# TRAKTOR KONTROL D2 **Kaling Co.**

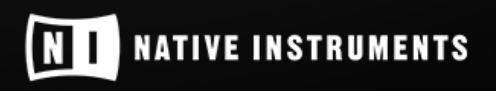

THE FUTURE OF SOUND

Les informations contenues dans ce document peuvent être modifiées à tout moment sans préavis et n'engagent pas la responsabilité de Native Instruments GmbH. Le Logiciel décrit dans ce document est soumis à l'acceptation d'une Licence d'Utilisation et ne doit pas être copié sur d'autres supports. Aucune partie de ce manuel ne peut être copiée, reproduite, transférée ou enregistrée, sous quelque forme que ce soit et pour quelque usage que ce soit, sans l'accord écrit explicite de Native Instruments GmbH. Tous les noms de produits et d'entreprises sont des marques déposées par leurs propriétaires respectifs.

"Native Instruments", "NI" and associated logos are (registered) trademarks of Native Instruments GmbH.

Mac, macOS, GarageBand, Logic, iTunes and iPod are registered trademarks of Apple Inc., registered in the U.S. and other countries.

Windows, Windows Vista and DirectSound are registered trademarks of Microsoft Corporation in the United States and/or other countries.

VST and Cubase are registered trademarks of Steinberg Media Technologies GmbH. ASIO is a trademark of Steinberg Media Technologies GmbH.

RTAS and Pro Tools are registered trademarks of Avid Technology, Inc., or its subsidiaries or divisions.

All other trademarks are the property of their respective owners and use of them does not imply any affiliation with or endorsement by them.

Écrit par : Christian Schulz Traduit par : Nicolas Sidi

Version du logiciel : 2.11 (10/2016)

Remerciements spéciaux à l'équipe de bêta-testeurs, dont l'aide nous fut précieuse non seulement pour trouver et corriger les bogues, mais aussi pour rendre ce produit encore meilleur.

#### **NATIVE INSTRUMENTS GmbH**

Schlesische Str. 29-30 D-10997 Berlin Allemagne [www.native-instruments.de](http://www.native-instruments.de)

#### **NATIVE INSTRUMENTS North America, Inc.**

6725 Sunset Boulevard 5th Floor Los Angeles, CA 90028 États-Unis [www.native-instruments.com](http://www.native-instruments.com)

#### **NATIVE INSTRUMENTS K.K.**

YO Building 3F Jingumae 6-7-15, Shibuya-ku, Tokyo 150-0001 Japon [www.native-instruments.co.jp](http://www.native-instruments.co.jp)

#### **NATIVE INSTRUMENTS UK Limited** 18 Phipp Street

London EC2A 4NU UK [www.native-instruments.com](http://www.native-instruments.com)

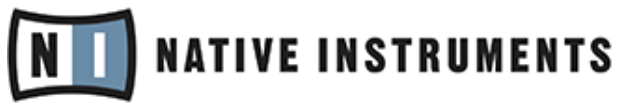

© NATIVE INSTRUMENTS GmbH, 2016. Tous droits réservés.

# Table des matières

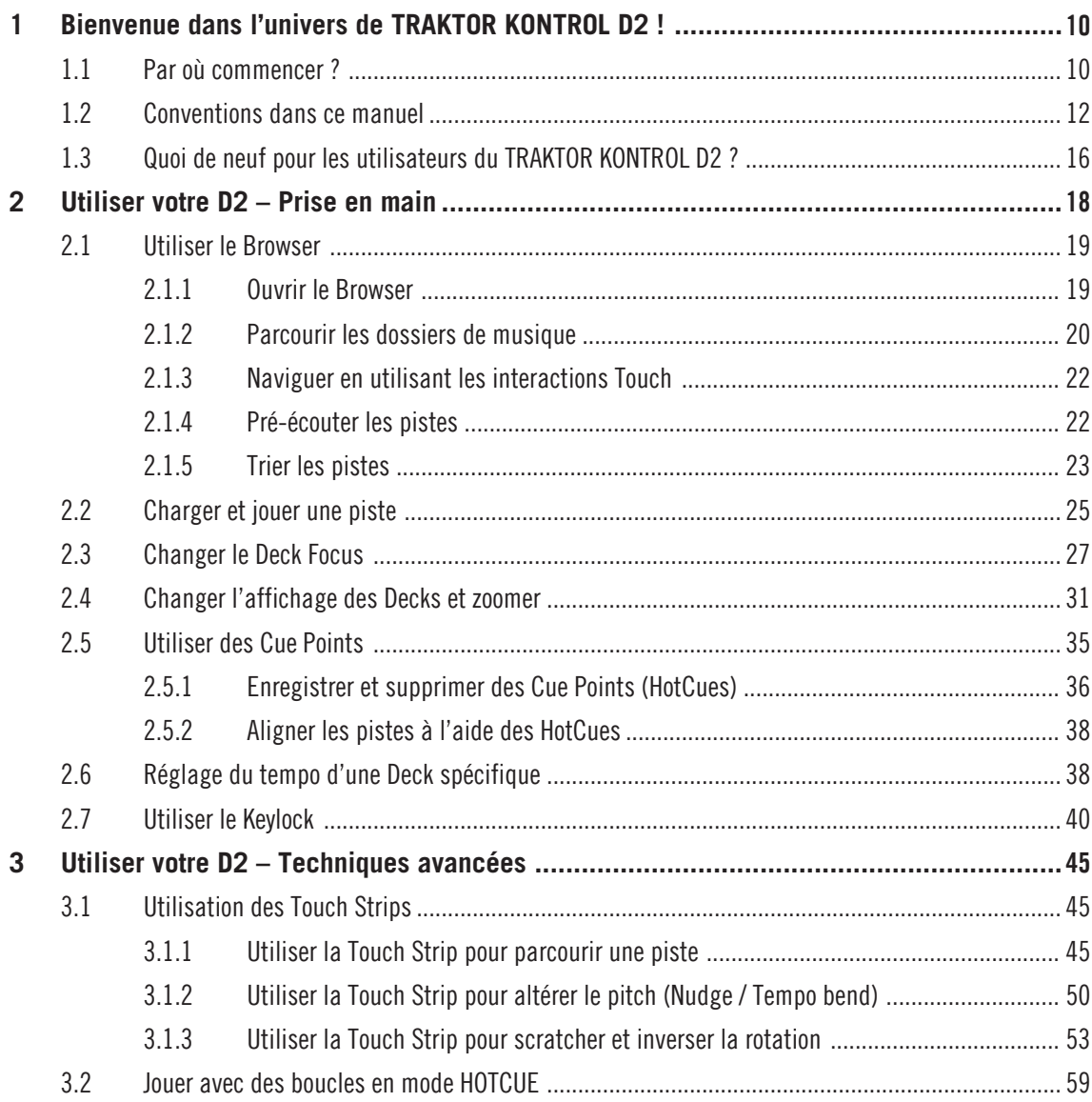

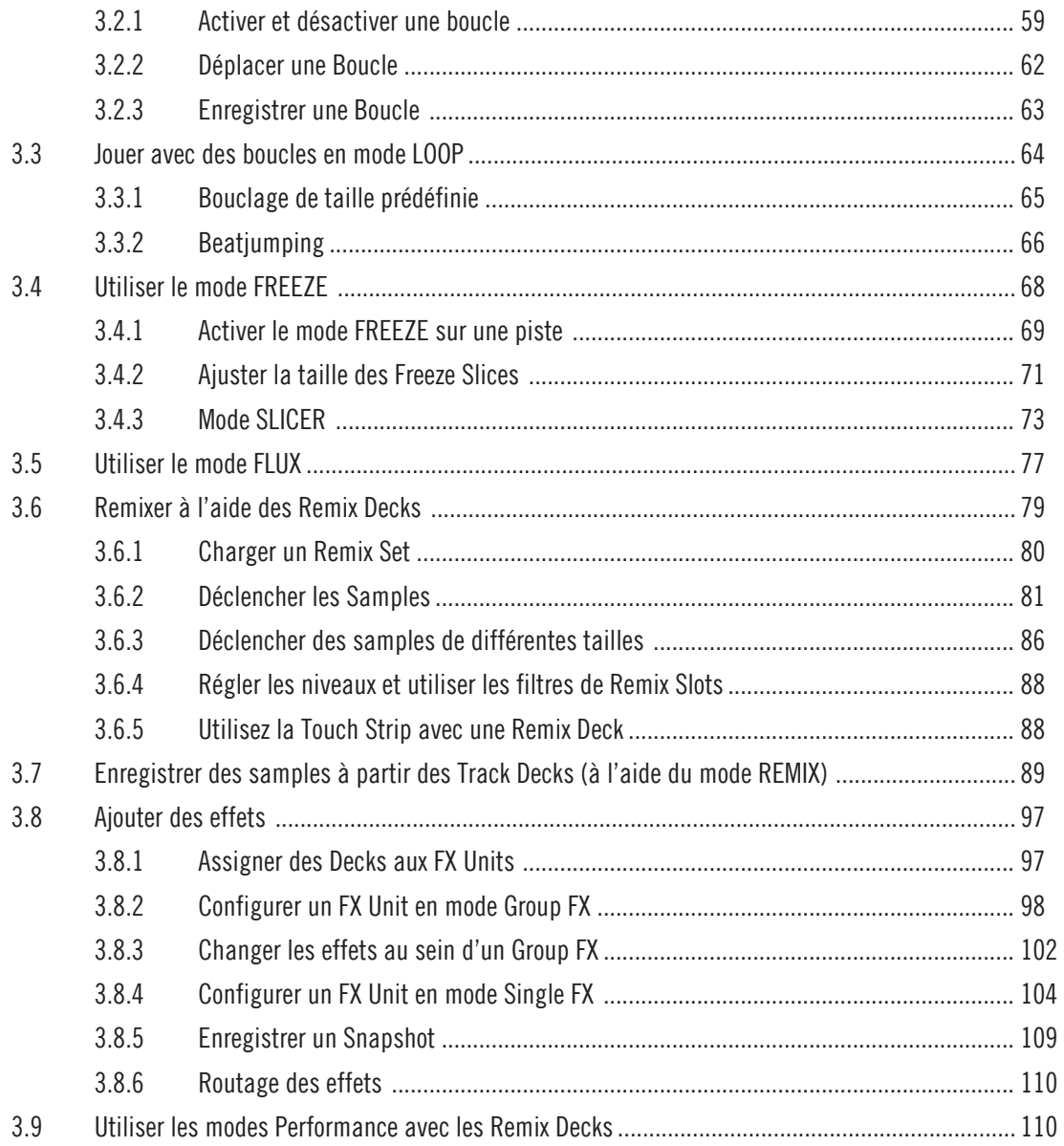

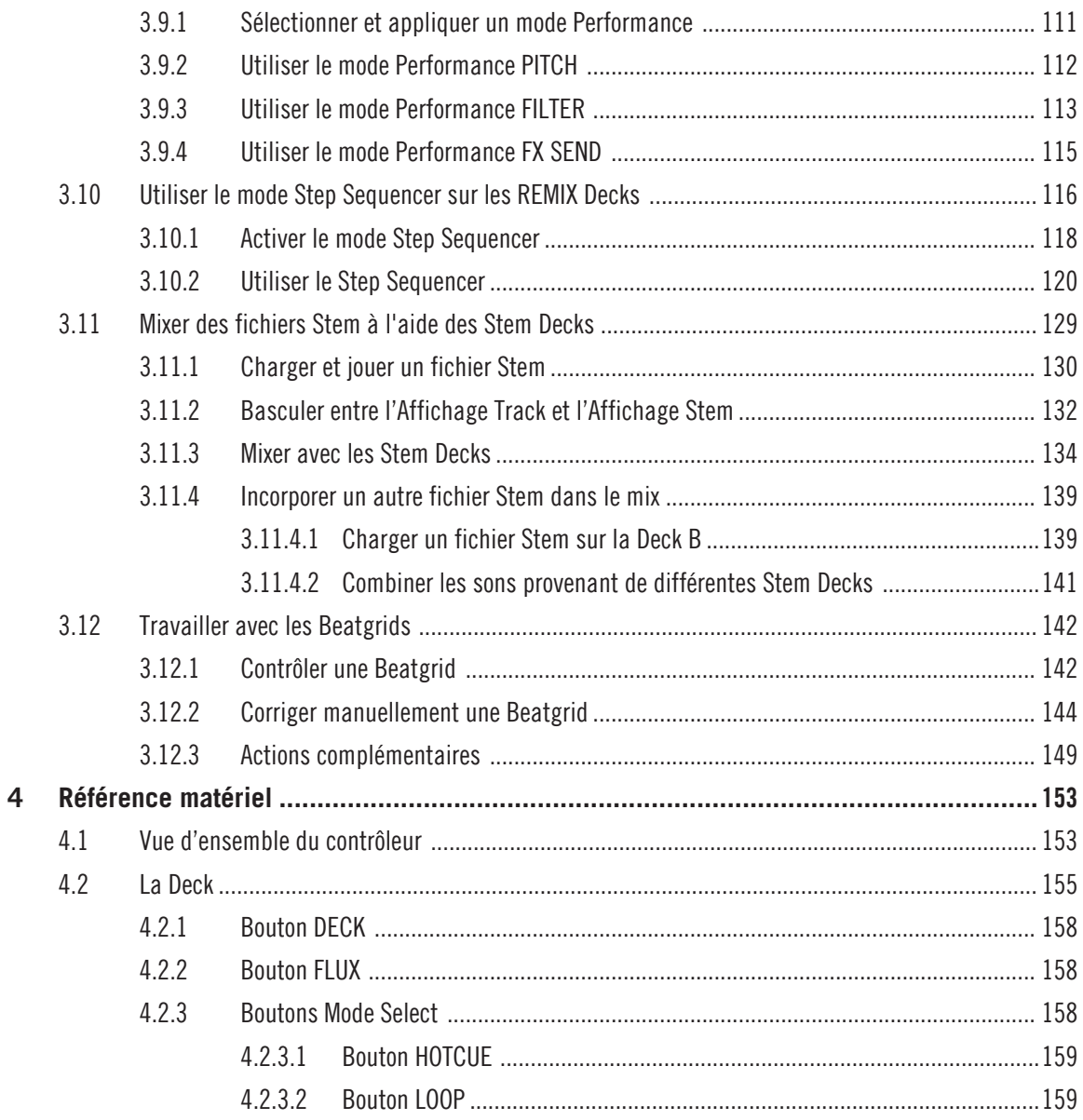

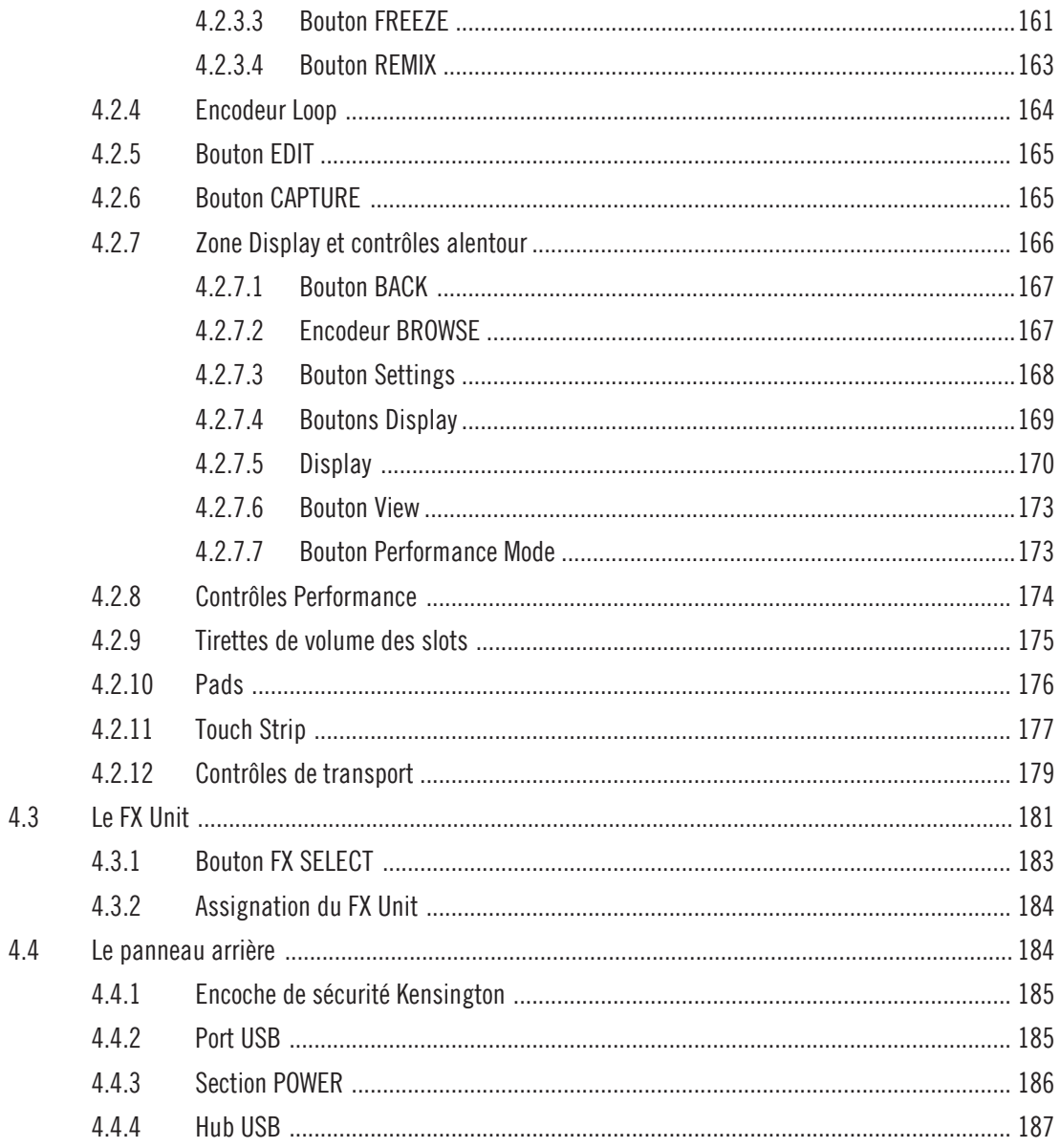

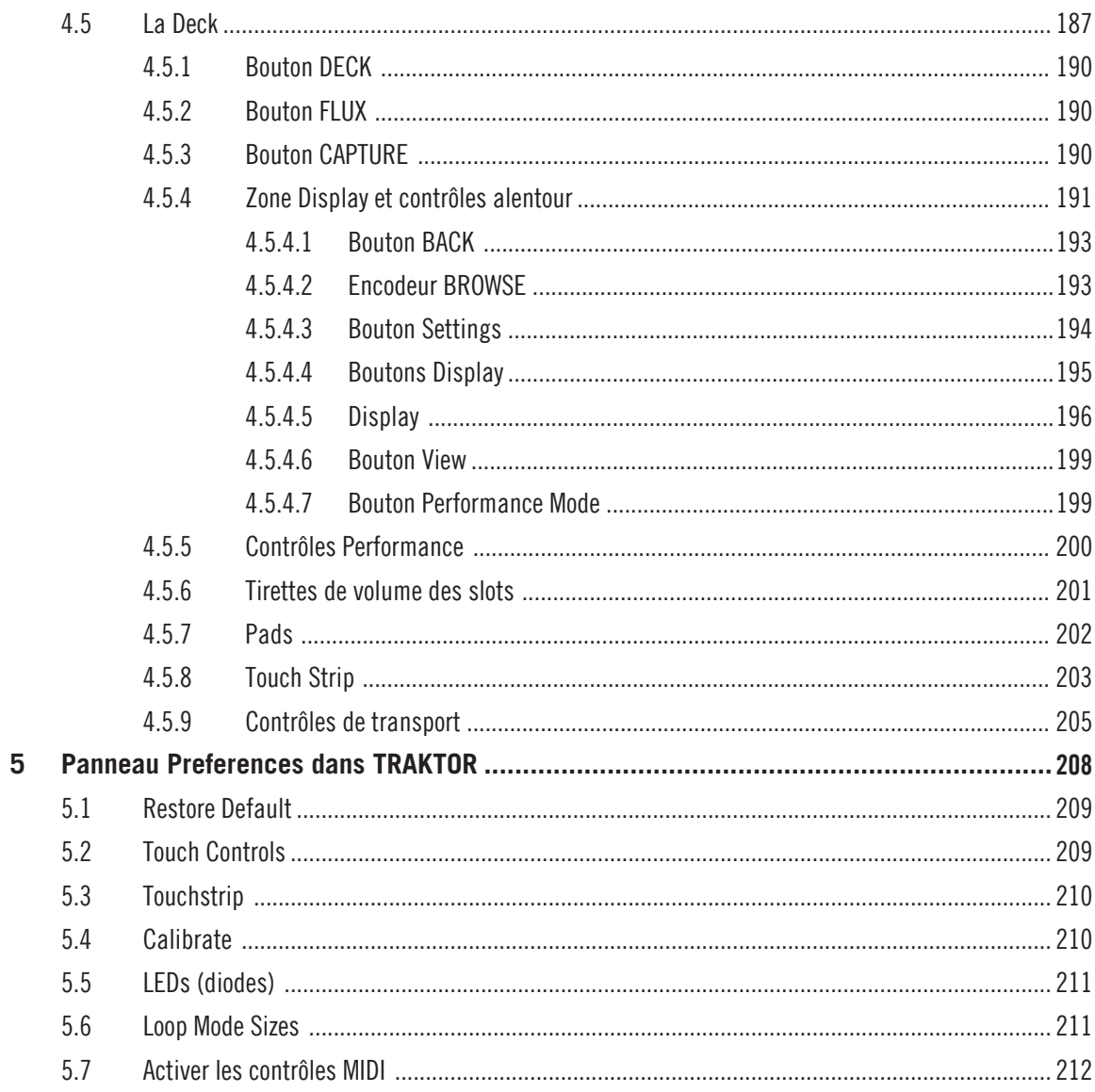

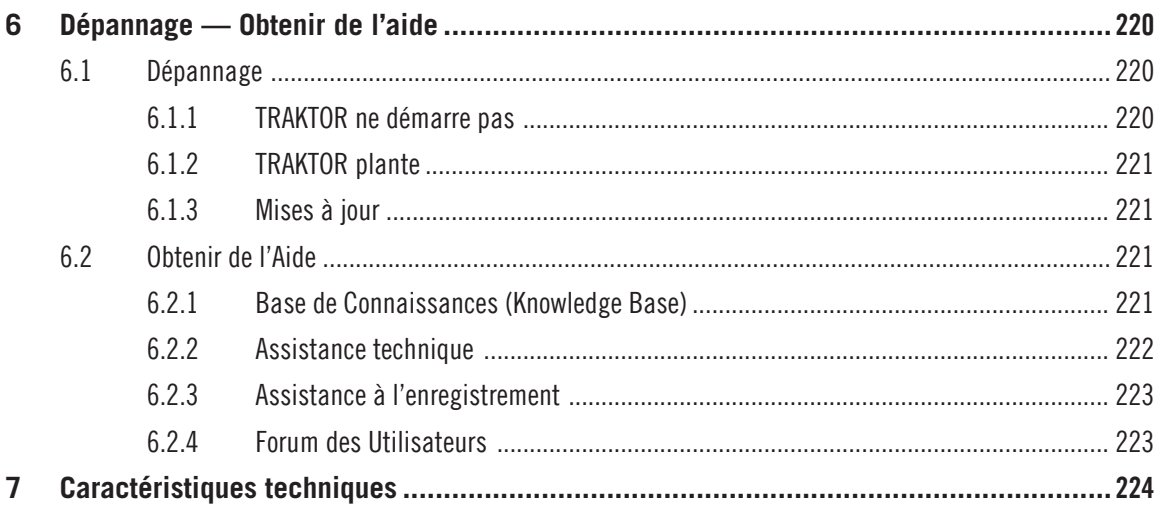

# <span id="page-9-0"></span>1 Bienvenue dans l'univers de TRAKTOR KONTROL D2 !

Nous vous remercions d'avoir porté votre choix sur TRAKTOR KONTROL D2.

#### Qu'est-ce que TRAKTOR KONTROL D2 ?

TRAKTOR KONTROL D2 fournit une interface tactile permettant de contrôler directement les fonctionnalités de TRAKTOR PRO ; les possibilités démultipliées du contrôleur matériel vous permettront de passer moins de temps rivé à l'écran de votre ordinateur.

Le D2 peut s'adapter à des situations de live extrêmement variées : il allie la puissance du DJing numérique à l'instantanéité et la souplesse qui vous permettront de vous concentrer sur l'essentiel : votre public.

# 1.1 Par où commencer ?

TRAKTOR KONTROL D2 est accompagné de multiples sources de documentation. Afin d'entrer dans le vif du sujet avec la même facilité quel que soit votre niveau, nous vous conseillons de lire ces documents dans l'ordre suivant :

- TRAKTOR Getting Started (Prise en main de TRAKTOR)
- Le Manuel de TRAKTOR
- Le Manuel de TRAKTOR KONTROL D2 (le document que vous lisez actuellement)

#### La première étape : le manuel de prise en main (Getting Started)

Ce document vous aidera à configurer TRAKTOR pour une utilisation avec un contrôleur matériel, à l'aide du Setup Wizard (Assistant de configuration) ; il vous montrera également comment importer votre musique dans la Track Collection. À la suite de cela, il vous présentera les concepts et fonctionnalités de base de TRAKTOR, et vous aidera à configurer correctement votre système.

#### TRAKTOR Manual (Manuel de TRAKTOR)

Ce manuel vous permettra de découvrir toutes les fonctionnalités qui font de TRAKTOR un outil unique pour le DJing. Non content de présenter toutes les fonctions de TRAKTOR, ce document regorge également d'astuces concernant les diverses configurations possibles ; depuis la configuration la plus basique (TRAKTOR utilisé seul) en passant par l'intégration d'une mixette DJ externe, de platines et d'interfaces audio, et jusqu'à l'ajout de l'extension SCRATCH.

Vous pouvez accéder au manuel de TRAKTOR via le menu Help de TRAKTOR. La rubrique Open Manual... ouvre le sous-dossier Documentation situé dans le dossier d'installation de TRAKTOR.

#### Manuel de TRAKTOR KONTROL D2

 $\overline{\cdots}$ 

Le Manuel de D2 détaille le contrôle de TRAKTOR à l'aide de D2. Un chapitre de tutoriels détaillés vous permettra d'apprendre les bases : charger des pistes, mixer, définir des Cue Points, définir des boucles et utiliser les Remix Decks directement depuis D2.

Ensuite, une référence détaillée de l'appareil décrit chacun des éléments du contrôleur TRAK-TOR KONTROL D2. Les derniers chapitres de ce manuel fournissent des informations supplémentaires vous permettant de résoudre les problèmes les plus courants ainsi que les spécifications techniques complètes de l'appareil.

#### CONTROLLER EDITOR Manual (Manuel du Controller Editor)

Non content d'utiliser votre D2 avec le logiciel TRAKTOR dédié, vous pouvez aussi l'utiliser comme un contrôleur MIDI puissant et flexible afin de piloter n'importe quel autre appareil ou application MIDI. Ceci est possible grâce au logiciel CONTROLLER EDITOR, une application vous permettant d'assigner des messages de contrôle MIDI aux pads, curseurs, tirettes et encodeurs de votre D2. Le CONTROLLER EDITOR est généralement installé automatiquement lors de l'installation de TRAKTOR. Pour plus d'informations à ce sujet, veuillez consulter le Manuel du CONTROLLER EDITOR, disponible au format PDF dans le sous-dossier Documentation du dossier d'installation du CONTROLLER EDITOR sur votre disque dur.

#### Autres sources de documentation en ligne

Si vous rencontrez des problèmes avec votre Produit Native Instruments qui ne sont pas traités par la documentation fournie, il existe plusieurs moyens d'obtenir de l'aide :

- <span id="page-11-0"></span>▪ Base de Connaissances (Knowledge Base)
- Forum des Utilisateurs
- Assistance technique

 $\begin{array}{ccc} \bullet & \bullet & \bullet \end{array}$ 

▪ Assistance à l'enregistrement

Vous trouverez plus d'information à ce sujet dans les chapitres ↑[6.1, Dépannage](#page-219-0) et ↑[6.2, Obte](#page-220-0)[nir de l'Aide](#page-220-0).

## 1.2 Conventions dans ce manuel

Cette section présente les conventions de symboles et de styles utilisées dans le présent manuel. Ce manuel utilise des formats particuliers pour souligner certains points ou pour vous avertir de problèmes potentiels. Les icônes précédant ces notes vous permettront de distinguer immédiatement le type d'information dont il s'agit :

Lorsque vous voyez cette icône en forme de point d'exclamation, lisez la note attentivement et, le cas échéant, suivez à la lettre les instructions et conseils qu'elle contient.

Cette icône représentant une ampoule indique que la note contient des informations complémentaires utiles. Ces informations faciliteront souvent la réalisation d'une tâche donnée ; cependant, elles ne s'appliquent pas nécessairement à votre configuration ou à votre système d'exploitation ; elles méritent néanmoins toujours d'être lues.

En outre, le formatage suivant est utilisé :

- Les textes apparaissant dans des menus déroulants (tels qu'Open..., Save as..., etc.) ainsi que les chemins d'accès aux emplacements situés sur votre disque dur (ou sur tout autre périphérique de stockage) sont imprimés en italique.
- Les textes apparaissant ailleurs (noms des boutons, contrôles, textes situés à côté des cases à cocher, etc.) sont imprimés en bleu. Lorsque vous voyez cette mise en forme, vous pouvez être sûr(e) de retrouver le même texte sur votre écran d'ordinateur.
- Les textes apparaissant sur l'écran de votre D2 sont imprimés en gris clair. Lorsque vous voyez cette mise en forme, vous pouvez être sûr-e de trouver le même texte quelque part sur un écran de votre contrôleur.
- Les textes apparaissant sur le contrôleur matériel sont imprimés en orange. Lorsque vous voyez cette mise en forme, vous pouvez être sûr-e de trouver le même texte quelque part sur votre contrôleur.
- Les noms et concepts importants sont imprimés en **gras**.
- Les références aux touches de votre clavier d'ordinateur sont entourées de crochets (par exemple : « Appuyez sur [Shift] + [Entrée] »).
- ► Les instructions uniques sont indiquées par cette flèche de type « bouton lecture ».
- $\rightarrow$  Les résultats des actions sont indiqués par cette flèche plus petite.

#### **Nomenclature**

Dans la documentation, le contrôleur TRAKTOR KONTROL D2 sera nommé « contrôleur » ou simplement « D2 ».

Les logiciels TRAKTOR 2 et TRAKTOR SCRATCH seront simplement nommés « **TRAKTOR** ».

#### Combinaisons de boutons et raccourcis à partir de votre contrôleur

La plupart des instructions utiliseront le signe « + » pour signaler des boutons (ou des pads) qui doivent être enfoncés **simultanément**, en commençant par le premier bouton indiqué. Par exemple, une instruction telle que :

« Appuyez sur SHIFT + PLAY »

signifie :

- 1. Appuyez sur SHIFT et maintenez le bouton enfoncé.
- 2. Tout en maintenant SHIFT enfoncé, appuyez sur PLAY puis relâchez-le.
- 3. Relâchez le bouton SHIFT.

#### Boutons et Curseurs FX

Au-dessus de chacun des écrans se trouve une rangée de curseurs et de boutons FX, qui ne possèdent pas de nom spécifique. De la même manière, les curseurs situés en-dessous des écrans ne possèdent pas de nom ; les boutons associés sont nommés ON. Pour les différencier

les uns des autres, nous appellerons **Curseurs FX 1-4** et **Boutons FX 1-4** les éléments situés audessus de chaque écran, et **Curseurs Performance 1-4** et **Boutons Performance 1-4** les éléments situés en-dessous de chaque écran.

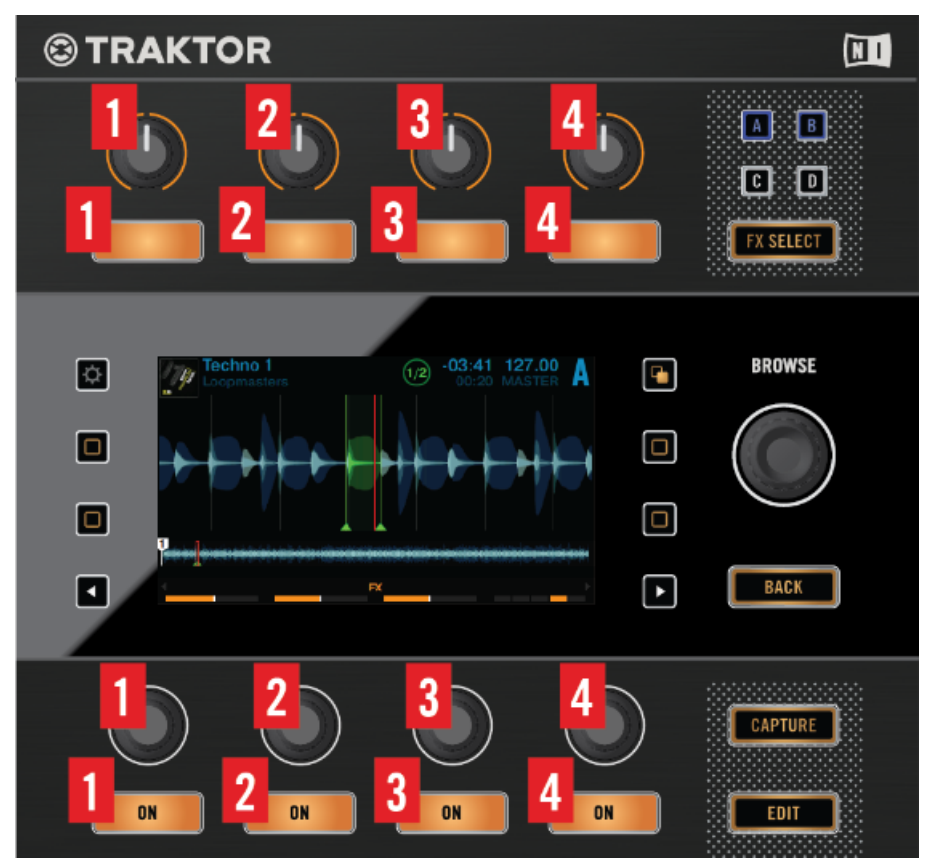

Numérotation des éléments de contrôle FX et Performance

#### Boutons Display

À gauche et à droite de chacun des écrans se trouvent deux boutons comportant une icône carrée. Pour les différencier les uns des autres, nous numéroterons ces Boutons Display de la manière suivante :

Conventions dans ce manuel

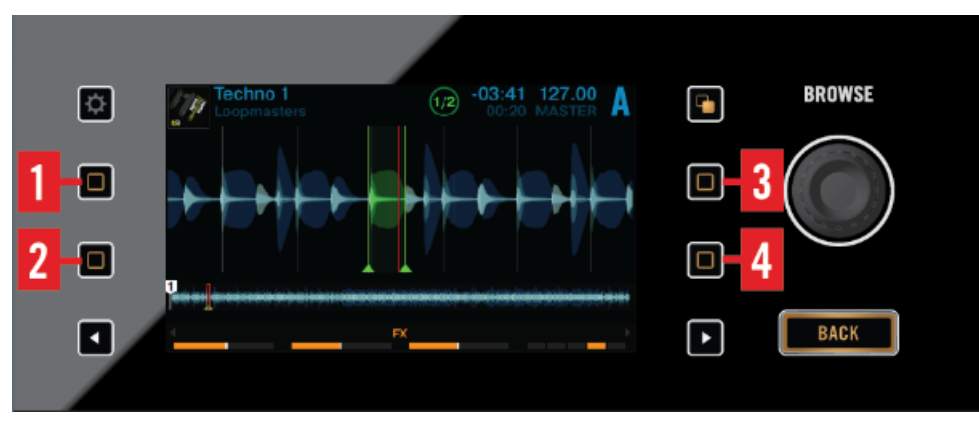

Numérotation des Boutons Display

#### Pads

Chaque Deck possède huit pads multicolores. Si nécessaire, nous les numéroterons dans l'ordre suivant :

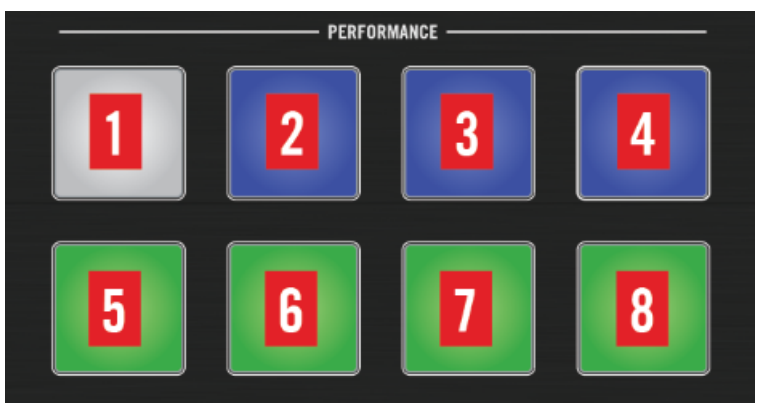

Numérotation des pads de la section PERFORMANCE

# <span id="page-15-0"></span>1.3 Quoi de neuf pour les utilisateurs du TRAKTOR KONTROL D2 ?

Ce chapitre présente un aperçu des améliorations apportées par TRAKTOR 2.9 aux fonctionnalités de votre D2.

#### Un nouveau type de Decks dans TRAKTOR PRO : les Stem Decks

De nouvelles Decks font leur apparition avec TRAKTOR 2.9.0 : les Stem Decks, qui vous permettront de jouer et de mixer des fichiers .stem.mp4. Grâce à la fonctionnalité de modification automatique du type de Deck (apparue dans TRAKTOR 2.8.0), lorsque vous chargez un fichier .stem.mp4 dans une Deck, celle-ci devient automatiquement une Stem Deck. Les Stem Decks fonctionnent globalement de la même manière que les Track Decks, mais possèdent des fonctionnalités de sous-mix permettant de contrôler quatre Slot Volumes, des Filtres et des FX Sends dédiés à chacun des fichiers Stem.

Chaque fichier Stem contenant une très grande quantité de données, il est pour l'instant nécessaire de procéder à l'analyse des fichiers Stem avant leur chargement dans une Stem Deck. Un fichier Stem non encore analysé ne peut pas être chargé et joué. Pour plus d'informations concernant l'analyse des pistes ou des fichiers Stem, veuillez consulter le manuel de TRAKTOR.

#### Prise en charge des fichiers Stem par TRAKTOR KONTROL

Le contrôleur TRAKTOR KONTROL D2 prend dorénavant en charge les Stem Decks de manière native. L'écran du D2 fournit une visualisation complète des 4 Stem Parts, et les curseurs, boutons et tirettes Performance permettent de régler les sous-mix des Stem Parts (en particulier les paramètres Volume des Slots, Filtre et FX Send).

Pour plus d'informations concernant l'utilisation des Stem Decks, veuillez consulter la section ↑[3.11, Mixer des fichiers Stem à l'aide des Stem Decks](#page-128-0).

#### Contrôles de sous-mix des Stem Decks et des Remix Decks dans le Controller Manager

Dans le Controller Manager, les contrôles de sous-mix des Remix Decks relèvent dorénavant de la section Deck Common. Les contrôles tels que Slot Volume, Slot Filter, Slot Mute et Slot FX Send Amount se trouvent maintenant dans « Deck Common > Sub-Mix ». Si vous leur assignez un Contrôleur MIDI, ces contrôles pourront dorénavant piloter indifféremment une Stem Deck ou une Remix Deck. Si avant cette mise à jour vous disposiez d'Assignations MIDI dédiées aux contrôles de mix des Remix Decks, ces assignations seront automatiquement reportées aux contrôles de sous-mix Deck Commons, afin de faciliter la migration.

#### Gestion des fichiers Stem dans le Browser

Pour mettre en œuvre la gestion des fichiers .stem.mp4, un nouveau dossier nommé « All Stems » a fait son apparition dans l'arborescence du Browser. Vous trouverez tous les fichiers Stem de votre Track Collection en cliquant sur ce nœud de l'arborescence.

#### Optimisation des performances

La lecture des fichiers Stem mobilise plus de ressources de la part de votre ordinateur ; nos équipes ont donc implémenté un certain nombre d'optimisations au sein de TRAKTOR, dans le but de réduire la charge CPU globale. Vous pourrez bien évidemment profiter de ces optimisations, même si vous n'utilisez pas de fichiers Stem.

# <span id="page-17-0"></span>2 Utiliser votre D2 – Prise en main

Ce chapitre vous guidera dans la réalisation des tâches les plus communes lors de l'utilisation de votre TRAKTOR KONTROL D2. La plupart de ces tutoriels privilégient les aspects pratiques. Ils commencent par les tâches les plus simples pour vous mener progressivement à des opérations plus complexes, afin de vous familiariser progressivement avec TRAKTOR KONTROL D2.

Les tutoriels présentés ici utilisent les pistes de démo fournies, qui ont été automatiquement copiées sur votre disque dur lors de l'installation de TRAKTOR KONTROL D2. Vous pouvez donc suivre ces tutoriels même si vous n'avez pas encore importé votre propre musique.

Les présents tutoriels se concentrent sur l'utilisation de l'appareil en tant que contrôleur dédié au logiciel TRAKTOR installé sur votre ordinateur. À la fin de ce chapitre, vous disposerez des connaissances nécessaires pour mettre à profit le potentiel votre TRAKTOR KONTROL D2 et pourrez commencer à intégrer ses fonctionnalités créatives à vos sets de DJ.

#### Prérequis généraux

Nous supposons ici que votre système TRAKTOR KONTROL D2 est déjà fonctionnel. Si ce n'est pas le cas, veuillez suivre les instructions contenues dans le Setup Guide (Guide d'installation) ; revenez ensuite lire ce chapitre !

Dans le cas où vous auriez déjà modifié des paramètres de TRAKTOR KONTROL D2 avant d'aborder ces tutoriels, nous vous recommandons fortement de ramener votre système TRAK-TOR KONTROL D2 aux réglages d'usine en procédant ainsi :

- 1. Dans le logiciel TRAKTOR, cliquez sur le menu Help de la barre de menus située en haut de l'écran (sous Mac OS X) ou en haut de la fenêtre (sous Windows), et sélectionnez Help > Start Setup Wizard.
- 2. Dans la fenêtre qui s'ouvre alors, cliquez sur Next pour passer aux écrans de configuration.
- 3. Dans la fenêtre YOUR TRAKTOR SETUP, cliquez sur le bouton Finish situé en bas à droite, sans sélectionner quoi que ce soit d'autre.
- $\rightarrow$  Votre TRAKTOR KONTROL D2 est maintenant réinitialisé à ses réglages d'usine.

<span id="page-18-0"></span>Les tutoriels présentés ici présupposent que TRAKTOR KONTROL D2 est dans son état d'origine (réglages d'usine). Si ce n'est pas le cas, nous ne pouvons pas vous garantir que les tutoriels se dérouleront pour vous de la manière présentée ici ; il sera peut-être difficile pour vous d'en suivre les instructions.

# 2.1 Utiliser le Browser

Ce tutoriel décrit comment utiliser le Browser pour accéder à votre bibliothèque musicale. Vous apprendrez à trier et pré-écouter vos pistes dans le Browser et à les charger sur les Decks.

#### 2.1.1 Ouvrir le Browser

Pour ouvrir le Browser :

<span id="page-19-0"></span>► Appuyez sur l'encodeur BROWSE.

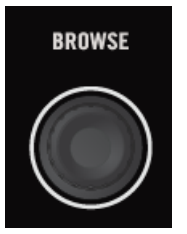

Le Browser s'affiche sur l'écran.

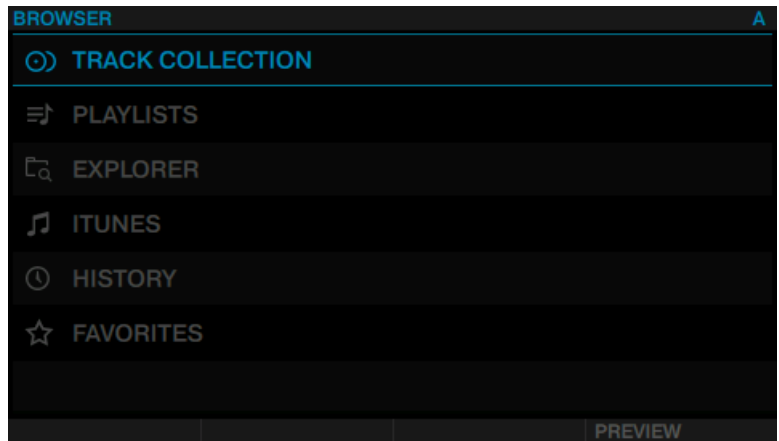

## 2.1.2 Parcourir les dossiers de musique

Pour parcourir les dossiers de musique :

► Tournez l'encodeur BROWSE. La sélection est surlignée en bleu. L'Affichage Browser indique (en haut de l'écran) l'emplacement actuel au sein de la structure hiérarchique, par ex. BROWSER>PLAYLIST>DEMO TRACKS.

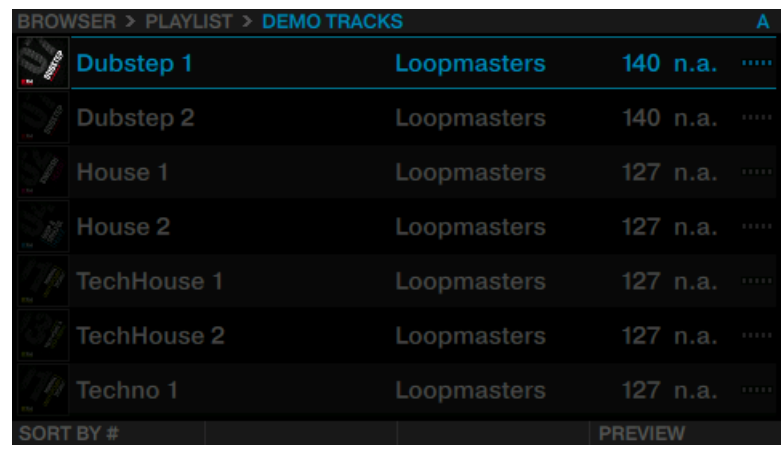

Pour ouvrir les dossiers et charger des pistes :

- ► Appuyez sur l'encodeur BROWSE pour ouvrir un dossier.
- ► Appuyez sur l'encodeur BROWSE pour charger une piste.

Pour revenir au dossier précédent :

► Appuyez sur le bouton BACK.

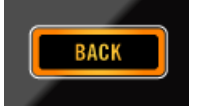

Pour sortir du Browser :

► Appuyez sur le bouton VIEW. L'écran rebascule alors en affichage View.

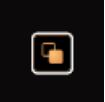

#### <span id="page-21-0"></span>2.1.3 Naviguer en utilisant les interactions Touch

En plus des interactions standard sur votre D2, vous pouvez effectuer des interactions tactiles. Cependant, pour pouvoir exploiter les interactions tactiles lors de la navigation, il est nécessaire d'activer la sensibilité au toucher de l'encodeur BROWSE.

- 1. Ouvrez les préférences de TRAKTOR.
- 2. Sélectionnez l'onglet TRAKTOR KONTROL D2.
- 3. Activez le Touch Control Auto Open Browser on Touch.
- $\rightarrow$  La sensibilité tactile est maintenant activée pour l'encodeur BROWSE.

Lorsque la sensibilité tactile est activée, il est possible de réaliser les interactions tactiles suivantes :

Pour ouvrir le Browser :

Touchez l'encodeur BROWSE. Le Browser s'affichera alors sur l'écran correspondant.

Pour sortir du Browser :

Lâchez l'encodeur BROWSE, ou arrêtez d'interagir avec le Browser. L'écran rebascule alors en affichage View.

#### 2.1.4 Pré-écouter les pistes

Vous pouvez pré-écouter les pistes directement depuis le Browser de votre TRAKTOR KON-TROL D2. La pré-écoute est audible sur le canal Output Preview de TRAKTOR relié à un canal de sortie de l'interface audio connectée à votre mixette.

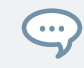

Pour plus d'informations concernant le routage des canaux audio de TRAKTOR, veuillez consulter la section 14.3 « Routage des sorties » dans le Manuel de TRAKTOR.

Pour pré-écouter une piste sélectionnée :

<span id="page-22-0"></span>1. Appuyez sur le bouton ON 4 pour lancer la pré-écoute. La pré-écoute est maintenant audible sur le canal Output Preview.

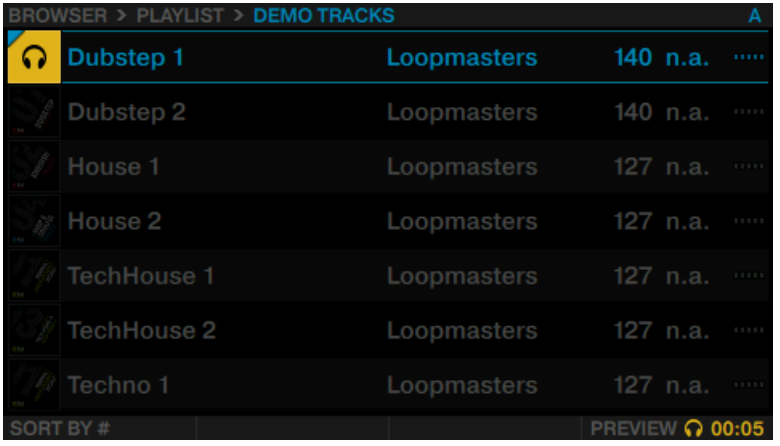

2. Tournez le curseur Performance 4 pour pré-écouter différents passages de la piste.

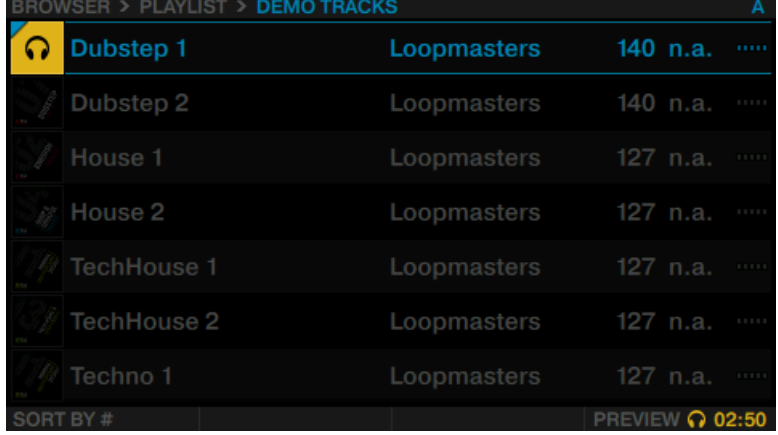

#### 2.1.5 Trier les pistes

Pour accélérer la navigation dans les dossiers contenant un très grand nombre de pistes, vous pouvez trier les pistes selon les critères TITLE, ARTIST, BPM, IMPORT DATE, # et KEY. Le critère de tri est affiché en bas à gauche du Browser.

Pour trier vos pistes selon un autre critère :

► Tournez le curseur Performance 1 jusqu'à ce que le critère souhaité soit sélectionné dans la fenêtre SORT BY qui apparaît. Les pistes sont alors retriées.

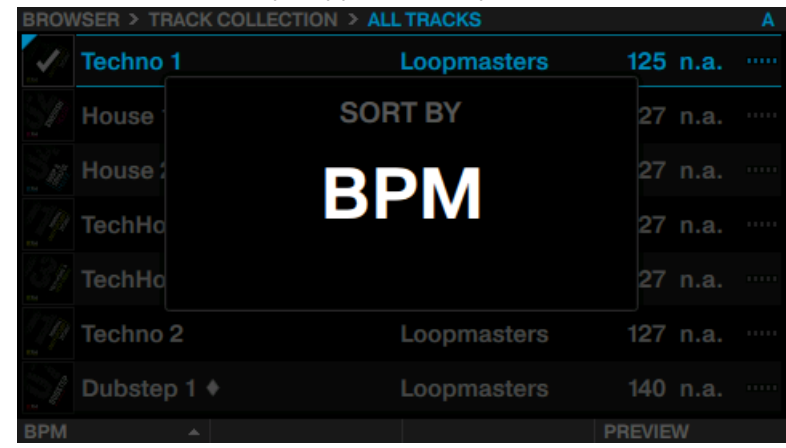

En outre, vous pouvez afficher les pistes en ordre croissant ou décroissant :

► Appuyez sur le bouton ON 1 pour basculer entre tri ascendant et tri descendant.

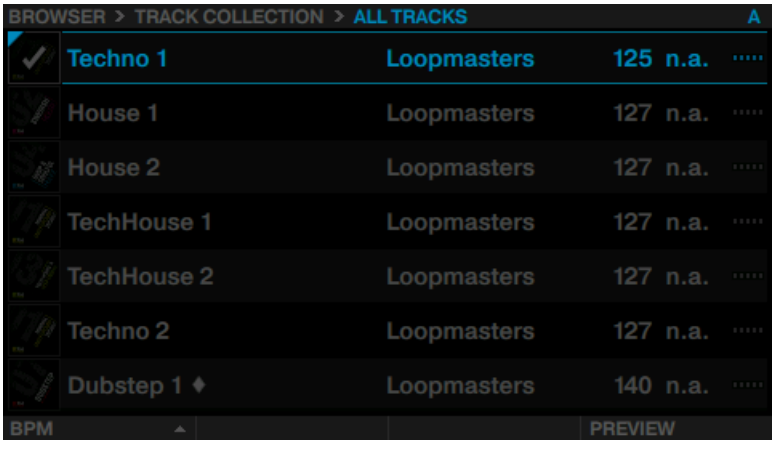

Le Browser affichant les pistes en ordre décroissant.

<span id="page-24-0"></span>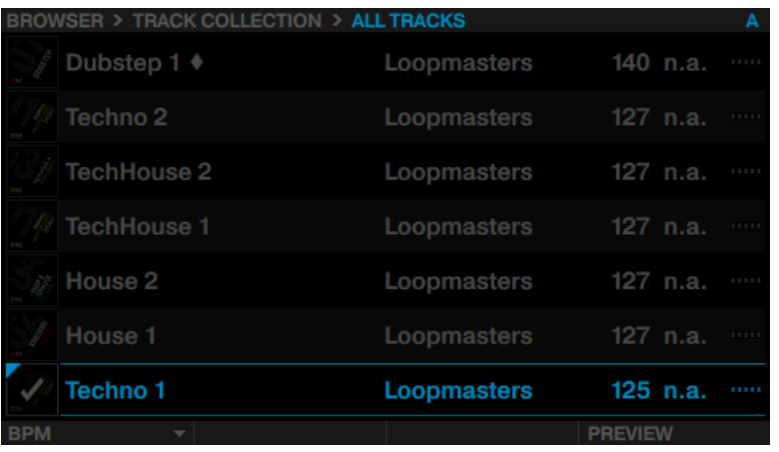

Le Browser affichant les pistes en ordre croissant.

## 2.2 Charger et jouer une piste

Chargeons la piste « Techno 1 » (une des pistes de démo fournies) sur la Deck A. Vous pouvez vérifier cela en observant l'affichage de la Deck : un indicateur lumineux bleu doit afficher A :

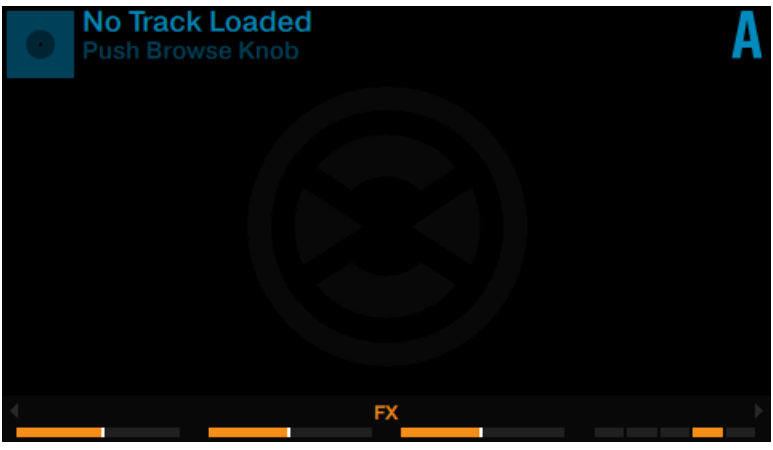

L'écran de la Deck et son indicateur DECK A.

Observez l'écran de la Deck de gauche (il affiche No Track Loaded. Push Browse Knob), et procédez ainsi :

- 1. Appuyez sur l'encodeur BROWSE pour ouvrir le Browser.
- 2. Naviguez jusqu'au dossier FAVORITES > Demo Tracks.

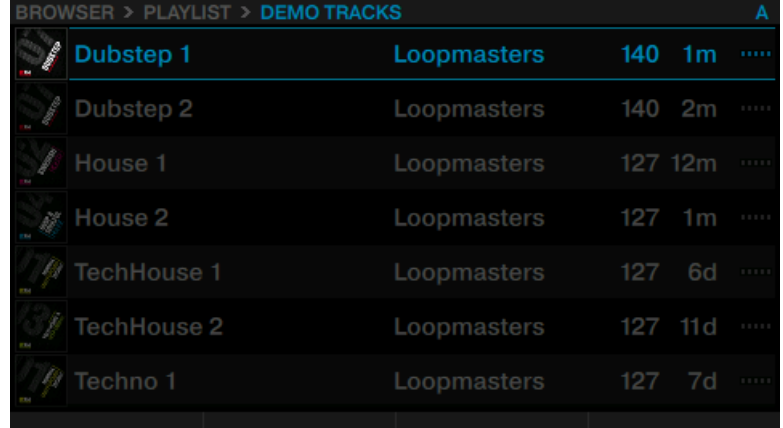

3. Faites défiler jusqu'à la piste Techno 1.

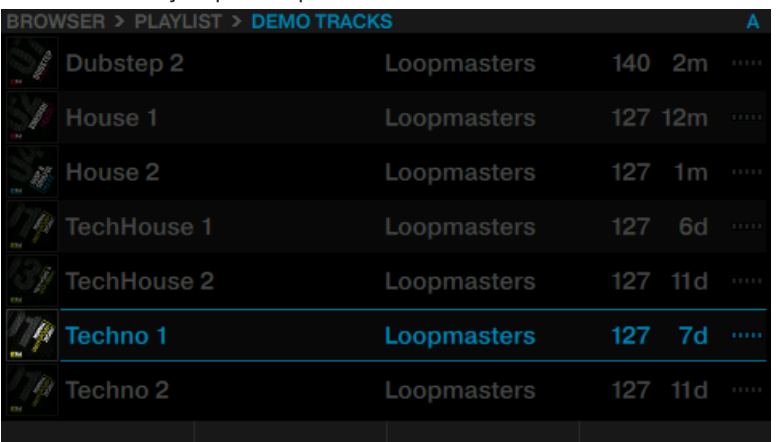

<span id="page-26-0"></span>4. Appuyez sur l'encodeur BROWSE pour charger la piste sur la Deck A. La piste est maintenant chargée. Sa forme d'onde et ses informations apparaissent sur l'écran.

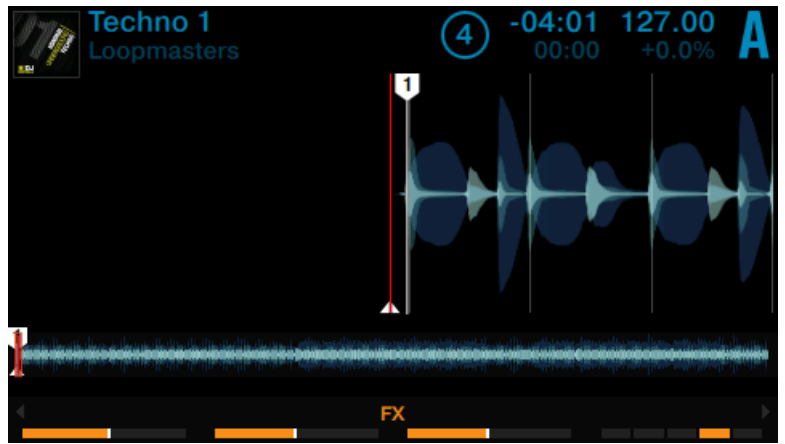

- 5. Appuyez sur le bouton PLAY de la Deck pour lancer la lecture. Le bouton PLAY s'allume.
- → La forme d'onde affichée sur l'écran commence à s'animer. La piste est définie comme MASTER.

La piste doit maintenant être audible sur votre table de mixage. Si vous n'entendez pas la piste, vérifiez les branchements des câbles et consultez le manuel de votre table de mixage.

# 2.3 Changer le Deck Focus

Bien que votre D2 permette de contrôler quatre Decks dans TRAKTOR, le focus ne peut être établi que sur une Deck à la fois. Pour contrôler les deux autres Decks, il vous faut changer le focus. En fonction de la position de la Deck de votre D2, vous pouvez alterner entre les Decks A et C, ou entre les Decks B et D, en faisant comme suit :

► Appuyez sur le bouton DECK.

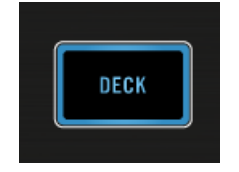

▪ Si le focus est établi sur la Deck A ou B, le bouton DECK, le bouton Mode Select et l'anneau de diodes autour de l'encodeur LOOP sont éclairés en bleu.

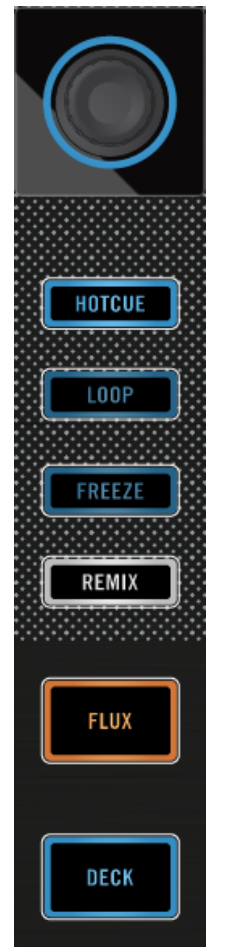

▪ Si le focus est établi sur la Deck C ou D, le bouton DECK, le bouton Mode Select et l'anneau de diodes autour de l'encodeur LOOP sont éclairés en blanc.

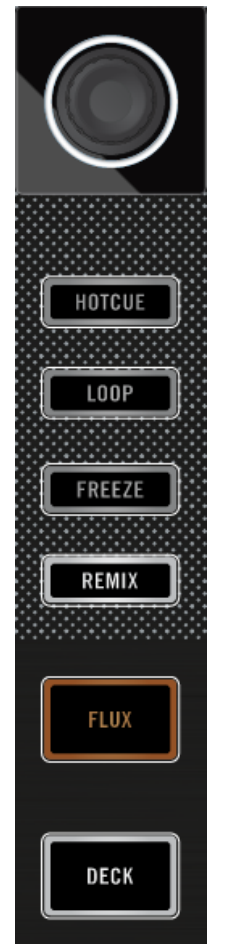

#### Changer le contrôle de la Deck du D2

Pour passer aux Decks du côté opposé :

<span id="page-30-0"></span>1. Maintenez le bouton DECK enfoncé. Les deux boutons Deck Assign du côté de la Deck actuelle sont pleinement éclairés.

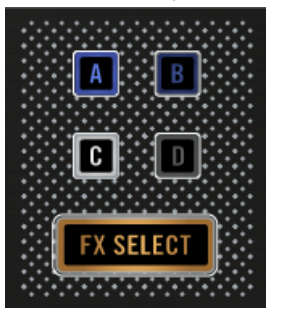

2. Appuyez sur l'un des boutons Deck Assign faiblement éclairés pour passer aux Decks du côté opposé.

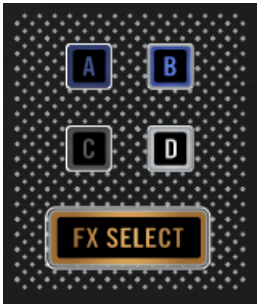

3. Relâchez le bouton DECK.

# 2.4 Changer l'affichage des Decks et zoomer

Par défaut, un écran n'affiche que la Deck en focus. Nous appelons cela l'affichage Single. Cependant, vous pouvez passer en affichage Split, pour visualiser les deux Decks simultanément sur l'écran - les Decks A et C à gauche, et les Decks B et D à droite. Un écran dont le focus est établi sur une Deck possède l'aspect suivant :

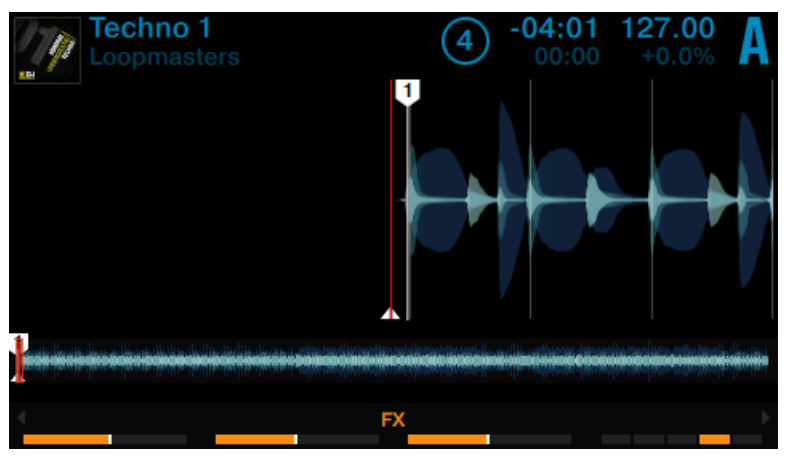

La Deck A en affichage Single

Appuyez sur le bouton View situé en haut à droite de l'écran pour basculer de l'affichage Single à l'affichage Split.

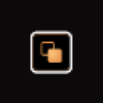

→ L'écran affiche maintenant les deux Decks en affichage Split.

La Deck en focus bénéficie toujours de la plus grande partie de l'écran.

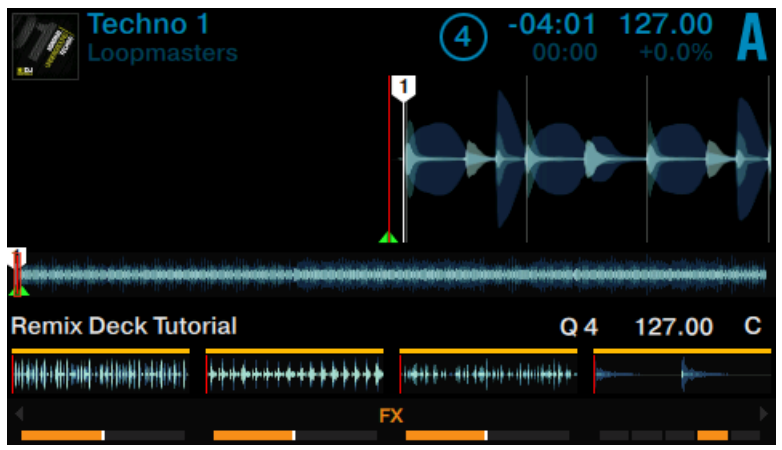

Affichage Split avec focus sur la Deck A.

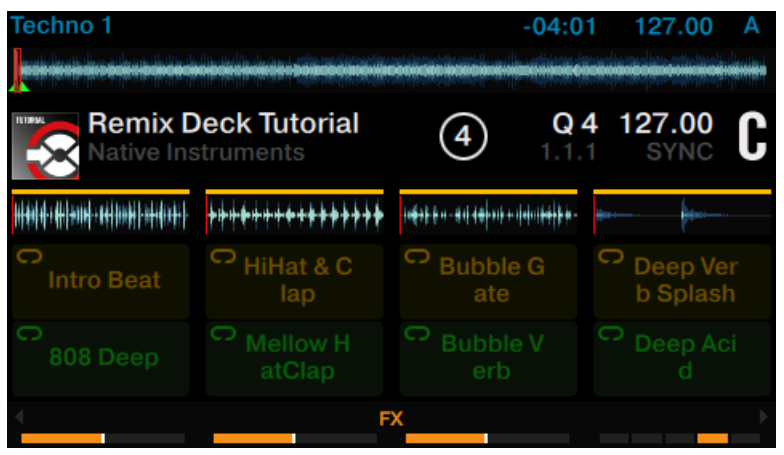

Affichage Split avec focus sur la Deck C.

Changer l'affichage des Decks ne modifie en rien la Deck en focus.

#### Zoomer

Il est possible de zoomer ou de dézoomer pour obtenir un affichage plus précis de la forme d'onde autour de la position de la tête de lecture.

Pour zoomer sur la forme d'onde :

► Appuyez plusieurs fois sur le bouton Display 3, jusqu'à atteindre le niveau de zoom désiré.

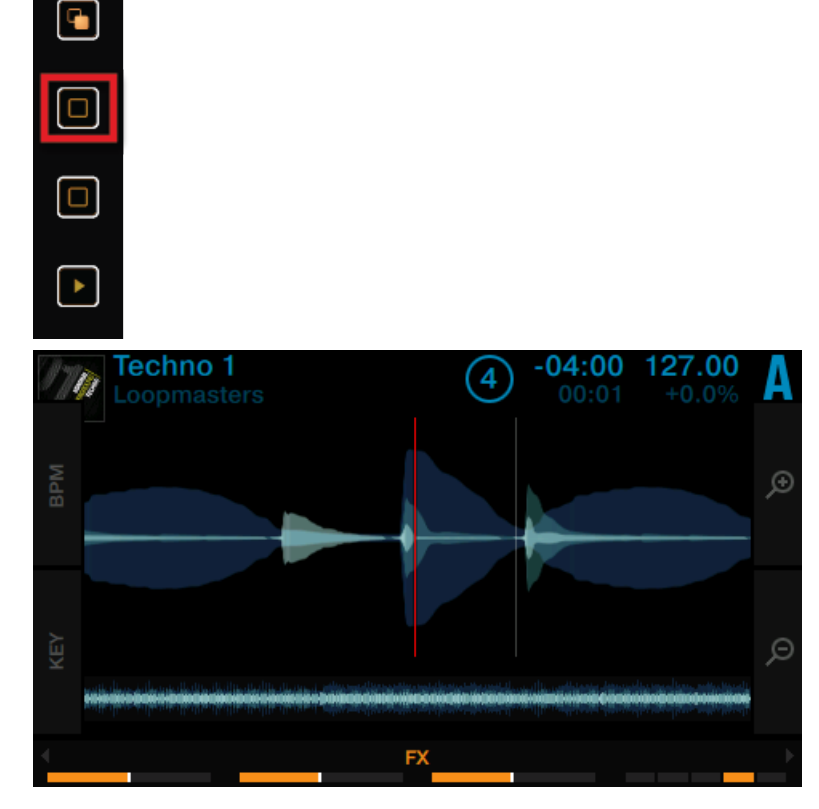

Pour dézoomer :

<span id="page-34-0"></span>► Appuyez plusieurs fois sur le bouton Display 4, jusqu'à atteindre le niveau de zoom désiré.

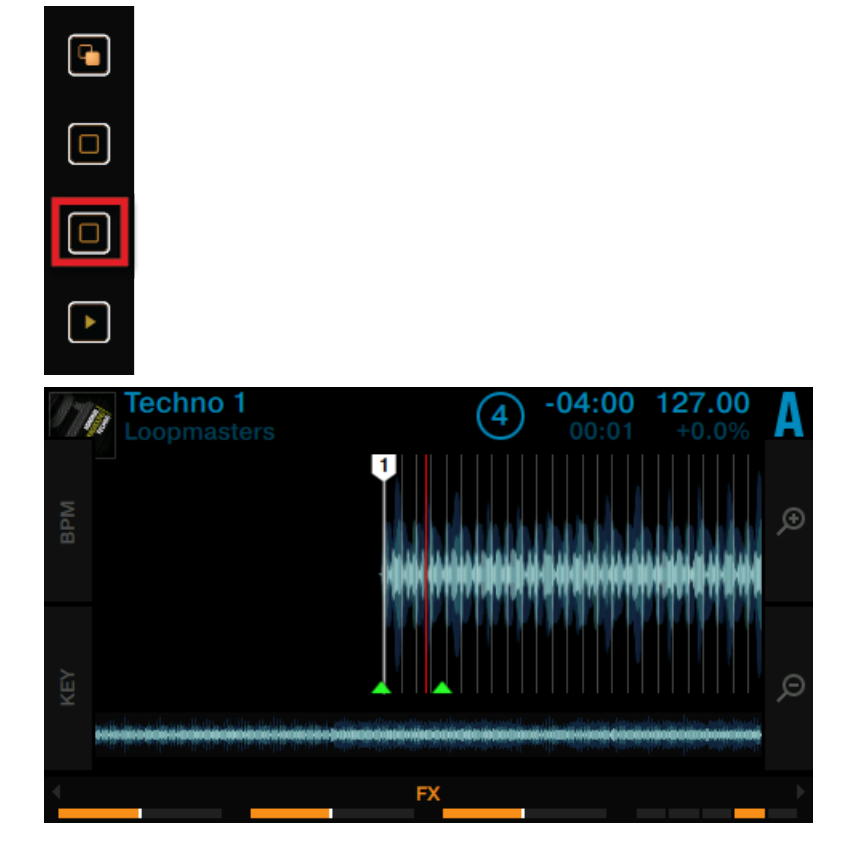

# 2.5 Utiliser des Cue Points

Le présent tutoriel vous décrira comment utiliser ce que nous appelons des HotCues afin de sauter directement à certains points définis au sein d'une piste. Les HotCues peuvent être assignés à des pads lorsqu'une Track Deck est en mode HOTCUE.

<span id="page-35-0"></span>Sur une Track Deck en mode HOTCUE, le pad 1 représente toujours le Cue Point de Départ, qui est assigné automatiquement dès qu'une piste est chargée. D'autres HotCues peuvent être assignés aux pads restants, comme le décrit la section suivante.

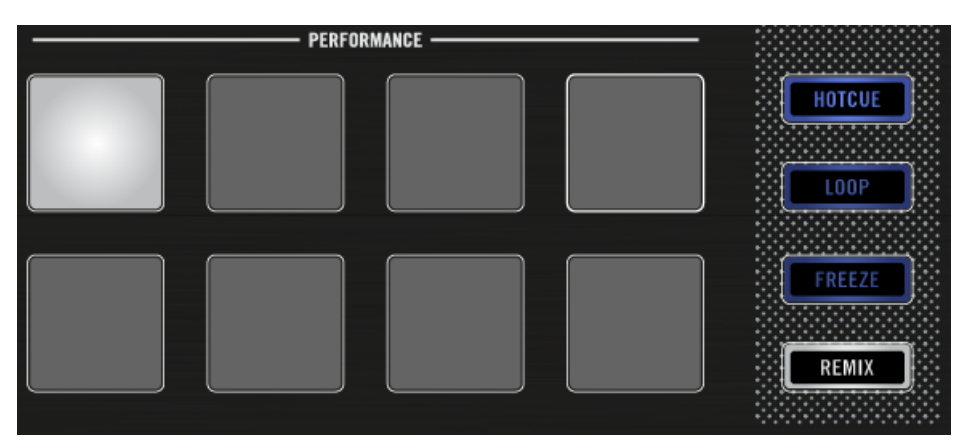

Le pad 1 associé au Cue Point de Départ.

#### Prérequis

Nous supposons ici que vous avez suivi les instructions des tutoriels précédents (voir Activer les Decks). Votre TRAKTOR KONTROL D2 se trouve dans l'état suivant :

- La piste « Techno 1 » est chargée sur la Deck A.
- La Deck A est en mode HOTCUE (état par défaut).

### 2.5.1 Enregistrer et supprimer des Cue Points (HotCues)

Pour définir des Cue Points au sein d'une piste :
► Que la piste soit en cours de lecture ou non, appuyez sur l'un des pads éteints (mettons le pad 2) sur un temps fort. Le pad s'allume en bleu.

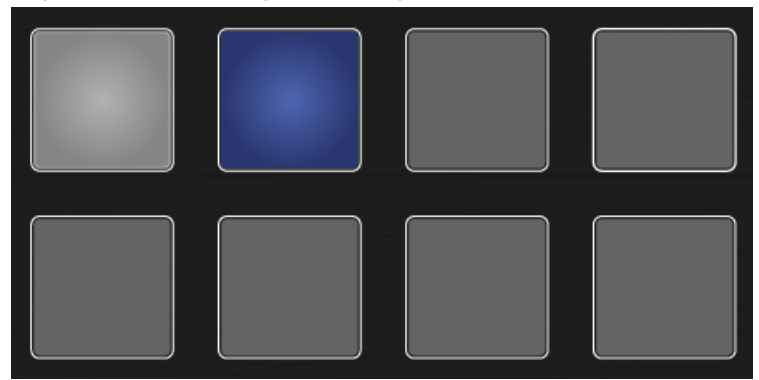

- → Vous venez de mettre en mémoire un Cue Point auquel vous pourrez retourner aisément en appuyant une nouvelle fois sur le même pad.
- ► À l'écran, un Cue Point est signalé par un indicateur bleu ainsi que le numéro de son pad. Vous pouvez enregistrer jusqu'à huit Cue Points par piste, en comptant le premier qui est automatiquement défini en début de la piste.

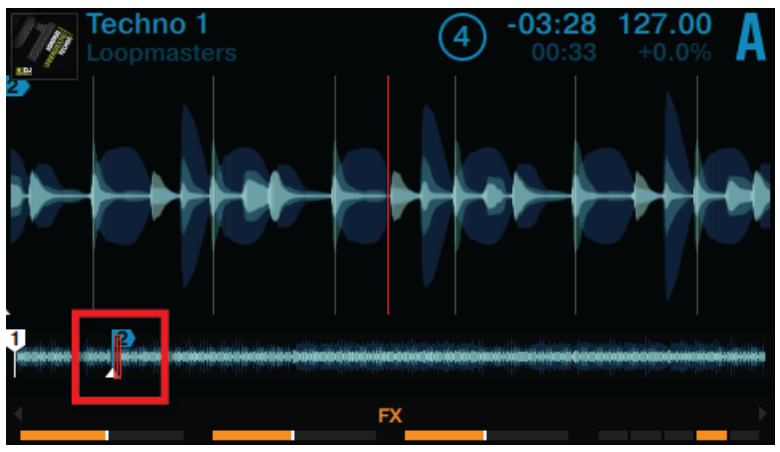

Le Cue Point surligné à l'écran.

Pour supprimer un Cue Point :

- ► Appuyez sur SHIFT + le pad dans lequel le Cue Point est enregistré.
- $\rightarrow$  Le Cue Point est alors supprimé et le pad s'éteint.

## Coller aux beats

Ne vous souciez pas de votre précision lorsque vous définissez un HotCue sur un beat : par défaut, TRAKTOR fait en sorte que le HotCue soit automatiquement défini sur la grille rythmique du morceau. Cela se passe ainsi car le « mode Snap » est activé, comme l'indique le bouton S allumé sur l'Affichage Master situé en haut de la partie centrale dans le logiciel TRAK-TOR :

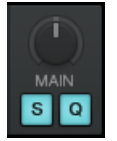

Les boutons S et Q dans le logiciel TRAKTOR.

Lorsque le mode Snap est activé, tout HotCue défini sur une piste sera aligné sur le beat le plus proche ; ainsi, tout saut effectué sur un Cue Point correspondra toujours à un temps fort.

## 2.5.2 Aligner les pistes à l'aide des HotCues

L'alignement de deux pistes est très simple :

- 1. Vérifiez que la Deck C est en cours de lecture.
- 1. Lorsque vous entendez un temps fort dans l'autre piste, appuyez sur le pad que vous venez d'utiliser pour mettre en mémoire un temps fort de la piste de la Deck B.
- $\rightarrow$  La position de lecture sur la Deck C saute jusqu'au Cue Point en question et la lecture se poursuit à partir de là. Les deux pistes sont maintenant parfaitement alignées, prêtes à être mixées.

## 2.6 Réglage du tempo d'une Deck spécifique

Vous pouvez utiliser le mode BPM pour ajuster le tempo d'une Deck particulière :

#### Réglage du tempo d'une Deck spécifique

1. Appuyez sur le bouton Display 1.

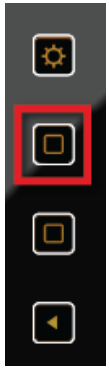

 $\dddot{\bullet}$ 

Le pop-up BPM apparaît à l'écran.

- 2. Tournez l'encodeur BROWSE dans le sens horaire pour augmenter le tempo ; tournez l'encodeur BROWSE dans le sens anti-horaire pour diminuer le tempo.
- 3. Maintenez le bouton SHIFT enfoncé + tournez l'encodeur BROWSE dans le sens horaire pour augmenter le tempo par incréments de 1 BPM ; tournez son encodeur BROWSE dans le sens anti-horaire pour diminuer le tempo par incréments de 1 BPM.
- 4. Pour refermer le pop-up BPM, appuyez à nouveau sur le bouton Display 1 ou appuyez sur le bouton View.
- → Vous venez de modifier le tempo d'une Deck spécifique.

Si la Deck concernée par le réglage est définie comme Deck MASTER, les réglages de tempo effectués à l'aide de l'encodeur BROWSE affecteront également toute autre Deck dont le bouton SYNC est activé.

Dans le cas où la synchronisation automatique des Decks est impossible (par ex. la synchronisation d'une Deck de TRAKTOR avec une source audio externe), vous pouvez utiliser cette méthode pour définir directement le BPM d'une Deck.

## 2.7 Utiliser le Keylock

Lorsque vous synchronisez des pistes, il est nécessaire de modifier le tempo d'une piste au moins, et conséquemment sa hauteur tonale (ou « pitch »). Pour des ajustements de tempo légers, ce n'est pas dérangeant ; mais si vous modifiez le tempo un peu plus franchement, la hauteur tonale résultante peut vraiment poser problème : les sons de grosse caisse peuvent perdre de leur impact, les voix se dénaturer complètement, les instruments harmoniques devenir dissonants lorsqu'ils sont mixés, etc. Pour éviter tout cela, TRAKTOR possède un outil nommé **Keylock** qui permet de désolidariser la hauteur tonale et le tempo d'une piste. Pour faire court, cette fonction permet de verrouiller la hauteur tonale pendant un réglage de tempo, et vice versa. Pour activer la fonction Keylock depuis votre D2, procédez comme ceci :

#### **Prérequis**

Nous supposons ici que votre D2 se trouve dans l'état suivant :

▪ La piste « Techno 1 » est chargée sur la Deck A, et en cours de lecture.

### Régler le tempo en conservant la hauteur tonale d'origine

Si vous souhaitez conserver la hauteur tonale d'une piste que vous allez mixer avec une autre piste plus rapide, il vous faut verrouiller sa hauteur tonale avant de modifier son tempo.

1. Sur une Deck, appuyez sur le bouton Display 2.

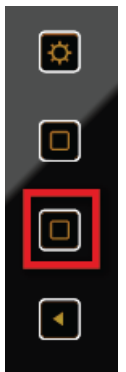

Le pop-up KEY apparaît sur l'écran. La tonalité des pistes qui ont déjà été analysées par TRAKTOR apparaît dans ce pop-up.

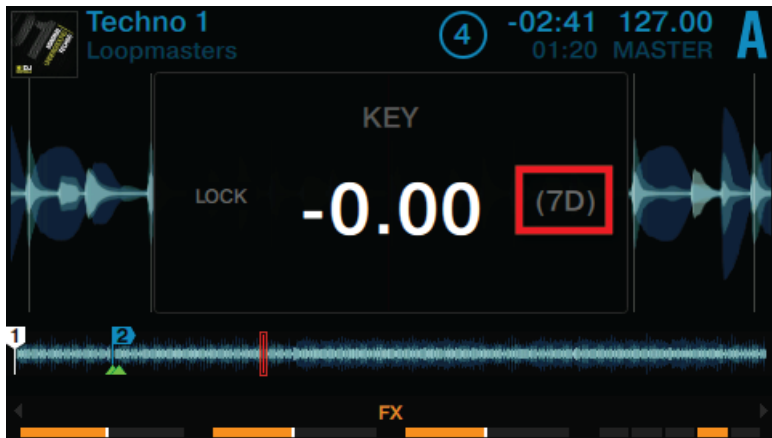

2. Appuyez sur l'encodeur BROWSE de la Deck pour activer la fonction Keylock pour cette piste. La mention LOCK apparaît en blanc.

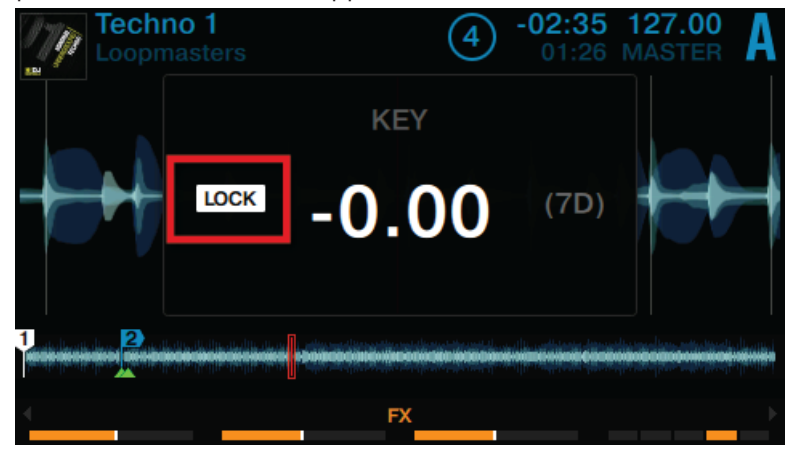

- 3. Appuyez à nouveau sur le bouton Display 2 pour refermer le pop-up KEY.
- 4. Appuyez maintenant sur le bouton Display 1 pour ouvrir le pop-up BPM et régler le tempo de la piste en tournant l'encodeur BROWSE.

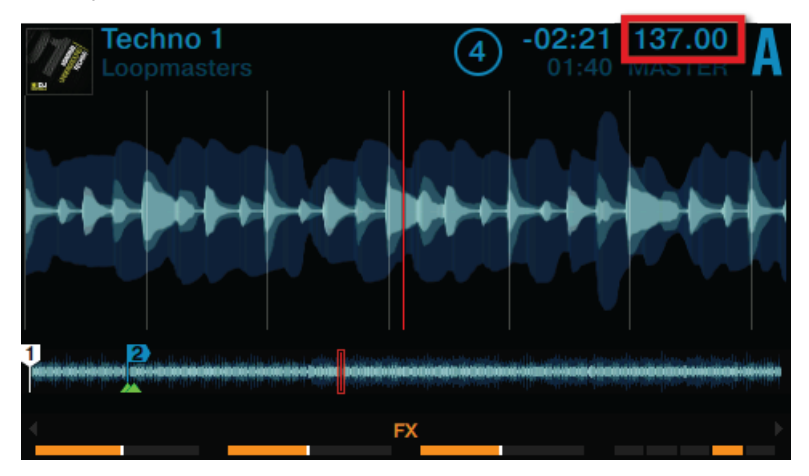

Vous pouvez entendre le tempo de la piste changer, mais sa hauteur tonale n'est pas affectée.

### Modifier la hauteur tonale en conservant le tempo d'origine

Si vous souhaitez modifier la hauteur tonale d'une piste sans pour autant modifier son tempo, procédez comme ceci :

1. Sur une Deck, appuyez sur le bouton Display 2.

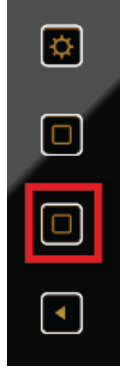

Le pop-up KEY apparaît sur l'écran. Si la piste a été analysée par TRAKTOR, sa tonalité sera affichée ici.

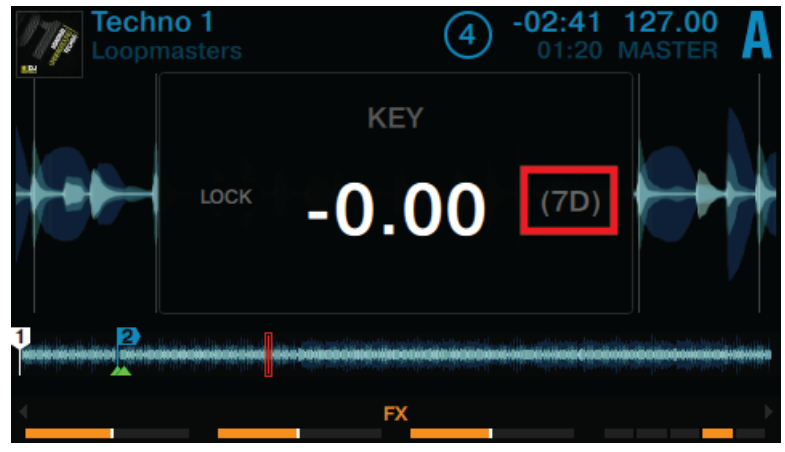

2. Appuyez sur l'encodeur BROWSE de la Deck pour activer la fonction Keylock pour cette piste. La mention LOCK apparaît en blanc.

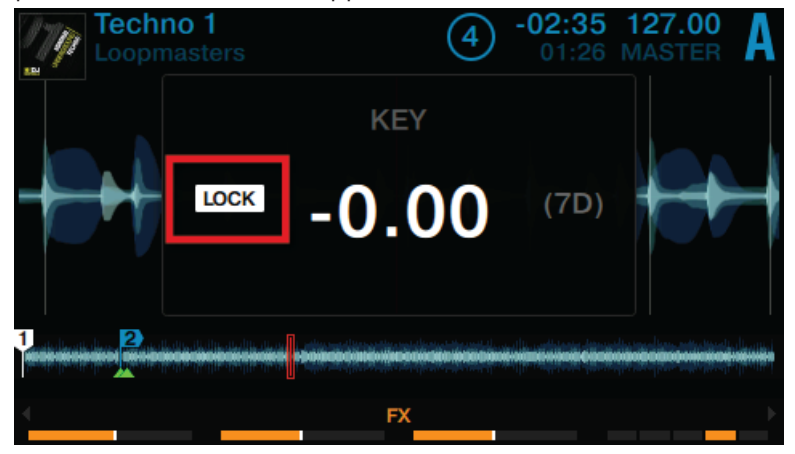

3. Maintenant, tournez l'encodeur BROWSE de la Deck pour modifier la tonalité de la piste.

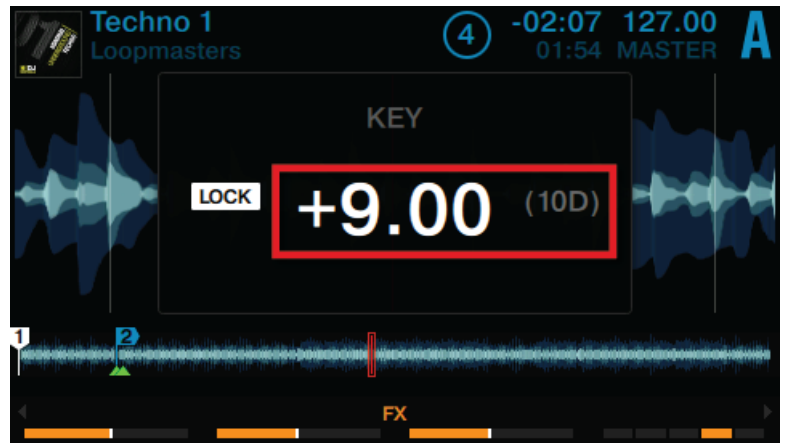

- 4. Appuyez à nouveau sur le bouton Display 2 pour refermer le pop-up KEY.
- $\rightarrow$  La hauteur tonale de la piste a bien été modifiée, mais son tempo n'a pas été affecté.

# 3 Utiliser votre D2 – Techniques avancées

## 3.1 Utilisation des Touch Strips

Votre D2 ne possède pas les habituelles molettes jog que l'on trouve sur les contrôleurs DJ classiques. Le contrôle des fonctions généralement associées aux molettes jog s'effectue à l'aide de « Touch Strips » particulièrement intuitives. Ce tutoriel explique comment utiliser la Touch Strip pour les actions suivantes :

- Recherche rapide/Navigation au sein de la piste entière.
- Tempo bend (altération du tempo, ou « Nudge »).
- Scratch, rotation inversée et maintien en place.

## **Prérequis**

Nous supposons ici que votre D2 se trouve dans l'état suivant :

▪ La piste « Techno 1 » est chargée sur la Deck A ; elle n'est pas en cours de lecture.

## 3.1.1 Utiliser la Touch Strip pour parcourir une piste

Appuyez sur le bouton PLAY.

1. Maintenez le bouton SHIFT enfoncé ; voici ce qu'indique alors la ligne de diodes située au-dessus de la zone tactile :

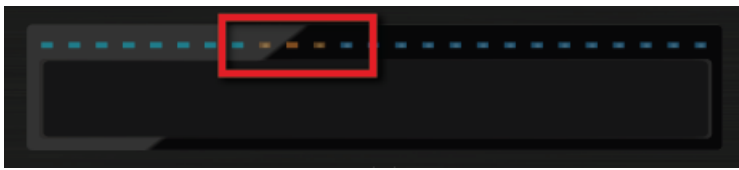

La ligne de diodes représente quant à elle l'ensemble de la piste. Les trois segments orange représentent la position actuelle de la tête de lecture au sein de la piste.

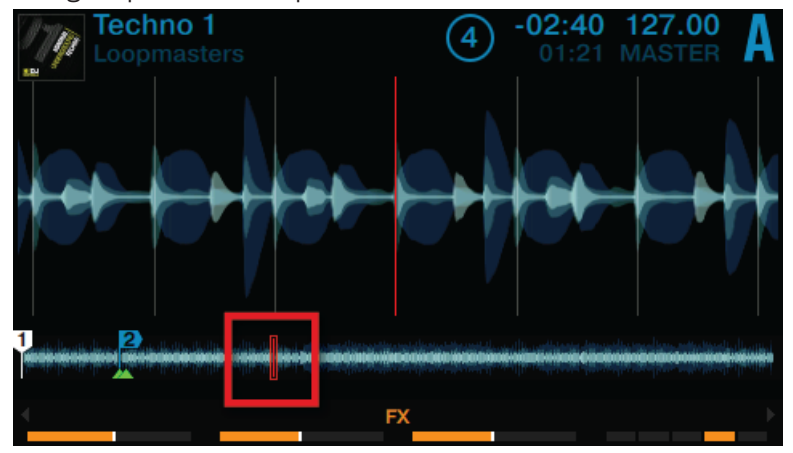

1. Tout en maintenant SHIFT enfoncé, posez votre doigt sur la Touch Strip, juste en-dessous des diodes orange ; glissez votre doigt vers la droite pour avancer au sein de la forme d'onde de la piste.

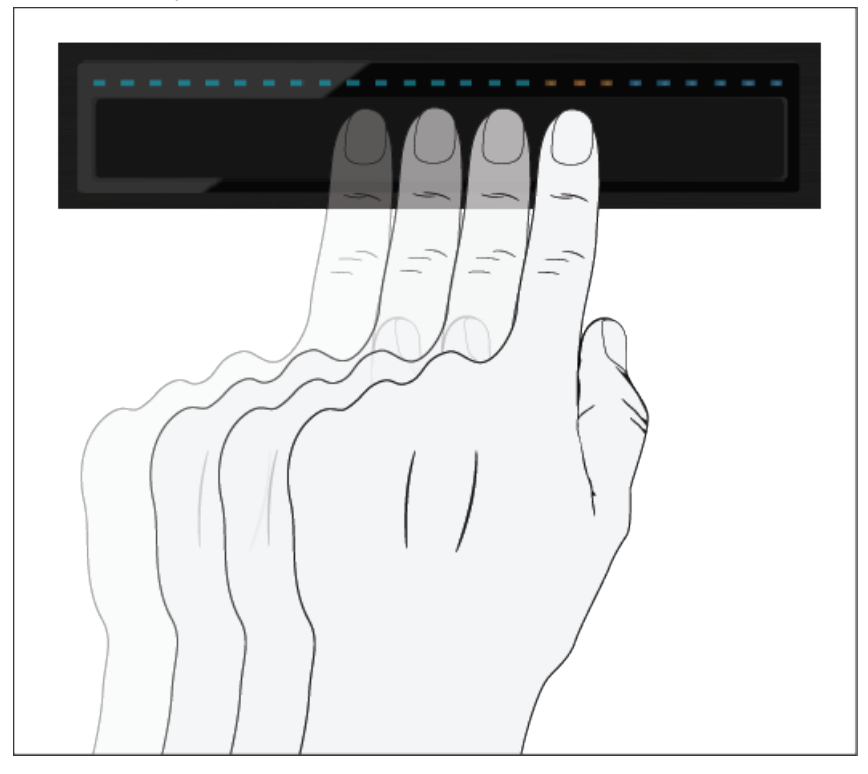

⇨ Les trois diodes orange suivent le mouvement de votre doigt vers la droite ; la tête de lecture suit ce même mouvement au sein de la forme d'onde.

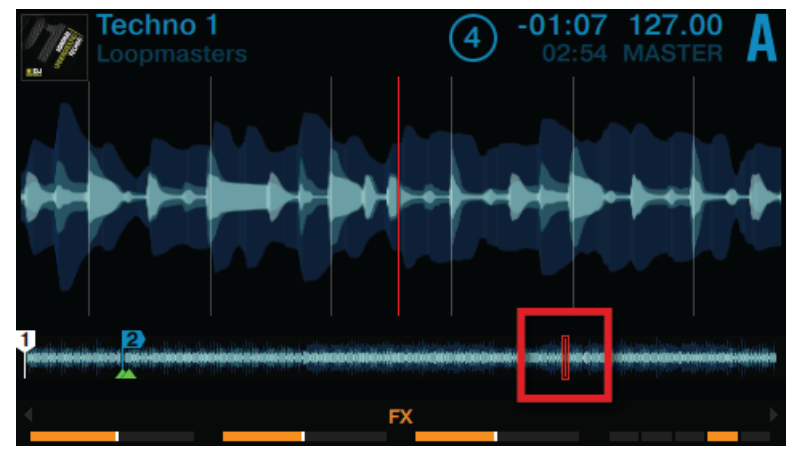

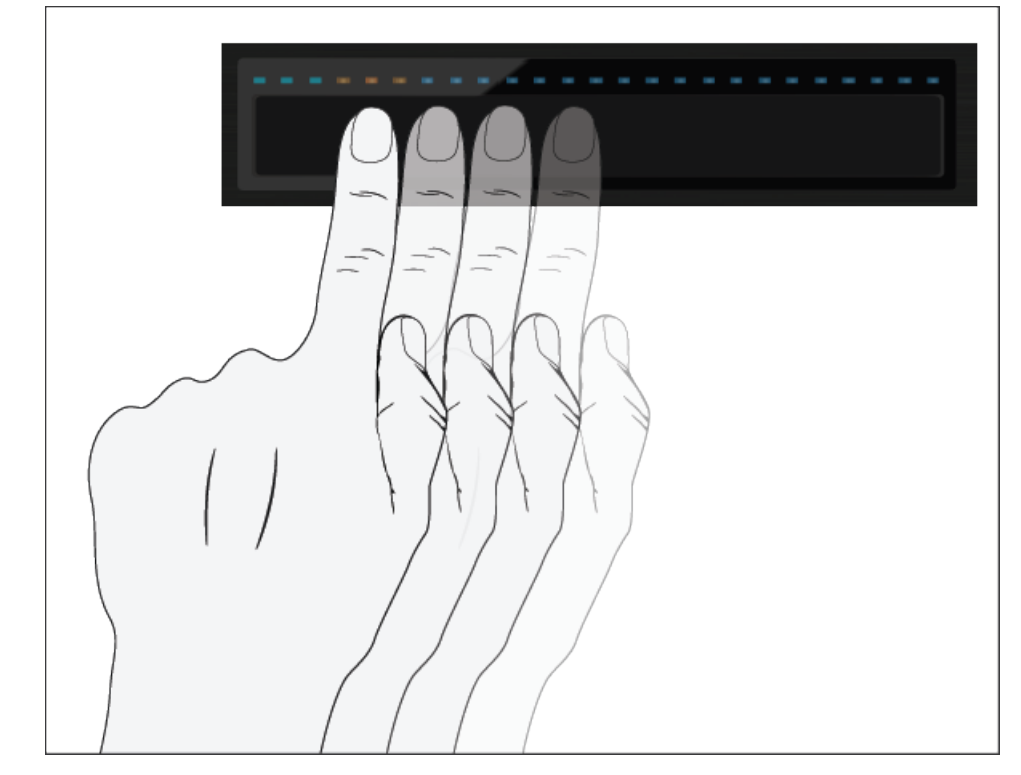

2. Glissez votre doigt vers la gauche pour reculer au sein de la forme d'onde de la piste.

 $\Rightarrow$  Les trois diodes orange suivent le mouvement de votre doigt vers la gauche ; la tête de lecture suit ce même mouvement au sein de la forme d'onde.

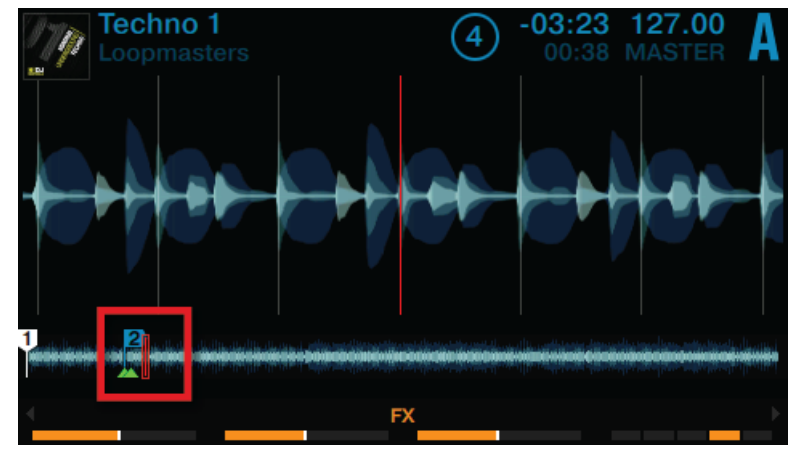

Vous pouvez également sauter directement à une position absolue au sein de la piste en appuyant sur SHIFT + en posant votre doigt à l'emplacement désiré sur la Touch Strip.

## 3.1.2 Utiliser la Touch Strip pour altérer le pitch (Nudge / Tempo bend)

Les DJs traditionnels ne disposent pas d'un outil de synchronisation automatique ; ils ont l'habitude de freiner ou d'accélérer manuellement (« nudging ») leur platine (que ce soit avec des vinyles de Timecode ou avec des vinyles traditionnels), et de procéder à toutes sortes de manipulations permettant d'accélérer ou de ralentir temporairement leur piste, afin de procéder à un alignement manuel des pistes de deux platines. Une Touch Strip de votre D2 vous permet de travailler de la même manière :

Les diodes situées au-dessus de la Touch Strip fournissent des informations visuelles concernant l'alignement de phase de la Deck. Elles vous aideront à procéder aux ajustements de tempo nécessaires à l'alignement de vos pistes.

Le tutoriel qui suit décrit comment aligner les beats des deux pistes de démo « Techno 1 » (chargée sur la Deck A) et « Techno 2 » (chargée sur la Deck B) à l'aide des Touch Strips, et cela sans utiliser la fonction de synchronisation automatique.

#### Première étape : lancer la lecture des pistes

- 1. Sur la Deck A, appuyez sur le bouton PLAY pour lancer la lecture. Cette Deck sera alors définie comme MASTER.
- 2. Appuyez sur le bouton SYNC de la Deck B afin de désactiver la synchronisation automatique. Le bouton SYNC s'éteint.
- 3. Écoutez la piste en lecture sur la Deck A et appuyez sur le bouton  $PLAY$  de la Deck B au moment d'un beat adéquat, afin de lancer la lecture de la deuxième piste.
- Si votre timing a été parfait, une unique diode orange s'illumine au centre de la ligne de diodes située au-dessus de la Touch Strip ; cela signifie que l'alignement des phases des deux pistes est correct.

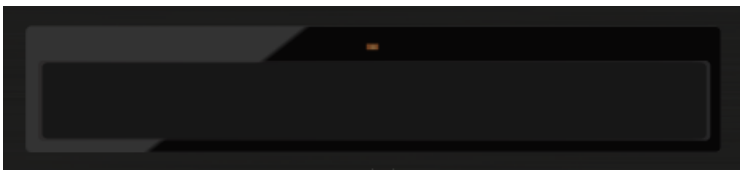

Si votre timing a été imparfait, quelques diodes bleues s'illuminent au-dessus de la Touch Strip ; elles quantifient le déphasage des pistes.

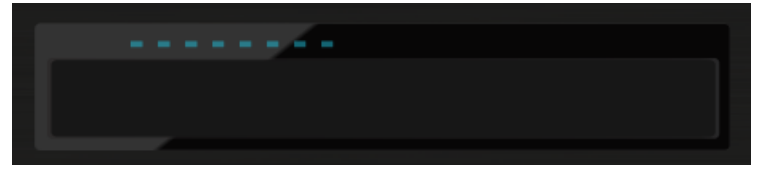

#### Deuxième étape : corriger le déphasage

Pour corriger le déphasage des pistes, procédez comme ceci :

Si des diodes bleues sont illuminées sur la droite, au-dessus de la Touch Strip de la Deck qui n'est pas définie comme MASTER :

► Glissez votre doigt vers la gauche de la Touch Strip jusqu'à ce que les diodes bleues disparaissent et laissent place à une unique diode orange.

Si des diodes bleues sont illuminées sur la gauche, au-dessus de la Touch Strip de la Deck qui n'est pas définie comme MASTER :

► Glissez votre doigt vers la droite de la Touch Strip jusqu'à ce que les diodes bleues disparaissent et laissent place à une unique diode orange.

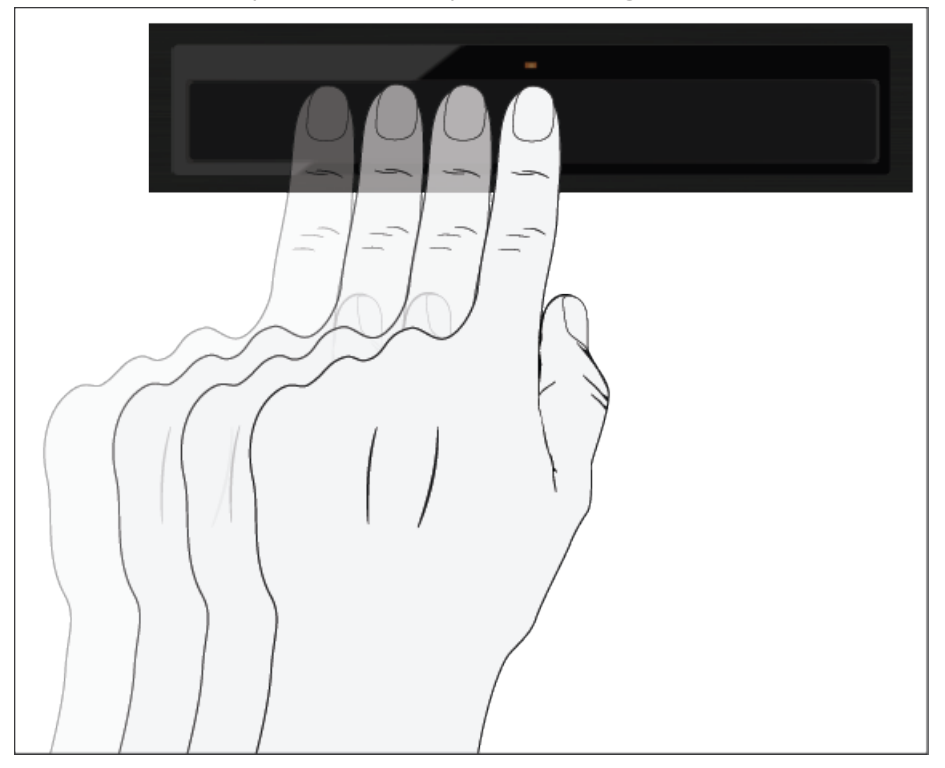

→ Le déphasage des pistes est maintenant corrigé, et les deux pistes sont parfaitement synchronisées.

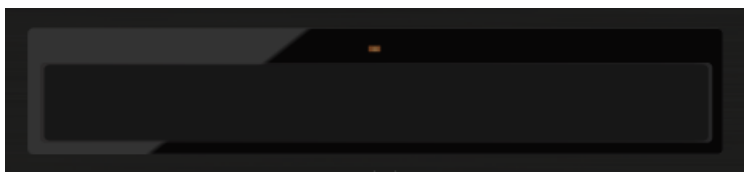

## 3.1.3 Utiliser la Touch Strip pour scratcher et inverser la rotation

Comme si vous faisiez tourner manuellement un vinyle sur sa platine, glissez un doigt sur la Touch Strip pour créer un effet de scratch sur une Track Deck ou une Remix Deck. Cette fonction est désactivée par défaut ; elle doit être configurée comme suit :

#### Activer la préférence Touch to Scratch

Pour activer la préférence Touch to Scratch pour votre D2 :

1. Dans la fenêtre de TRAKTOR, cliquez sur File puis sur Preferences afin d'ouvrir la fenêtre des préférences.

2. Naviguez jusqu'à la fenêtre Traktor Kontrol D2 et cochez la case Shift + Touch to Scratch dans la section Touchstrip.

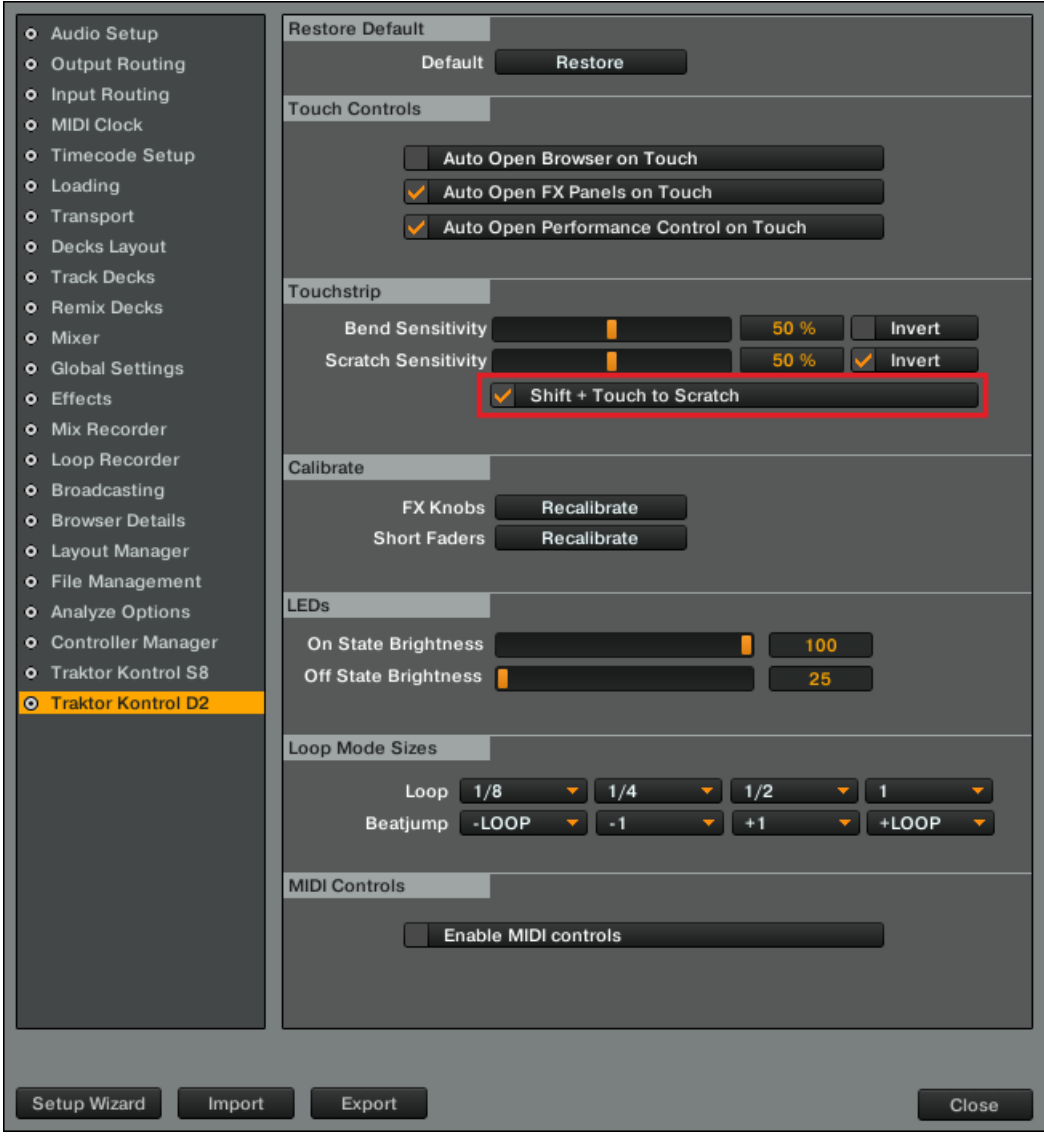

3. Cliquez sur Close pour fermer la fenêtre Preferences.

#### Comment scratcher

Sur la Deck :

- 1. Maintenez le bouton SHIFT enfoncé.
- 2. Sur la Touch Strip, glissez votre doigt vers la gauche. Ceci déplace légèrement la tête de lecture en avant dans la forme d'onde ; vous entendrez alors un effet de scratch typique.

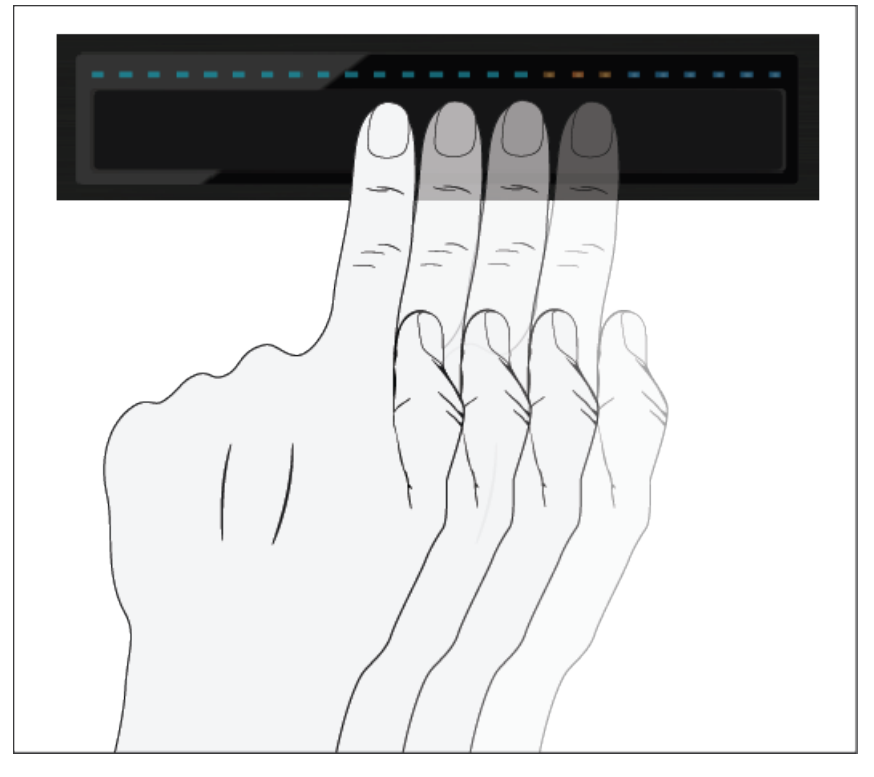

3. Sur la Touch Strip, glissez votre doigt vers la droite. Ceci déplace légèrement la tête de lecture en arrière dans la forme d'onde ; vous entendrez alors un effet de scratch typique.

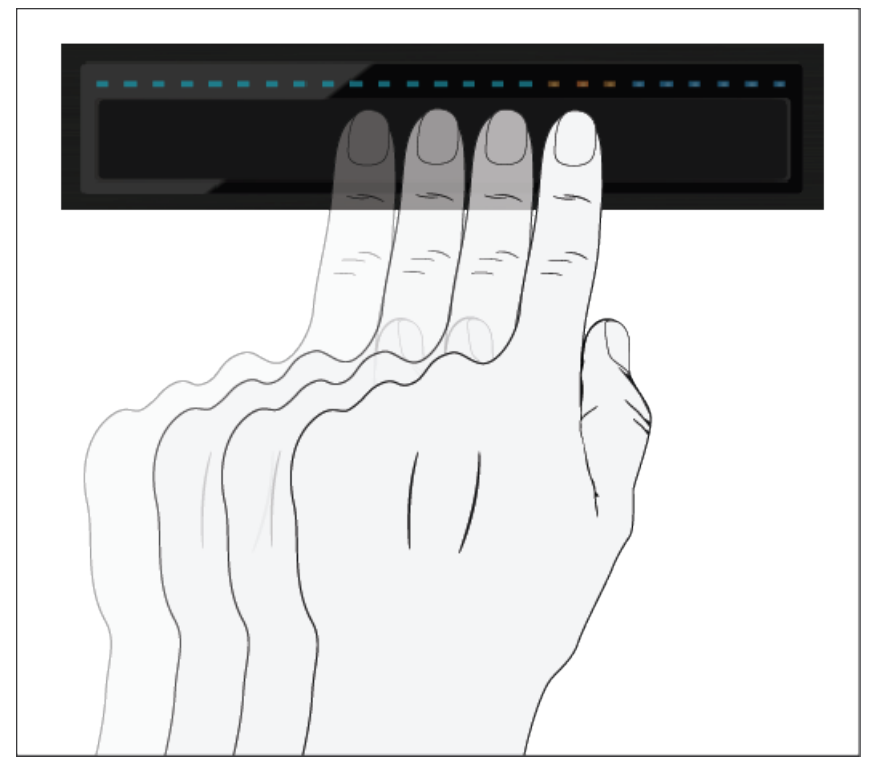

4. Essayez de combiner les mouvements dans les deux sens afin de faire scratcher la tête de lecture sur un beat.

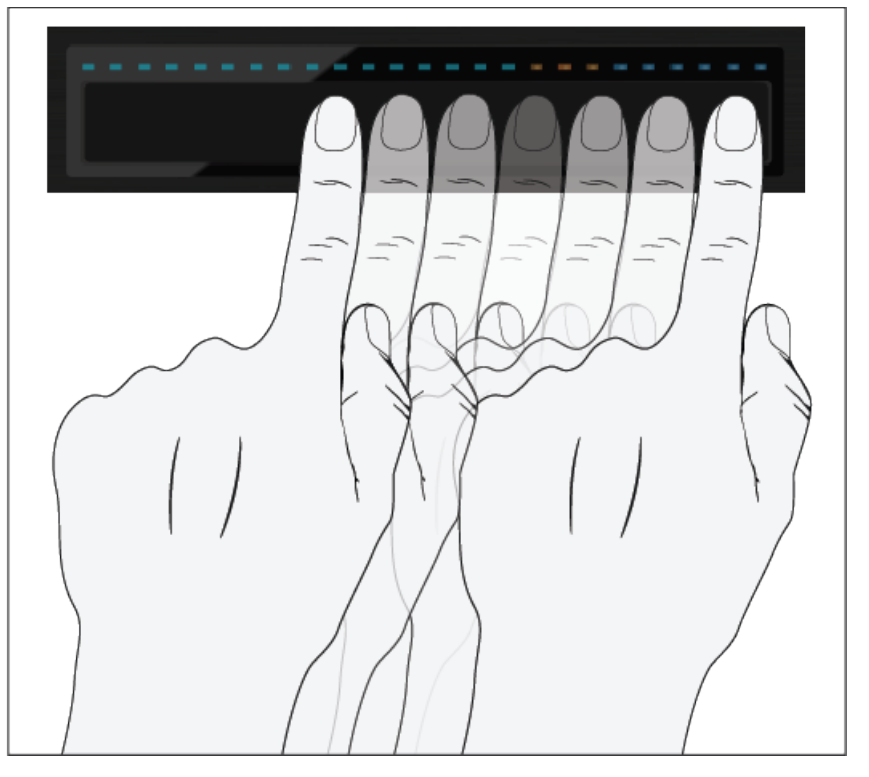

→ Aussitôt que vous cessez de déplacer votre doigt sur la Touch Strip, la tête de lecture arrête de bouger et reste à la position où vous l'avez laissée.

Les effets de scratch ne peuvent être créés que lorsque la piste est à l'arrêt.

#### Effectuer un « backspin » (rotation inverse)

Sur la Deck :

1. Maintenez le bouton SHIFT enfoncé.

2. Sur la Touch Strip, glissez rapidement votre doigt depuis l'extrémité droite jusqu'à l'extrémité gauche. Ceci déplace la tête de lecture en arrière dans la forme d'onde ; vous entendez l'effet de rotation inverse.

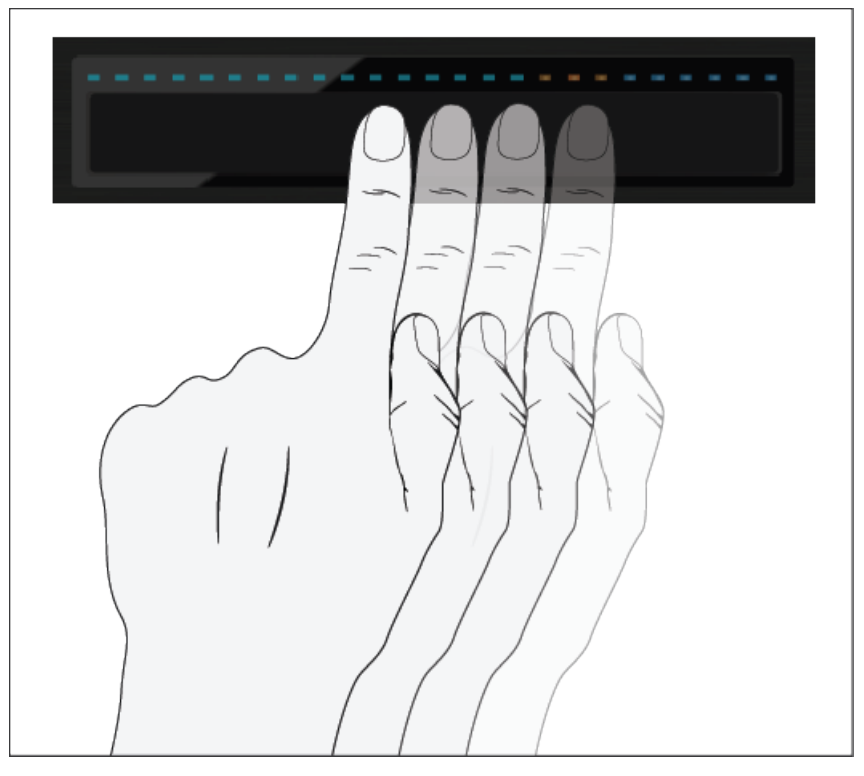

→ Dès que vous retirez votre doigt de la Touch Strip, la tête de lecture reste à la position où vous l'avez laissée.

Les rotations inverses sont mises en valeur car TRAKTOR interrompt la rotation dès que vous relâchez le bouton SHIFT.

## 3.2 Jouer avec des boucles en mode HOTCUE

Maintenant que nous avons effectué un panorama des techniques de base du mix et de l'utilisation de la Touch Strip, nous allons nous pencher sur les fonctionnalités de bouclage de votre D2 en mode HOTCUE.

Hormis le mode LOOP dédié (qui sera traité dans le prochain tutoriel), il est également possible de travailler avec des boucles dans le mode par défaut HOTCUE. Ceci vous permettra d'utiliser simultanément boucles et Hotcues.

## **Prérequis**

Nous supposons ici que votre D2 se trouve dans l'état suivant :

▪ La piste « Techno 1 » est chargée sur la Deck A, et arrêtée.

## 3.2.1 Activer et désactiver une boucle

Nous allons maintenant créer une boucle sur la piste de la Deck A.

Pour activer une boucle sur une Deck :

- 1. Appuyez sur le bouton PLAY de la Deck pour lancer la lecture.
- 2. Appuyez sur le bouton HOTCUE pour activer le mode HOTCUE.

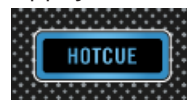

3. Appuyez sur l'encodeur Loop. Les diodes de l'anneau entourant l'encodeur Loop se mettent en rotation, indiquant que la boucle est activée.

 $\rightarrow$  Ceci crée automatiquement une boucle à la position de lecture actuelle au sein de la piste.

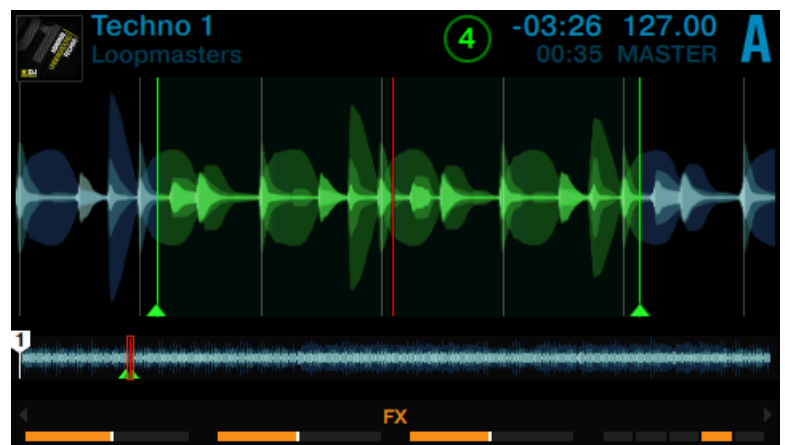

L'exemple ci-dessus montre une boucle active de quatre beats. Il est possible de modifier la taille de la boucle lorsque celle-ci est active :

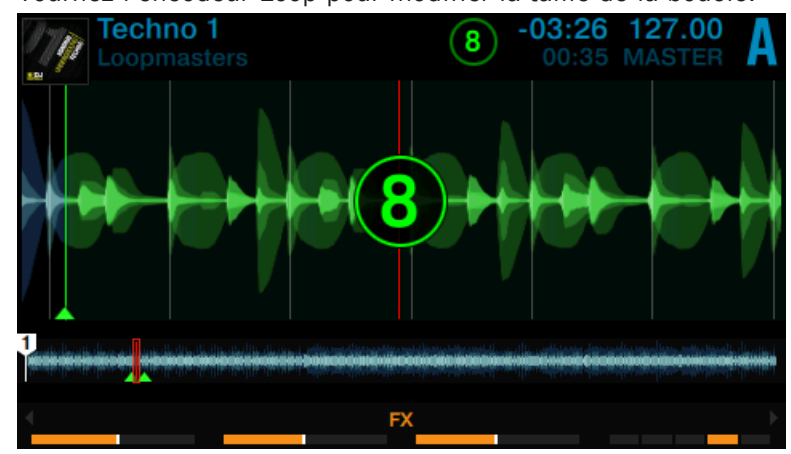

► Tournez l'encodeur Loop pour modifier la taille de la boucle.

Vous pouvez définir une taille de boucle allant de 32 beats à 1/32ème de beat.

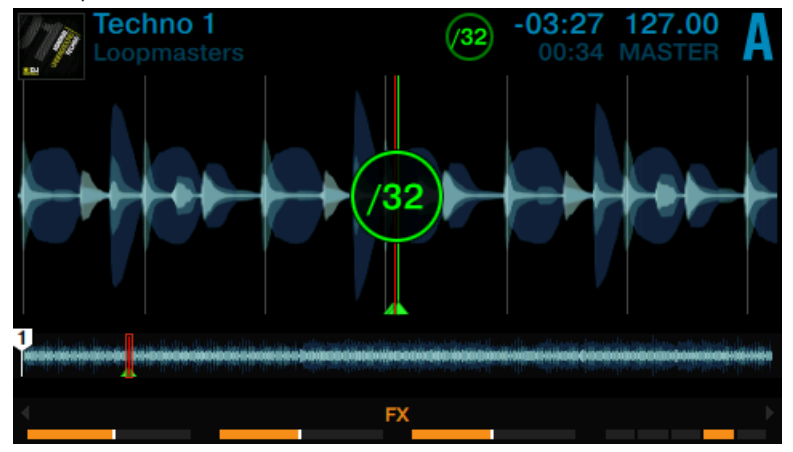

Veuillez remarquer qu'il est possible de modifier la taille de la boucle avant ou après sa création ! Si vous réglez préalablement la taille de boucle, la prochaine boucle créée sera de la taille ainsi définie.

Pour désactiver la boucle :

 $\dddot{\bullet}$ 

- Appuyez à nouveau sur l'encodeur Loop.
- La lecture continue alors normalement.

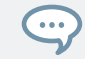

Appuyez sur l'encodeur Loop quand aucune boucle n'est active pour activer le mode de bouclage : la prochaine boucle présente sur la piste sera alors activée.

### 3.2.2 Déplacer une Boucle

La taille de boucle étant sélectionnée, vous pouvez déplacer la zone de bouclage au sein de votre piste.

Pour déplacer la boucle :

► Appuyez sur le bouton SHIFT et tournez l'encodeur Loop. La zone de bouclage sera alors déplacée à la volée au sein de la piste, le bouclage continuant à la nouvelle position.

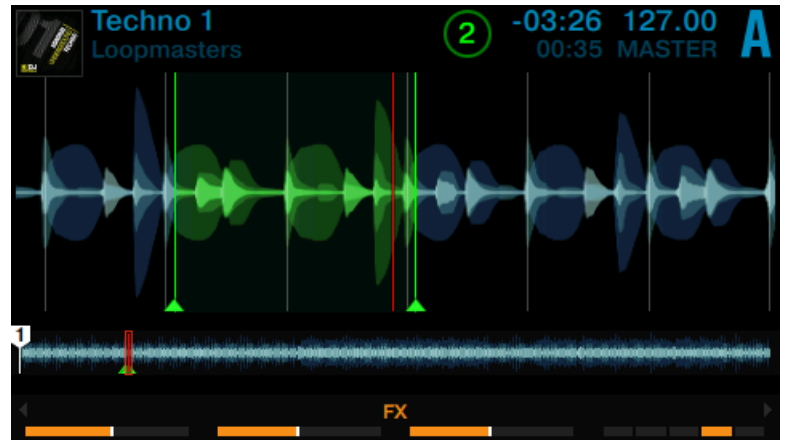

Le déplacement de la zone de bouclage s'effectue par sauts de même taille que la boucle ellemême (cette taille est visible à l'écran).

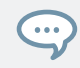

Si vous tournez l'encodeur Loop sans qu'aucune boucle ne soit active, vous effectuerez au sein de la piste des sauts avant/arrière de la même taille.

## 3.2.3 Enregistrer une Boucle

Dans un précédent tutoriel, nous avons appris comment enregistrer un Cue Point, simplement en appuyant sur un pad éteint. L'enregistrement des boucles fonctionne de la même manière. Supposons que vous avez enregistré deux HotCues dans la piste en cours de lecture :

- 1. Appuyez sur l'encodeur Loop pour activer une boucle.
- 2. Pour enregistrer la boucle active, appuyez sur un pad éteint. Le pad s'illumine alors en vert.

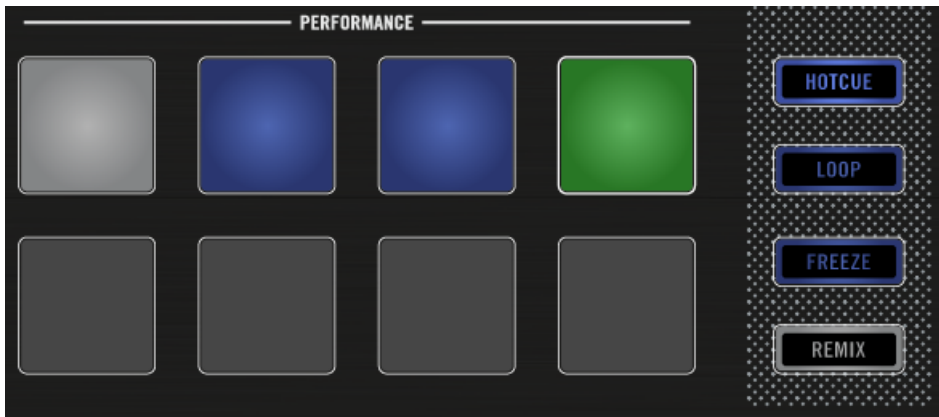

L'écran affiche un marqueur vert indiquant la boucle. Ce marqueur précise également le numéro du pad correspondant.

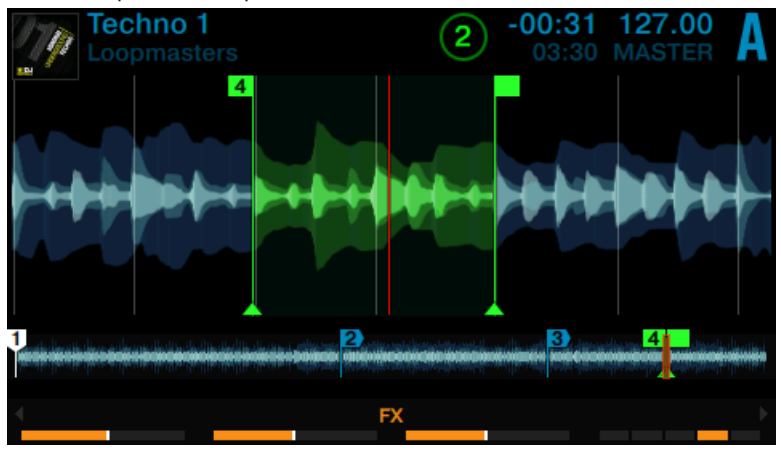

→ Vous venez d'enregistrer une boucle à laquelle vous pourrez retourner aisément en appuyant une nouvelle fois sur le même pad.

#### Supprimer une boucle

Pour supprimer une boucle :

Appuyez sur le bouton SHIFT et sur le pad correspondant à la boucle que vous souhaitez supprimer.

## 3.3 Jouer avec des boucles en mode LOOP

Le mode LOOP fournit d'autres outils de contrôle dédiés aux boucles sur les Track Decks et les Remix Decks ; c'est ce que nous allons aborder dans le présent tutoriel.

Lorsque le mode LOOP est activé, les pads de la rangée du haut s'illuminent en vert, tandis que ceux du bas s'illuminent en orange. Les pads verts représentent quatre tailles de boucles différentes. Les pads orange représentent des tailles de Beatjump.

Jouer avec des boucles en mode LOOP

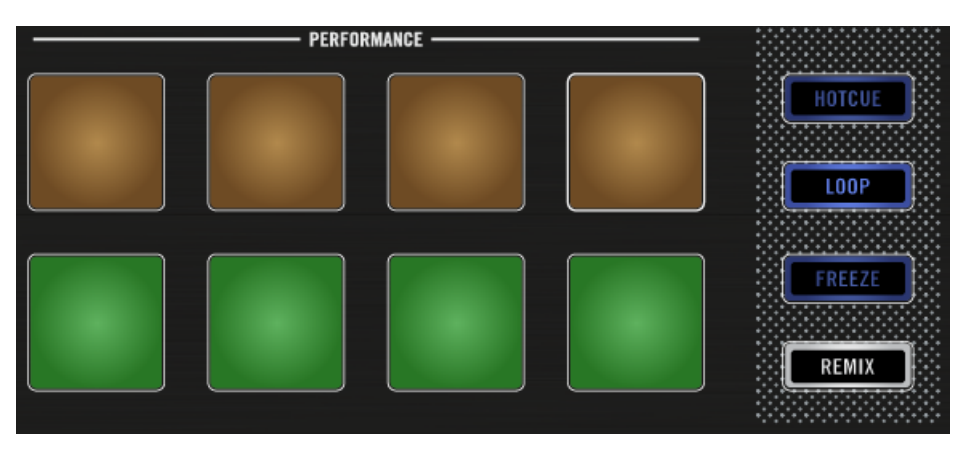

Les pads illuminés en mode Loop.

#### Prérequis

Nous supposons ici que votre D2 se trouve dans l'état suivant :

▪ La piste « Techno 1 » est chargée sur la Deck A ; elle n'est pas en cours de lecture.

### 3.3.1 Bouclage de taille prédéfinie

En mode LOOP, la première rangée de pads vous permet d'activer des boucles de tailles prédéfinies. Par défaut, ces tailles sont (de gauche à droite) 1/8, 1/4, 1/2 et 1 beat.

Pour activer une boucle :

- 1. Appuyez sur le bouton PLAY de la Deck pour lancer la lecture.
- 2. Appuyez sur le bouton LOOP pour activer le mode LOOP.

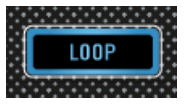

Le bouton LOOP s'illumine fortement, ainsi que les pads.

Lorsqu'une piste est en cours de lecture et que le mode Loop est activé, vous pouvez effectuer les actions suivantes :

► Appuyez sur l'un des pads verts pour activer une boucle de 1/8, 1/4, 1/2 ou 1 beat. Sur l'anneau entourant l'encoder Loop, les diodes se mettent en rotation pour indiquer que la boucle est activée.

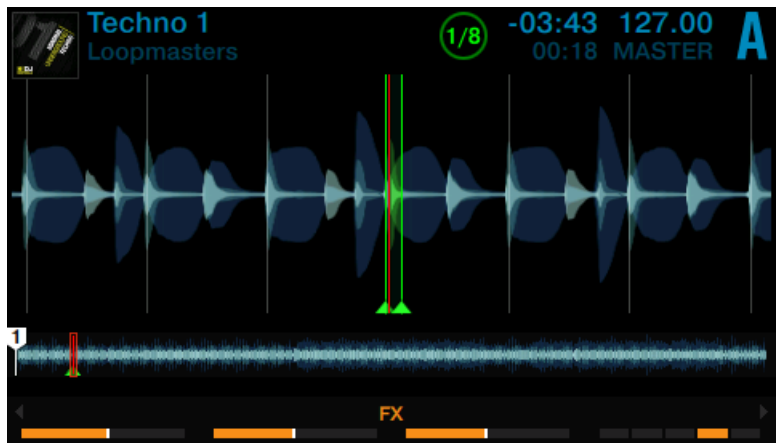

- ► Pour désactiver la boucle, appuyez à nouveau sur le même pad vert, ou appuyez sur l'encodeur Loop.
- ► Lorsqu'une boucle est active, tournez l'encodeur Loop pour modifier la taille de la boucle. Ceci peut produire des variations sonores particulièrement intéressantes.

Les tailles de boucle prédéfinies peuvent être modifiées dans les préférences du logiciel TRAKTOR : Preferences>TRAKTOR KONTROL D2>Loop Mode Sizes>Loop.

### 3.3.2 Beatjumping

 $\dddot{\bullet}$ 

Les pads orange permettent d'effectuer des sauts de taille prédéfinie, en avant ou en arrière au sein de la piste (des « Beatjumps »). Par défaut, les pads orange 6 et 7 correspondent aux Beatjumps 1 beat en arrière et 1 beat en avant, tandis que les pads 5 et 8 correspondent à des Beatjumps de la taille définie par l'encodeur Loop.

Pour effectuer un Beatjump d'1 beat au sein de la piste :

1. Appuyez sur le bouton PLAY de la Deck pour lancer la lecture.

2. Appuyez sur le bouton LOOP pour activer le mode LOOP.

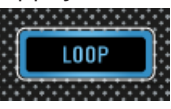

Le bouton LOOP s'illumine fortement, ainsi que les pads.

- 3. Appuyez sur le pad 6 pour sauter 1 beat en arrière. Si cela amène la tête de lecture à pénétrer dans une zone de bouclage active, le bouclage continuera à partir de ce moment.
- 4. Appuyez sur le pad 7 pour sauter 1 beat en avant. Si le saut fait sortir la tête de lecture d'une boucle active, la lecture continuera normalement.

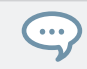

Les tailles de Beatjumps peuvent être modifiées dans les préférences du logiciel TRAK-TOR : Preferences>TRAKTOR KONTROL D2>Loop Mode Sizes>Beatjump.

#### Utiliser l'encodeur Loop pour modifier les tailles de Beatjump en temps réel

Par défaut, les pads 5 et 8 permettent de réaliser des sauts en avant et en arrière au sein de la piste ; la taille de ces sauts correspond à la taille de boucle visible sur l'écran. Pour modifier cette valeur :

- 1. Tournez l'encodeur Loop pour définir une taille de Beatjump entre 1/32ème de beat et 32 beats. La taille de boucle visible à l'écran sera modifiée en conséquence.
- 2. Appuyez sur le pad 5 pour effectuer un saut arrière de la taille de boucle affichée à l'écran. Si cela amène la tête de lecture à pénétrer dans une zone de bouclage active, le bouclage continuera à partir de ce moment.
- 3. Appuyez sur le pad 8 pour effectuer un saut avant de la taille de boucle affichée à l'écran. Si le saut fait sortir la tête de lecture d'une boucle active, la lecture continuera normalement.

## 3.4 Utiliser le mode FREEZE

Le mode FREEZE définit une section de la taille d'une boucle (paramètre taille de boucle) et débutant à la position de lecture ; cette section est découpée en huit tranches (« Slices ») de taille égale. Ces Slices sont ensuite assignées aux pads adjacents, qui s'illuminent en bleu. Appuyez sur n'importe lequel de ces pads pour lancer la lecture de la Slice correspondante. La lecture continue (jusqu'à la fin de la piste) tant que vous maintenez le pad enfoncé.

En mode FREEZE, les chiffres 1 - 8 apparaissent sur la forme d'onde afin d'indiquer l'emplacement des Slices. La première rangée de pads correspond aux Slices 1 - 4 ; la seconde rangée de pads correspond aux Slices 5 - 8.

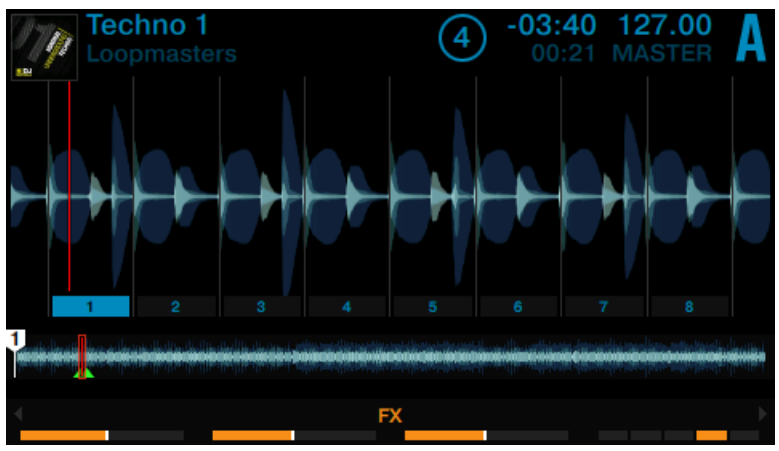

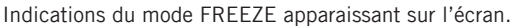

Les pads sont maintenant illuminés en bleu, et les Slices du mode FREEZE sont indiquées sur la forme d'onde. Le pad le plus fortement illuminé indique la position actuelle de la tête de lecture au sein de la section Freeze (voir image ci-dessus).

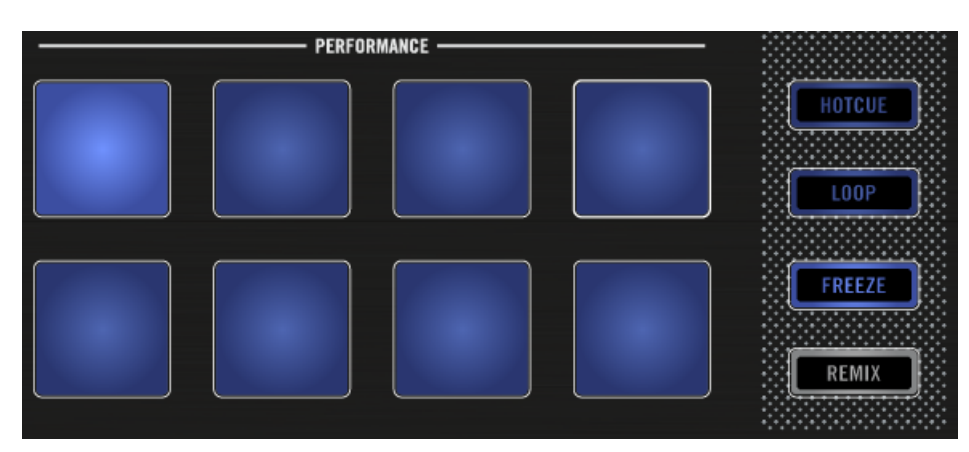

La Deck A en mode FREEZE.

#### Prérequis

Nous supposons ici que votre D2 se trouve dans l'état suivant :

▪ La piste « Techno 1 » est chargée sur la Deck A, et arrêtée.

## 3.4.1 Activer le mode FREEZE sur une piste

Sur la Deck A :

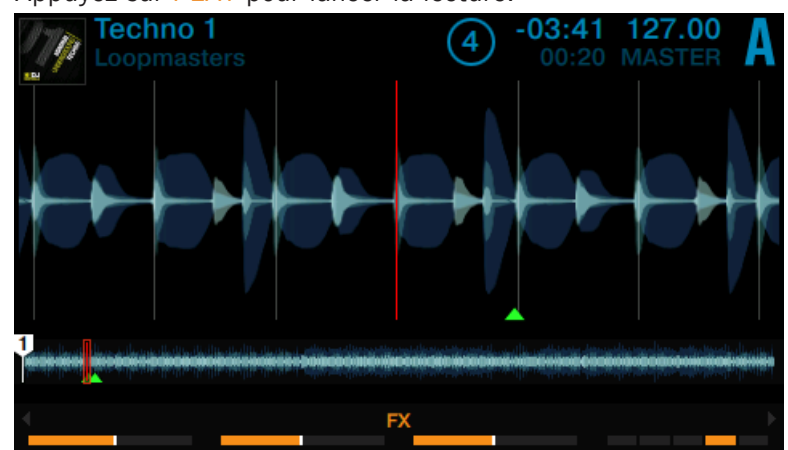

1. Appuyez sur PLAY pour lancer la lecture.

2. Appuyez sur le bouton FREEZE.

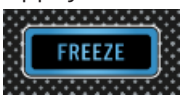

La position de lecture est alors « bloquée » et une section définie par la taille de boucle (indiquée à l'écran) est automatiquement découpée en huit Slices.

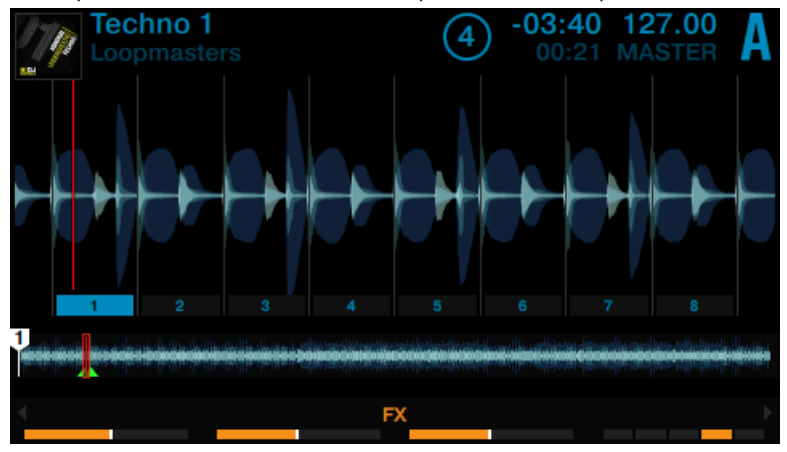

3. Appuyez sur n'importe lequel des huit pads pour lancer la lecture de la Slice correspondante et tester l'effet global du mode FREEZE.

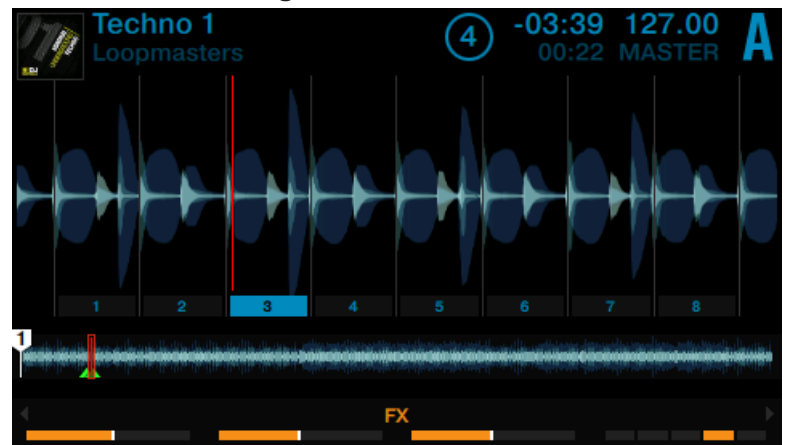

4. Appuyez sur le bouton HOTCUE pour sortir du mode FREEZE.

Si aucune autre Slice n'est déclenchée, la tête de lecture finira par sortir de la section Freeze, et la lecture continuera jusqu'à la fin de la piste.

## 3.4.2 Ajuster la taille des Freeze Slices

1. Maintenez le bouton FREEZE enfoncé.

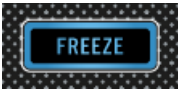

Le pop-up SLICE SIZE apparaît à l'écran.

2. Tout en maintenant le bouton FREEZE enfoncé, tournez l'encodeur Loop pour faire augmenter ou diminuer la taille des Slices, entre 1/4 de beat et 4 beats.

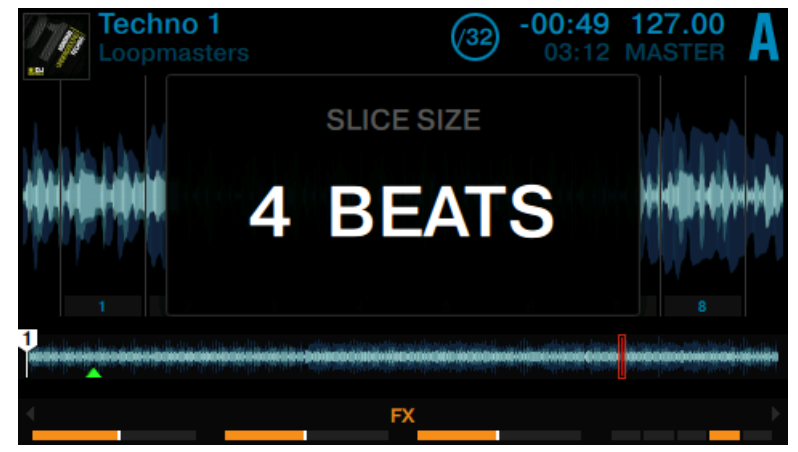

- 3. Relâchez le bouton FREEZE.
- → La taille des Slices et le niveau de zoom sont modifiés en conséquence.

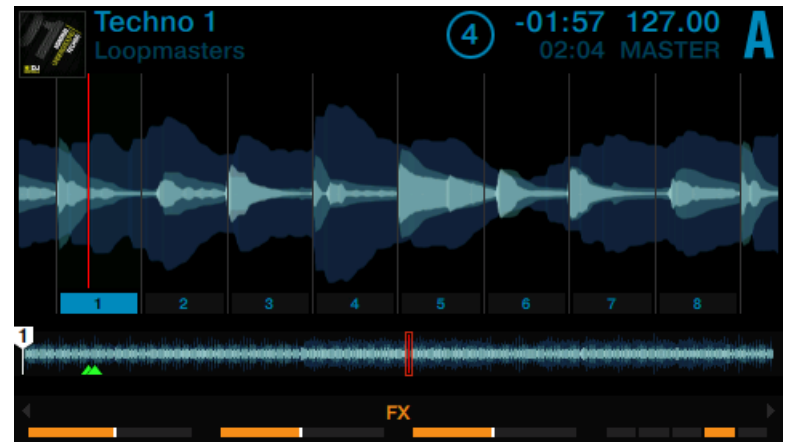
# 3.4.3 Mode SLICER

Le mode Slicer étend les fonctionnalités du mode Freeze. En mode Freeze, appuyez sur l'encodeur Loop pour modifier le comportement des pads. Au lieu de déclencher la lecture à partir du début de la Slice (et jusqu'à la fin de la piste), un pad maintenu enfoncé en mode Slicer déclenchera la lecture en boucle de la Slice correspondante.

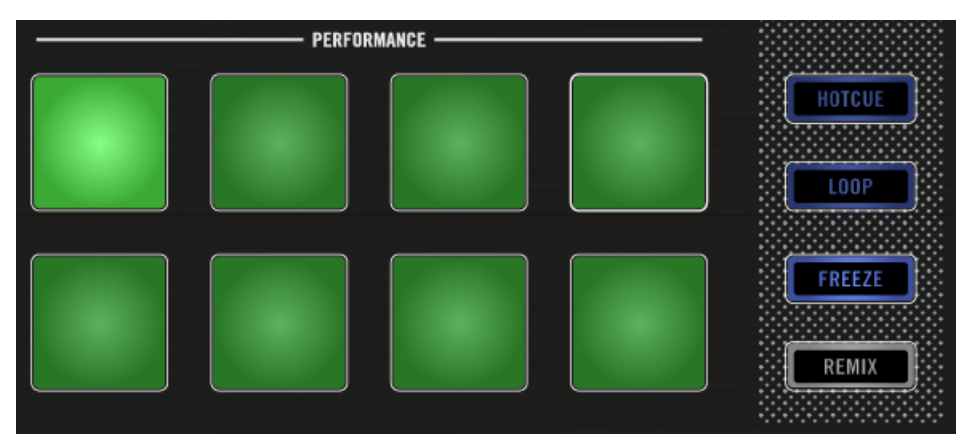

Le mode Slicer activé.

Pour activer le mode Slicer sur une Deck :

- **Techno** 1 127.00  $-01:57$ 8 02:04 MASTER 8 ä. **FX**
- 1. Tournez l'encodeur Loop pour choisir la taille de boucle souhaitée.

2. Appuyez sur l'encodeur Loop pour activer une boucle.

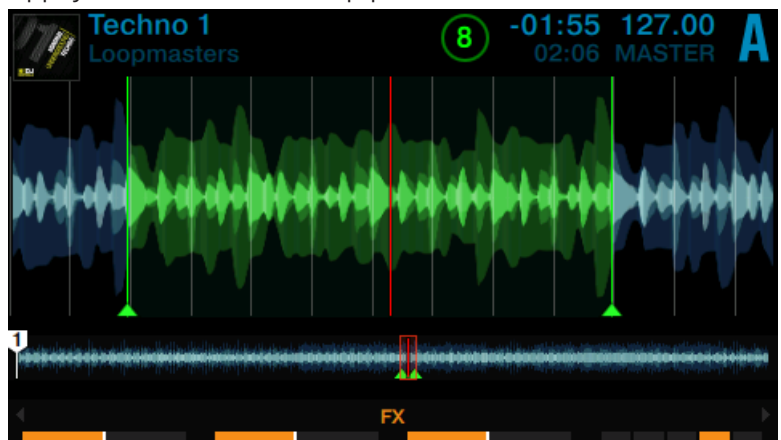

3. Appuyez sur le bouton FREEZE pour activer le mode Slicer au sein de la boucle active.

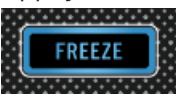

Les Slices apparaissent en vert.

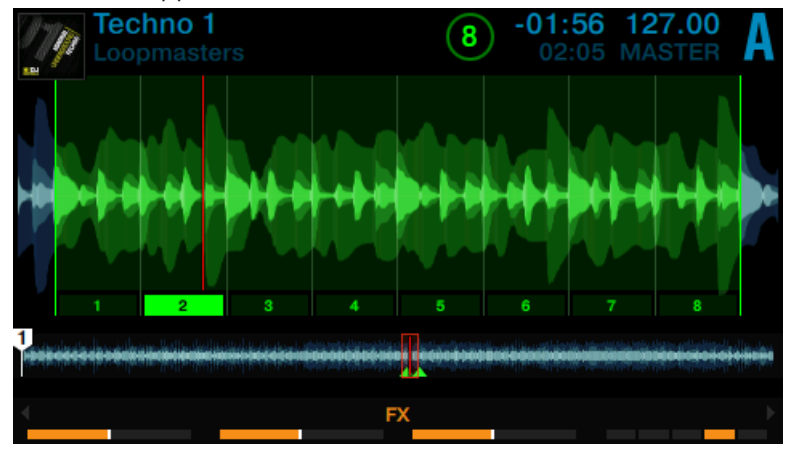

Lorsque vous êtes en mode Slicer, voici les actions que vous pouvez effectuer :

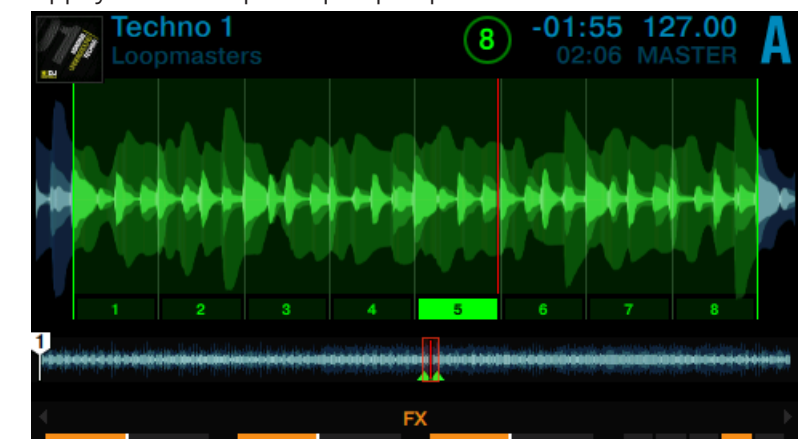

► Appuyez sur n'importe quel pad pour sauter d'une Slice à une autre.

- **Techno** 1 :56 127.00 ים. FX
- ► Maintenez un pad enfoncé pour lire en boucle la Slice correspondante.

► Maintenez deux pads enfoncés simultanément pour lire en boucle toute la section comprise entre les deux Slices correspondantes.

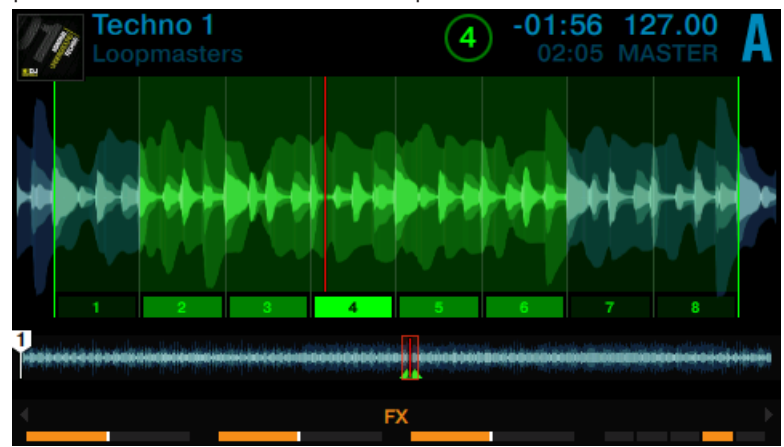

► Tournez l'encodeur Loop pour modifier la taille de la boucle. La taille des Slices sera modifiée à la volée, et le niveau de zoom sur la forme d'onde adapté en conséquence.

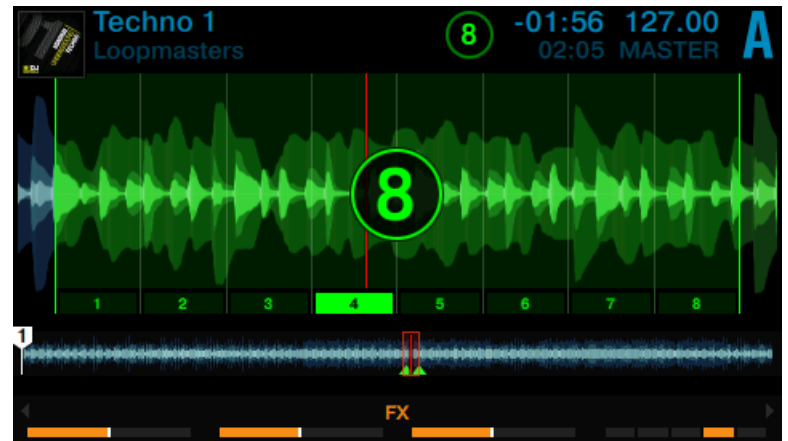

► Appuyez sur l'encodeur Loop ou sur le bouton HOTCUE pour sortir du mode Slicer. La lecture continue alors normalement.

# 3.5 Utiliser le mode FLUX

Lorsque le mode FLUX est activé, sur chaque Deck, une deuxième tête de lecture continue la lecture suivant la progression normale de la piste, même si vous activez le bouclage d'une section, déclenchez temporairement la lecture à partir d'un Cue Point, sautez en avant ou en arrière, etc. De cette manière, vous ne perdrez jamais le beat de la piste, quelles que soient vos manipulations. Voici ce que change le mode FLUX par rapport au fonctionnement normal des Decks :

- Mode HOTCUE : maintenez un pad enfoncé pour déclencher la lecture à partir du Cue Point correspondant. Lorsque vous relâchez le pad, la lecture reprend à la position de la deuxième tête de lecture (comme si la lecture n'avait pas été interrompue) au lieu de continuer la lecture en cours (celle commencée à partir du Cue Point).
- Mode LOOP : lorsque vous quittez une boucle, la lecture reprend à la position de la deuxième tête de lecture (comme si la lecture n'avait pas été interrompue) plutôt qu'à la fin de la boucle.

▪ Mode FREEZE : maintenez un pad enfoncé pour déclencher la lecture à partir du Cue Point correspondant. Lorsque vous relâchez le pad, la lecture reprend à la position de la deuxième tête de lecture (comme si la lecture n'avait pas été interrompue) au lieu de continuer la lecture en cours (celle commencée à partir du Cue Point).

#### **Prérequis**

Nous supposons ici que votre D2 se trouve dans l'état suivant :

▪ La piste « Techno 1 » est chargée sur la Deck A, et arrêtée.

### Activer le Mode FLUX

Pour activer le mode FLUX à partir du mode HOTCUE, LOOP ou FREEZE sur la Deck A :

- 1. Appuyez sur le bouton PLAY de la Deck pour lancer la lecture.
- 2. Appuyez sur le bouton FLUX pour activer le mode FLUX. Le bouton s'allume en orange.

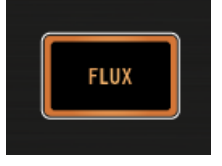

- 3. Jouez avec les pads comme vous le faites d'habitude. Dès qu'un pad est relâché, la lecture reprend à la position de la deuxième tête de lecture (comme si la lecture n'avait pas été interrompue), de sorte à préserver le rythme de la piste.
- 4. Appuyez à nouveau sur le bouton FLUX pour sortir du mode FLUX.

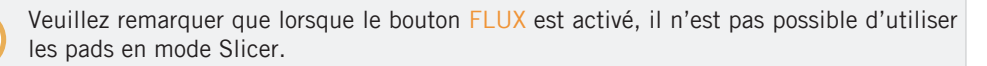

#### Effectuer un « backspin » sur deux beats avec le mode FLUX

Si l'option Touch to Scratch est activée dans les préférences de TRAKTOR, vous pouvez effectuer un « backspin » (rotation inverse) sur deux beats en utilisant le mode FLUX :

1. Appuyez sur le bouton FLUX pour activer le mode FLUX.

- 2. Maintenez le bouton SHIFT enfoncé et glissez rapidement votre doigt depuis l'extrémité droite jusqu'à l'extrémité gauche de la Touch Strip.
- 3. Deux beats plus tard, relâchez le bouton SHIFT.
- $\rightarrow$  Le « backspin » s'interrompt et la lecture normale reprend sur le beat voulu.

# 3.6 Remixer à l'aide des Remix Decks

Avec les précédents tutoriels, nous avons appris à mixer à l'aide des Track Decks et à utiliser certaines des fonctionnalités avancées de votre D2. Le présent tutoriel vous apprendra à utiliser les Remix Decks. Les Remix Decks vous permettront de jouer en utilisant des Remix Sets prédéfinis, ainsi que de créer vos propres Remix Sets en créant des samples directement depuis vos pistes.

### Prérequis

- La Deck C est activée.
- Tous les faders de volume des Remix Slots sont montés.

## 3.6.1 Charger un Remix Set

1. Appuyez sur le bouton DECK pour sélectionner la Deck C. La Remix Deck C doit apparaître sur l'écran de gauche.

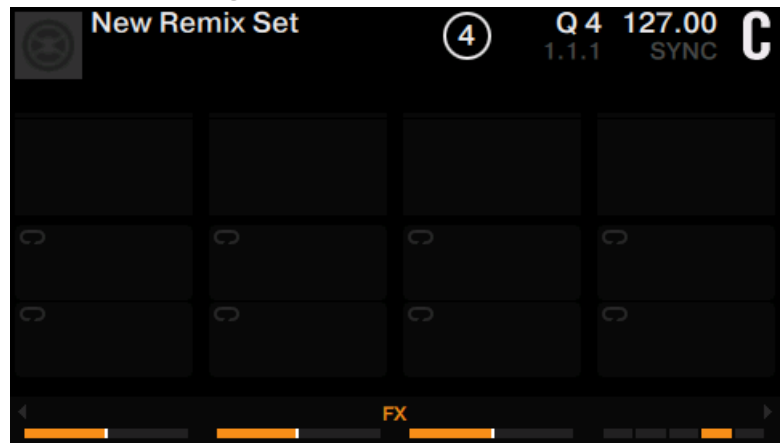

- 1. Appuyez sur l'encodeur BROWSE pour ouvrir le Browser.
- 2. Naviguez jusqu'au dossier TRACK COLLECTION > All Remix Sets > Remix Deck Tutorial.
- 3. Sélectionnez le Remix Set Remix Deck Tutorial et appuyez sur l'encodeur BROWSE pour le charger.

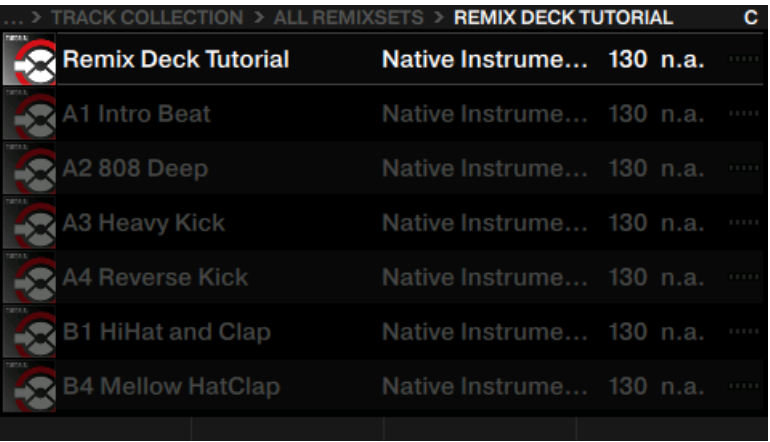

→ Le Remix Set est maintenant chargé sur la Deck C. L'écran a maintenant l'aspect suivant :

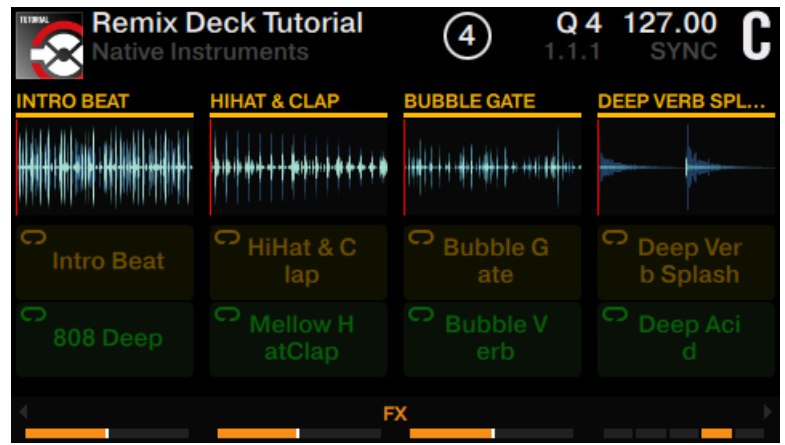

Les pads sont maintenant éclairés en orange et en vert ; ils correspondent à la page Remix Deck affichée sur l'écran.

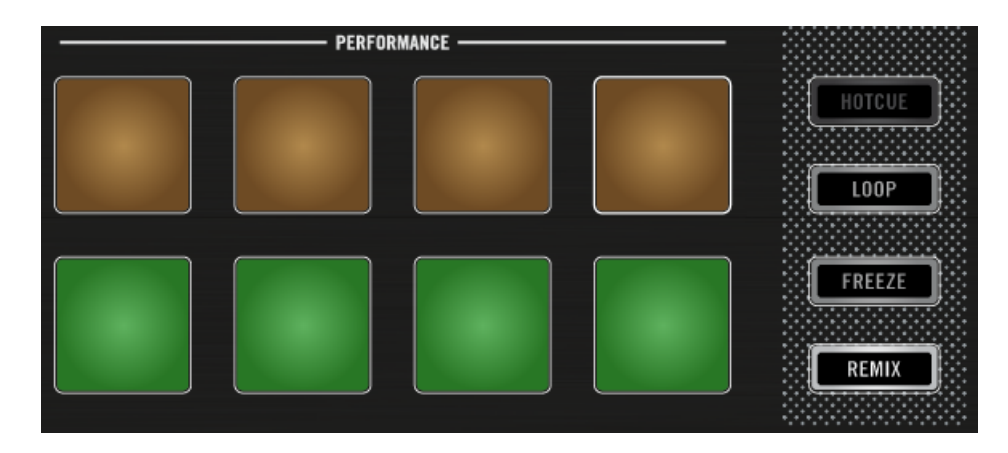

## 3.6.2 Déclencher les Samples

Nous allons effectuer une démonstration du fonctionnement des Remix Decks ; veuillez effectuer les actions ci-dessous en respectant leur ordre :

1. Appuyez sur le pad 1 pour déclencher son sample Intro Beat. La lecture de la Deck est lancée.

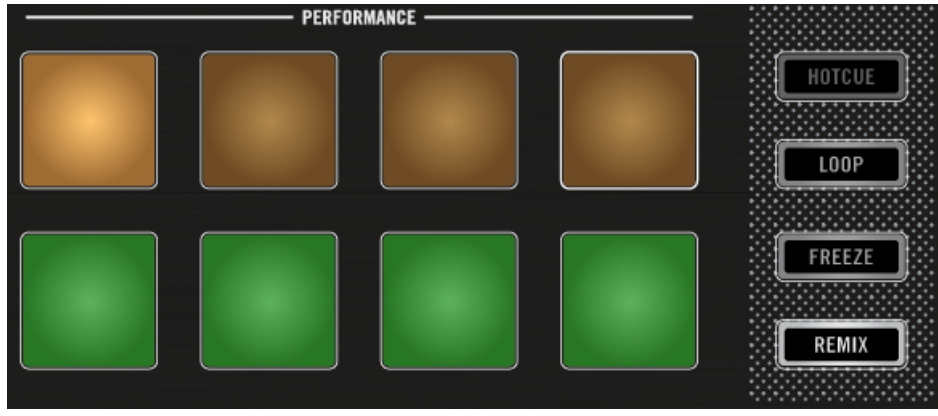

Le sample apparaît en surbrillance, la tête de lecture de sa forme d'onde se déplace, et le sample est lu en boucle.

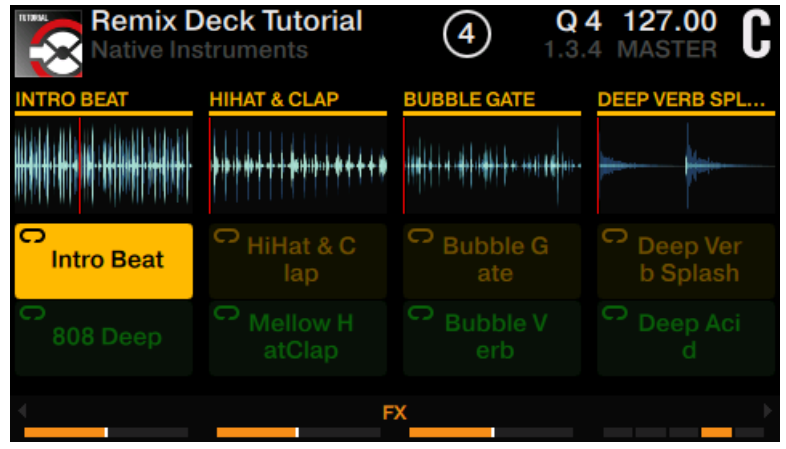

- 2. Appuyez sur SHIFT + pad 1 pour arrêter la lecture.
- 3. Appuyez maintenant sur les pads 1, 2, 3 et 4 pour déclencher leurs samples.

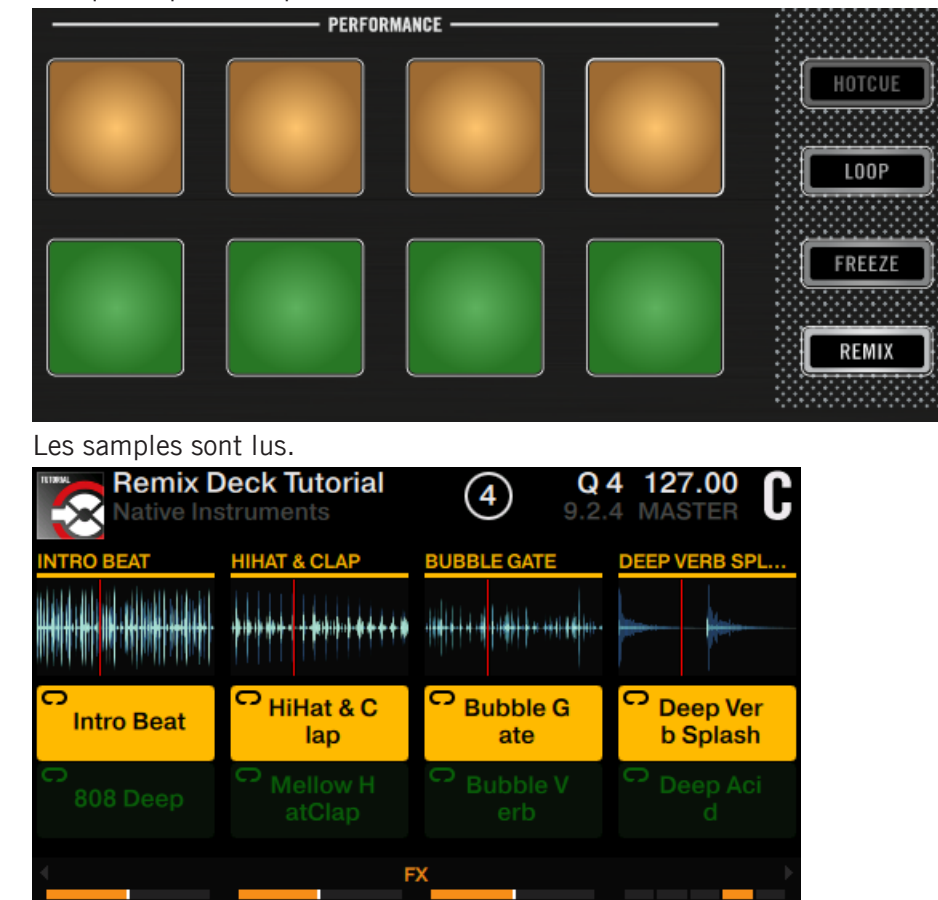

 $\rightarrow$  Les quatre premiers pads s'illuminent.

### Sélectionner un autre sample dans un Remix Slot

Tandis que les samples sont lus, vous pouvez charger d'autres samples dans les Remix Slots. Par exemple :

► Appuyez sur le pad 5. Le sample du pad 1 Intro Beat s'arrête alors ; il est remplacé sans interruption par le Sample du pad 5 808 Deep.

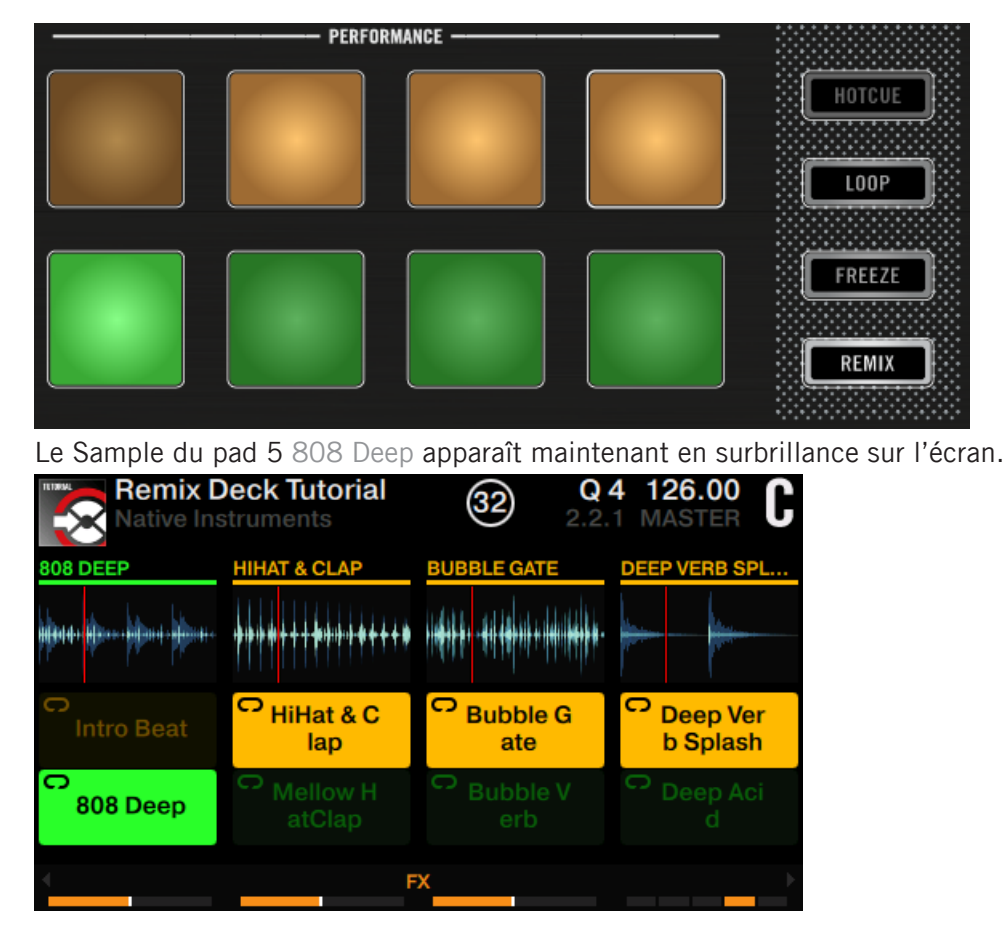

Veuillez remarquer que chaque Remix Slot (chaque colonne sur l'écran) ne peut lire qu'un sample à la fois.

#### Sélectionner d'autres Pages au sein d'un Remix Set

Un Remix Set peut contenir jusqu'à 64 samples. Sur le contrôleur D2, le Remix Set est constitué de huit pages contenant chacune jusqu'à huit samples.

Pour sélectionner une autre page d'un Remix Set :

► Appuyez sur le bouton Display 4 ou 3 pour passer à la page inférieure/supérieure

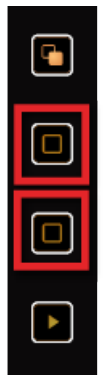

Vous pouvez également maintenir le bouton REMIX enfoncé tout en tournant l'encodeur Loop de la Deck.

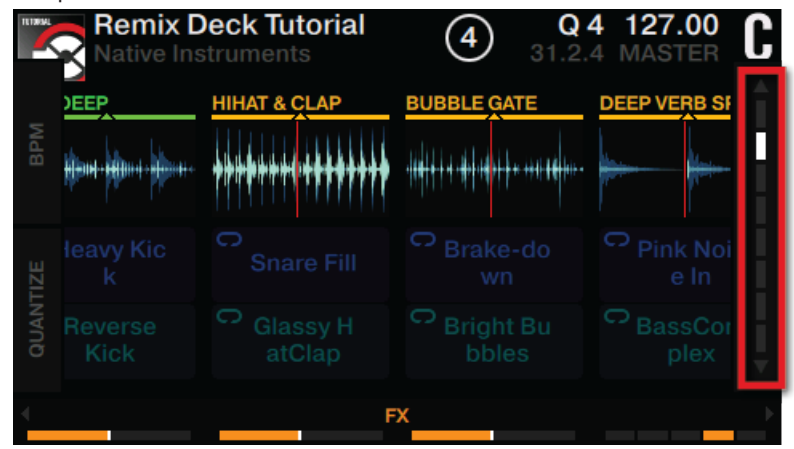

# 3.6.3 Déclencher des samples de différentes tailles

1. Appuyez sur le bouton Display 2.

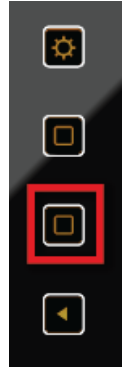

Le pop-up QUANTIZE apparaît à l'écran.

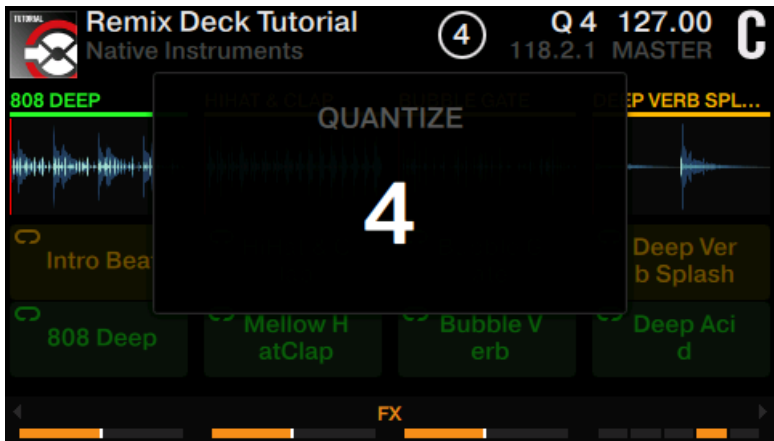

2. Tournez l'encodeur BROWSE de la Deck pour sélectionner une valeur de Quantize de 16 beats.

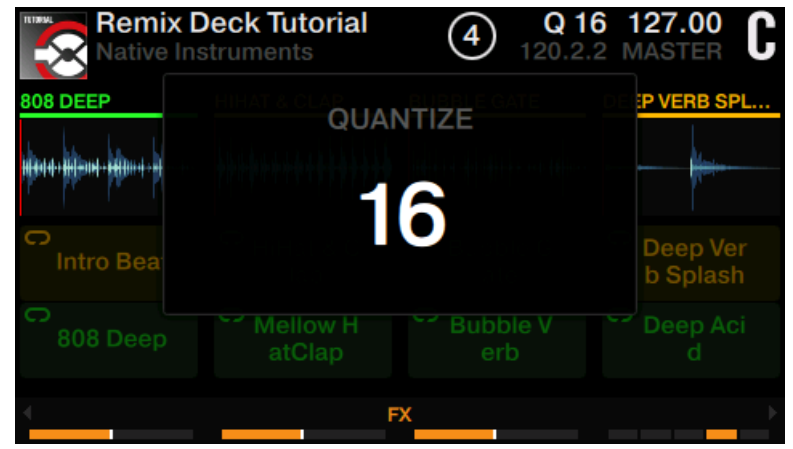

3. Appuyez à nouveau sur le bouton Display 2 pour fermer le pop-up QUANTIZE. La valeur Quantize est visible à l'écran.

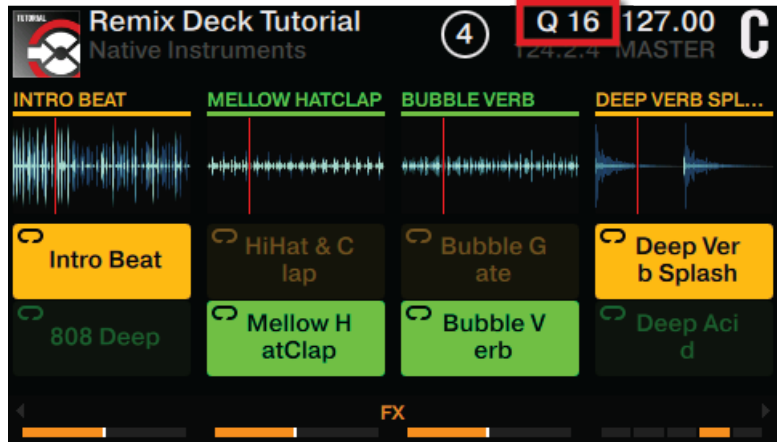

4. Appuyez maintenant sur les pads pour déclencher des samples.

 $\rightarrow$  Lorsque vous appuyez sur un pad, TRAKTOR finit la lecture du sample en cours jusqu'à la fin du segment de 16 beats avant de commencer la lecture du nouveau sample (correspondant au pad que vous avez appuyé). Si vous sélectionnez une valeur de Quantize de 8 beats, TRAKTOR finira la lecture du segment de 8 beats avant que la lecture du nouveau sample ne commence.

N'hésitez pas à expérimenter un peu avec les valeurs du paramètre Quantize. En fonc- $\dddot{\bullet}$ tion du scénario, vous préférerez utiliser des valeurs de Quantize élevées (quatre beats, huit beats, voire plus) pour garder vos phrases musicales synchronisées. Mais pour les changements rapides de sons et un remixage plus « actif », essayez des valeurs d'un beat ou moins.

### 3.6.4 Régler les niveaux et utiliser les filtres de Remix Slots

Vous pouvez régler les niveaux de sortie des Remix Slots pour équilibrer leurs différences de volume ou pour effectuer des fondus (entrants ou sortants) avec vos samples :

► Déplacez lentement les tirettes de volume des Slots vers le haut ou vers le bas pour effectuer des fondus entrants ou sortants.

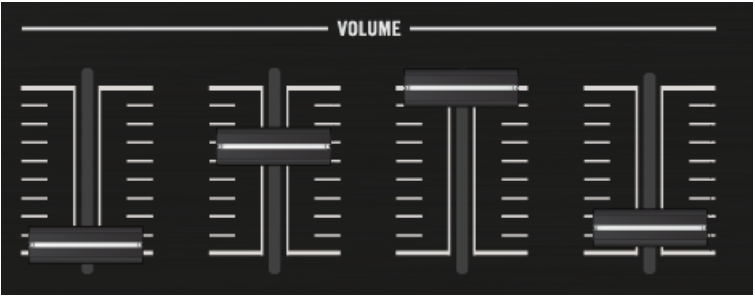

### 3.6.5 Utilisez la Touch Strip avec une Remix Deck

Dans ce court tutoriel, nous allons découvrir comment utiliser la Touch Strip avec une Remix Deck.

Sur une Remix Deck qui n'est pas en train de lire une piste :

► Glissez votre doigt sur la Touch Strip pour déplacer les positions des têtes de lecture dans les samples actifs. Glissez votre doigt vers la droite pour déplacer la tête de lecture en arrière dans les Slots de la Remix Deck ; glissez-le vers la gauche pour déplacer la tête de lecture en avant dans les Slots de la Remix Deck.

Tout comme les Track Decks, les Remix Decks peuvent parfois se déphaser, même si leur bouton SYNC est activé. Dans un tel cas, la Touch Strip fournit des informations visuelles permettant d'effectuer les réglages nécessaires.

La fonction de recherche rapide des Touch Strip n'est pas utilisable avec les Remix Decks.

Sur une Remix Deck qui n'est pas en train de lire une piste :

- ► Glissez votre doigt sur la Touch Strip pour modifier temporairement le tempo (« tempo bend »).
- ► Maintenez le bouton SHIFT enfoncé et glissez votre doigt de droite à gauche pour effectuer un « backspin » (rotation inverse) sur les samples.
- ► Maintenez le bouton SHIFT enfoncé et maintenez votre doigt sur la Touch Strip pour maintenir les Samples.

Le comportement avec SHIFT enfoncé est toujours le même sur les Remix Decks, que l'option Touch to Scratch soit activée ou non dans les préférences de TRAKTOR.

# 3.7 Enregistrer des samples à partir des Track Decks (à l'aide du mode REMIX)

Vous pouvez créer vos propres Remix Sets en enregistrant (« samplant ») des extraits de la piste en cours de lecture sur une Track Deck.

Note : en mode REMIX, vous ne pouvez enregistrer des samples que dans la page de Remix Sets actuellement sélectionnée ! Avant de commencer à enregistrer des samples, sélectionnez une autre page d'un Remix Set.

Enregistrer des samples à partir des Track Decks (à l'aide du mode REMIX)

La source de capture est toujours une Track Deck.

#### Prérequis

- La piste « Techno 1 » est chargée sur la Deck A, et arrêtée.
- La Deck C est configurée en Remix Deck vide.
- Tous les faders de volume des Remix Slots sont montés au maximum.

### Enregistrer et lire un sample

Pour enregistrer un sample à partir d'une piste sur la Deck A :

- 1. Placez le focus sur la Deck A.
- 2. Maintenez le bouton CAPTURE enfoncé. L'anneau de diodes entourant l'encoder Loop commence à alterner entre le blanc et le bleu.

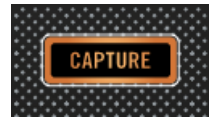

3. Tout en maintenant enfoncé le bouton CAPTURE, touchez l'encodeur Loop pour afficher le pop-up CAPTURE et tournez l'encodeur Loop pour sélectionner la source de capture DECK A.

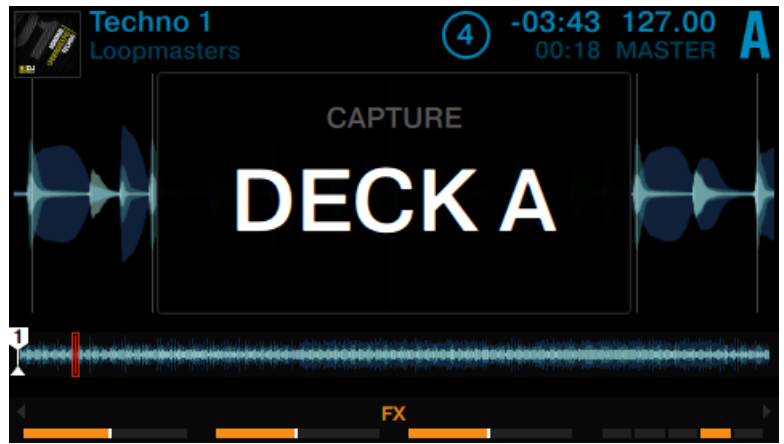

4. Relâchez l'encodeur Loop pour fermer le pop-up CAPTURE et relâchez le bouton CAPTU-RE.

1. Appuyez sur le bouton REMIX pour activer le mode REMIX.

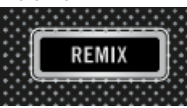

Les pads doivent maintenant être éteints, car la Remix Deck C est vide.

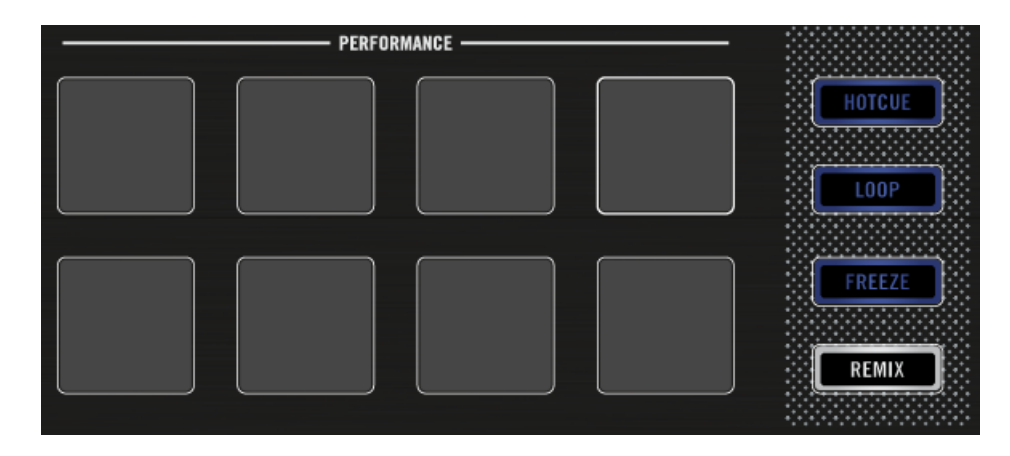

2. Appuyez sur le bouton View pour passer en affichage Split.

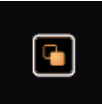

Les Decks A et C sont maintenant simultanément affichées à l'écran.

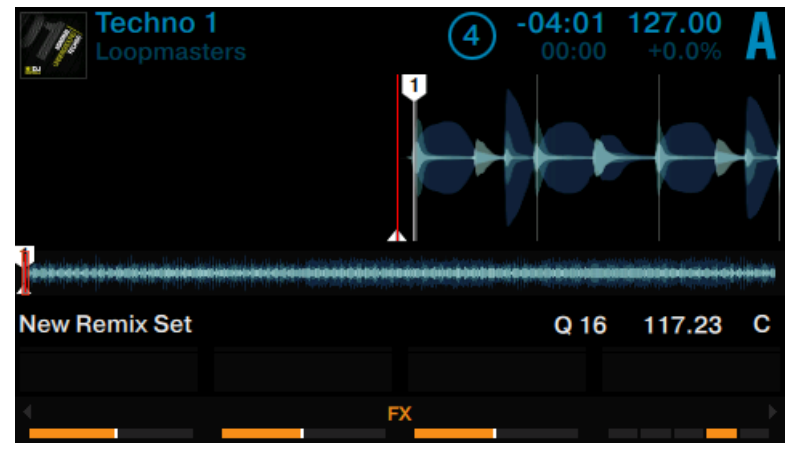

3. Tournez l'encodeur Loop pour choisir la taille de l'enregistrement.

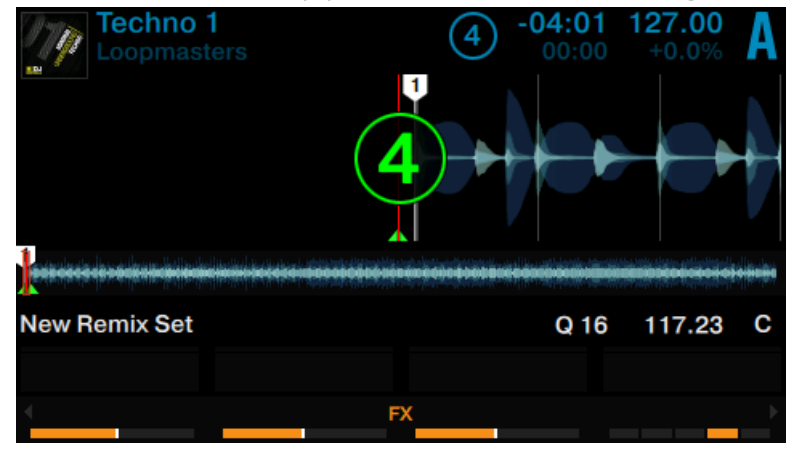

4. Sur la Deck A, appuyez sur le bouton PLAY pour lancer la lecture.

- 5. Appuyez sur un des pads éteints pour extraire un sample à partir de la position de lecture actuelle.
- $\rightarrow$  Vous venez d'enregistrer un sample depuis une piste.

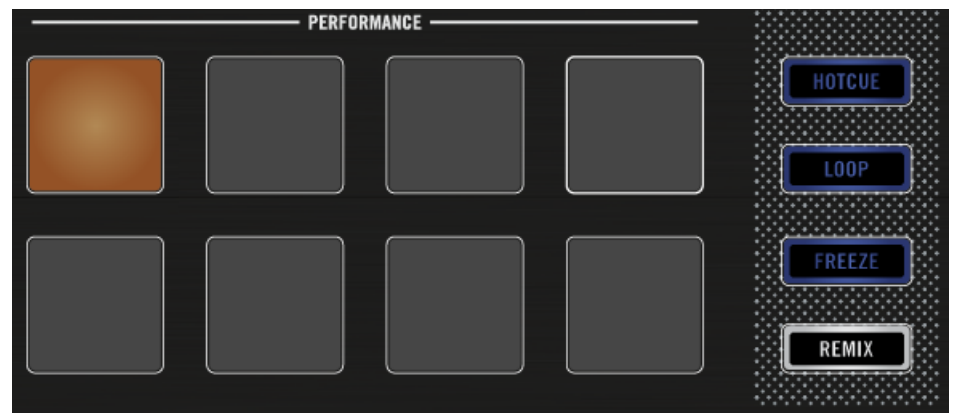

Le pad est maintenant illuminé d'une nouvelle couleur, et le sample enregistré apparaît à l'écran.

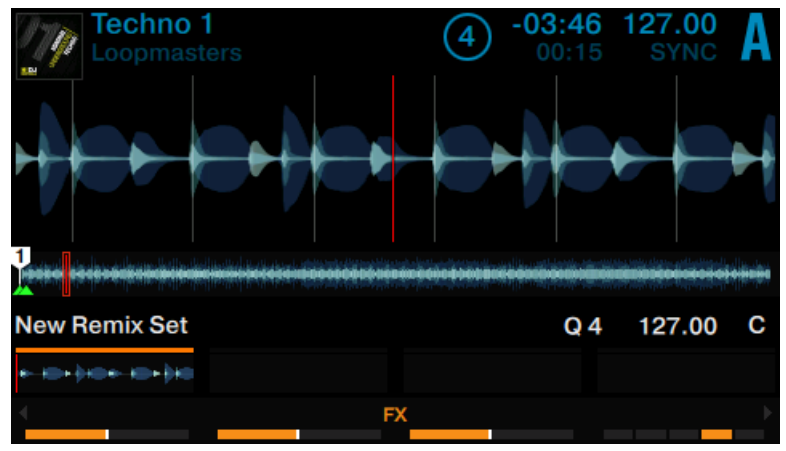

### Lecture des samples enregistrés à partir d'une Track Deck

Dès qu'un sample est enregistré, voici les actions que vous pouvez effectuer :

► Extraire d'autres samples à partir d'une autre source et/ou avec une autre taille de Capture.

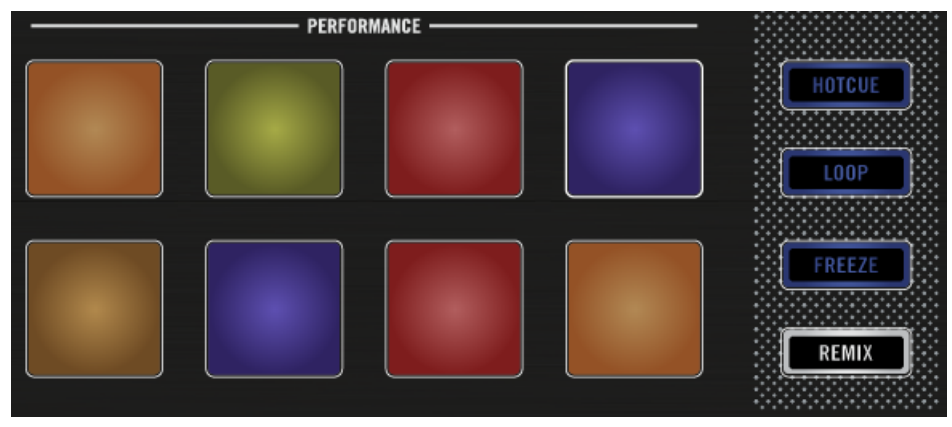

Les pads s'illuminent avec de nouvelles couleurs, et les quatre premiers samples enregistrés sont affichés à l'écran.

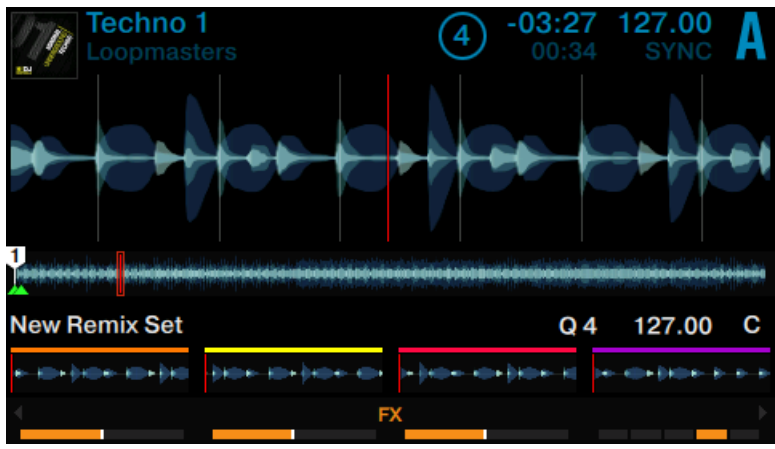

► Appuyez sur les pads illuminés pour déclencher la lecture des samples. Les samples sont maintenant mixés avec la piste en cours de lecture sur la Deck A. Les samples sont lus en boucle au sein de leurs Remix Slots.

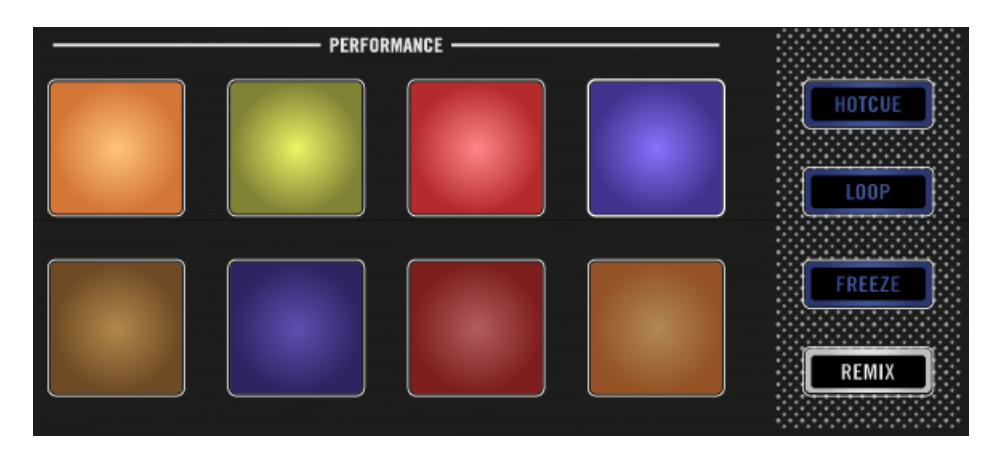

► Déplacez les faders de volume situés au-dessus des pads pour effectuer des fondus entrants ou sortants sur les samples.

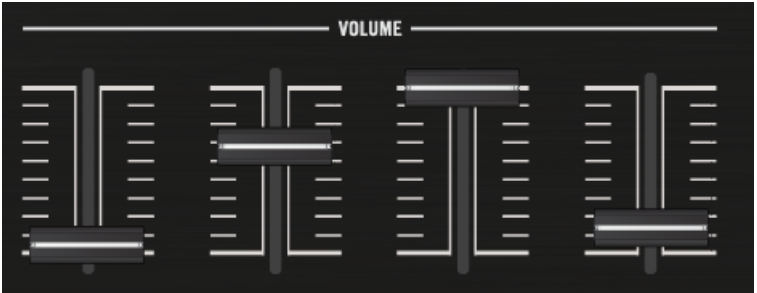

Maintenez le bouton SHIFT enfoncé et appuyez sur un pad illuminé pour interrompre sa lecture.

Pour sauvegarder un Remix Set, cliquez sur la lettre de la Deck correspondante dans le logiciel TRAKTOR, et sélectionnez Save Remix Set. Renommez le Remix Set en cliquant sur l'en-tête de la Deck sur lequel apparaît le nom New Remix Set. Les Remix Sets sont sauvegardés dans : BROWSER>TRACK>COLLECTION>ALL REMIXSETS.

# 3.8 Ajouter des effets

Dans ce tutoriel, nous allons vous faire découvrir les bases de l'utilisation des FX Units. Par défaut, TRAKTOR vous permet de contrôler deux FX Units qui peuvent être assignés à n'importe lesquelles de vos Decks. Vous pouvez définir deux types d'effets, correspondant aux modes Single et Group. Les sections qui suivent détaillent ces deux types d'effets.

Avec un second contrôleur TRAKTOR KONTROL D2, vous pouvez déployer tout le poten- $\dddot{\bullet}$ tiel de TRAKTOR et tout votre savoir-faire de mix grâce au contrôle simultané de toutes les Decks et FX Units.

## 3.8.1 Assigner des Decks aux FX Units

La FX Unit en haut de votre D2 contrôle soit le FX Unit 1, soit le FX Unit 2 du logiciel TRAK-TOR. Tout dépend du contrôle de Deck actuel :

- Lorsque le contrôle de Deck est actuellement focalisé sur les Decks A et C, le FX Unit contrôle le FX Unit 1 du logiciel TRAKTOR.
- Lorsque le contrôle de Deck est actuellement focalisé sur les Decks B et D, le FX Unit contrôle le FX Unit 2 du logiciel TRAKTOR.

Pour assigner les Decks A et C au FX Unit actif :

► Appuyez sur les boutons FX Assign A et C. Les boutons s'allument.

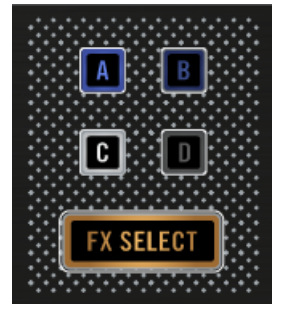

Pour retirer les assignations des Decks A et C au FX Unit actif :

► Appuyez à nouveau sur les boutons FX Assign A et C.

### 3.8.2 Configurer un FX Unit en mode Group FX

Lorsqu'un FX Unit est configuré en mode Group FX, jusqu'à trois effets audio différents peuvent être utilisés simultanément au sein du FX Unit. La section qui suit décrit comment configurer vos propres effets de type **Group FX**, et comment en contrôler les trois effets à l'aide des curseurs et des boutons FX.

## Prérequis

- La piste « Techno 1 » est chargée sur la Deck A. La piste est en cours de lecture et le son sort sur vos enceintes.
- Tous les curseurs FX du FX Unit sont en position médiane.

## Configurer le FX Unit en mode Group FX

Pour charger un effet de type Group FX dans le FX Unit :

1. Appuyez sur le bouton FX SELECT du FX Unit situé en haut à gauche de votre D2.

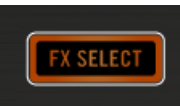

Le menu du FX Unit 1 s'ouvre.

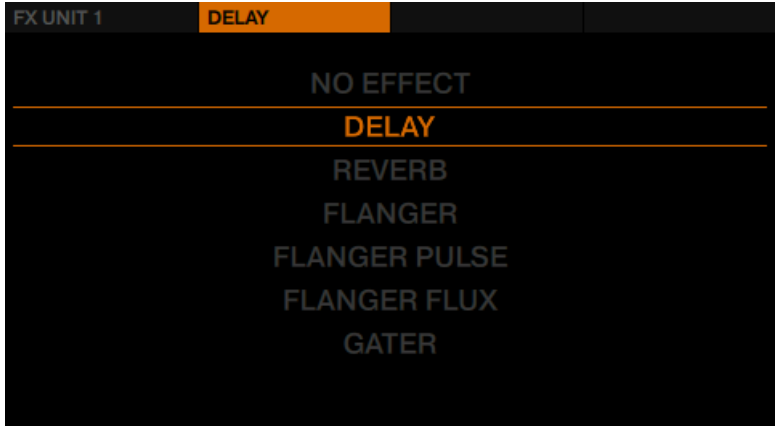

2. Appuyez sur le bouton FX 1 pour afficher les options du FX Unit 1.

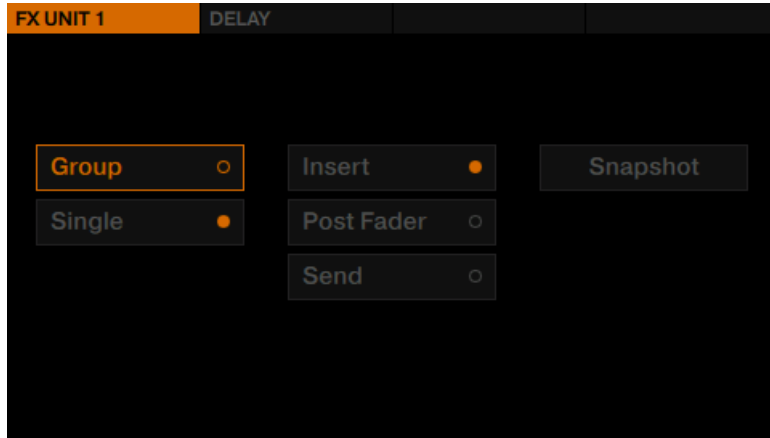

3. Tournez l'encodeur BROWSE pour sélectionner Group, puis appuyez sur l'encodeur BROWSE pour activer le mode Group FX. Par défaut, trois effets sont chargés dans le Group FX, et le FX Unit est configuré en Insert.

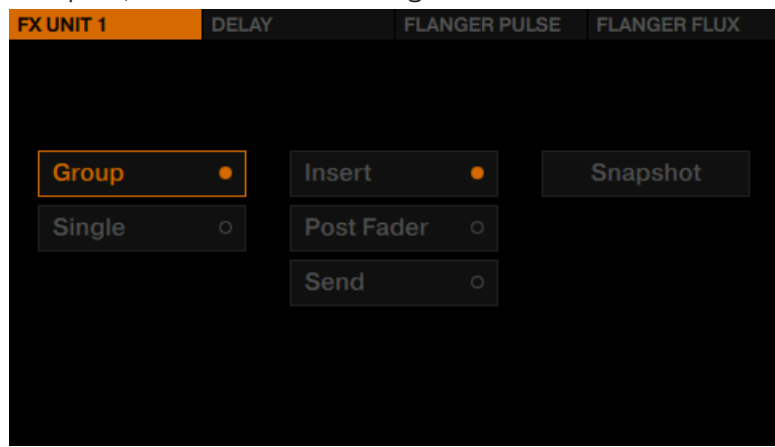

4. Appuyez à nouveau sur le bouton FX SELECT pour sortir du menu du FX Unit.

## Utilisez le Group FX sur la piste en lecture

Pour appliquer le Group FX à la piste et contrôler les paramètres de chaque effet, vous pouvez procéder comme suit :

► Activez les effets à l'aide des boutons FX.

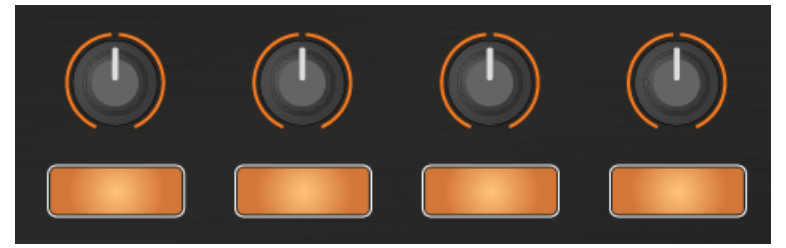

► Dès que vous touchez un des curseurs FX, le panneau FX apparaît à l'écran.

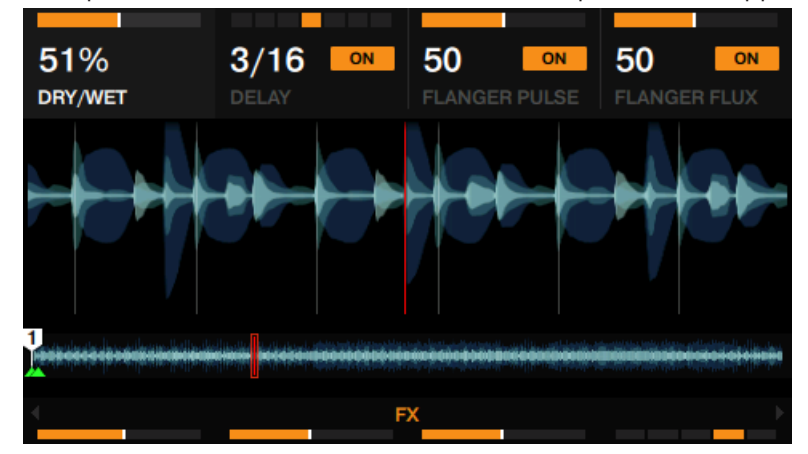

► Testez les Curseurs FX 1-4 et écoutez leur effet sur la piste en cours de lecture. La modification des paramètres apparaît également sur l'écran, dans le panneau FX.

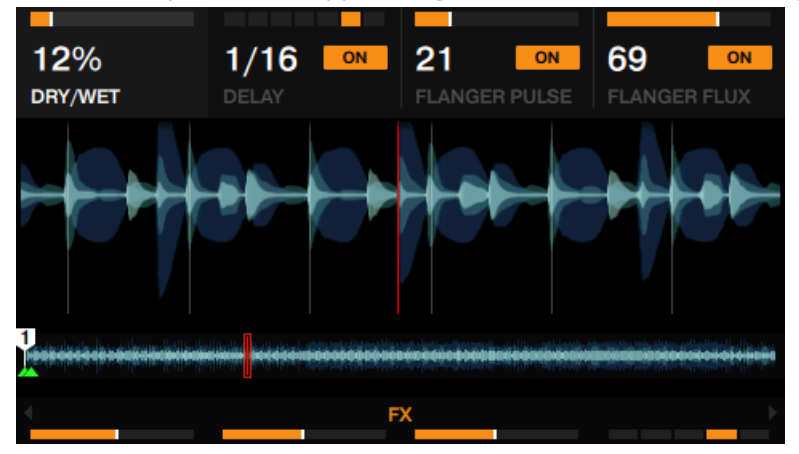

► Vous pouvez activer/désactiver chaque slot d'effet individuellement, en appuyant sur les boutons FX 2-4, situé en-dessous.

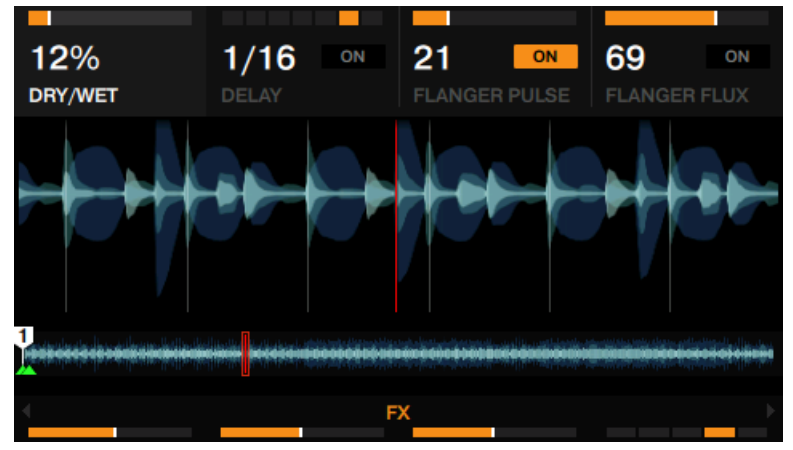

# 3.8.3 Changer les effets au sein d'un Group FX

Pour changer l'effet d'un des slot dans une configuration de type Group FX :

1. Appuyez sur le bouton FX SELECT du FX Unit dans le coin supérieur gauche de votre D2 pour ouvrir le menu du FX Unit.

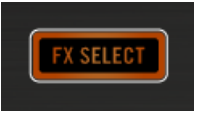

2. Dans le menu FX Unit, appuyez sur le bouton FX 3 pour modifier l'effet se trouvant dans le slot 2. Une vue d'ensemble de tous les effets disponibles s'affiche alors.

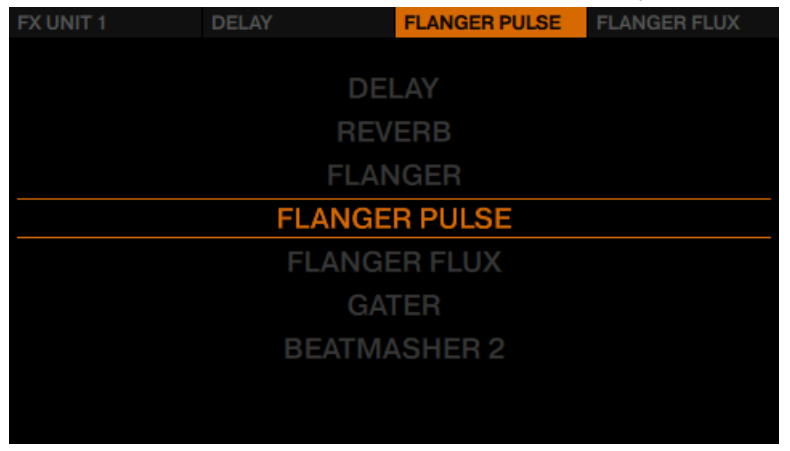

3. Tournez l'encodeur BROWSE pour sélectionner l'effet Gater, puis appuyez sur l'encodeur BROWSE pour le charger.

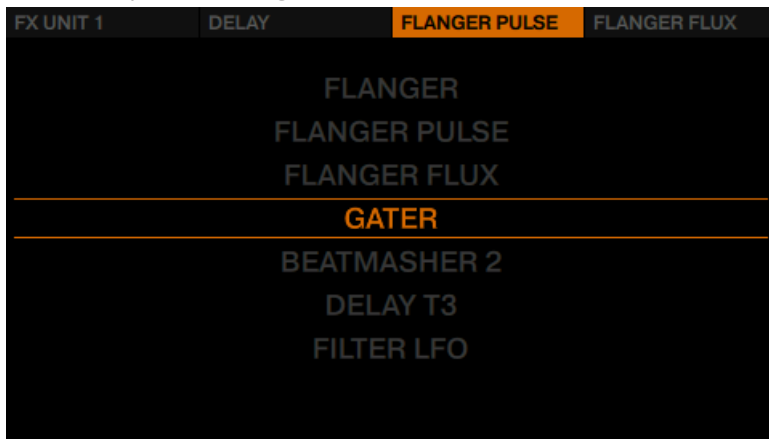

→ Vous venez de modifier l'effet contenu dans le slot 2 de votre Group FX. Vous pouvez répéter cette opération pour n'importe quel autre effet de votre Group FX.

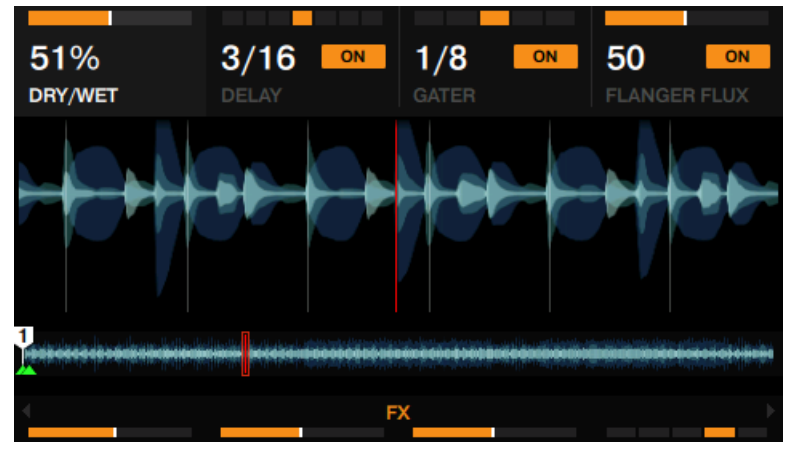

### 3.8.4 Configurer un FX Unit en mode Single FX

Une configuration de type Group FX donne accès à trois effets possédant un paramètre chacun ; à l'inverse, un FX Unit configuré en mode Single FX vous offrira trois paramètres de contrôle pour un unique effet.

Nous allons configurer le FX Unit 2 en mode Single FX, et y charger un effet de Delay :

### **Prérequis**

- Votre D2 contrôle les Decks de droite B et D afin que le FX Unit de votre D2 contrôle le FX Unit 2 du logiciel TRAKTOR.
- La piste « Techno 2 » est chargée sur la Deck B. La piste est en cours de lecture et le son sort sur vos enceintes.

Pour charger un effet de type Single FX dans le FX Unit 2 :

1. Appuyez sur le bouton FX SELECT dans le coin supérieur droit de votre D2.

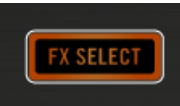

Le menu du FX Unit 2 apparaît alors à l'écran.

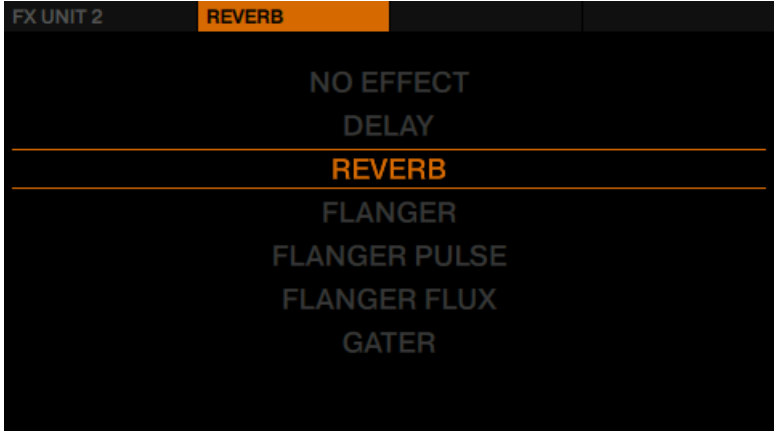

2. Appuyez sur le bouton FX 1 pour afficher les options du FX Unit 2.

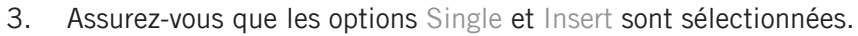

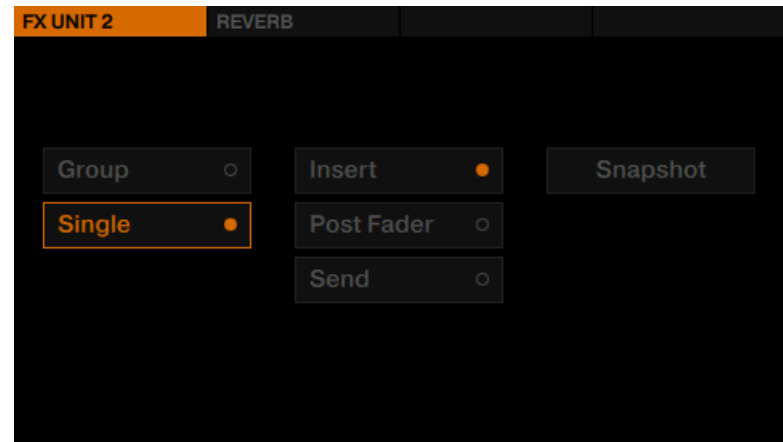

4. Appuyez sur le bouton FX 2 pour afficher la liste des effets disponibles.

5. Tournez l'encodeur BROWSE pour sélectionner le Delay, puis appuyez sur l'encodeur BROWSE pour le charger. Le menu du FX Unit 2 se referme.

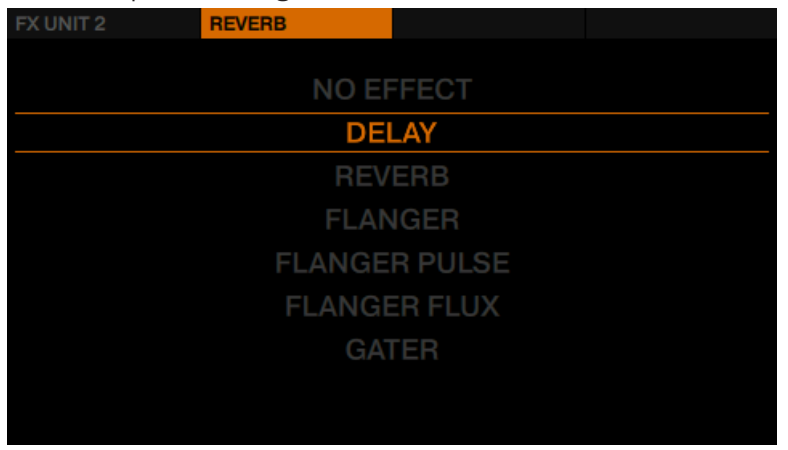

6. Appuyez sur le bouton FX 1 pour activer le Delay. Un signal retardé (l'effet Delay) se superpose maintenant à la piste en cours de lecture.

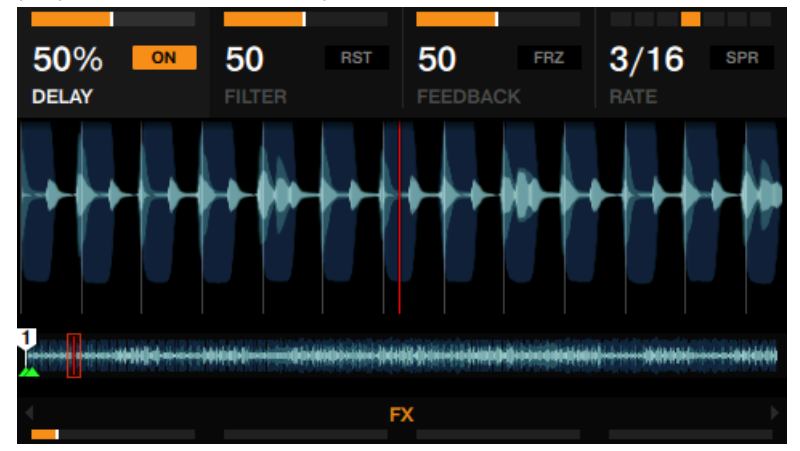

Le Delay étant activé, vous pouvez effectuer les actions suivantes :

► Tournez le curseur FX 1 dans le sens horaire. L'effet de Delay devient de plus en plus présent. Vous pouvez simultanément voir augmenter la valeur du mix (effet/signal non traité) indiquée sur le panneau FX.

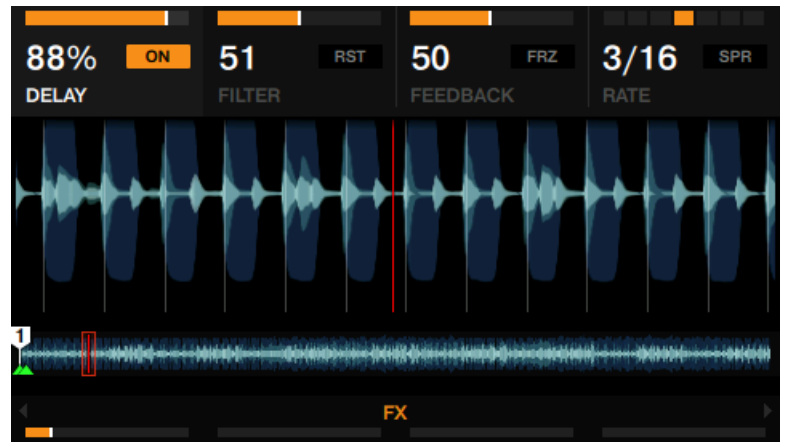

► Tournez le curseur FX 1 dans le sens anti-horaire. L'effet de Delay devient de plus en plus discret. Vous pouvez simultanément voir diminuer la valeur du mix (effet/signal non traité) indiquée sur le panneau FX.

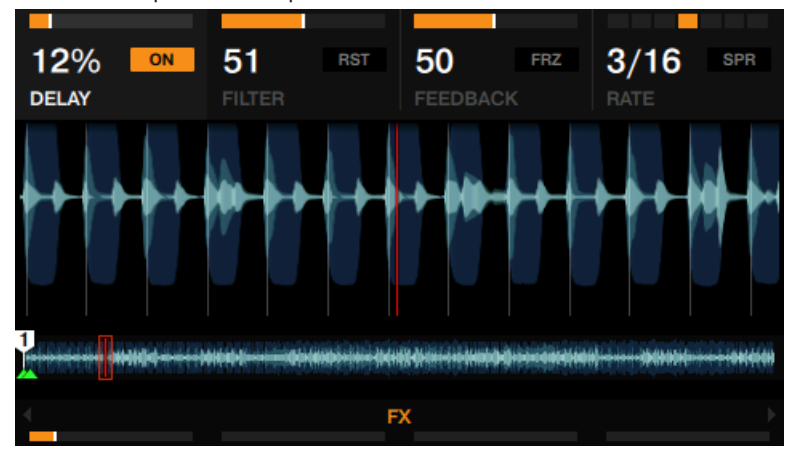

► Tournez les curseurs 2-4 pour régler les paramètres FILTER, FEEDBACK et RATE de l'effet de Delay.

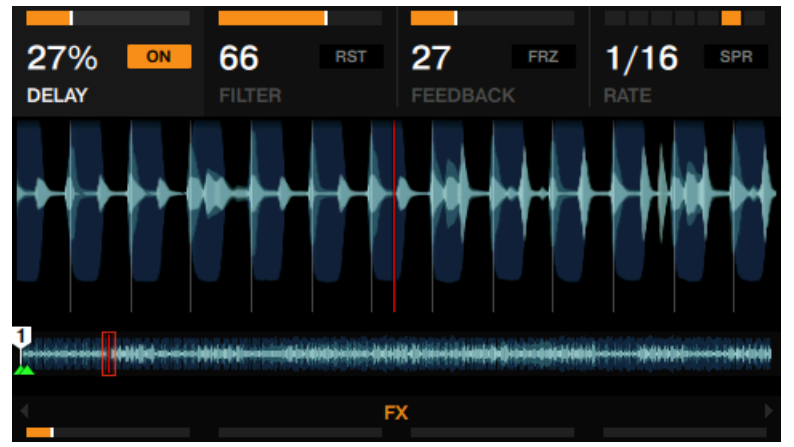

► Appuyez sur le bouton FX 3 pour utiliser la fonction Freeze (FRZ) de l'effet de Delay. Votre piste est alors coupée et vous pouvez entendre retomber le signal résultant du Delay. Appuyez sur le bouton FX 3 pour relancer la lecture de la piste traitée par le Delay.

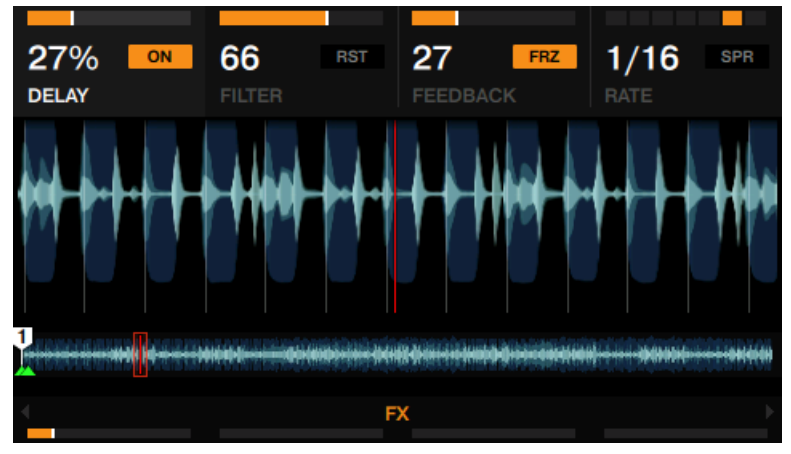
Appuyez sur le bouton 4 pour activer la fonction Spread (SPR) qui élargit l'image stéréo de l'effet de Delay.

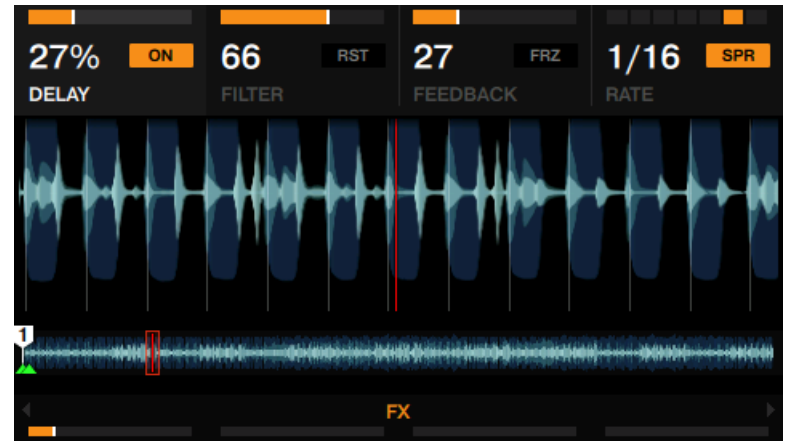

► Appuyez sur le bouton FX 2 pour réinitialiser les paramètres FX à leurs valeurs par défaut.

Ceci a pour effet de réinitialiser tous les paramètres FX directement dans le logiciel TRAKTOR, quelle que soit la position des curseurs sur le contrôleur.

### 3.8.5 Enregistrer un Snapshot

Il est possible de définir un état global par défaut pour chacun des effets ; procédez ainsi :

- 1. Réglez les curseurs et boutons FX à votre goût.
- 2. Appuyez sur le bouton FX 1 pour afficher les options du FX Unit.
- **EX UNIT 2** DELAY **Snapshot** Group Insert ٠ Post Fader  $\bullet$
- 3. Tournez l'encodeur BROWSE afin de sélectionner Snapshot.

- 4. Appuyez sur l'encodeur BROWSE pour sauvegarder le Snapshot.
- $\rightarrow$  La prochaine fois que vous presserez le bouton FX 1 avec cet effet chargé, ses paramètres reprendront les valeurs que vous venez d'enregistrer.

### 3.8.6 Routage des effets

Par défaut, les effets de TRAKTOR sont des effets en insert, mais vous pouvez également les configurer en effets post-fader ou encore en effets send.

► Pour modifier le routage des effets, sélectionnez Insert, Post Fader ou bien Send dans les options du FX Unit.

# 3.9 Utiliser les modes Performance avec les Remix Decks

La Remix Deck de votre D2 possède des modes Performance permettant d'appliquer de manière séparée un ou des effets à chacun des Remix Slots. Les modes Performance ne sont disponibles que pour les Remix Decks. Par défaut, les contrôles Performance situés en-dessous de l'écran sont assignés au mode Performance FILTER.

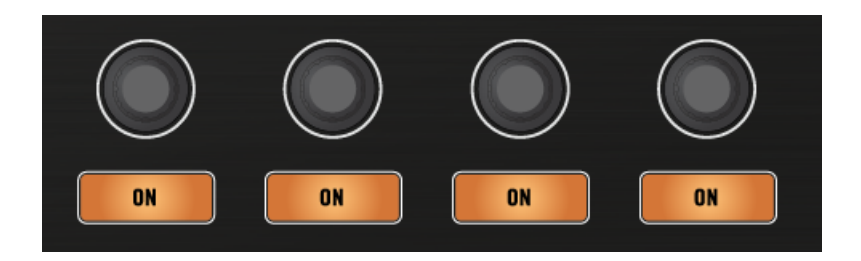

### Prérequis

- Le Remix Set « Remix Set Tutorial » est chargé sur la Remix Deck C.
- Le FX Unit 2 est configuré en mode Single, et l'effet Reverb y est chargé.
- Le FX Unit 2 est assigné au Deck C.

## 3.9.1 Sélectionner et appliquer un mode Performance

Pour sélectionner le mode Performance FX SEND sur la Deck C :

- 1. Placez le focus sur la Deck C.
- 2. Appuyez sur les pads 2, 3 et 4 pour déclencher les samples correspondants.
- 3. Appuyez sur le bouton Performance Mode de gauche jusqu'à ce que FX SEND apparaisse à l'écran, juste au-dessus des contrôles Performance.

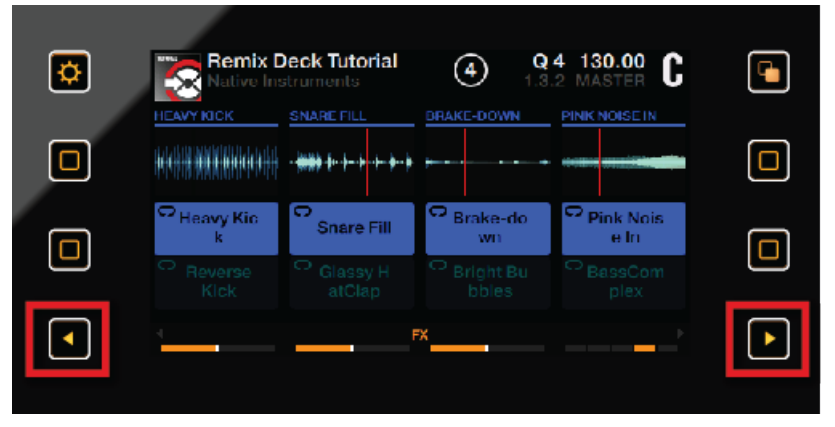

4. Appuyez sur les boutons ON pour activer/désactiver le FX SEND sur chaque Remix Slot. Tournez les curseurs Performance pour contrôler le mix entre signal traité et signal non traité.

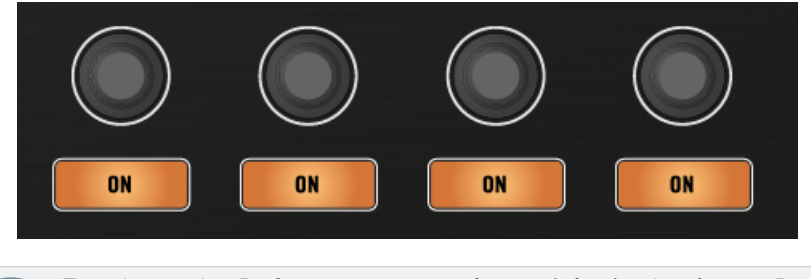

Tous les modes Performance peuvent être activés simultanément. Parcourez les modes Performance pour voir lesquels sont activés.

# 3.9.2 Utiliser le mode Performance PITCH

 $\dddot{\bullet}$ 

Lorsque le mode Performance PITCH est activé :

1. Touchez un curseur Performance pour faire apparaître la vue d'ensemble des paramètres PITCH sur l'écran.

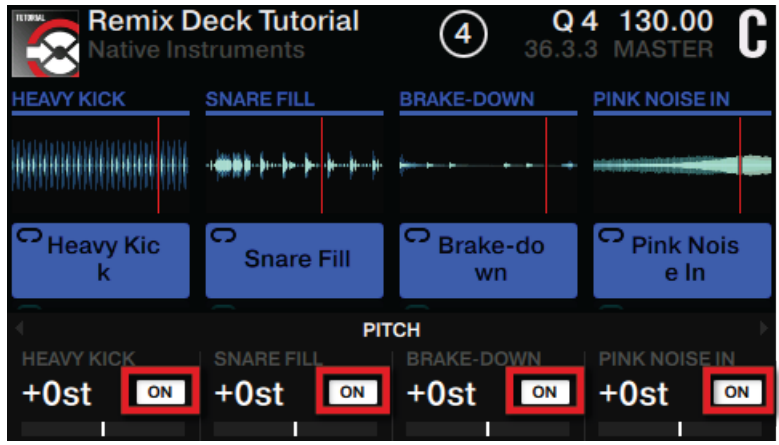

2. Tournez les curseurs Performance dans le sens horaire/antihoraire pour augmenter/baisser individuellement la hauteur tonale des samples.

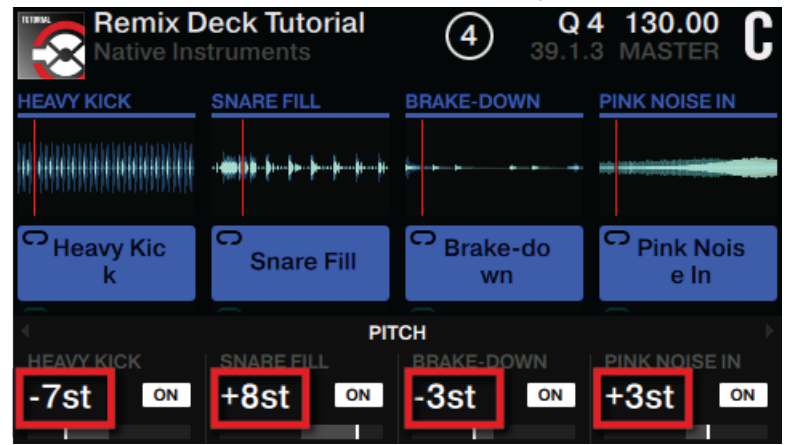

→ Vous entendrez directement le résultat et verrez la modification de la valeur correspondante à l'écran, dans la vue d'ensemble des paramètres PITCH.

# 3.9.3 Utiliser le mode Performance FILTER

Lorsque le mode Performance FILTER est activé :

1. Touchez un curseur Performance pour faire apparaître la vue d'ensemble des paramètres FILTER sur l'écran.

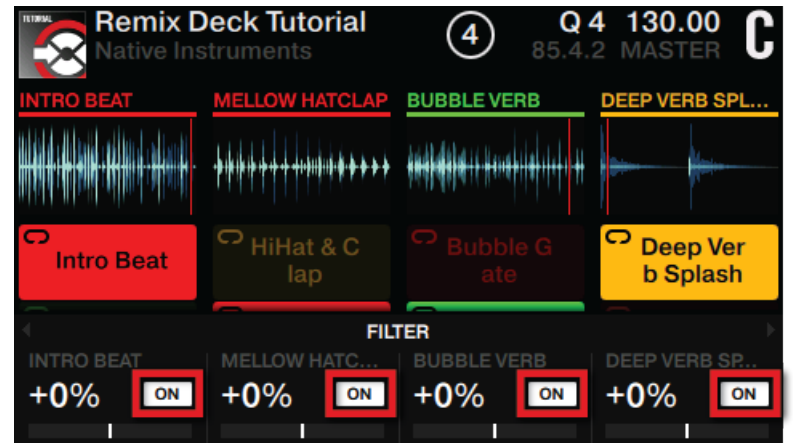

2. Tournez un curseur Performance dans le sens horaire pour appliquer un filtre passe-haut au sample correspondant. Tournez un curseur Performance dans le sens antihoraire pour appliquer un filtre passe-bas au sample correspondant.

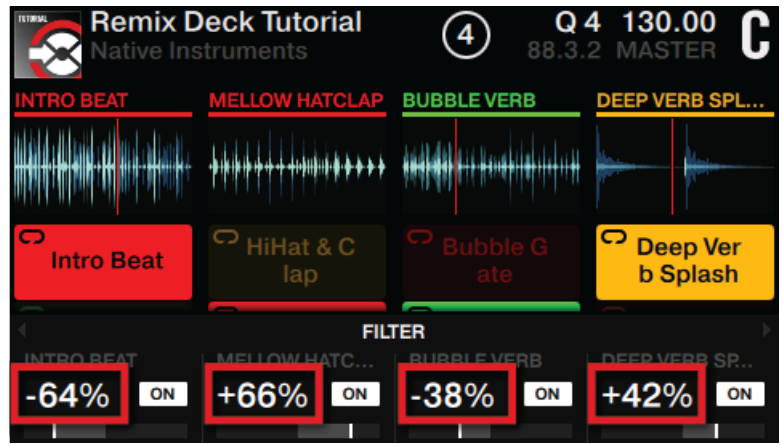

→ Vous entendrez directement le résultat et verrez la modification de la valeur correspondante à l'écran, dans la vue d'ensemble des paramètres FILTER.

# 3.9.4 Utiliser le mode Performance FX SEND

Le mode Performance FX SEND permet de router individuellement le signal de chaque Remix Slot vers le(s) FX Unit(s) assignés au canal de la Deck. Dans notre cas, le FX Unit 2 (configuré en effet Reverb) est assigné à la Deck C. Dans ce mode Performance, l'effet audio produit par le FX Unit 2 doit être audible dès que les boutons Performance ON sont activés.

Lorsque le mode Performance FX SEND est activé :

1. Touchez un curseur Performance pour faire apparaître la vue d'ensemble des paramètres FX SEND sur l'écran.

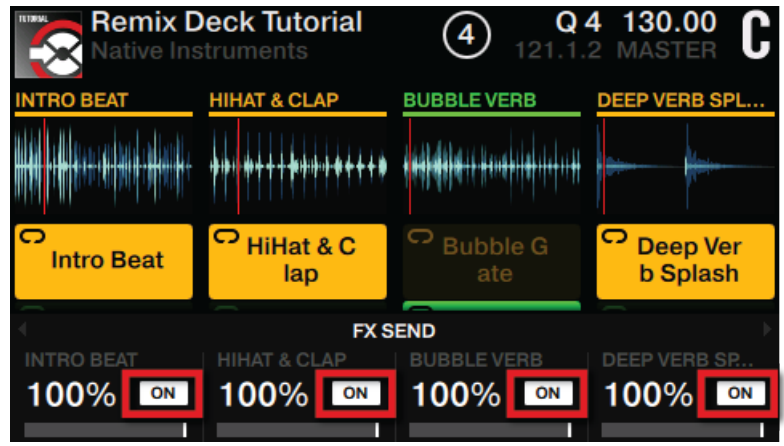

2. Tournez les curseurs Performance dans le sens horaire/antihoraire pour augmenter/diminuer le paramètre FX SEND.

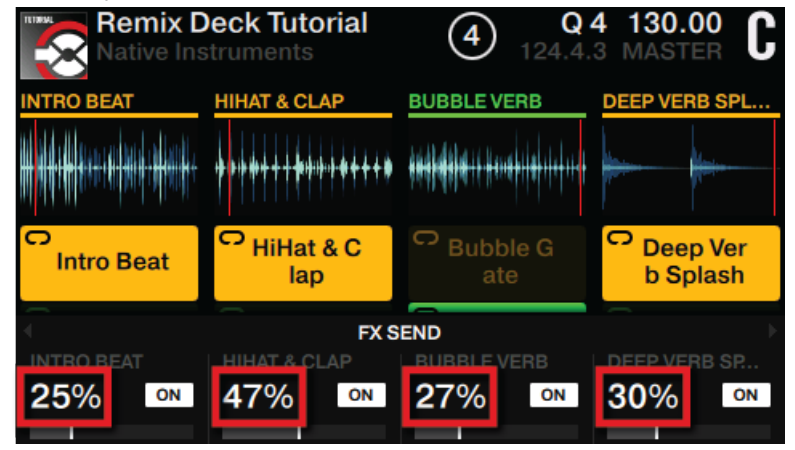

Vous pouvez à présent entendre l'effet de Réverb appliqué à vos divers Remix Slots. Une valeur de 25% sur le Slot 1 signifie que vous entendez un mix composé de 75% de signal non traité du Slot 1 et de 25% de Réverb.

# 3.10 Utiliser le mode Step Sequencer sur les REMIX Decks

Cette sous-section décrit l'utilisation du mode Step Sequencer avec TRAKTOR KONTROL D2.

Le mode Step Sequencer est dédié aux Remix Decks et vous permet de programmer un motif qui sera joué par le sample en focus sur n'importe quel Remix Slot. Le nombre de pas des séquences individuelles peut être choisi entre 1 et 16. Par défaut, un motif contient 8 pas. Le Step Sequencer est conçu pour les samples One-Shot tels que les grosses caisses, caisses claires, charleys, effets sonores, etc. L'utilisation de boucle est certes possible mais le résultat risque de ne pas être satisfaisant.

#### Vue d'ensemble du mode Step Sequencer sur l'écran

Lorsque le mode Step Sequencer est actif, l'écran du contrôleur TRAKTOR KONTROL D2 prend l'apparence suivante :

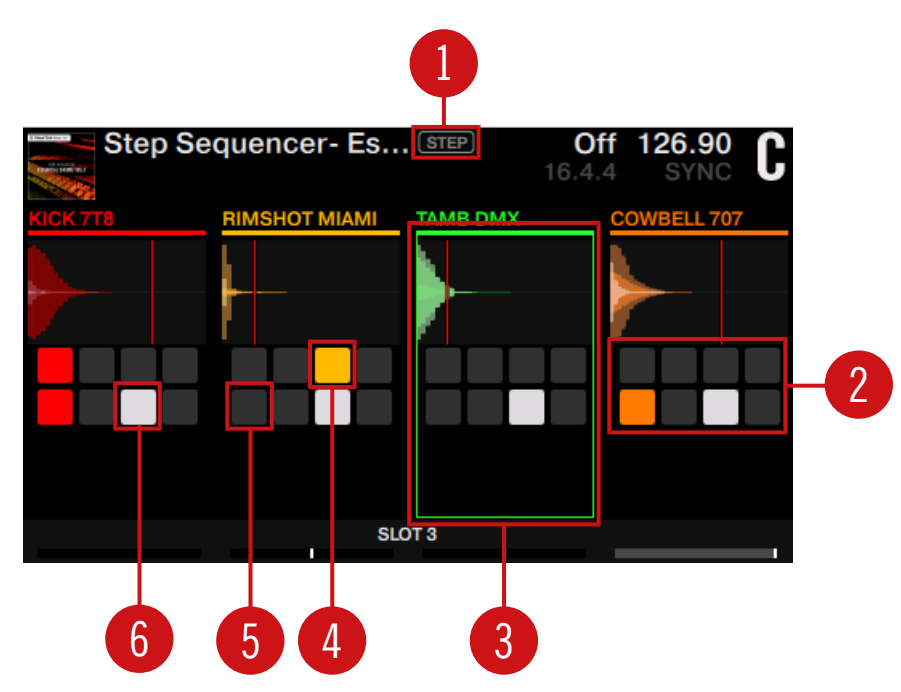

Vue d'ensemble du mode Step Sequencer sur l'écran.

(**1**) Un label STEP apparaît près du nom du Remix Set pour indiquer que le mode Step Sequencer est actif.

(**2**) Chaque colonne affiche la forme d'onde du sample sélectionné et une grille de carrés représentant le nombre de pas de la séquence.

(**3**) Un cadre rectangulaire autour de la forme d'onde du sample et de la grille de carrés indique le sample en focus.

(**4**) Un carré coloré représente un pas placé.

- (**5**) Un carré grisé représente un pas vide.
- (**6**) Un carré blanc représente la position actuelle de la tête de lecture dans la séquence.

#### Comportement des pads

Les pads adaptent leur comportement au contenu de l'écran :

- Chacun des huit pads représente un pas de la séquence.
- Un pad faiblement éclairé dans la couleur du sample sélectionné indique que le pas n'est pas défini.
- Un pad pleinement éclairé dans la couleur du sample sélectionné indique que le pas est défini.
- Un pad éteint indique que le pas n'est pas disponible. Par exemple, si la séquence contient sept pas, le huitième pad reste éteint.
- Un allumé en blanc représente la position actuelle de la tête de lecture dans la séquence.

### 3.10.1 Activer le mode Step Sequencer

Pour activer le mode Step Sequencer, faites comme suit :

1. Dans le logiciel TRAKTOR, assignez une Deck (p. ex. la Deck C) à une Remix Deck.

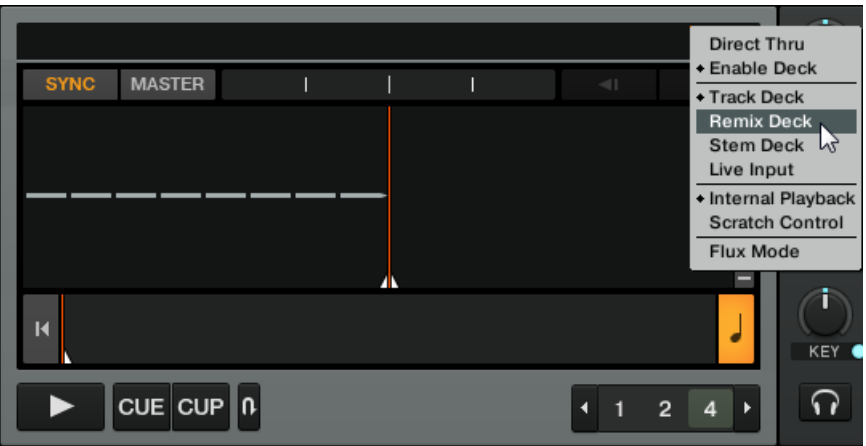

- ⇨ Le Deck Flavor de la Deck passe sur Remix Deck. La Deck contient un Remix Set vide.
- 2. Sur le contrôleur TRAKTOR KONTROL D2, placez en conséquence le focus sur la Remix Deck.
- 3. Appuyez sur SHIFT + REMIX pour activer le mode Step Sequencer.

⇨ La Deck passe en mode Step Sequencer.

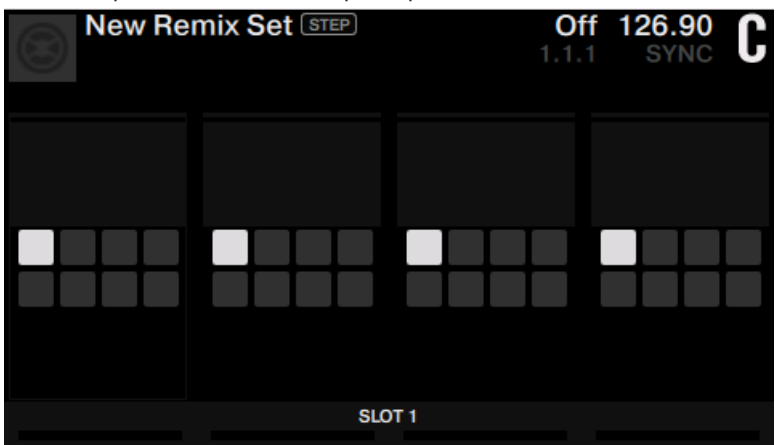

4. Chargez un Remix Set ou bien remplissez les Cells vides avec des samples One-Shot issus de votre Track Collection.

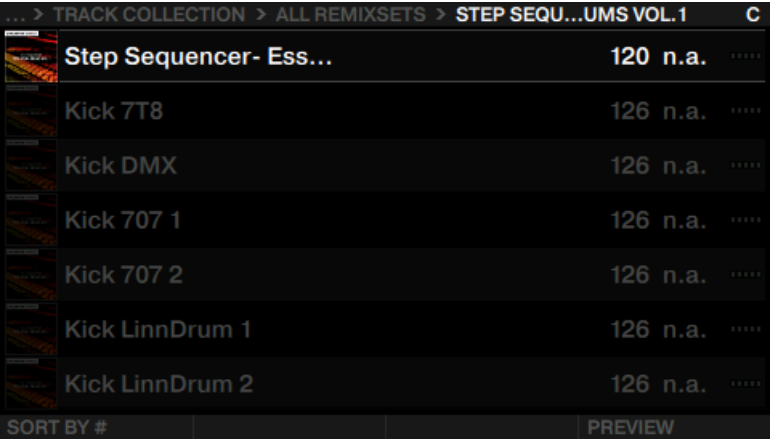

5. Lancez la lecture de la Deck.

→ Le Step Sequencer est prêt à l'emploi.

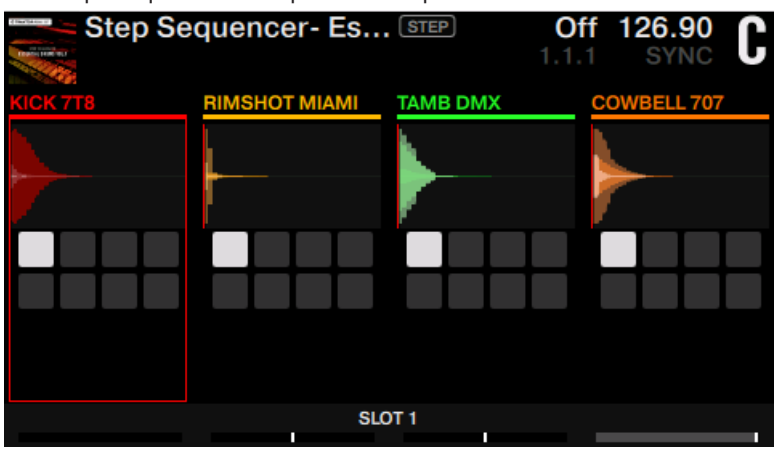

# 3.10.2 Utiliser le Step Sequencer

En mode Step Sequencer, vous pouvez effectuer les actions suivantes depuis votre contrôleur TRAKTOR KONTROL D2 :

### Placer et retirer des pas

1. Appuyez sur un pad pour placer ce pas dans la séquence.

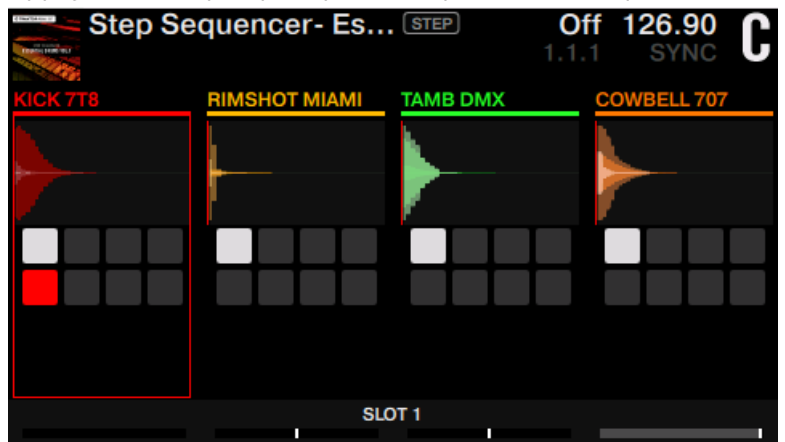

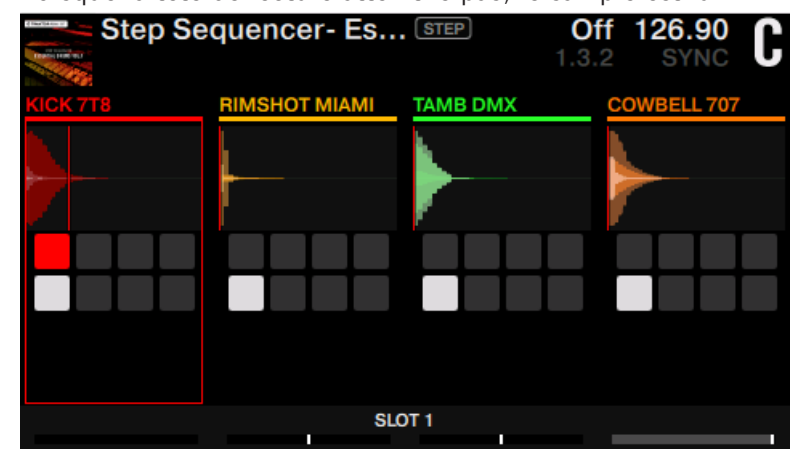

⇨ Lorsque la tête de lecture atteint le pas, le sample est lu.

2. Appuyez à nouveau sur le pad pour retirer le pas de la séquence.

#### Passer le focus sur un autre sample

1. Appuyez sur les boutons Performance Mode en bas à gauche et à droite de l'écran pour passer le focus sur un autre sample.

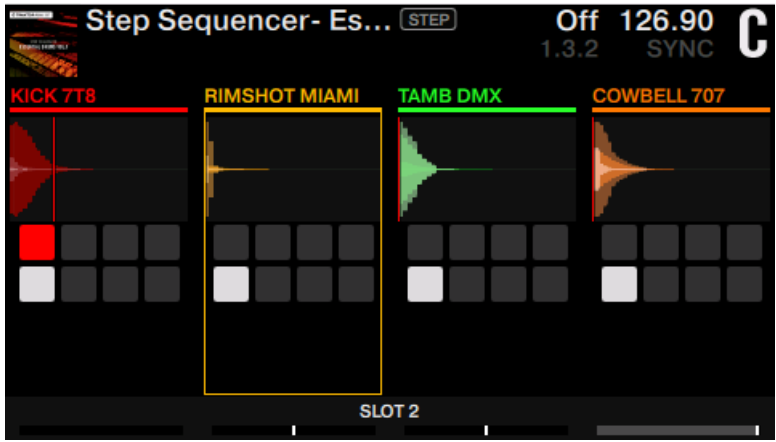

2. Vous pouvez également appuyer sur  $SHIFT + pad 1$  à 4 pour placer le focus sur le sample correspondant.

 $\rightarrow$  Les pads prennent les couleurs des samples.

### Définir le nombre de pas

1. Tournez l'encodeur Loop pour augmenter ou diminuer le nombre de pas de la séquence.

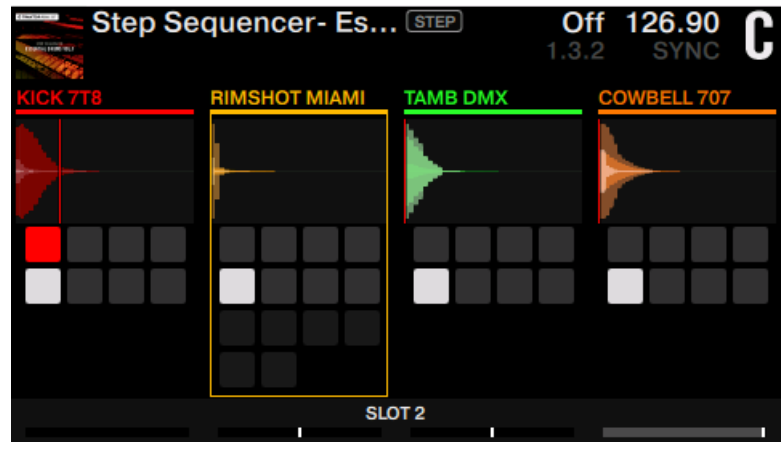

2. Si vous avez défini un nombre de pas supérieur à 8, appuyez sur les Display Buttons 3 et 4 pour naviguer entre les rangées de pas inférieure et supérieure.

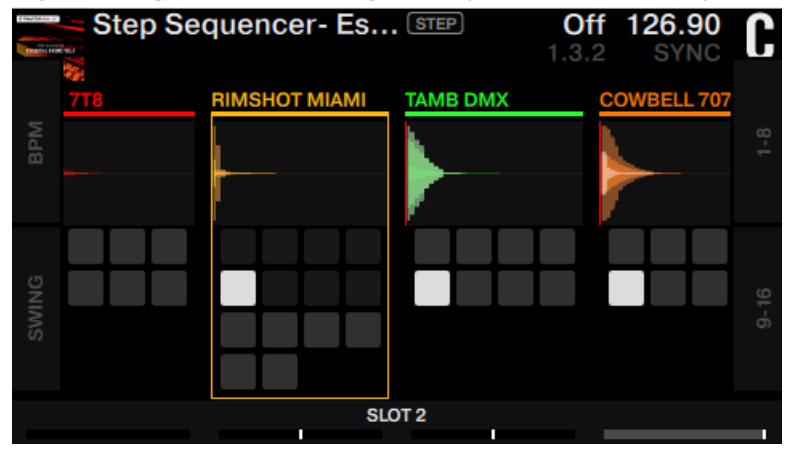

### Effacer tous les pas d'un sample

► Appuyez sur SHIFT + EDIT pour effacer tous les pas dans la séquence du sample sélectionné.

#### Sélectionner un autre sample dans la colonne

1. Tournez le curseur Performance 1 pour sélectionner un autre sample stocké dans la même colonne du Remix Set.

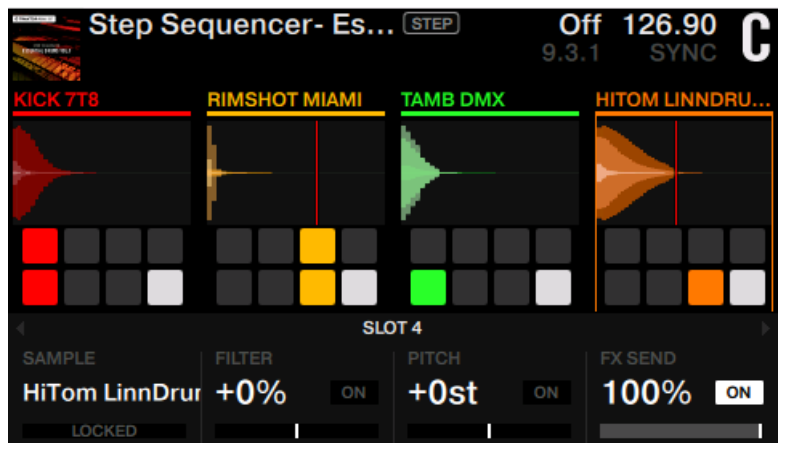

⇨ Les pads prennent les couleurs des samples. Si aucun autre sample n'est stocké, la rotation de l'encodeur n'a aucun effet.

2. Afin d'empêcher tout changement accidentel, appuyez sur le Button ON 1 pour verrouiller le sample.

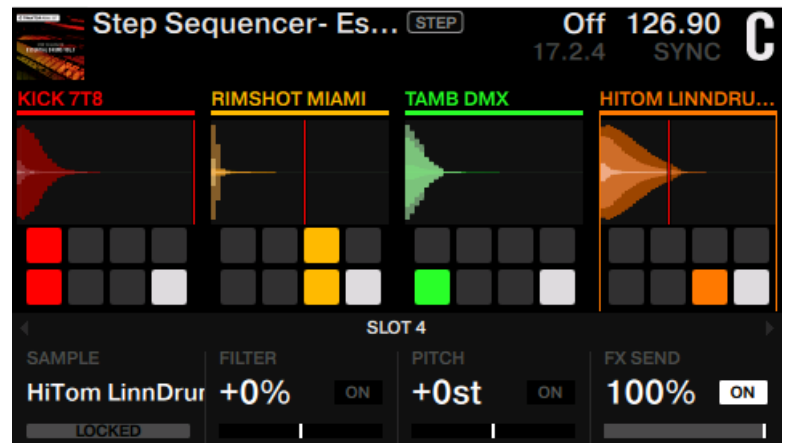

### Contrôler le volume

► Déplacez l'un des quatre faders de volume pour contrôler le volume du sample correspondant.

### Utiliser SWING

1. Appuyez sur le bouton Display 2 pour accéder au dialogue SWING.

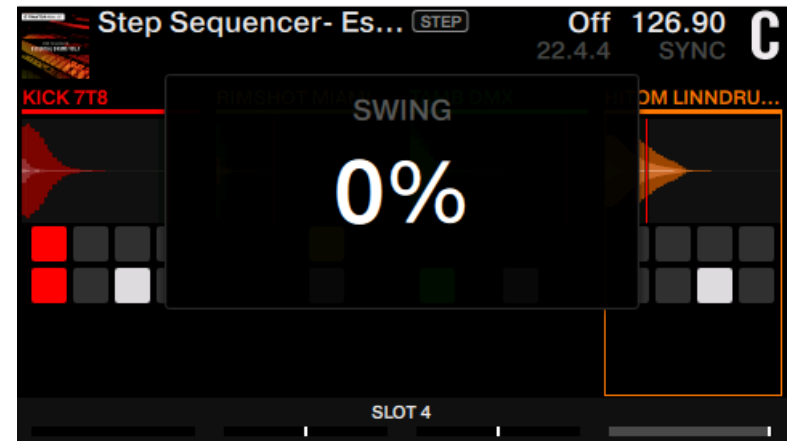

2. Tournez l'encodeur Browse pour augmenter ou diminuer la valeur SWING (en pourcentage).

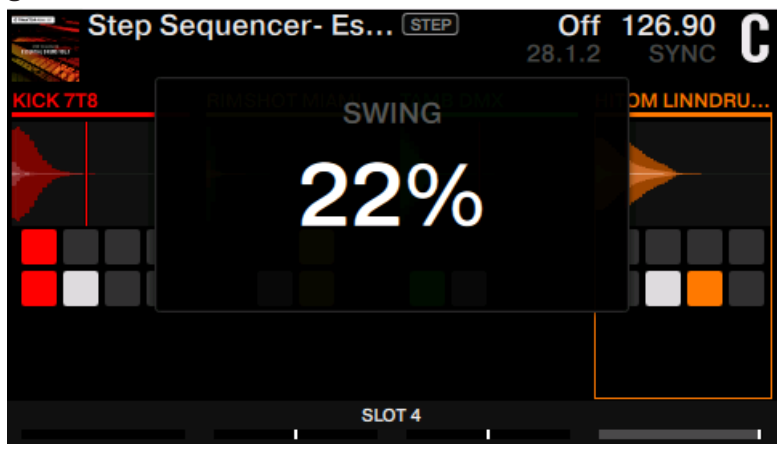

3. Appuyez à nouveau sur le bouton Display 2 pour quitter le dialogue SWING.

### Appliquer un filtre

1. Tournez le curseur Performance 2 pour régler la fréquence de coupure du filtre.

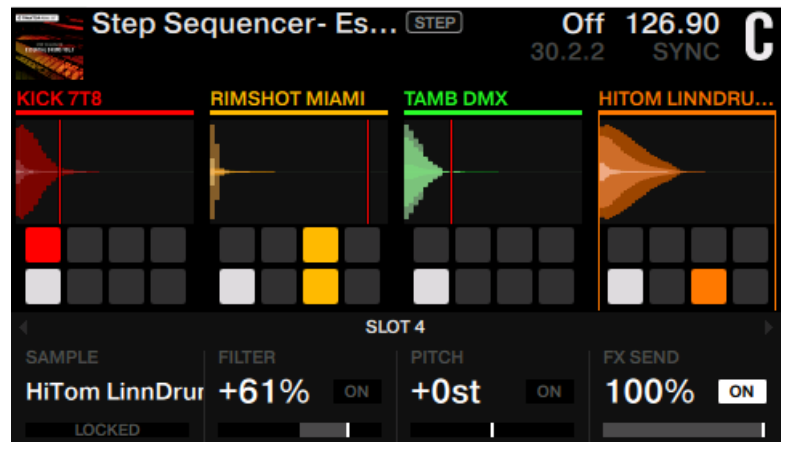

2. Appuyez sur le bouton ON 2 pour activer le filtre.

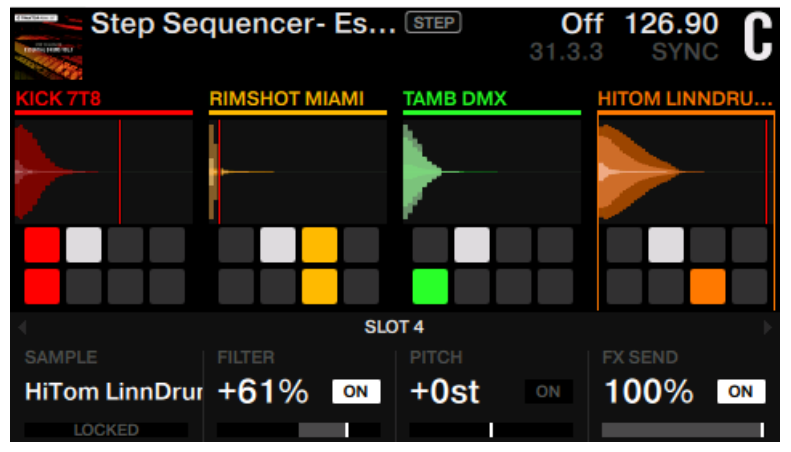

 $\rightarrow$  Le filtre s'applique uniquement au sample sélectionné.

### Appliquer le Pitch Shifter

1. Tournez le curseur Performance 3 pour décaler le pitch (hauteur tonale).

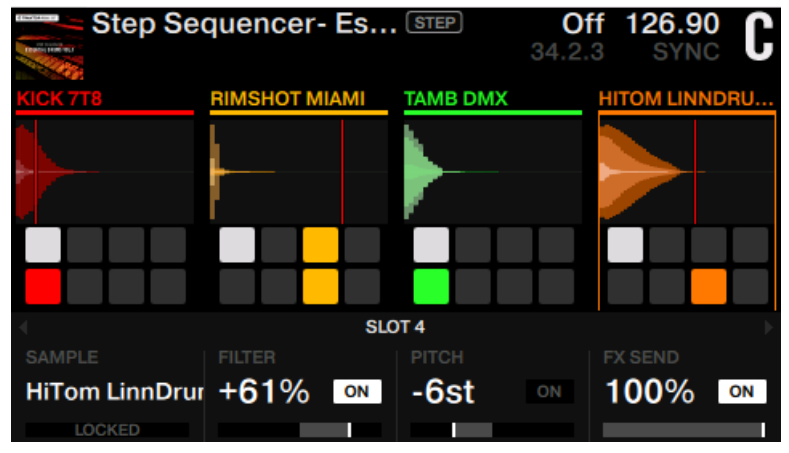

2. Appuyez sur le bouton ON 3 pour activer le Pitch Shifter.

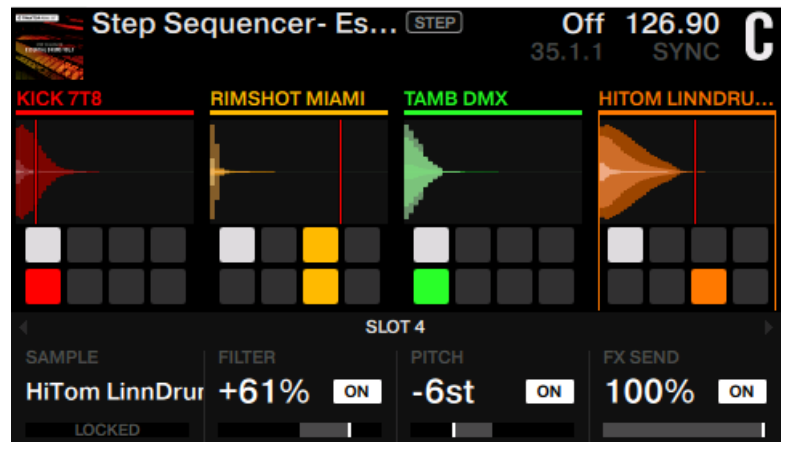

 $\rightarrow$  Le Pitch Shifter s'applique uniquement au sample sélectionné.

### Appliquer un effet send

1. Tournez le curseur Performance 4 pour contrôler la quantité d'effet send d'une FX Unit.

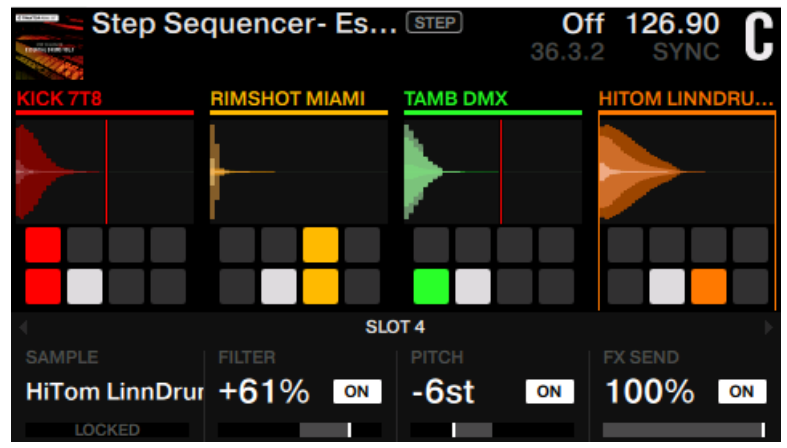

2. Appuyez sur le bouton ON 4 pour activer l'effet.

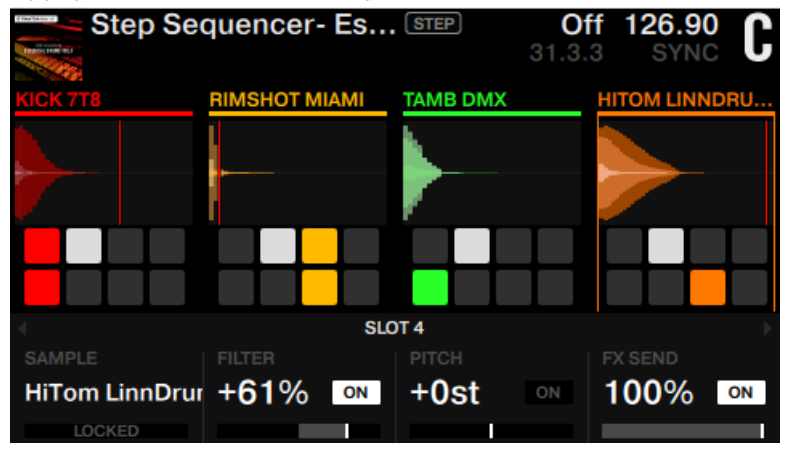

→ L'effet s'applique uniquement au sample sélectionné.

# 3.11 Mixer des fichiers Stem à l'aide des Stem Decks

Ce tutoriel vous permettra d'apprendre à charger et à lancer la lecture d'un fichier Stem Deck, ainsi qu'à incorporer les Stem Decks à votre set.

Les fichiers Stem permettent de contrôler indépendamment quatre parties distinctes au sein d'une même piste. Les quatre Stem Parts d'une piste peuvent être modifiées individuellement ; vous pourrez ainsi créer à la volée des passages instrumentaux, des remixes ou des mashups. Il est possible de créer des transitions entre éléments une stem après l'autre, ou encore d'utiliser des effets ou de l'égalisation sur une Stem Part spécifique plutôt que sur la piste entière. Donnez libre cours à votre créativité en échangeant des éléments entre deux Stem Decks ; vous pouvez par exemple prendre la partie vocale d'une piste pour la mixer avec le beat d'une autre. L'utilisation de votre D2 avec TRAKTOR vous permettra de creuser encore plus loin dans le mix.

### Les fichiers Stem

Un fichier Stem est une piste utilisant le format .stem.mp4 et contenant en réalité quatre pistes audio (les Stem Parts). Chaque Stem Part correspond à un des éléments constitutifs de la piste globale ; par exemple la batterie, les percussions, les synthétiseurs ou les voix. Par défaut, lorsqu'un fichier Stem est joué dans TRAKTOR, toutes les Stem Parts sont audibles simultanément : leur somme constitue une piste globale cohérente.

Chaque fichier Stem contenant une très grande quantité de données, il est pour l'instant nécessaire de procéder à l'analyse des fichiers Stem avant leur chargement dans une Stem Deck. Un fichier Stem non encore analysé ne peut pas être chargé et joué. Pour plus d'informations concernant l'analyse des pistes ou des fichiers Stem, veuillez consulter le manuel de TRAKTOR.

## La Stem Deck

Sur l'écran du TRAKTOR KONTROL D2, la Stem Deck a le même aspect qu'une Track Deck classique, à l'exception de son identifiant STEM. En outre, les titres des Stem Parts sont visibles dans le panneau Performance Mode.

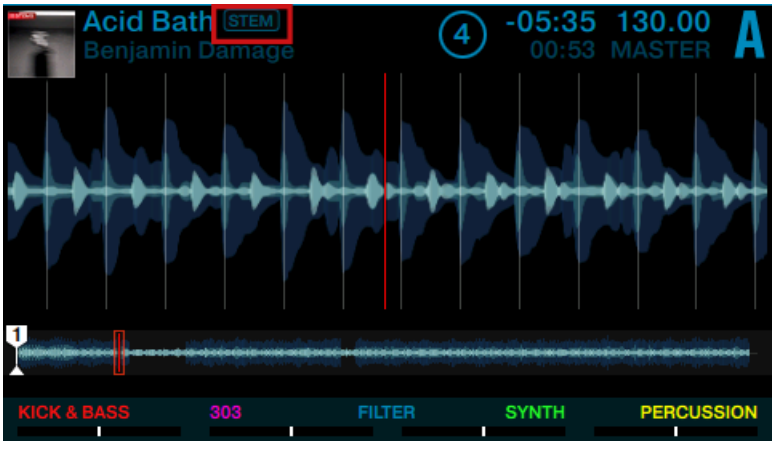

Une Stem Deck sur le D2.

# 3.11.1 Charger et jouer un fichier Stem

### Prérequis

Nous supposons ici que vous avez déjà importé et analysé vos fichiers Stem au sein de votre Track Collection, et que votre TRAKTOR KONTROL est dans l'état suivant :

- Le focus est établi sur la Deck A et celle-ci est arrêtée.
- Toutes les tirettes de volume des Slots de la Deck sont montées au maximum.

### Charger un fichier Stem

Pour charger un fichier Stem dans la Deck A :

1. Appuyez sur l'encodeur BROWSE pour ouvrir le Browser.

2. Tournez l'encodeur BROWSE pour naviguer jusqu'à TRACK COLLECTION > All Stems >.

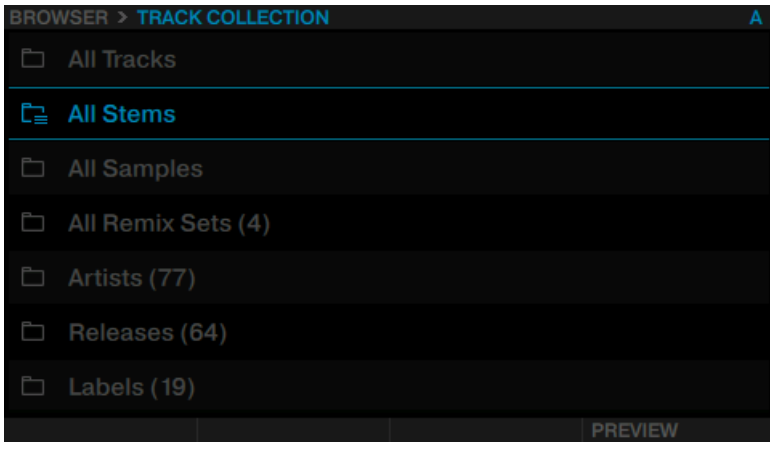

#### 3. Sélectionnez un fichier Stem.

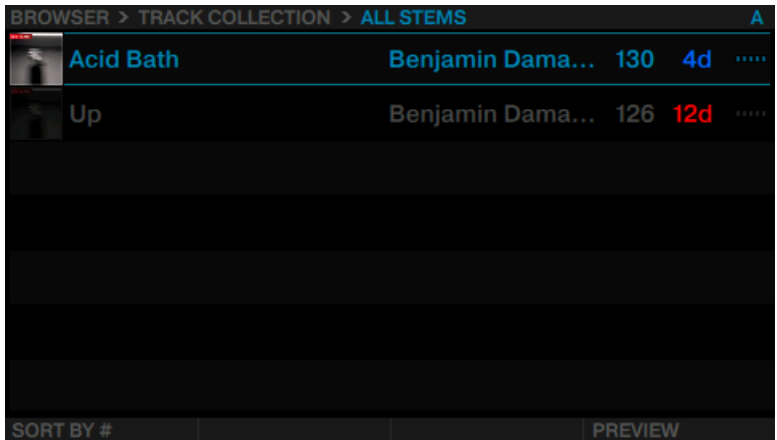

- 4. Appuyez à nouveau sur l'encodeur BROWSE pour charger le fichier Stem. **Bath** 28 30.00 4 eniamin Damage **FILTER SYNTH PERCUSSION** 
	-

- $\rightarrow$  La Deck devient automatiquement une Stem Deck.
- → La Deck devient automatiquement une Stem Deck et les pads de la rangée supérieure adoptent la couleur des Stem Parts associées.

### Lecture du fichier Stem

- Appuyez sur le bouton PLAY de la Deck pour lancer la lecture.
- → La lecture du fichier Stem débute et la forme d'onde affichée sur l'écran commence à s'animer.

## 3.11.2 Basculer entre l'Affichage Track et l'Affichage Stem

Pour visualiser individuellement les formes d'onde des Stem Parts, il vous faut faire passer l'écran de l'Affichage Track à l'Affichage Stem.

En Affichage Track, l'écran affiche la forme d'onde du fichier Stem global.

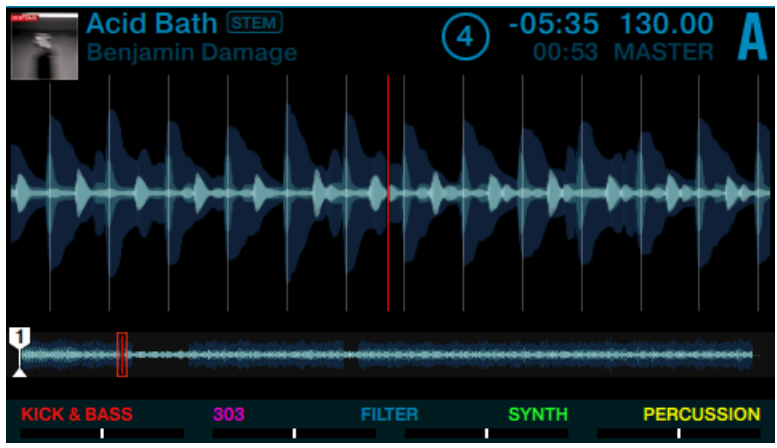

Une Stem Deck en Affichage Track.

En Affichage Stem, l'écran affiche les quatre formes d'onde colorées correspondant aux Stem Parts.

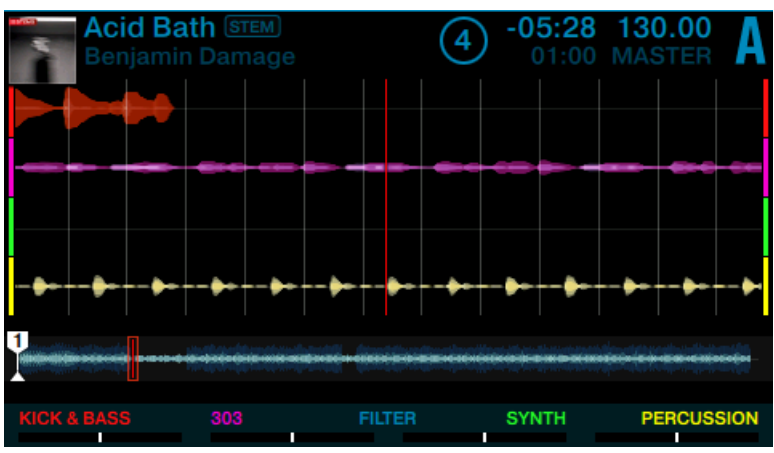

Une Stem Deck en Affichage Stem.

Pour basculer d'un mode d'Affichage à l'autre :

1. Maintenez le bouton SHIFT enfoncé. Suivant le mode d'Affichage en cours, le bouton Display 3 ou 4 s'allume alors.

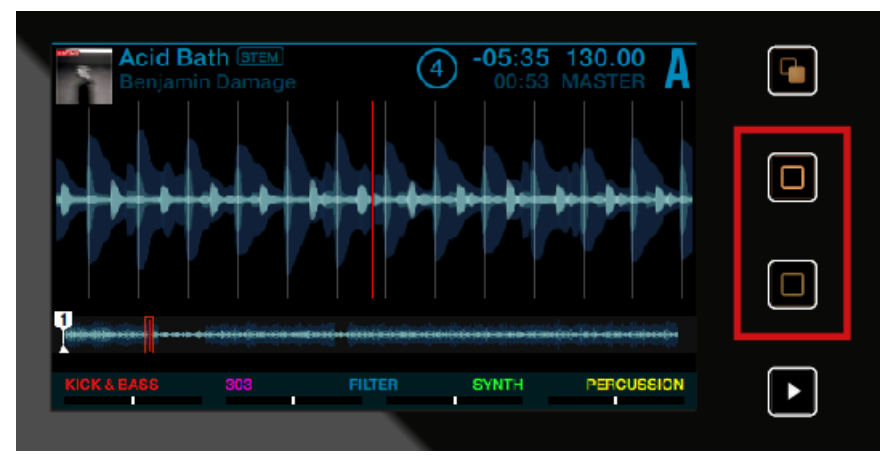

2. Appuyez sur le bouton Display éteint pour activer le mode d'Affichage correspondant.

### 3.11.3 Mixer avec les Stem Decks

Pendant la lecture du fichier Stem, vous pouvez effectuer les actions suivantes sur la Stem Deck :

#### Ajuster les volumes des Stem Parts ou les rendre silencieuses

Pour régler le volume des différents éléments du morceau, ou pour les couper complètement :

- Déplacez les tirettes de volume des Slots vers le haut ou vers le bas.
- → Vous entendrez alors varier le volume des Stem Parts correspondantes et, le cas échéant, elles disparaîtront complètement du mix.

### Ajuster les volumes des Stem Parts

Pour par ex. régler le volume de la Stem Part 1 :

1. Appuyez sur les boutons Performance Mode jusqu'à ce que la page VOLUME soit sélectionnée dans le panneau Performance Mode.

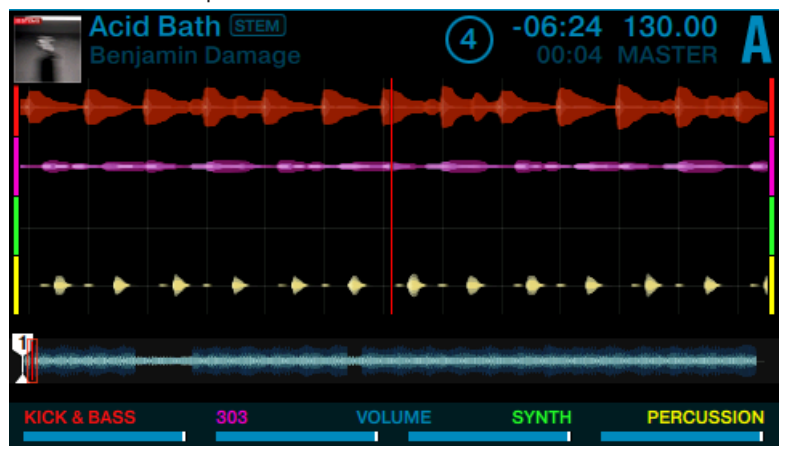

2. Appuyez sur le Stem Selector 1 (le pad situé en bas à gauche) pour sélectionner la Stem Part correspondante (Stem Part 1). Le pad Stem Selector clignote, indiquant ainsi que la Stem Part 1 est sélectionnée.

Le Footer (zone située en bas de l'écran) de l'écran grossit, et le nom de la Stem Part sélectionnée apparaît souligné.

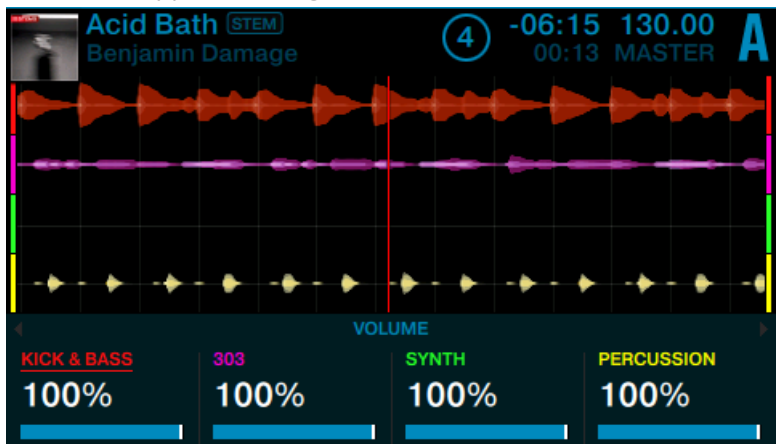

3. Tournez l'encodeur BROWSE pour régler le volume de la Stem Part 1.

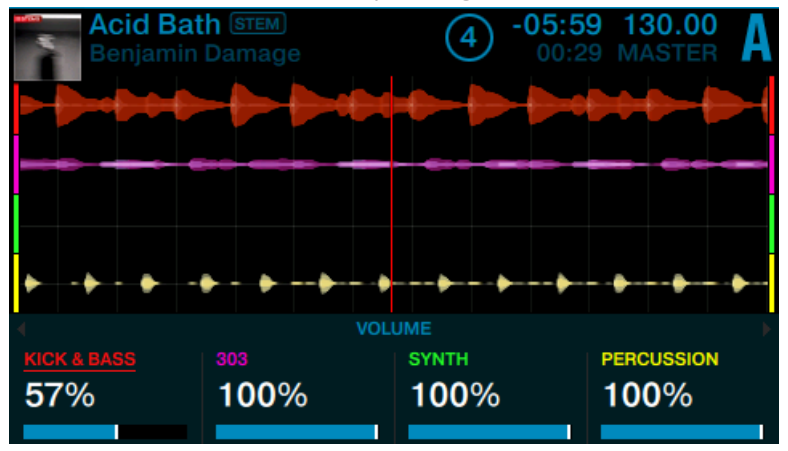

4. Appuyez sur l'encodeur BROWSE pour réinitialiser le volume au maximum.

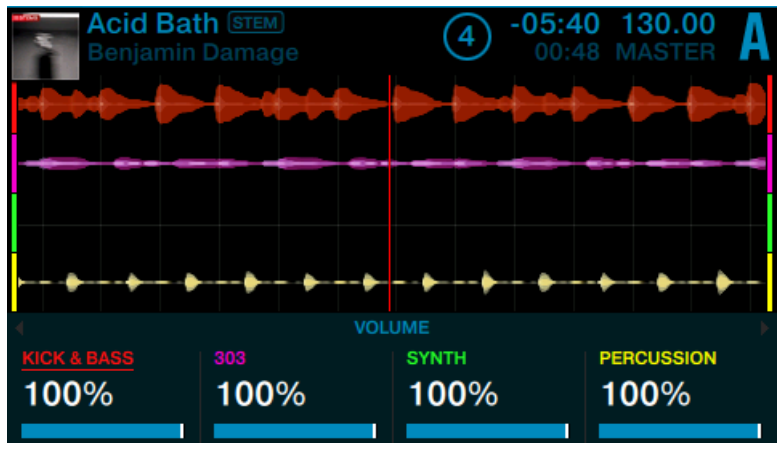

5. Appuyez une nouvelle fois sur le Stem Selector 1 pour désélectionner la Stem Part correspondante (Stem Part 1). L'éclairage du pad Stem Selector redevient faible. Le Footer de l'écran diminue de taille.

Si vous sélectionnez toutes les Stem Parts, vous pourrez régler ou réinitialiser simultanément le volume de toutes les Stem Parts.

### Utiliser l'effet FILTER sur les Stem Parts

Pour utiliser l'effet FILTER sur les Stem Parts :

1. Appuyez sur les boutons Performance Mode jusqu'à ce que la page FILTER soit sélectionnée dans le panneau Performance Mode.

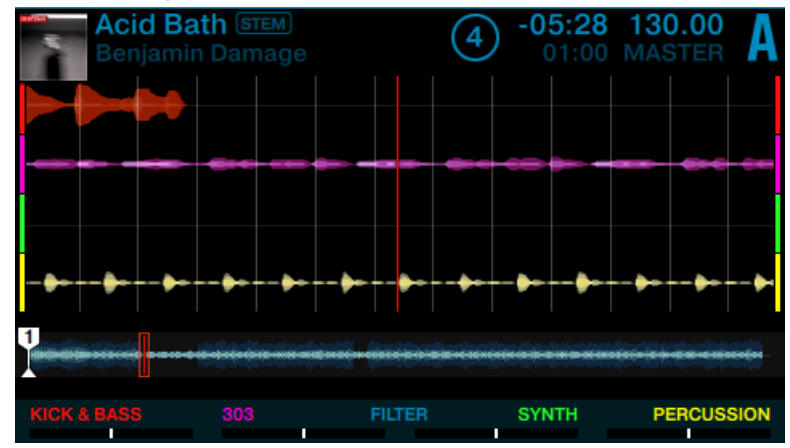

- 2. Appuyez sur les boutons ON pour activer le filtre.
- 3. Tournez le curseur Performance correspondant pour modifier les paramètres et utiliser un filtre passe-haut ou passe-bas.

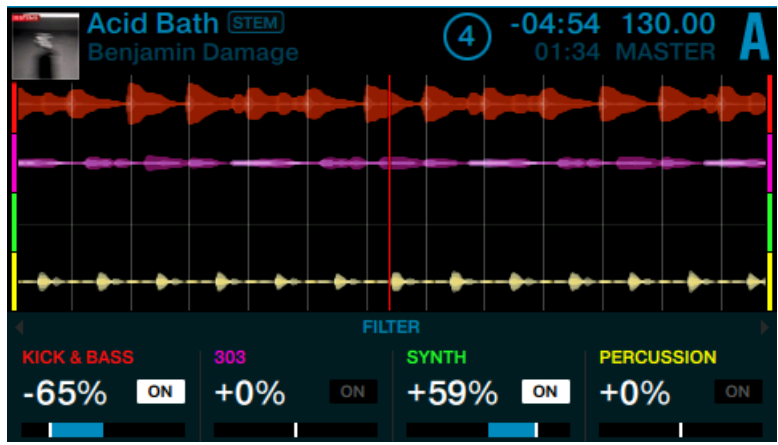

### Utiliser les FX SEND sur les Stem Parts

Vous pouvez utiliser des effets Send (FX SEND) sur n'importe laquelle des Stem Parts.

Pour utiliser l'effet du FX Unit sur les Stem Parts :

- 1. Assignez la Stem Deck au FX Unit activé.
- 2. Appuyez sur les boutons Performance Mode jusqu'à ce que la page FX SEND soit sélectionnée dans le panneau Performance Mode.

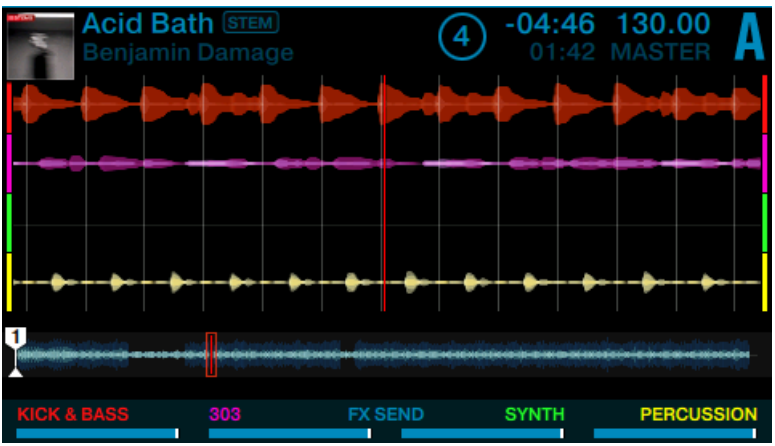

3. Appuyez sur les boutons ON pour activer l'effet du FX Unit activé sur la Stem correspondante.

4. Tournez les curseurs Performance dans le sens horaire/antihoraire pour augmenter/diminuer le paramètre FX SEND.

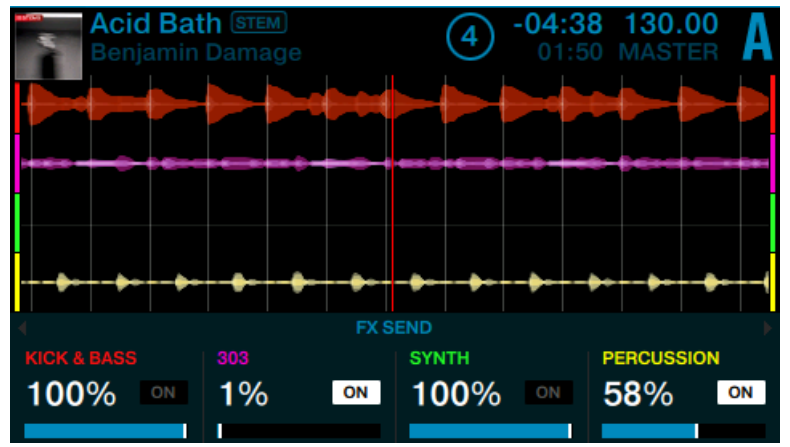

#### Informations complémentaires concernant le mix avec les Stem Decks

Pour mixer avec des Stem Decks, outre les actions sus-mentionnées, vous pouvez toujours définir des Hotcues, activer des boucles, utiliser le mode FREEZE ou le mode FLUX, ainsi qu'utiliser le Touch Strip, comme vous avez appris à le faire au cours des précédents tutoriels.

Il n'est pas possible d'extraire des Samples depuis une Stem Deck.

## 3.11.4 Incorporer un autre fichier Stem dans le mix

Maintenant que vous êtes armé des connaissances de base concernant le mix avec une Stem Deck, il est temps d'apprendre à mixer un fichier Stem (Deck A) avec un autre (Deck B). Pour une expérience de mix optimale, nous vous recommandons d'utiliser un deuxième conrtôleur TRAKTOR KONTROL D2. Si vous n'utilisez qu'un seul contrôleur D2, il vous faudra constamment basculer entre les positions Deck Control gauche et droite.

# 3.11.4.1 Charger un fichier Stem sur la Deck B

Nous supposerons ici que vous utilisez un deuxième contrôleur D2.

Pour charger un fichier Stem sur la Deck de droite (Deck B) :

- 1. Appuyez sur l'encodeur BROWSE pour ouvrir le Browser.
- 2. Tournez l'encodeur BROWSE pour naviguer jusqu'à TRACK COLLECTION > All Stems >.

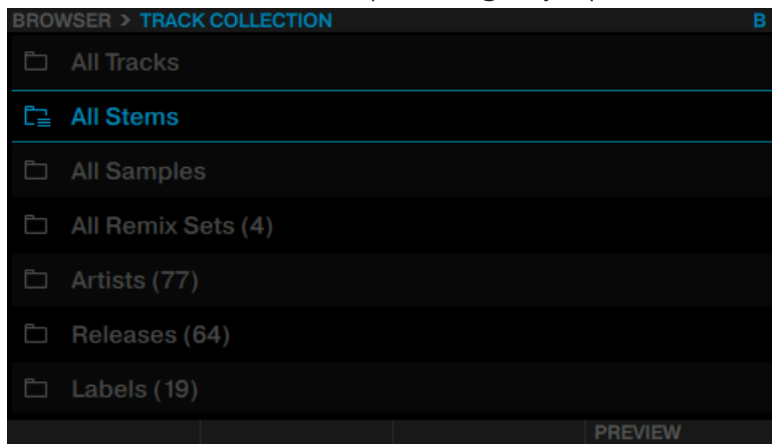

3. Sélectionnez un fichier Stem.

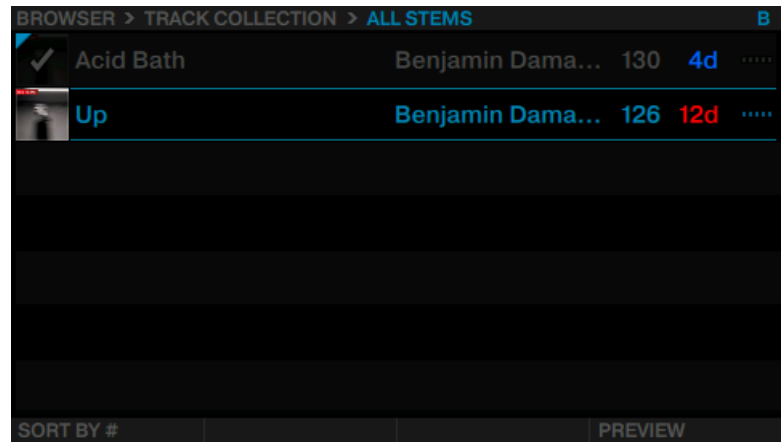

4. Appuyez à nouveau sur l'encodeur BROWSE pour charger le fichier Stem. La Deck devient automatiquement une Stem Deck ; en outre, elle est automatiquement réglée sur SYNC.

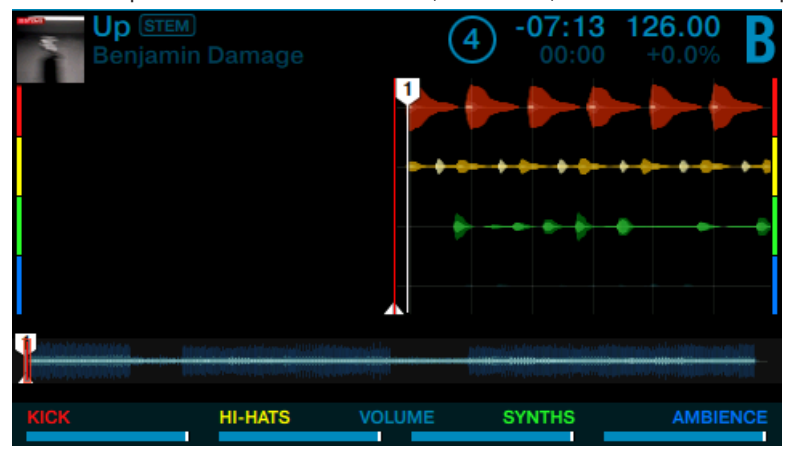

- 5. Appuyez sur le bouton PLAY de la Deck pour lancer la lecture.
- $\rightarrow$  La lecture du fichier Stem commence sur la Deck B, de manière synchronisée avec le fichier Stem en cours de lecture sur la Deck A.

Si vous baissez complètement toutes les tirettes de volume des Slots, vous ne devez plus rien entendre provenant du fichier Stem de la Deck B.

### 3.11.4.2 Combiner les sons provenant de différentes Stem Decks

Pendant la lecture des fichiers Stem sur les decks A et B, vous pouvez effectuer les actions suivantes afin de mixer les deux fichiers Stem. Nous supposerons ici que les Stem Parts des deux fichiers Stem que vous avez choisi utilisent une nomenclature et un code couleur identiques, par ex. Stem Part 1 pour la batterie (drums), Stem Part 2 pour la basse (bass), Stem Part 3 pour la mélodie (melody) et Stem Part 4 pour le chant (vocals).

#### Combiner les sons

Pour combiner les sons du fichier Stem chargé sur la Deck A avec ceux du fichier Stem chargé sur la Deck B :

- 1. Sur la deck de droite, montez une à une les tirettes de volume des Slots jusqu'au niveau maximum. Vous pouvez maintenant entendre dans le mix les Stem Parts des deux fichiers Stem.
- 2. Montez et baissez les tirettes de volume des Slots sur les deux Decks afin de combiner les sons des deux fichiers Stem.
- 3. Sur la Deck de gauche, baissez au minimum toutes les tirettes de volume des Slots. Vous n'entendez maintenant plus que les sons correspondant au fichier Stem chargé sur la Deck B.

# 3.12 Travailler avec les Beatgrids

TRAKTOR détecte précisément le BPM de chaque morceau et définit une grille rythmique nommée Beatgrid. Cependant, la Beatgrid de certaines pistes nécessite une rectification manuelle (par ex. dans le cas d'une piste avec un rythme complexe ou une métrique composée, ou bien d'un enregistrement provenant d'une vieille cassette ou d'un vinyle voilé) ; votre D2 possède des contrôles dédiés à ces rectifications.

## 3.12.1 Contrôler une Beatgrid

Pour garantir que tous les contrôles de Tempo, de Bouclage et de Déplacement fonctionnent comme prévu, vous devez vérifier la Beatgrid de vos pistes.

1. Chargez une piste sur une Track Deck. La piste sera analysée.

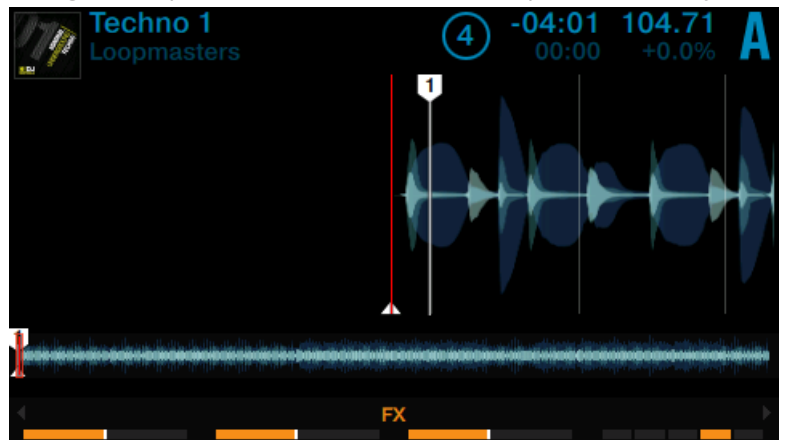

2. Appuyez sur le bouton Display 3 pour zoomer sur la forme d'onde et afficher un visuel plus précis.

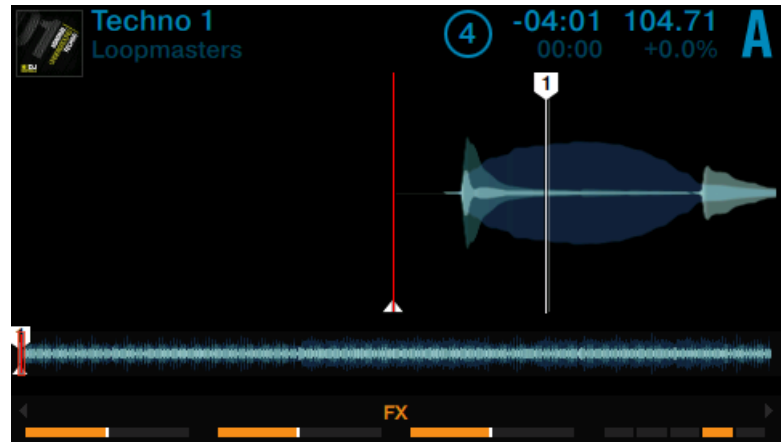

3. Contrôlez le **Beatmarker** situé au début de la piste.

→ Dans cet exemple, vous pouvez voir que le Beatmarker n'est pas aligné avec le début de la forme d'onde. Par conséquent, cette piste ne se synchronisera pas automatiquement aux autres.

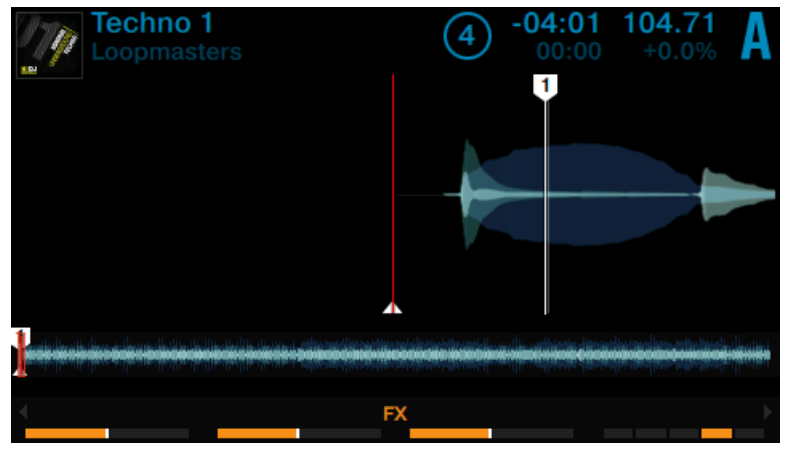

Dans la section suivante, vous apprendrez à rectifier manuellement une Beatgrid mal définie.

### 3.12.2 Corriger manuellement une Beatgrid

Si la Beatgrid d'une piste n'est pas correctement alignée sur le beat du morceau, utilisez le mode Beatgrid pour la rectifier. La section qui suit détaille les étapes à suivre.

#### Activer le mode Beatgrid

Pour activer le mode Beatgrid :
1. Appuyez sur le bouton EDIT.

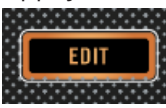

La fenêtre du mode Beatgrid apparaît à l'écran. Une boucle de quatre beats située à la position de la tête de lecture s'affiche.

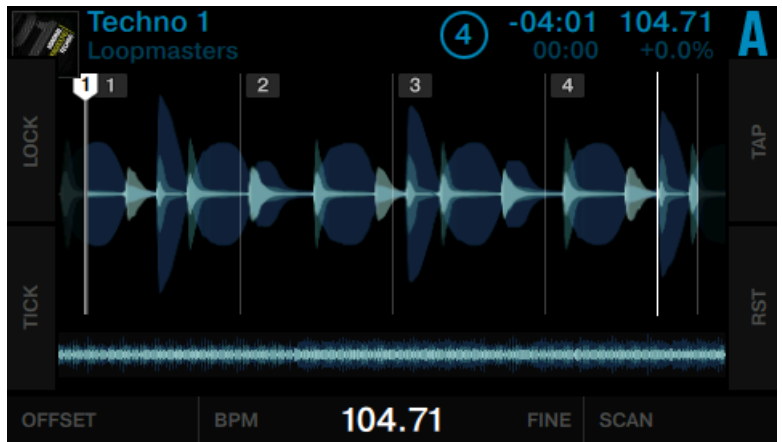

2. Appuyez sur le bouton PLAY de la Deck pour lancer la lecture de la piste.

À l'écran, vous pouvez voir une boucle de quatre beats basée sur le tempo détecté automatiquement ; elle sert de référence pour les rectifications manuelles de la Beatgrid. Tant que la piste est en cours de lecture, un pointeur blanc se déplace au sein de cette boucle ; il indique la position relative de la tête de lecture au sein de la boucle. À l'arrière-plan, la piste entière est lue ; son pointeur rouge (la véritable tête de lecture) parcourt l'ensemble de la forme d'onde affichée sous la boucle.

#### Interactions du mode Beatgrid

Lorsque la piste est en cours de lecture et que le mode Beatgrid est activé :

► Tournez le curseur Performance 1 (OFFSET) pour décaler la forme d'onde entière sous la Beatgrid. Alignez le premier Beatmarker avec le premier pic dans la forme d'onde de la boucle.

► Tournez le curseur Performance 2 (BPM) pour modifier grossièrement le tempo détecté. Tâchez d'aligner les deuxième, troisième et quatrième beats (la plupart du temps, ces beats correspondent à des pics sur la forme d'onde) avec les deuxième, troisième et quatrième Beatmarkers.

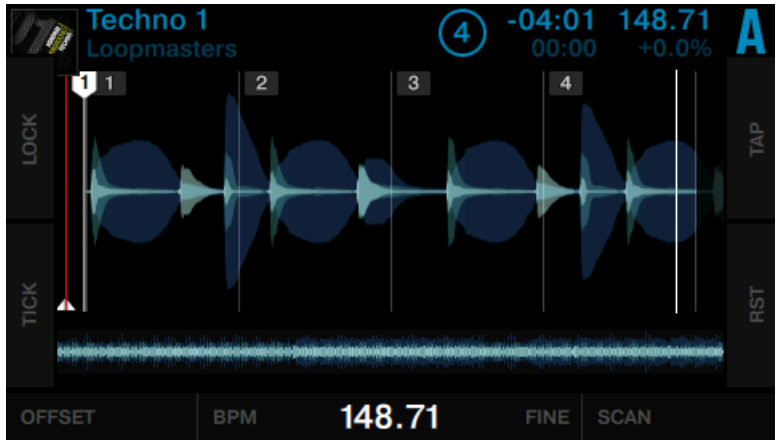

Tournez le curseur Performance 3 (FINE) pour ajuster finement le tempo (BPM).

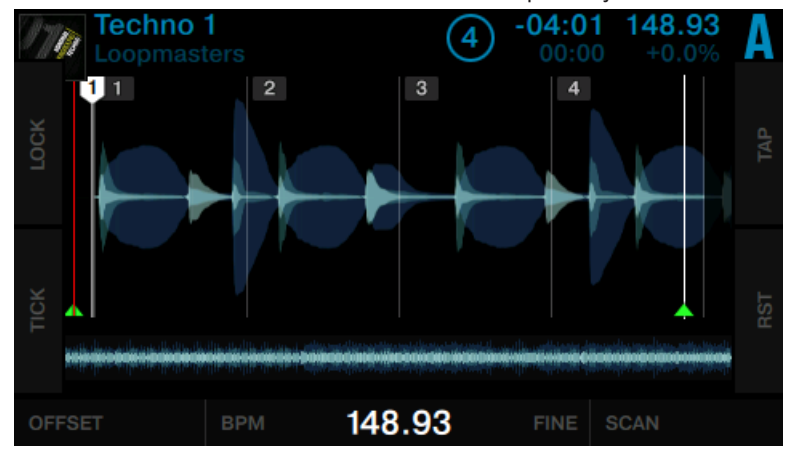

► Tournez le curseur Performance 4 (SCAN) pour parcourir la piste. Vérifiez que la Beatgrid reste bien alignée tout au long du morceau.

#### Interactions du mode Beatgrid

Lorsque la piste est en cours de lecture et que le mode Beatgrid est activé :

- ► Appuyez sur les boutons Performance Mode pour sélectionner dans le Footer (zone située en bas de l'écran) le paramètre souhaité : OFFSET, BPM, FINE, ou SCAN.
- ► Avec le paramètre OFFSET sélectionné, tournez l'encodeur LOOP pour décaler la forme d'onde entière sous la Beatgrid. Alignez le premier Beatmarker avec le premier pic dans la forme d'onde de la boucle.
- ► Avec le paramètre BPM sélectionné, tournez l'encodeur LOOP pour corriger grossièrement la valeur de tempo détectée. Tâchez d'aligner les deuxième, troisième et quatrième beats (la plupart du temps, ces beats correspondent à des pics sur la forme d'onde) avec les deuxième, troisième et quatrième Beatmarkers.

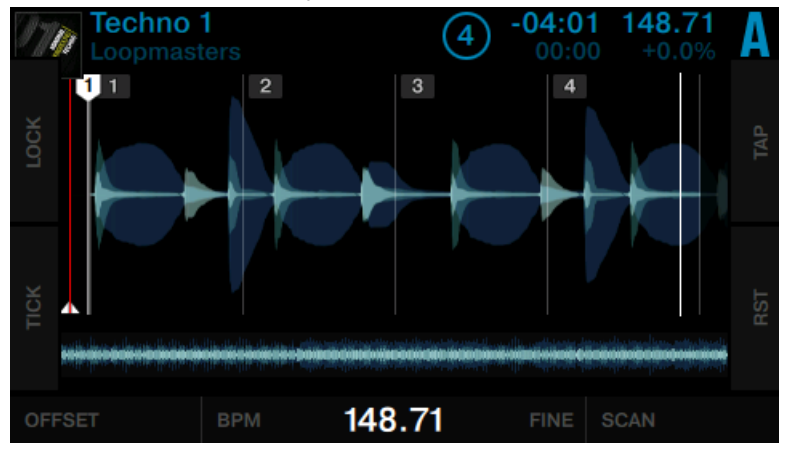

► Avec le paramètre FINE sélectionné, tournez l'encodeur LOOP pour corriger la valeur de tempo détectée de manière plus fine.

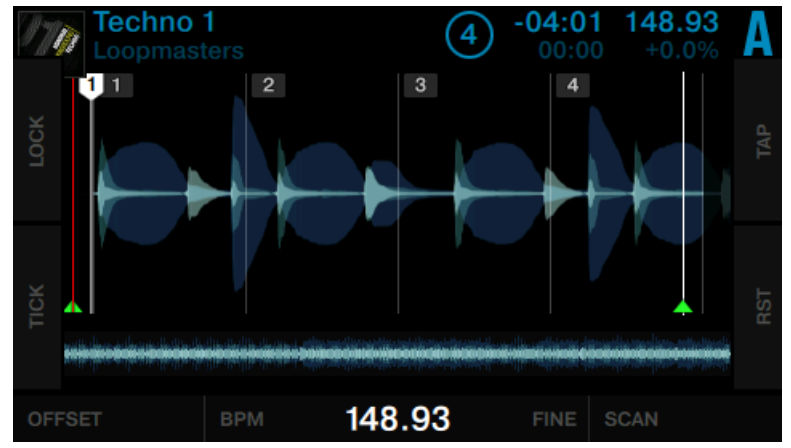

Avec le paramètre SCAN sélectionné, tournez l'encodeur LOOP pour parcourir la piste. Vérifiez que la Beatgrid reste bien alignée tout au long du morceau.

#### Ajustement du tempo de la Beatgrid en fonction de la position

Les curseurs Performance 3 et 4 (BPM) sont étalonnés en fonction de la position affichée dans le mode Beatgrid, de manière à ce que les ajustements effectués loin du Beatmarker n'entraînent pas de changement abrupt dans la position de la forme d'onde. Par exemple, si vous vous trouvez à proximité du Beatmarker au début d'une piste et modifiez le tempo de la Beatgrid, vous verrez la forme d'onde se déplacer d'une certaine distance sous la Beatgrid. Si vous avancez plus loin dans la piste, l'ajustement du tempo créera un déplacement similaire de la forme d'onde (plutôt qu'un déplacement démultiplié), ce qui vous permet d'ajuster le tempo de la Beatgrid avec précision tout au long de la piste.

#### Mode Beatgrid Zoom

Pour positionner la Beatgrid avec une plus grande précision, vous pouvez utiliser le mode Beatgrid Zoom :

1. Appuyez sur le bouton ON 1 pour grossir l'affichage sur le premier beat.

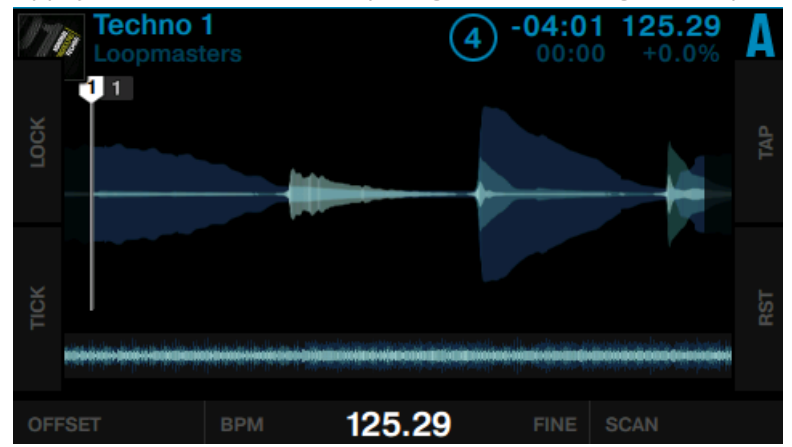

- 2. Tournez le curseur Performance 3 ou 4 pour ajuster la Beatgrid.
- 3. Appuyez à nouveau sur le bouton ON 1 pour sortir du mode Beatgrid Zoom.

#### 3.12.3 Actions complémentaires

#### Tapoter le tempo

Il est possible de définir le tempo manuellement en tapant le rythme sur la piste en cours de lecture :

- **Techno 1** 04.01 104 4 п  $\overline{4}$ LOCK ĭQ 104.71 **BPM** SCAN **OFFSET FINE**
- ► Appuyez sur le bouton Display 3 (TAP) quatre fois, en rythme avec la musique.

→ Le tempo est alors automatiquement recalculé et la Beatgrid modifiée en conséquence.

#### Tick (Beatgrid sonore)

Le Tick fonctionne comme un métronome : il fait entendre une pulsation régulière correspondant aux beats. Alignez le Tic et le beat de votre piste pour obtenir une synchronisation efficace.

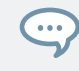

Le Tic n'est audible que sur le canal de Pré-écoute (canal CUE ; écoute au casque), et non pas sur la sortie principale (MAIN) destinée à votre public.

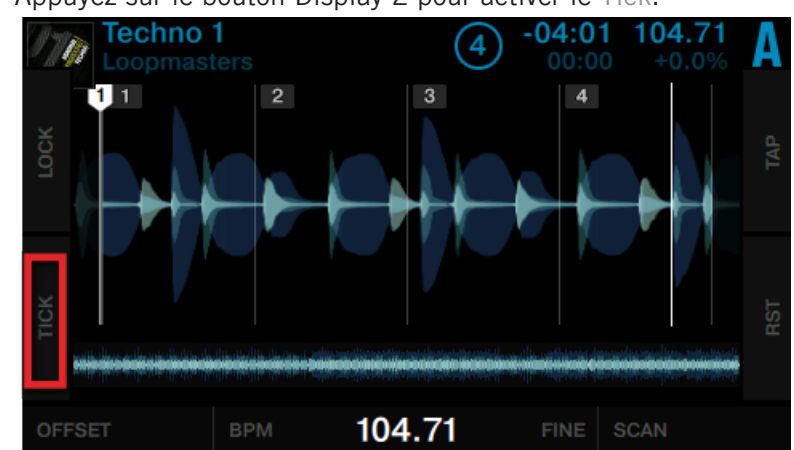

Appuyez sur le bouton Display 2 pour activer le Tick.

→ Le Tick sera alors audible en pré-écoute dans votre casque.

#### Réinitialisez vos modifications

Si vos modifications ne produisent pas le résultat escompté, vous pouvez les annuler :

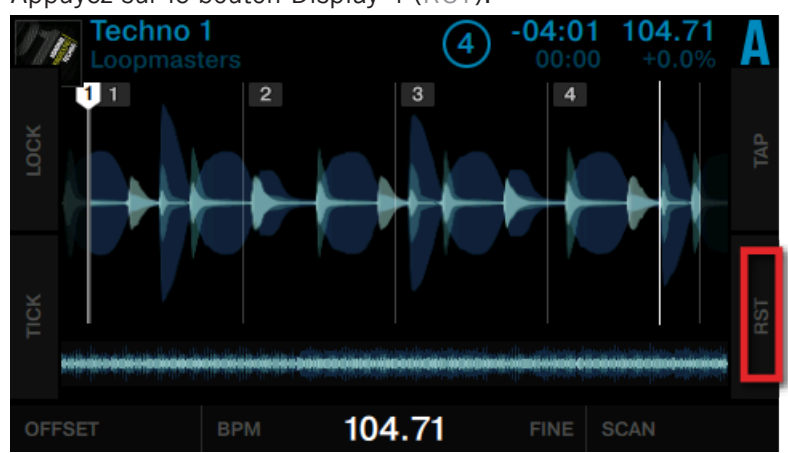

► Appuyez sur le bouton Display 4 (RST).

 $\rightarrow$  Ceci réinitialisera vos modifications aux valeurs détectés automatiquement.

#### Verrouiller la Beatgrid

Une fois la Beatgrid correctement alignée sur le beat tout au long de votre piste :

► Appuyez sur le bouton Display 1 (LOCK).

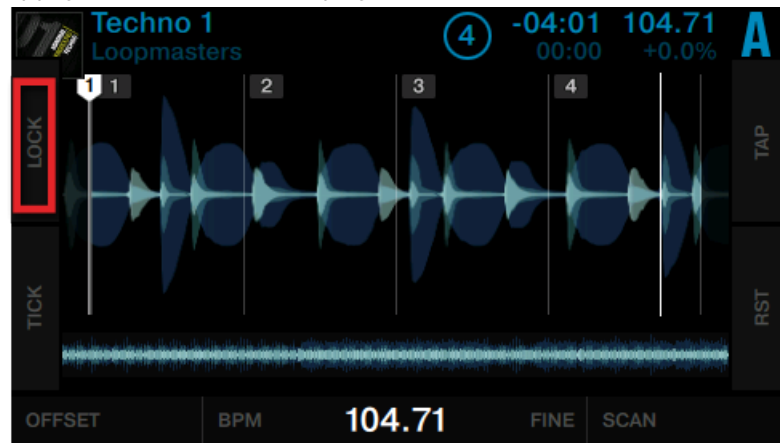

→ Tous les boutons du panneau BEATGRID sont alors désactivés.

Le tempo enregistré (BPM) est verrouillé et ne pourra plus être modifié jusqu'à ce que vous le déverrouilliez en cliquant à nouveau sur LOCK. Toutes les pistes dont la Beatgrid est verrouillée affichent une petite icône en forme de **verrou** dans le Browser.

# 4 Référence matériel

Ce chapitre décrit en détail les éléments de l'interface de votre D2 et explique comment ils interagissent avec le logiciel TRAKTOR. Il contient une vue d'ensemble des principales zones de l'interface utilisateur ainsi qu'une section de référence exhaustive détaillant tous les aspects de chacun des boutons, curseurs, tirettes, ainsi que de l'écran couleur.

## 4.1 Vue d'ensemble du contrôleur

Ce chapitre fournit une vue d'ensemble des diverses zones de l'interface utilisateur du contrôleur.

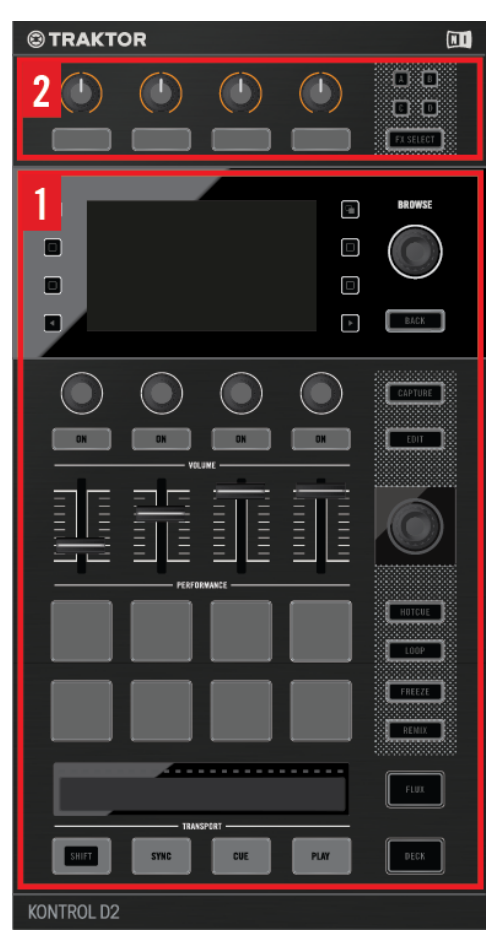

Les zones du panneau supérieur du D2.

La face supérieure du TRAKTOR KONTROL D2 est composée de deux zones principales :

(**1**) **Deck** : c'est dans là que se déroule la lecture des pistes, des fichiers Stem et des Samples. Pour plus de renseignements concernant la section Header, veuillez consulter le chapitre ↑[4.2,](#page-154-0) [La Deck](#page-154-0).

<span id="page-154-0"></span>(**2**) **FX Unit** : ajouter des effets audio peut considérablement élargir les possibilités sonores de votre mix. Dans cette optique, TRAKTOR possède une grande sélection d'effets de haute qualité. Ces effets peuvent être chargés dans ce qu'on nomme les FX Units. Pour plus d'informations concernant les FX Units, veuillez consulter le chapitre ↑[4.3, Le FX Unit.](#page-180-0)

## 4.2 La Deck

La section Deck de votre D2 vous permet de contrôler les Decks du logiciel TRAKTOR. Les Decks actives de TRAKTOR fonctionnent toujours dans l'un des modes suivants : Track Deck, Stem Deck ou Remix Deck.

Puisque les Decks de gauche et de droite fonctionnent de la même manière, nous ne décrirons ici que de la Deck de gauche. Cependant, toutes ces descriptions s'appliquent également à la Deck de droite.

La Deck de gauche permet de contrôler les Decks A et C dans TRAKTOR. Suivant le focus, cette partie du contrôleur permet de contrôler la Deck primaire (A) ou la Deck secondaire (B). La position des Decks sur votre D2 correspond à celle des Decks dans TRAKTOR :

- $\bullet$  La Deck de gauche permet de contrôler les Decks A (en haut) et C (en-dessous) dans TRAKTOR.
- **•** La Deck de droite permet de contrôler les Decks  $\overline{B}$  (en haut) et  $\overline{D}$  (en-dessous) dans TRAK-TOR.

L'image et le tableau qui suivent offrent une vue détaillée des éléments de la Deck et des liens vers les sections contenant plus d'informations.

#### **Référence matériel**

La Deck

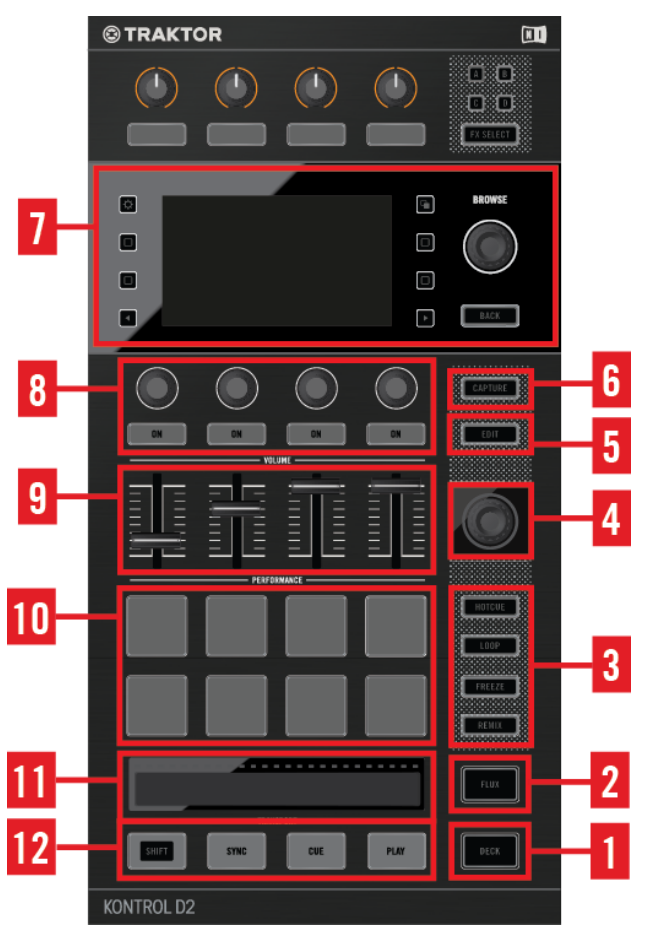

Éléments de l'interface de la Deck.

(**1**) **Bouton DECK** : le bouton DECK permet de basculer le focus (et les contrôles) entre la Deck primaire et secondaire d'une section Deck. Pour plus d'informations, veuillez consulter le chapitre ↑[4.2.1, Bouton DECK.](#page-157-0)

(**2**) **Bouton FLUX** : le bouton FLUX permet d'activer le mode Flux sur la Deck en focus. Pour plus d'informations, veuillez consulter le chapitre ↑[4.2.2, Bouton FLUX.](#page-157-0)

(**3**) **Boutons Mode Select** : la Deck peut fonctionner sous différents modes que vous pouvez activer grâce au boutons Mode Select. Pour plus d'informations, veuillez consulter le chapitre ↑[4.2.3, Boutons Mode Select](#page-157-0).

(**4**) **Encodeur Loop** : l'encodeur Loop est tout d'abord dédié au contrôle des fonctions de bouclage ; il sert cependant également à régler les valeurs de certains autres paramètres. Pour plus d'informations, veuillez consulter le chapitre ↑[4.2.4, Encodeur Loop.](#page-163-0)

(**5**) **Bouton EDIT** : le bouton EDIT sert à activer le mode Beat Grid permettant de réaligner la Beat Grid de vos pistes. Pour plus d'informations, veuillez consulter le chapitre ↑[4.2.5, Bouton](#page-164-0) [EDIT](#page-164-0).

(**6**) **Bouton CAPTURE** : le bouton CAPTURE permet d'ouvrir le pop-up CAPTURE et de sélectionner rapidement la « source de capture » pour enregistrer des samples dans une Remix Deck.

Pour plus d'informations à ce sujet, veuillez consulter le chapitre ↑[4.2.6, Bouton CAPTURE](#page-164-0).

(**7**) **Zone Display et contrôles BROWSE** : l'écran affiche des informations concernant les Decks de TRAKTOR, fournit des contrôles d'affichage ainsi que des contrôles de navigation BROWSE. Pour plus d'informations, veuillez consulter le chapitre ↑[4.2.7, Zone Display et contrôles alen](#page-165-0)[tour](#page-165-0).

(**8**) **Contrôles Performance** : ces curseurs et boutons permettent de contrôler les effets des Remix Slots d'une Remix Deck ou les effets des Stem Parts d'une Stem Deck. pour plus d'informations, veuillez consulter le chapitre ↑[4.2.8, Contrôles Performance](#page-173-0).

(**9**) **Tirettes Slot Volume** : la Deck possède quatre tirettes Slot Volume permettant de mixer les signaux provenant des Remix Slots d'une Remix Deck ou des Stem Parts d'une Stem Deck. Pour plus d'informations, veuillez consulter le chapitre ↑[4.2.9, Tirettes de volume des slots.](#page-174-0)

(**10**) **Pads** : la Deck dispose de huit pads. Suivant le mode sélectionné via les boutons Mode Select, ces pads peuvent avoir différentes fonctions. Pour plus d'informations, veuillez consulter le chapitre ↑[4.2.10, Pads.](#page-175-0)

(**11**) **Touch Strip** : la Touch Strip a un comportement similaire à celui des molettes jog des contrôleurs DJ classiques. Pour plus d'informations, veuillez consulter le chapitre ↑[4.2.11, Touch](#page-176-0) [Strip.](#page-176-0)

(**12**) **Contrôles TRANSPORT** : les contrôles TRANSPORT permettent de contrôler la lecture des Decks. Cette section dispose également du bouton SHIFT permettant d'accéder aux fonctions secondaires des autres boutons. Pour plus d'informations, veuillez consulter le chapitre ↑[4.2.12, Contrôles de transport.](#page-178-0)

### <span id="page-157-0"></span>4.2.1 Bouton DECK

Le bouton DECK permet de basculer le focus (et les contrôles) entre la Deck primaire et secondaire d'une section Deck.

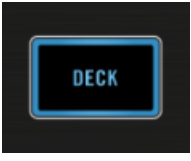

Le bouton DECK

Le bouton DECK s'allume en bleu lorsque la Deck primaire (A ou B) est sous le focus ; il s'allume en blanc lorsque la Deck secondaire (C ou D) est sous le focus.

#### 4.2.2 Bouton FLUX

Le bouton FLUX de votre D2 permet d'activer le mode Flux sur la Deck en focus.

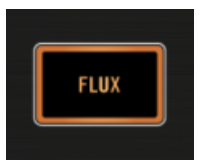

Le bouton FLUX

#### Mode Flux

En mode FLUX, sur chaque Deck, une deuxième tête de lecture continue la lecture suivant la progression normale de la piste, même si vous activez le bouclage d'une section, déclenchez temporairement la lecture à partir d'un Cue Point, sautez en avant ou en arrière, etc. De cette manière, la piste continue à avancer, quelles que soient vos manipulations.

#### 4.2.3 Boutons Mode Select

Sur chacune des Decks, à côté des huit pads se trouvent les quatre boutons Mode Select HOT-CUE, LOOP, FREEZE et REMIX. Les fonctionnalités des pads varient en fonction du mode actif parmi ces quatre, comme le détaille le présent chapitre.

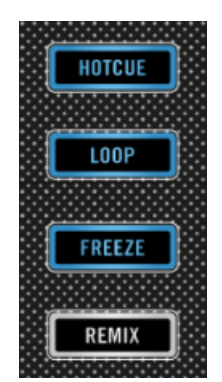

Les boutons Mode Select

Sur chacune des Decks, à côté des huit pads se trouvent les trois boutons Mode Select HOT-CUE, FREEZE et REMIX. Les fonctionnalités des pads varient en fonction du mode actif parmi ces trois, comme le détaille le présent chapitre.

#### 4.2.3.1 Bouton HOTCUE

Le bouton HOTCUE permet d'activer le mode Hotcue. En mode HOTCUE, les pads permettent d'enregistrer et de déclencher des marqueurs HOTCUE sur une piste. Sur les Decks A et B, ce bouton s'allume en bleu ; sur les Decks C et D, il s'allume en blanc. Le mode HOTCUE est le mode par défaut des Track Decks et des Stem Decks.

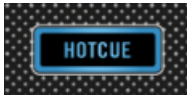

Le bouton HOTCUE

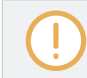

Le mode HOTCUE n'est pas utilisable sur les Remix Decks. Lorsqu'une Remix Deck est en focus, le bouton HOTCUE est désactivé.

#### 4.2.3.2 Bouton LOOP

Le bouton LOOP permet d'activer le mode LOOP. Sur les Decks A et B, ce bouton s'allume en bleu ; sur les Decks C et D, il s'allume en blanc.

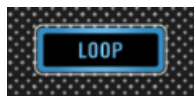

Le bouton LOOP

Lorsque le mode LOOP est activé, la première rangée de pads s'illumine en vert, tandis que la deuxième rangée s'illumine en orange.

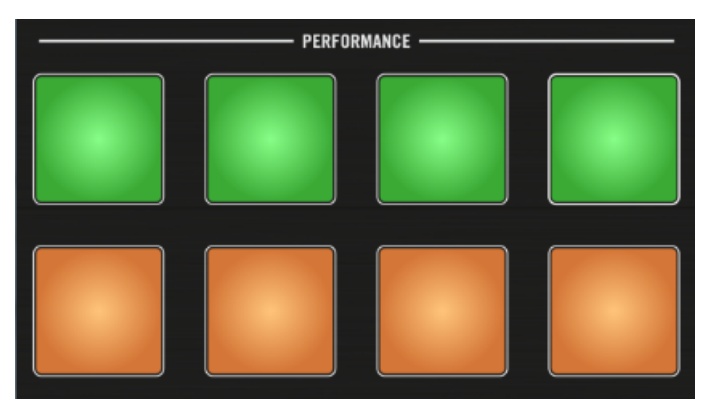

Les pads en mode Loop

#### Lecture en boucle

▪ La première rangée de pads (verts) permettent de lancer la lecture en boucle d'une section de la piste. Par défaut les pads sont assignés aux tailles de boucle typiques 1/8 beat, 1/4 beat, 1/2 beat et 1 beat.

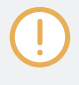

Vous pouvez modifier ces tailles de boucle dans les Préférences D2 de TRAKTOR : Preferences> Traktor Kontrol D2>Loop Mode Sizes > Loop Veuillez consulter le Manuel de TRAKTOR pour plus d'informations à ce sujet.

- Si Quantize est activé, TRAKTOR lancera la lecture à partir du prochain beat.
- Si Quantize est désactivé, la lecture en boucle démarre immédiatement au moment où vous appuyez sur le pad.

#### **Référence matériel**

#### La Deck

Le comportement des pads peut être modifié si vous êtes en mode FLUX. SI FLUX est désactivé, la boucle sera lue jusqu'à ce que vous appuyiez à nouveau sur le pad correspondant. Si FLUX est activé, le bouclage s'arrête dès que vous relâchez le pad.

#### **Beatjumping**

 $\dddot{\phantom{a}}$ 

Les pads de la deuxième rangée (orange) permettent d'effectuer des sauts de taille prédéfinie en avant ou en arrière au sein de la piste (des « Beatjumps ») et de manière synchronisée au tempo. Par défaut, les tailles de saut sont :

- Saut d'1 boucle en avant (taille définie pour la Deck)
- Saut d'1 beat en arrière.
- Saut d'1 beat en avant.
- Saut d'1 boucle en avant (taille définie pour la Deck)

Les tailles de Beatjumps peuvent être modifiées dans les préférences du logiciel TRAK-TOR : Preferences>TRAKTOR KONTROL D2>Loop Mode Sizes>Beatjump.

- Si Quantize est activé, TRAKTOR attendra le prochain beat pour déclencher le saut.
- Si Quantize est désactivé, TRAKTOR effectue le saut immédiatement au moment où vous appuyez sur le pad.

#### 4.2.3.3 Bouton FREEZE

Le bouton FREEZE permet d'activer le mode Freeze. Sur les Decks A et B, ce bouton s'allume en bleu ; sur les Decks C et D, il s'allume en blanc.

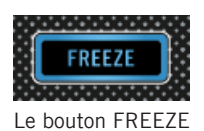

#### Mode FREEZE

Le mode Freeze définit une section de la taille d'une boucle (paramètre taille de boucle) débutant à la position de lecture ; cette section est découpée en huit tranches (« Slices ») de taille égale. Ces Freeze Slices sont ensuite assignées aux pads adjacents, qui s'illuminent en bleu.

Appuyez sur un de ces pads pour que la tête de lecture saute au début de la Freeze Slice correspondante ; la lecture continuera jusqu'à la fin de la piste si aucune autre Freeze Slice n'est déclenchée.

En mode Freeze, les chiffres 1 - 8 apparaissent sur la forme d'onde afin d'indiquer l'emplacement des Freeze Slices. La première rangée de pads correspond aux Freeze Slices 1 - 4 ; la seconde rangée de pads correspond aux Freeze Slices 5 - 8.

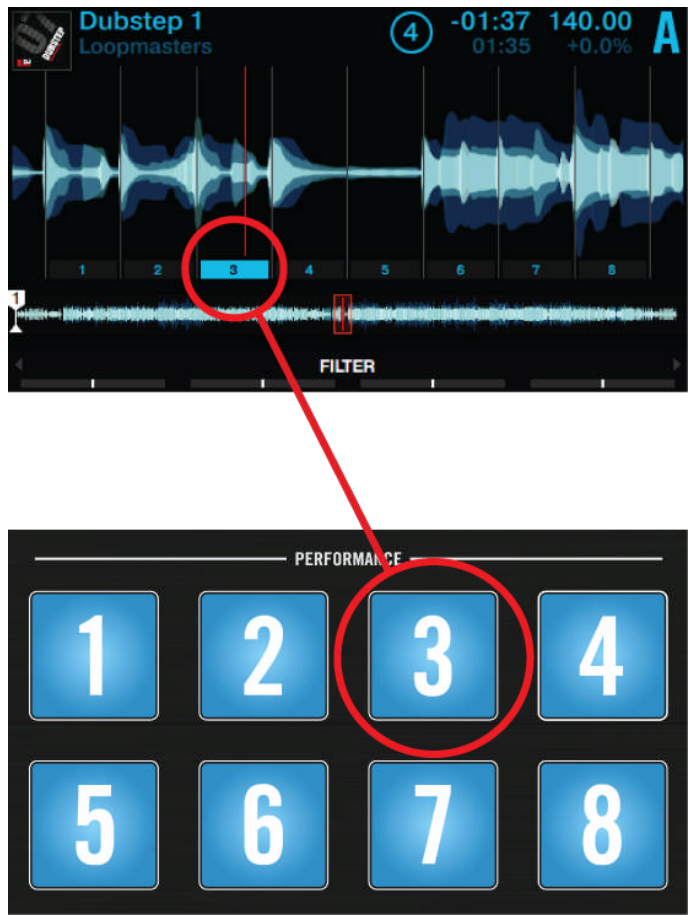

Affichage du mode FREEZE

► Ajustez la taille des Freeze Slices en maintenant le bouton FREEZE enfoncé et en tournant l'encodeur Loop. Le niveau de zoom sur la forme d'onde s'adaptera en conséquence.

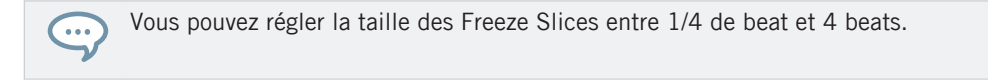

#### Mode SLICER

Le mode Slicer étend encore les fonctionnalités du Mode Freeze. En mode Freeze, appuyez sur le bouton LOOP pour modifier le comportement des pads ; au lieu de déclencher la lecture à partir du début de la Slice (et jusqu'à la fin de la piste), un pad maintenu enfoncé en mode Slicer déclenchera la lecture en boucle de la Slice correspondante. Appuyez une nouvelle fois sur l'encodeur Loop pour sortir du mode Freeze Slicer ; la lecture continue alors normalement.

En mode Slicer, les pads deviennent verts ; ils clignotent en vert pendant la lecture en boucle de la Slice correspondante. Ceci est également reflété sur l'écran de la Deck.

#### 4.2.3.4 Bouton REMIX

Sur une Track Deck ou une Stem Deck, le bouton REMIX active le mode Remix qui donne un accès direct à la page Remix Set de la Remix Deck secondaire correspondante. Les pads adoptent alors la couleur des Remix Cells correspondantes.

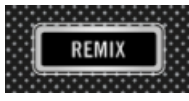

Le bouton REMIX

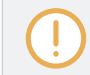

Le mode Remix ne peut être activé que si la Deck secondaire est configurée en Remix Deck. Dans le cas contraire, le bouton REMIX reste éteint.

Sur une Remix Deck, le mode REMIX est le mode par défaut ; il permet d'enregistrer des portions d'un morceau dans les Remix Cells en appuyant simplement sur un pad. En outre, le bouton REMIX peut être utilisé pour enregistrer des boucles.

#### **Référence matériel**

La Deck

<span id="page-163-0"></span>Si la Deck que vous avez définie comme source de capture est vide, l'écran de votre D2 affiche Error while copying dans l'en-tête de la Deck.

Pour plus d'informations concernant l'enregistrement de samples, veuillez consulter le chapitre ↑[4.2.6, Bouton CAPTURE](#page-164-0).

#### 4.2.4 Encodeur Loop

L'encodeur Loop est dédié aux fonctions de bouclage des Track Decks, Stem Decks et Remix Decks. Il est doté d'une fonction pression permettant d'activer une boucle, d'une fonction rotation pour ajuster la taille de la boucle, ainsi que d'un anneau de diodes indiquant qu'une boucle est active. Lorsque le focus est établi sur la Deck A ou B, l'anneau de diodes s'illumine en bleu. Lorsque le focus est établi sur la Deck C ou D, l'anneau de diodes s'illumine en blanc.

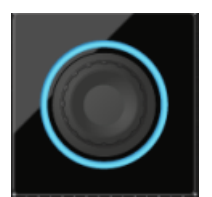

L'encodeur Loop

Lorsque le mode Flux est activé, il n'est pas possible de lancer un bouclage permanent. La boucle ne restera active que tant que vous maintiendrez l'encodeur Loop enfoncé ; elle se désactivera dès que vous relâcherez l'encodeur. La taille d'une boucle peut être ajustée que celle-ci soit active ou pas.

#### Déplacer la tête de lecture

Lorsqu'une boucle est inactive, l'encodeur Loop peut servir à déplacer la tête de lecture par incréments équivalents à la taille de boucle, ceci en maintenant SHIFT enfoncé et en tournant l'encodeur.

### <span id="page-164-0"></span>4.2.5 Bouton EDIT

Le bouton EDIT active le mode Beat Grid qui permet d'ajuster la Beatgrid d'une piste. Le logiciel TRAKTOR peut analyser vos pistes et définir des Beatgrids permettant le calage rythmique et la synchronisation automatique.

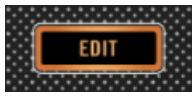

Le bouton EDIT

Dans la plupart des cas (grâce à sa fonction **Analyze**), TRAKTOR détecte précisément le tempo (BPM) des pistes et définit efficacement leur Beatgrid. Cependant, la Beatgrid de certaines pistes nécessite une rectification manuelle (par ex. dans le cas d'une piste avec un rythme complexe ou une métrique composée, ou bien d'un enregistrement provenant d'une vieille cassette ou d'un vinyle voilé) ; votre D2 possède des contrôles dédiés à ces rectifications. Pour plus d'informations concernant l'utilisation du mode Beat Grid, veuillez consulter le chapitre ↑[3.12, Travailler avec les Beatgrids](#page-141-0).

L'édition des Beatgrids ne concerne que les Track Decks et les Stem Decks. Lorsqu'une Remix Deck est en focus, le bouton EDIT est désactivé.

#### 4.2.6 Bouton CAPTURE

Le bouton CAPTURE permet de sélectionner rapidement la « source de capture » pour enregistrer des samples dans une Remix Deck.

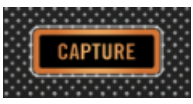

Le bouton CAPTURE

Si vous maintenez le bouton CAPTURE enfoncé et touchez l'encodeur BROWSE, l'écran affichera la source de capture actuelle. Tournez l'encodeur BROWSE pour sélectionner une autre source de capture.

<span id="page-165-0"></span>La taille du sample est déterminée par la taille de boucle définie sur la Deck source.

### 4.2.7 Zone Display et contrôles alentour

Sur l'écran couleur de votre D2, certaines des fonctionnalités peuvent être affichées/cachées à l'aide des boutons Display adjacents. L'image suivante propose une vue détaillée des éléments et contrôles de la zone Display ; la légende fournit des liens vers les sections contenant des informations plus détaillées.

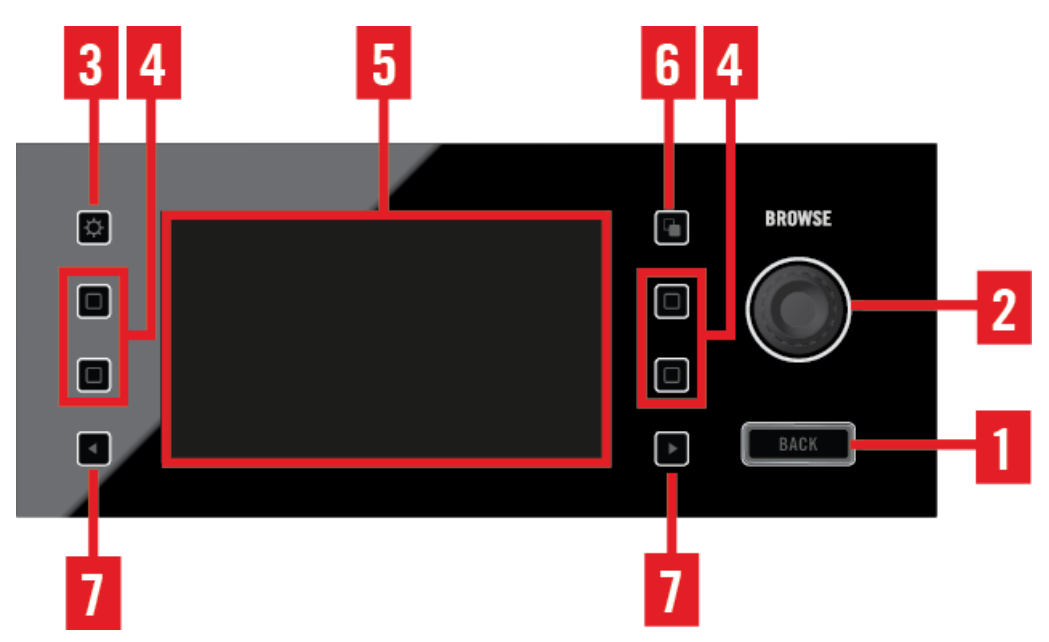

Écran et contrôles Display

(**1**) **Bouton BACK** : Le bouton BACK permet de remonter d'un niveau hiérarchique au sein du Browser. Pour plus d'informations, veuillez consulter le chapitre ↑[4.2.7.1, Bouton BACK.](#page-166-0)

(**2**) **Encodeur BROWSE** : l'encodeur BROWSE permet d'ouvrir le Browser sur l'écran d'une Deck, de parcourir ses listes et de charger des pistes. Pour plus d'informations, veuillez consulter le chapitre ↑[4.2.7.2, Encodeur BROWSE.](#page-166-0)

<span id="page-166-0"></span>(**3**) **Bouton Settings** : le bouton Settings permet d'accéder aux paramètres de votre appareil ; vous pouvez y régler la calibration RGB (rendu des couleurs) et la luminosité de l'écran, ainsi que la sensibilité tactile TOUCH des curseurs. Pour plus d'informations, veuillez consulter le chapitre ↑[4.2.7.3, Bouton Settings](#page-167-0).

(**4**) **Boutons Display** : la fonction de ces quatre boutons dépend du contexte — suivant que l'écran affiche une Track Deck, une Remix Deck ou un Éditeur de Beatgrid. Pour plus d'informations, veuillez consulter le chapitre ↑[4.2.7.4, Boutons Display](#page-168-0).

(**5**) **Écran** : les écrans 7,6 cm couleur vous permettront d'utiliser de nombreuses fonctions de TRAKTOR sans avoir à regarder l'écran de votre ordinateur. Pour plus d'informations à ce sujet, veuillez consulter le chapitre ↑[4.2.7.5, Display](#page-169-0).

(**6**) **Bouton View** : ce bouton permet de basculer entre l'Affichage Single (qui n'affiche le contenu que d'une seule Deck) et l'Affichage Split (qui adjoint une vue d'ensemble simplifiée de la Deck secondaire correspondante). Pour plus d'informations, veuillez consulter le chapitre ↑[4.2.7.6, Bouton View](#page-172-0).

(**7**) **Boutons Performance Mode** : ces deux boutons permettent de sélectionner le **mode Performance** (c-à-d FILTER, PITCH, FX SEND et MIDI) dont les paramètres sont ajustables par les **contrôles Performance** (c-à-d les quatre curseurs Performance et boutons ON situés en-dessous des écrans). Ces modes ne s'appliquent qu'aux Remix Decks et aux Stem Decks. Pour plus d'informations, veuillez consulter le chapitre ↑[4.2.7.7, Bouton Performance Mode.](#page-172-0)

#### 4.2.7.1 Bouton BACK

Lorsque le Browser est ouvert, une pression sur le bouton BACK vous permet de monter d'un niveau dans la structure des dossiers, jusqu'à la racine du Browser. Une pression prolongée sur le bouton BACK (plus d'une seconde) vous permet de sortir du Browser.

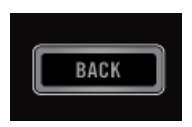

Le bouton BACK

#### 4.2.7.2 Encodeur BROWSE

L'encodeur BROWSE permet d'accéder au **Browser**, de parcourir votre Collection de pistes et vos playlists.

<span id="page-167-0"></span>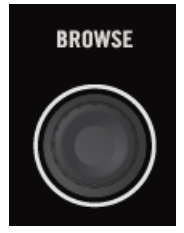

L'encodeur BROWSE

Vous pouvez appuyer ou tourner l'encodeur BROWSE. Voici ses fonctions principales :

- **·** Une pression sur l'encodeur BROWSE ouvre le Browser sur l'écran.
- **Une rotation de l'encodeur BROWSE vous permet de parcourir les éléments de la liste. Une** nouvelle pression pénètre dans un sous-dossier ; une nouvelle pression charge un élément.

Outre ses fonctions de navigation au sein du Browser, l'encodeur BROWSE peut être utilisé pour régler des paramètres et sélectionner des options dans d'autres menus et pop-ups.

Il est possible de configurer l'encodeur Browse pour qu'il ouvre le Browser lorsque vous le touchez. Pour cela, activez l'option Auto Open Browser on Touch dans les Préférences Traktor Kontrol D2 de TRAKTOR.

#### 4.2.7.3 Bouton Settings

Le bouton Settings permet d'ouvrir l'écran de paramètres de réglage de votre D2.

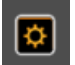

Le bouton Settings

#### Réglages de l'écran (RGB)

Ce menu de réglages permet de régler le rendu des couleurs de l'écran (saturation du rouge (RED), du vert (GREEN) et du bleu (BLUE)), ainsi que sa luminosité (BRIGHTNESS). Tournez les curseurs Performance situés en-dessous de l'écran pour ajuster ces paramètres.

<span id="page-168-0"></span>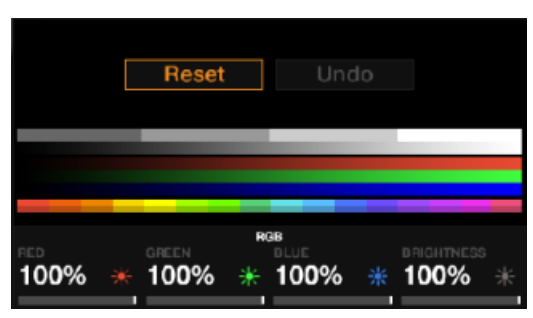

Affichage des réglages Display

### 4.2.7.4 Boutons Display

Les boutons Display peuvent avoir diverses fonctions suivant l'affichage ayant cours.

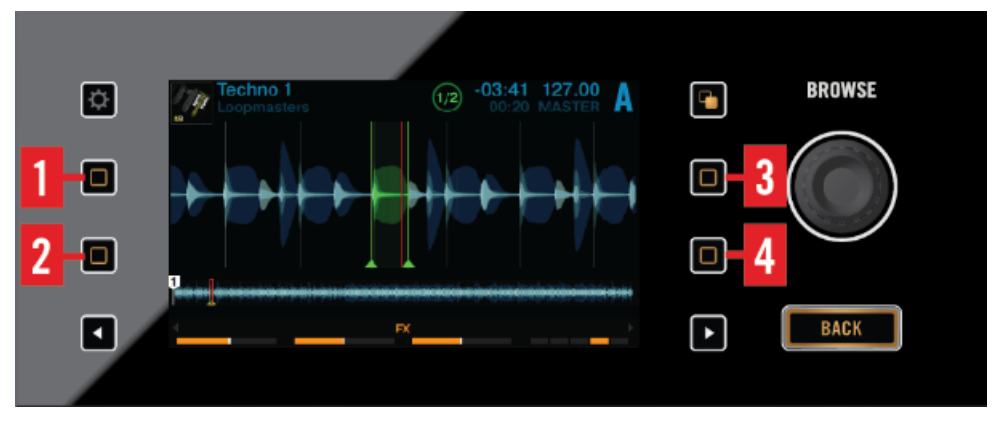

Les boutons Display

Voici une vue d'ensemble de ce que font ces boutons, en fonction de l'affichage en cours.

#### Affichage Track Deck

- (**1**) **Bouton Display 1** : ouvre le pop-up BPM.
- (**2**) **Bouton Display 2** : ouvre le pop-up KEY.
- (**3**) **Bouton Display 3** : grossit l'affichage de la forme d'onde.

<span id="page-169-0"></span>(**4**) **Bouton Display 4** : rétrécit l'affichage de la forme d'onde.

#### Affichage Stem Deck

(**1**) **Bouton Display 1** : ouvre le pop-up BPM.

(**2**) **Bouton Display 2** : ouvre le pop-up KEY.

(**3**) **Bouton Display 3** : grossit l'affichage de la forme d'onde. Fonction secondaire : en Affichage Stem, maintenez SHIFT enfoncé et appuyez sur le bouton Display 3 pour afficher la piste complète.

(**4**) **Bouton Display 4** : rétrécit l'affichage de la forme d'onde. Fonction secondaire : lorsque la piste complète est affichée, maintenez SHIFT enfoncé et appuyez sur le bouton Display 4 pour passer en Affichage Stem.

#### Affichage Remix Deck

(**1**) **Bouton Display 1** : ouvre le pop-up BPM.

(**2**) **Bouton Display 2** : ouvre le pop-up QUANTIZE.

(**3**) **Bouton Display 3** : Remonte dans la Sample Grid par pas de deux.

(**4**) **Bouton Display 4** : Descend dans la Sample Grid par pas de deux.

Veuillez remarquer qu'il est possible de refermer n'importe quel pop-up en appuyant à nouveau sur le bouton qui a servi à l'ouvrir, ou bien en appuyant sur le bouton View.

#### 4.2.7.5 Display

La configuration par défaut de TRAKTOR est 2 Track Decks + 2 Remix Decks (Scratch). Cela signifie que les deux Decks du haut de votre D2 (A et B) sont des **Track Decks** et que les deux Decks du bas (C et D) sont des **Remix Decks**.

- L'écran de gauche affiche des informations concernant les Decks A et C.
- L'écran de droite affiche des informations concernant les Decks B et D.

Toute Deck active de TRAKTOR fonctionne dans l'un des modes Track Deck, Stem Deck, Remix Deck ou Live Input Deck. Voici une vue d'ensemble des informations affichées par les écrans de votre D2 pour chaque type de Deck :

Toute Deck active de TRAKTOR fonctionne dans l'un des modes Track Deck, Stem Deck, Remix Deck ou Live Input Deck. Voici une vue d'ensemble des informations affichées par l'écran de votre D2 pour chaque type de Deck :

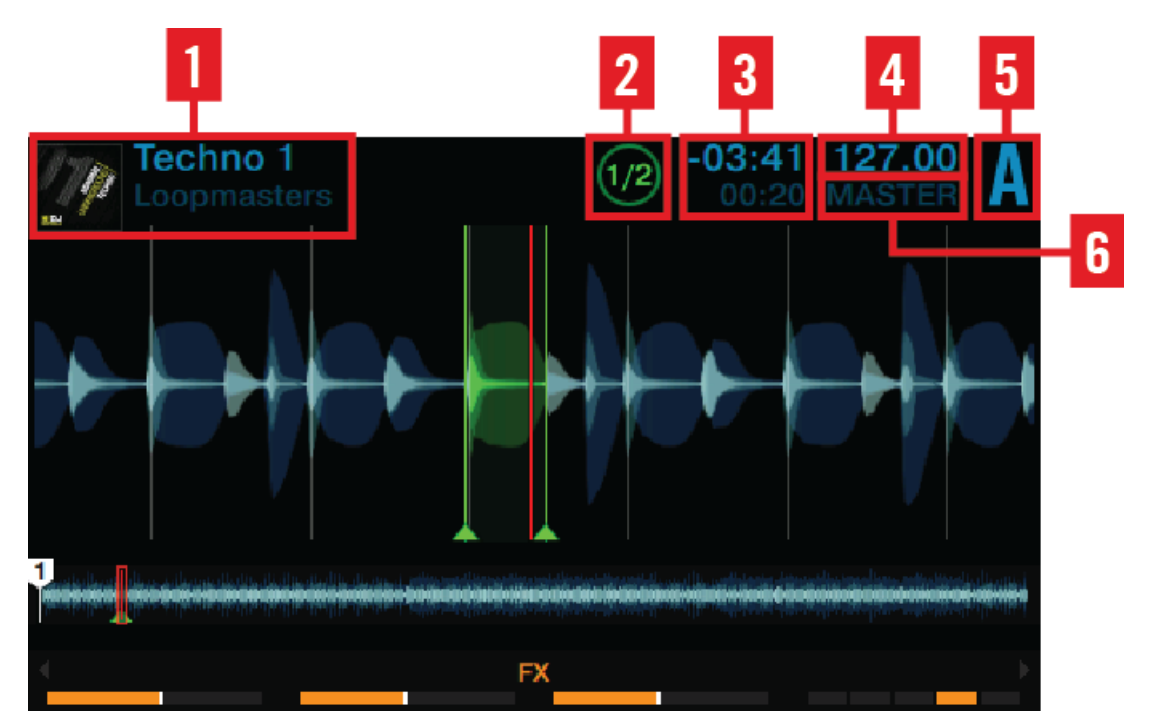

#### Track Deck et Stem Deck

Affichage Track Deck ou Stem Deck

Pour les Track Decks et les Stem Decks, l'affichage de votre D2 fournit des informations concernant :

- (**1**) **Illustration**, **titre de la chanson et nom de l'artiste**.
- (**2**) **Taille de boucle** : valeur comprise entre 1/32ème de beat et 32 beats.
- (**3**) **Position de la tête de lecture** : temps écoulé depuis le début de la piste et temps restant.
- (**4**) **Tempo de la Deck** in BPM.

(**5**) **Focus de la Deck** : Deck A - D.

(**6**) **État de la Synchronisation** : si une Deck est définie comme **Tempo Master**, MASTER sera affiché sous le tempo de la Deck. SYNC indique que la Deck est synchronisée à un Tempo Master. Si une Deck n'est pas du tout synchronisée, l'en-tête de la Deck affiche la déviation de son tempo (en pourcentage) par rapport au tempo original du fichier.

3 5 2 Remix Deck Tutorial 6 Native Instruments 6 **HIHAT & CLAP BUBBLE GATE** 808 DEEP **DEEP VERB SPL...** Historia (Alexandro Albano) O **Bubble G** Deep Ver HiHat & C **Intro Beat** lap ate b Splash o ဂ Mellow H ငာ **Bubble V** Deep Aci 808 Deep atClap erb. d FX

#### Remix Deck

Affichage Remix Deck.

Pour les Remix Decks, l'affichage de votre D2 fournit des informations concernant :

- (**1**) **Illustration**, **titre du Set** et **nom de l'artiste**.
- (**2**) **Taille de boucle** : valeur comprise entre 1/32ème de beat et 32 beats.
- (**3**) **Valeur du paramètre Quantize**.

<span id="page-172-0"></span>(**4**) **Tempo de la Deck** in BPM.

(**5**) **Focus de la Deck** : Deck A - D.

(**6**) **État de la Synchronisation** : si une Deck est définie comme **Tempo Master**, MASTER sera affiché sous le tempo de la Deck. SYNC indique que la Deck est synchronisée à un Tempo Master. Si une Deck n'est pas du tout synchronisée, l'en-tête de la Deck affiche la déviation de son tempo (en pourcentage) par rapport au tempo original du fichier.

(**7**) **Position absolue sur la Timeline de TRAKTOR**, exprimée en Mesures.Beats.Phrases.

#### 4.2.7.6 Bouton View

Le bouton View permet de basculer les modes d'Affichage à l'écran.

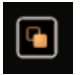

Bouton View.

Il permet de passer d'un mode d'affichage à un autre :

- **Affichage Single** : seule la Deck en focus apparaît sur l'écran.
- **Affichage Split** : les deux Decks apparaissent simultanément à l'écran ; la Deck en focus bénéficie d'une grande forme d'onde et d'informations détaillées, tandis que la Deck qui n'est pas en focus doit se contenter d'une petite forme d'onde avec marqueurs et tête de lecture.

Dès qu'un pop-up s'ouvre sur un des écrans (par ex. le Menu de sélection des effets, le Browser, les pop-ups BPM ou KEY), le bouton View se met à clignoter. Appuyez sur le bouton View pour refermer le pop-up.

## 4.2.7.7 Bouton Performance Mode

Les boutons Performance Mode (flèches gauche et droite) permettent de sélectionner le modes Performance parmi FILTER, PITCH, FX SEND et (s'il est activé) MIDI.

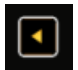

Bouton Performance Mode de gauche

#### <span id="page-173-0"></span>4.2.8 Contrôles Performance

En-dessous de l'écran, la Deck dispose de quatre curseurs et boutons permettant de contrôler les paramètres FILTER, PITCH ou FX SEND et (s'il est activé) MIDI pour chaque slot de la Remix Deck.

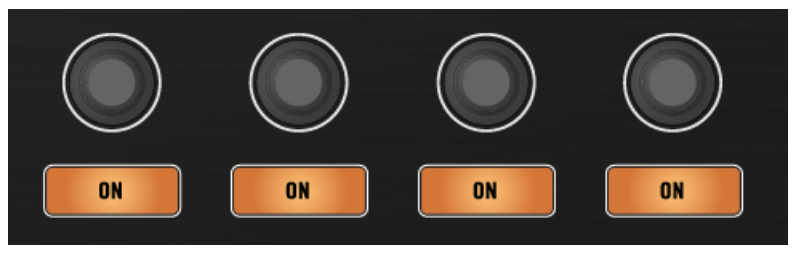

Les contrôles Performance

#### Mode Performance FILTER

Sur une Remix Deck, le mode Performance par défaut est le mode FILTER. Les boutons Performance ON permettent d'activer/désactiver le filtre (FILTER) sur un Remix Slot. La fréquence de coupure du filtre FILTER est contrôlée par le curseur Performance correspondant. Les réglages de la fréquence de coupure de FILTER s'affichent sur le pop-up Performance apparaissant en bas de l'écran.

Les contrôles Performance fonctionnent même si le focus n'est pas établi sur la Remix Deck.

#### Le mode Performance FX SEND

Lorsque FX SEND est sélectionné, les curseurs Performance permettent de contrôler, slot par slot, la proportion de signal envoyé dans le(s) FX Unit(s) assigné(s). La valeur de chaque paramètre FX SEND est affichée juste au-dessus du curseur Performance correspondant.

Si après avoir augmenté le paramètre FX SEND vous n'entendez toujours aucun effet, assurez-vous que la Remix Deck est bien assignée à un FX Unit (sur le canal correspondant du Mixer).

#### <span id="page-174-0"></span>Le mode Performance PITCH

Lorsque PITCH est sélectionné, les curseurs Performance permettent de transposer la hauteur tonale du sample correspondant. En d'autres termes, la correction de hauteur tonale peut être appliquée indépendamment sur chaque Remix Cell. La variation de hauteur tonale appliquée est affichée juste au-dessus du curseur correspondant.

#### 4.2.9 Tirettes de volume des slots

Votre D2 dispose d'un fader de volume indépendant pour chaque Remix Slot ou Stem Part. Cela vous permettra de mixer les signaux des quatre Remix Slots d'une Remix Deck ou des quatre Stem Parts d'une Stem Deck, avant que le signal résultant ne passe par la tirette du canal correspondant, puis par le crossfader.

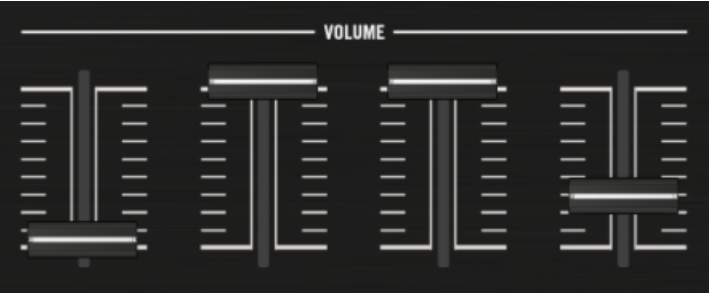

Faders de volume des slots.

#### Utiliser les tirettes de volume des slots sur une Remix Deck

- Dans le cas où vous disposez d'une seule Remix Deck pour chaque côté du S8, les tirettes contrôlent les slots de ces Remix Decks même si le focus est établi sur une autre Deck.
- Dans le cas où la Deck primaire et la Deck secondaire sont toutes deux des Remix Decks, les tirettes de volume des slots permettent de contrôler les slots de la Deck en focus.

#### Utiliser les tirettes de volume des slots sur une Stem Deck

▪ Dans le cas où vous ne disposez que d'une Stem Deck de chaque côté du contrôleur, les tirettes contrôlent les Stem Parts de ces Stem Decks.

<span id="page-175-0"></span>▪ Dans le cas où la Deck primaire et la Deck secondaire sont toutes deux des Stem Decks, les tirettes de volume des Slots permettent de contrôler les Stem Parts de la Deck en focus.

### 4.2.10 Pads

La Deck de votre D2 dispose de 8 pads. Suivant le mode sélectionné via les boutons Mode Select, ces pads peuvent avoir différentes fonctions.

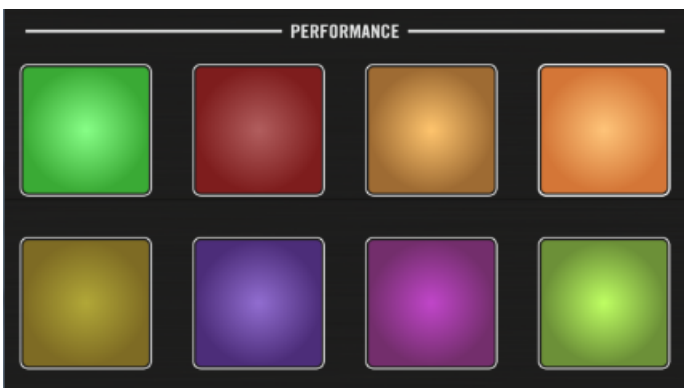

Les pads

Voici une vue d'ensemble de ce que font les pads dans chacun des modes :

#### Mode HOTCUE

Pendant la lecture, une pression sur l'un des pads inactifs définit un Cue Point. Le pad s'illumine et le Cue Point créé est automatiquement assigné à ce pad. Une nouvelle pression sur ce pad permet de ramener la tête de lecture à ce Cue Point.

#### Mode LOOP

En mode Loop, appuyez sur un pad pour activer une boucle de la taille définie par Loop Mode Size dans Preferences > Traktor Kontrol D2 > Loop Mode Sizes > Loop. Par défaut, ces tailles sont :

- Boucle de 1/8ème de mesure
- Boucle de 1/4 de mesure
- <span id="page-176-0"></span>▪ Boucle de 1/2 mesure
- Boucle de 1 mesure

La fonction de bouclage prend en compte le paramètre global Quantize :

- Si Quantize est activé, TRAKTOR retarde le départ de la boucle jusqu'au beat suivant, de sorte à ce que le bouclage n'altère pas la synchronisation de la piste.
- Si Quantize est désactivé, la lecture en boucle démarre précisément au moment où vous appuyez sur le pad.

#### FREEZE et mode Slicer

En mode FREEZE, TRAKTOR définit une section de la taille d'une boucle (paramètre taille de boucle) et débutant à la position de lecture ; cette section est découpée en huit tranches (« Slices ») de taille égale. Ces Slices sont ensuite assignées aux pads. Appuyez sur un pad pour lancer la lecture de la Slice correspondante.

En mode FREEZE, vous pouvez accéder au mode Slicer. Voici en quoi le mode Slicer diffère du mode FREEZE :

- En mode Slicer, maintenez un pad enfoncé pour lire en boucle la Slice correspondante.
- En mode Slicer, maintenez deux pads enfoncés pour lire en boucle tout l'intervalle compris entre le début du premier pad et la fin du deuxième pad.

Si vous appuyez sur l'encodeur Loop alors que le mode Freeze est actif, vous passez en mode Slicer. Les Slices à écran et les pads passent alors du bleu au vert.

#### Mode REMIX

En mode REMIX, les pads déclenchent la lecture du contenu de la Remix Cell correspondante – les pistes, boucles ou samples définis par le Remix Set. Après le chargement d'un Remix Set, chaque pad adopte la couleur de la Sample Cell associée. Appuyez sur les boutons Display 3 et 4 pour faire défiler les rangées de Remix Cells (sauts de deux rangs).

## 4.2.11 Touch Strip

Votre D2 ne possède pas les habituelles molettes jog que l'on trouve sur les contrôleurs DJ classiques. Le contrôle des fonctions généralement associées aux molettes jog s'effectue à l'aide d'une « Touch Strip » particulièrement intuitive.

Voici les actions que vous pouvez réaliser à l'aide de la Touch Strip :

- **Recherche rapide/navigation** dans la piste.
- **Tempo bend** (altération du tempo, ou « **Nudge** ») pour aligner les beats.
- **Effets de scratch.**
- **Maintenir** la piste ou les Samples.
- **Inverser la rotation** de la piste ou des Samples.

Au-dessus de la Touch Strip, une rangée de diodes fournit des informations visuelles liées à l'utilisation de la Touch Strip.

#### Indicateur de phase

Pour les Track Decks, les Stem Decks et les Remix Decks, les diodes font office d'**indicateur de phase rythmique** : elles indiquent le déphasage de la Deck en focus par rapport à la Deck MAS-TER. Il s'agit du même indicateur que celui affiché par les Decks de TRAKTOR.

#### Direction des effets de scratch

Si vous n'avez pas appris à scratcher avec des vinyles et de véritables platines, il pourra vous sembler plus intuitif d'inverser le sens d'utilisation de la Touch Strip. Si vous sélectionnez cette option, le glissement de votre doigt vers la droite fera avancer la tête de lecture au sein de la forme d'onde.

► Inversez cette réponse directionnelle en décochant la case Invert dans les Préférences D2 de TRAKTOR : Preferences> Traktor Kontrol D2>Touchstrip>Scratch Sensitivity.

Pour des informations plus détaillées concernant les Préférences de la Touch Strip, veuillez consulter la section ↑[5.3, Touchstrip.](#page-209-0)

#### Direction pour l'altération du tempo

Avec les réglages par défaut de TRAKTOR, le glissement de votre doigt sur la Touch Strip a le même effet que si vous accélériez ou ralentissiez un vinyle avec votre main :

- Glissez le doigt vers la gauche pour accélérer le vinyle.
- Glissez le doigt vers la droite pour ralentir le vinyle.

<span id="page-178-0"></span>Si vous n'avez pas appris à caler les vinyles avec de véritables platines, ce type de contrôle peut sembler contre-intuitif. Il est probable que, regardant la forme d'onde, vous pensiez plutôt en termes de déplacement de la tête de lecture au sein de la piste. Vous pouvez également souhaiter que le comportement pour l'altération du tempo soit le même que pour la fonction de recherche rapide :

- Faire glisser le doigt vers la droite pour faire avancer la tête de lecture.
- Faire glisser le doigt vers la gauche pour faire reculer la tête de lecture.

Pour inverser le sens de cette fonction, décochez la case Invert dans : Preferences> Traktor Kontrol D2>Touchstrip>Bend Sensitivity.

#### Sensibilité (Sensitivity)

Sur votre D2, le réglage d'usine du paramètre Sensitivity est censé convenir à une majorité d'utilisateurs dans le plus grand nombre de situations. Cependant, il peut arriver que la Touch Strip ne soit pas assez réactive vis-à-vis de vos mouvements, ou à l'inverse qu'elle réagisse alors qu'il n'y a pas de mouvement.

Les sensibilités de la Touch Strip pour les effets d'altération du tempo et de scratch peuvent être réglées séparément dans : Preferences> Traktor Kontrol D2>Touchstrip.

#### 4.2.12 Contrôles de transport

Les boutons de transport permettent de contrôler la lecture de la Deck de votre D2.

#### Bouton PLAY

Le bouton PLAY déclenche/arrête la lecture de la Deck en focus. Lorsque la lecture est en cours, ce bouton s'illumine en vert. Lorsque la lecture est arrêtée, le bouton n'est que faiblement éclairé.

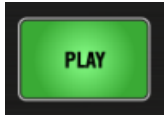

Le bouton PI AY

#### Bouton CUE

Le bouton CUE est indissociable de l'utilisation des Hot Cue Points au sein de TRAKTOR. Lorsque vous appuyez dessus, le bouton s'illumine en bleu. Lorsqu'il est relâché, le bouton redevient moins lumineux.

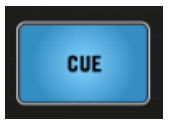

Le bouton CUE

Le bouton CUE fonctionne comme suit :

- Si une Deck est en cours de lecture, appuyez sur le bouton CUE pour sauter au **Cue Point Flottant** et arrêter la lecture.
- Si une Deck est à l'arrêt, maintenez le bouton CUE enfoncé pour lancer la lecture ; la lecture continue tant que le bouton est enfoncé.
- Si une Deck est en cours de lecture avec le bouton CUE maintenu enfoncé, appuyez sur PLAY pour que la lecture continue une fois les boutons relâchés.
- **E** Appuyez sur SHIFT + CUE pour revenir au début de la piste : la lecture continue alors.

#### Bouton SYNC

Le bouton SYNC permet d'activer/désactiver la synchronisation à la Master Deck.

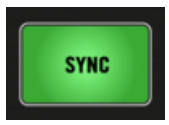

Le bouton SYNC lorsque la Deck est synchronisée

Pendant la lecture, appuyez sur SHIFT + SYNC pour définir la Deck comme **Tempo Master**. Le tempo de la Deck devient alors le tempo de référence pour toutes les autres Decks et effets synchronisés. Sur l'écran de votre D2, on peut lire MASTER inscrit dans l'en-tête de la Deck définie comme Master.

Le bouton SYNC possède plusieurs états permettant de visualiser les informations suivantes :
- Si la Deck est synchronisée au tempo et en phase avec le Tempo Master, le bouton brille fortement en vert.
- Si la Deck est synchronisée au tempo mais déphasée par rapport au Tempo Master, le bouton brille fortement en rouge.
- Si la Deck n'est pas synchronisée, le bouton est faiblement illuminé en vert.

Si une Deck en focus se déphase, appuyez sur le bouton SYNC deux fois pour resynchroniser automatiquement la Deck avec le Tempo Master.

#### Bouton SHIFT

Le bouton SHIFT est un modificateur pour les autres éléments de contrôle de votre D2. Il donne accès aux fonctions secondaires. Lorsque vous appuyez sur le bouton Shift, il s'illumine en blanc.

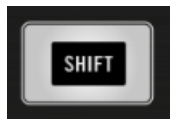

Le bouton SHIFT

Vous trouverez tout au long de ce document des exemples d'utilisation du bouton SHIFT permettant d'accéder à des fonctions secondaires.

# 4.3 Le FX Unit

Au-dessus de la Deck, votre D2 dispose d'un FX Unit pouvant être assigné à n'importe quelles Decks. Les quatre curseurs et boutons vous permettront de contrôler les paramètres de vos effets en temps réel.

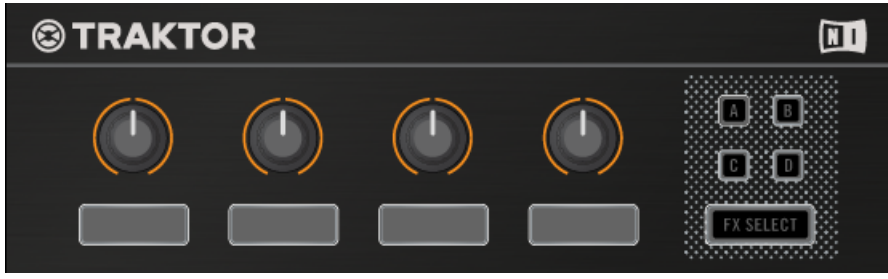

Le FX Unit du D2.

Ce chapitre est une vue d'ensemble présentant le nom et les fonctions des principaux éléments de contrôle du FX Unit. Les curseurs de cette zone sont tactiles. Touchez n'importe lequel d'entre eux pour ouvrir le menu déroulant FX fournissant une vue d'ensemble de l'effet ou des effets chargé(s), des paramètres assignés aux éléments de contrôle ainsi que de la valeur des paramètres.

- Mode Single : sélectionnez un seul effet ; les curseurs FX permettent de contrôler jusqu'à 4 paramètres.
- Mode Group : sélectionnez jusqu'à trois effets (configurés en chaîne) ; les curseurs FX permettent de contrôler un paramètre par effet.

Le tableau suivant propose une vue détaillée des paramètres contrôlés par les boutons et curseurs des FX Units ainsi que des liens vers les sections contenant plus d'informations.

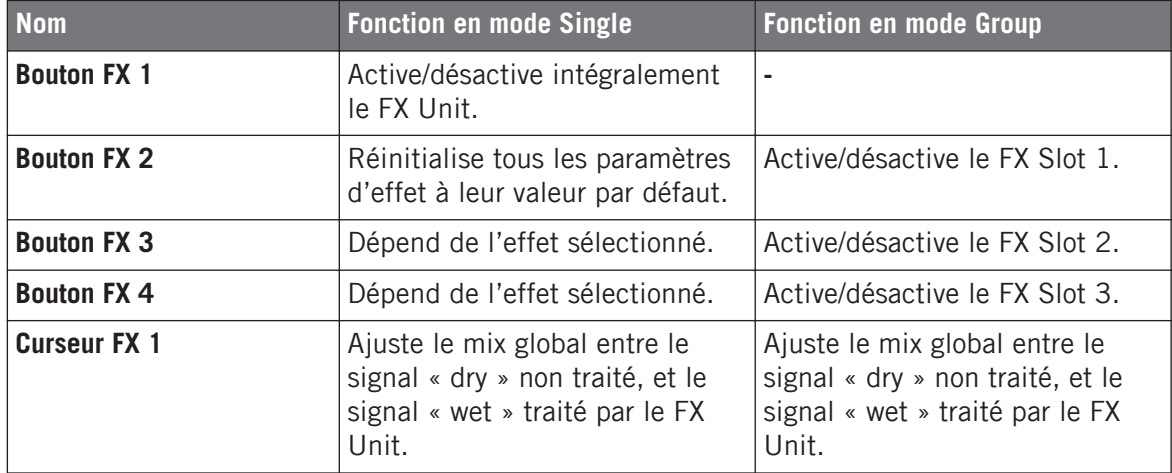

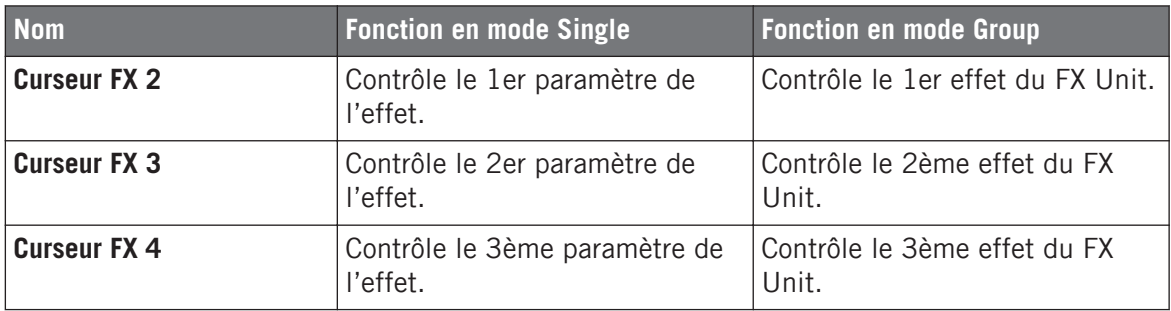

#### 4.3.1 Bouton FX SELECT

Appuyez sur le bouton FX SELECT pour ouvrir les réglages FX sur l'écran.

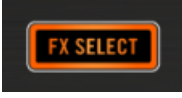

Bouton FX SELECT.

Les réglages FX restent ouvert jusqu'à ce que vous appuyiez à nouveau sur le bouton FX SE-LECT. Lorsque le menu n'est pas visible, le bouton FX SELECT est faiblement éclairé.

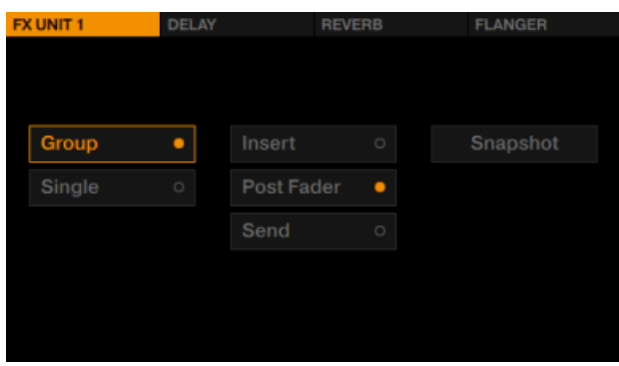

Réglages FX du FX Unit 1.

Les options du menu FX Settings déterminent l'utilisation que vous pourrez faire du FX Unit.

### 4.3.2 Assignation du FX Unit

Pour effectuer le routage du signal d'une Deck vers un FX Unit, appuyez sur le bouton FX Assign approprié sur le canal correspondant du Mixer.

Dans la configuration par défaut de TRAKTOR (2 FX Units), appuyez sur le bouton FX Assign de gauche d'un canal pour lui assigner le FX Unit 1. Appuyez sur le bouton FX Assign de droite d'un canal pour lui assigner le FX Unit 2. Lorsqu'une assignation est effective, le bouton FX Assign s'illumine fortement en orange.

### 4.4 Le panneau arrière

Le panneau arrière propose les éléments nécessaires à l'allumage du D2 et à la connexion d'autres appareils USB tels que des contrôleurs TRAKTOR.

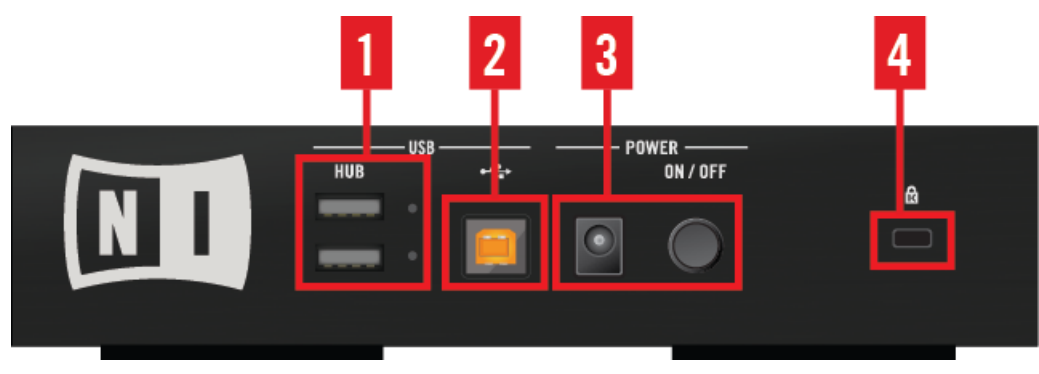

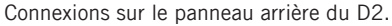

(**1**) **Hub USB** : le hub USB permet de brancher des appareils USB tels que d'autres contrôleurs TRAKTOR. Pour plus d'informations, veuillez consulter le chapitre ↑[4.4.4, Hub USB.](#page-186-0)

(**2**) **Prise USB** : la prise USB permet de connecter votre ordinateur. Pour plus d'informations, veuillez consulter le chapitre ↑[4.4.2, Port USB](#page-184-0).

(**3**) **Section POWER** : la section POWER permet de brancher votre D2 à l'alimentation secteur, de l'allumer et de l'éteindre. Pour plus d'informations, veuillez consulter le chapitre ↑[4.4.3,](#page-185-0) [Section POWER.](#page-185-0)

<span id="page-184-0"></span>(**4**) **Encoche de sécurité Kensington** : cette encoche est faite pour accueillir un verrou Kensington afin de prémunir votre appareil de toute tentative de vol. Pour plus d'informations, veuillez consulter le chapitre . Pour plus d'informations, veuillez consulter le chapitre ↑4.4.1, Encoche de sécurité Kensington.

Pour les spécifications techniques concernant cette connectique, veuillez consulter le chapitre ↑[7, Caractéristiques techniques](#page-223-0).

#### 4.4.1 Encoche de sécurité Kensington

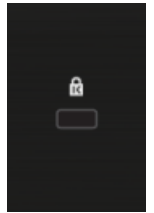

Encoche de sécurité Kensington.

Utilisez un verrou compatible avec l'encoche de sécurité Kensington pour attacher votre D2 à un objet lourd et vous prémunir contre le vol.

#### 4.4.2 Port USB

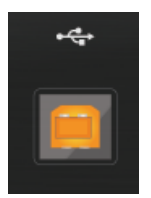

Prise USB

Utilisez cette prise et le câble USB fourni pour connecter votre D2 à votre ordinateur. Il s'agit d'une connexion USB 2, également compatible avec les ordinateurs équipés à la norme USB 3.

#### **Référence matériel** Le panneau arrière

<span id="page-185-0"></span>En raison de la grande quantité de données transmises à votre TRAKTOR KONTROL D2, il risque de ne pas fonctionner correctement s'il est branché à un répartiteur USB (« hub »). Assurez-vous de connecter votre D2 directement à un port USB de votre ordinateur.

#### 4.4.3 Section POWER

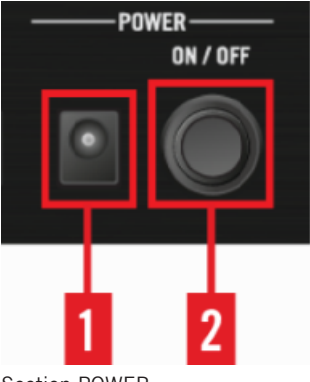

Section POWER

La section POWER permet de brancher l'alimentation secteur :

(**1**) **Prise d'alimentation secteur** (**15V - 2,66 A**) : branchez ici le module d'alimentation secteur fourni.

(**2**) **Interrupteur ON/OFF** : appuyez sur cet interrupteur pour allumer/éteindre votre appareil.

N'utilisez pas le TRAKTOR KONTROL D2 avec un bloc d'alimentation différent de celui inclus dans l'emballage. En cas de perte ou de dégât, assurez-vous d'acheter un bloc d'alimentation de rechange agréé par Native Instruments pour l'utilisation avec D2.

Avant d'utiliser et de connecter l'alimentation secteur à votre D2, veuillez consulter le feuillet TRAKTOR KONTROL D2 IMPORTANT SAFETY INSTRUCTIONS (inclus dans la boîte). Ce feuillet explique comment connecter la fiche de l'adaptateur spécifique à votre région.

#### **Référence matériel** Le panneau arrière

<span id="page-186-0"></span>Utilisez le câble de séparation d'alimentation secteur uniquement pour alimenter un second appareil TRAKTOR KONTROL D2. L'alimentation de tout autre appareil risque d'endommager ce dernier.

#### 4.4.4 Hub USB

Le hub USB 2 permet d'accroître la connectivité de votre système et d'utiliser d'autres appareils tels que des contrôleurs TRAKTOR et autres interfaces audio.

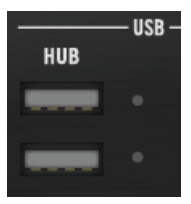

Le hub USB.

### 4.5 La Deck

La section Deck de votre D2 vous permet de contrôler les Decks du logiciel TRAKTOR. Les Decks actives de TRAKTOR fonctionnent toujours dans l'un des modes suivants : Track Deck, Stem Deck ou Remix Deck.

Puisque les Decks de gauche et de droite fonctionnent de la même manière, nous ne décrirons ici que de la Deck de gauche. Cependant, toutes ces descriptions s'appliquent également à la Deck de droite.

La Deck de gauche permet de contrôler les Decks A et C dans TRAKTOR. Suivant le focus, cette partie du contrôleur permet de contrôler la Deck primaire (A) ou la Deck secondaire (B). La position des Decks sur votre D2 correspond à celle des Decks dans TRAKTOR :

- $\bullet$  La Deck de gauche permet de contrôler les Decks A (en haut) et C (en-dessous) dans TRAKTOR.
- La Deck de droite permet de contrôler les Decks B (en haut) et D (en-dessous) dans TRAK-TOR.

L'image et le tableau qui suivent offrent une vue détaillée des éléments de la Deck et des liens vers les sections contenant plus d'informations.

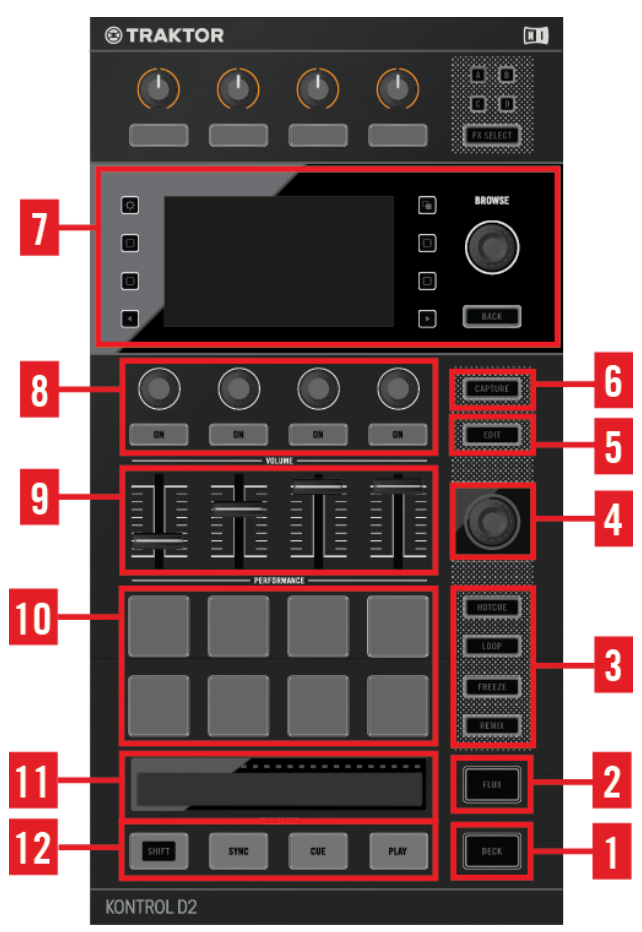

Éléments de l'interface de la Deck.

(**1**) **Bouton DECK** : le bouton DECK permet de basculer le focus (et les contrôles) entre la Deck primaire et secondaire d'une section Deck. Pour plus d'informations, veuillez consulter le chapitre ↑[4.2.1, Bouton DECK.](#page-157-0)

(**2**) **Bouton FLUX** : le bouton FLUX permet d'activer le mode Flux sur la Deck en focus. Pour plus d'informations, veuillez consulter le chapitre ↑[4.5.2, Bouton FLUX.](#page-189-0)

(**3**) **Boutons Mode Select** : la Deck peut fonctionner sous différents modes que vous pouvez activer grâce au boutons Mode Select. Pour plus d'informations, veuillez consulter le chapitre ↑[4.2.3, Boutons Mode Select](#page-157-0).

(**4**) **Encodeur Loop** : l'encodeur Loop est tout d'abord dédié au contrôle des fonctions de bouclage ; il sert cependant également à régler les valeurs de certains autres paramètres. Pour plus d'informations, veuillez consulter le chapitre ↑[4.2.4, Encodeur Loop.](#page-163-0)

(**5**) **Bouton EDIT** : le bouton EDIT sert à activer le mode Beat Grid permettant de réaligner la Beat Grid de vos pistes. Pour plus d'informations, veuillez consulter le chapitre ↑[4.2.5, Bouton](#page-164-0) [EDIT](#page-164-0).

(**6**) **Bouton CAPTURE** : le bouton CAPTURE permet d'ouvrir le pop-up CAPTURE et de sélectionner rapidement la « source de capture » pour enregistrer des samples dans une Remix Deck.

Pour plus d'informations à ce sujet, veuillez consulter le chapitre ↑[4.5.3, Bouton CAPTURE](#page-189-0).

(**7**) **Zone Display et contrôles BROWSE** : l'écran affiche des informations concernant les Decks de TRAKTOR, fournit des contrôles d'affichage ainsi que des contrôles de navigation BROWSE. Pour plus d'informations, veuillez consulter le chapitre ↑[4.5.4, Zone Display et contrôles alen](#page-190-0)[tour](#page-190-0).

(**8**) **Contrôles Performance** : ces curseurs et boutons permettent de contrôler les effets des Remix Slots d'une Remix Deck ou les effets des Stem Parts d'une Stem Deck. pour plus d'informations, veuillez consulter le chapitre ↑[4.5.5, Contrôles Performance](#page-199-0).

(**9**) **Tirettes Slot Volume** : la Deck possède quatre tirettes Slot Volume permettant de mixer les signaux provenant des Remix Slots d'une Remix Deck ou des Stem Parts d'une Stem Deck. Pour plus d'informations, veuillez consulter le chapitre ↑[4.5.6, Tirettes de volume des slots.](#page-200-0)

(**10**) **Pads** : la Deck dispose de huit pads. Suivant le mode sélectionné via les boutons Mode Select, ces pads peuvent avoir différentes fonctions. Pour plus d'informations, veuillez consulter le chapitre ↑[4.5.7, Pads](#page-201-0).

(**11**) **Touch Strip** : la Touch Strip a un comportement similaire à celui des molettes jog des contrôleurs DJ classiques. Pour plus d'informations, veuillez consulter le chapitre ↑[4.5.8, Touch](#page-202-0) [Strip.](#page-202-0)

(**12**) **Contrôles TRANSPORT** : les contrôles TRANSPORT permettent de contrôler la lecture des Decks. Cette section dispose également du bouton SHIFT permettant d'accéder aux fonctions secondaires des autres boutons. Pour plus d'informations, veuillez consulter le chapitre ↑[4.5.9, Contrôles de transport.](#page-204-0)

### <span id="page-189-0"></span>4.5.1 Bouton DECK

Le bouton DECK permet de basculer le focus (et les contrôles) entre la Deck primaire et secondaire d'une section Deck.

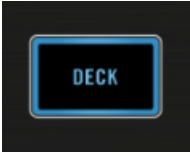

Le bouton DECK

Le bouton DECK s'allume en bleu lorsque la Deck primaire (A ou B) est sous le focus ; il s'allume en blanc lorsque la Deck secondaire (C ou D) est sous le focus.

#### 4.5.2 Bouton FLUX

Le bouton FLUX de votre D2 permet d'activer le mode Flux sur la Deck en focus.

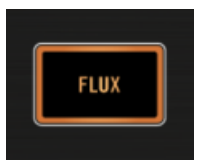

Le bouton FLUX

#### Mode Flux

En mode FLUX, sur chaque Deck, une deuxième tête de lecture continue la lecture suivant la progression normale de la piste, même si vous activez le bouclage d'une section, déclenchez temporairement la lecture à partir d'un Cue Point, sautez en avant ou en arrière, etc. De cette manière, la piste continue à avancer, quelles que soient vos manipulations.

### 4.5.3 Bouton CAPTURE

Le bouton CAPTURE permet de sélectionner rapidement la « source de capture » pour enregistrer des samples dans une Remix Deck.

<span id="page-190-0"></span>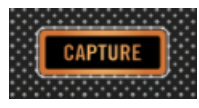

Le bouton CAPTURE

Si vous maintenez le bouton CAPTURE enfoncé et touchez l'encodeur BROWSE, l'écran affichera la source de capture actuelle. Tournez l'encodeur BROWSE pour sélectionner une autre source de capture.

La taille du sample est déterminée par la taille de boucle définie sur la Deck source.

#### 4.5.4 Zone Display et contrôles alentour

Sur l'écran couleur de votre D2, certaines des fonctionnalités peuvent être affichées/cachées à l'aide des boutons Display adjacents. L'image suivante propose une vue détaillée des éléments et contrôles de la zone Display ; la légende fournit des liens vers les sections contenant des informations plus détaillées.

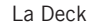

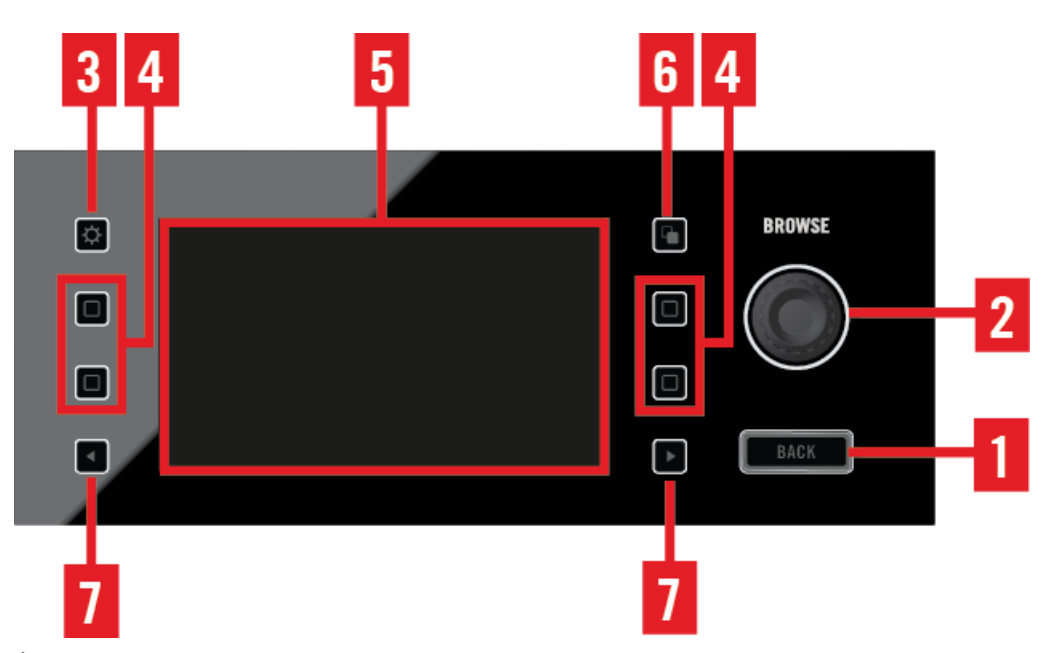

Écran et contrôles Display

(**1**) **Bouton BACK** : Le bouton BACK permet de remonter d'un niveau hiérarchique au sein du Browser. Pour plus d'informations, veuillez consulter le chapitre ↑[4.5.4.1, Bouton BACK.](#page-192-0)

(**2**) **Encodeur BROWSE** : l'encodeur BROWSE permet d'ouvrir le Browser sur l'écran d'une Deck, de parcourir ses listes et de charger des pistes. Pour plus d'informations, veuillez consulter le chapitre ↑[4.5.4.2, Encodeur BROWSE.](#page-192-0)

(**3**) **Bouton Settings** : le bouton Settings permet d'accéder aux paramètres de votre appareil ; vous pouvez y régler la calibration RGB (rendu des couleurs) et la luminosité de l'écran, ainsi que la sensibilité tactile TOUCH des curseurs. Pour plus d'informations, veuillez consulter le chapitre ↑[4.5.4.3, Bouton Settings](#page-193-0).

(**4**) **Boutons Display** : la fonction de ces quatre boutons dépend du contexte — suivant que l'écran affiche une Track Deck, une Remix Deck ou un Éditeur de Beatgrid. Pour plus d'informations, veuillez consulter le chapitre ↑[4.5.4.4, Boutons Display](#page-194-0).

<span id="page-192-0"></span>(**5**) **Écran** : les écrans 7,6 cm couleur vous permettront d'utiliser de nombreuses fonctions de TRAKTOR sans avoir à regarder l'écran de votre ordinateur. Pour plus d'informations à ce sujet, veuillez consulter le chapitre ↑[4.5.4.5, Display](#page-195-0).

(**6**) **Bouton View** : ce bouton permet de basculer entre l'Affichage Single (qui n'affiche le contenu que d'une seule Deck) et l'Affichage Split (qui adjoint une vue d'ensemble simplifiée de la Deck secondaire correspondante). Pour plus d'informations, veuillez consulter le chapitre ↑[4.5.4.6, Bouton View](#page-198-0).

(**7**) **Boutons Performance Mode** : ces deux boutons permettent de sélectionner le **mode Performance** (c-à-d FILTER, PITCH, FX SEND et MIDI) dont les paramètres sont ajustables par les **contrôles Performance** (c-à-d les quatre curseurs Performance et boutons ON situés en-dessous des écrans). Ces modes ne s'appliquent qu'aux Remix Decks et aux Stem Decks. Pour plus d'informations, veuillez consulter le chapitre ↑[4.5.4.7, Bouton Performance Mode.](#page-198-0)

#### 4.5.4.1 Bouton BACK

Lorsque le Browser est ouvert, une pression sur le bouton BACK vous permet de monter d'un niveau dans la structure des dossiers, jusqu'à la racine du Browser. Une pression prolongée sur le bouton BACK (plus d'une seconde) vous permet de sortir du Browser.

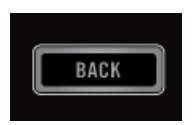

Le bouton BACK

### 4.5.4.2 Encodeur BROWSE

L'encodeur BROWSE permet d'accéder au **Browser**, de parcourir votre Collection de pistes et vos playlists.

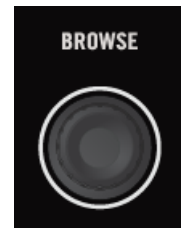

L'encodeur BROWSE

<span id="page-193-0"></span>Vous pouvez appuyer ou tourner l'encodeur BROWSE. Voici ses fonctions principales :

- Une pression sur l'encodeur BROWSE ouvre le Browser sur l'écran.
- Une rotation de l'encodeur BROWSE vous permet de parcourir les éléments de la liste. Une nouvelle pression pénètre dans un sous-dossier ; une nouvelle pression charge un élément.

Outre ses fonctions de navigation au sein du Browser, l'encodeur BROWSE peut être utilisé pour régler des paramètres et sélectionner des options dans d'autres menus et pop-ups.

Il est possible de configurer l'encodeur Browse pour qu'il ouvre le Browser lorsque vous le touchez. Pour cela, activez l'option Auto Open Browser on Touch dans les Préférences Traktor Kontrol D2 de TRAKTOR.

#### 4.5.4.3 Bouton Settings

Le bouton Settings permet d'ouvrir l'écran de paramètres de réglage de votre D2.

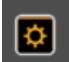

Le bouton Settings

#### Réglages de l'écran (RGB)

Ce menu de réglages permet de régler le rendu des couleurs de l'écran (saturation du rouge (RED), du vert (GREEN) et du bleu (BLUE)), ainsi que sa luminosité (BRIGHTNESS). Tournez les curseurs Performance situés en-dessous de l'écran pour ajuster ces paramètres.

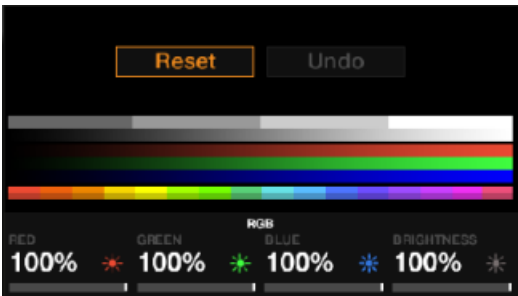

Affichage des réglages Display

#### <span id="page-194-0"></span>4.5.4.4 Boutons Display

Les boutons Display peuvent avoir diverses fonctions suivant l'affichage ayant cours.

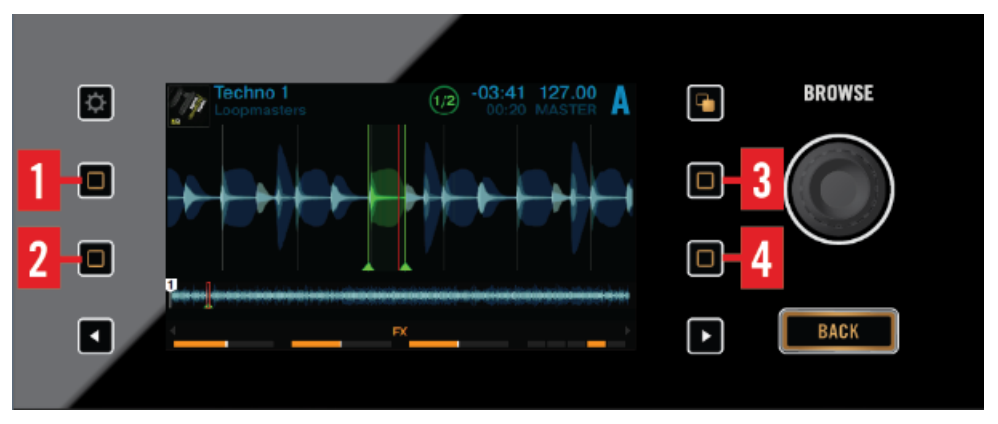

Les boutons Display

Voici une vue d'ensemble de ce que font ces boutons, en fonction de l'affichage en cours.

### Affichage Track Deck

- (**1**) **Bouton Display 1** : ouvre le pop-up BPM.
- (**2**) **Bouton Display 2** : ouvre le pop-up KEY.
- (**3**) **Bouton Display 3** : grossit l'affichage de la forme d'onde.
- (**4**) **Bouton Display 4** : rétrécit l'affichage de la forme d'onde.

### Affichage Stem Deck

- (**1**) **Bouton Display 1** : ouvre le pop-up BPM.
- (**2**) **Bouton Display 2** : ouvre le pop-up KEY.

(**3**) **Bouton Display 3** : grossit l'affichage de la forme d'onde. Fonction secondaire : en Affichage Stem, maintenez SHIFT enfoncé et appuyez sur le bouton Display 3 pour afficher la piste complète.

<span id="page-195-0"></span>(**4**) **Bouton Display 4** : rétrécit l'affichage de la forme d'onde. Fonction secondaire : lorsque la piste complète est affichée, maintenez SHIFT enfoncé et appuyez sur le bouton Display 4 pour passer en Affichage Stem.

#### Affichage Remix Deck

- (**1**) **Bouton Display 1** : ouvre le pop-up BPM.
- (**2**) **Bouton Display 2** : ouvre le pop-up QUANTIZE.
- (**3**) **Bouton Display 3** : Remonte dans la Sample Grid par pas de deux.

(**4**) **Bouton Display 4** : Descend dans la Sample Grid par pas de deux.

Veuillez remarquer qu'il est possible de refermer n'importe quel pop-up en appuyant à nouveau sur le bouton qui a servi à l'ouvrir, ou bien en appuyant sur le bouton View.

#### 4.5.4.5 Display

La configuration par défaut de TRAKTOR est 2 Track Decks + 2 Remix Decks (Scratch). Cela signifie que les deux Decks du haut de votre D2 (A et B) sont des **Track Decks** et que les deux Decks du bas (C et D) sont des **Remix Decks**.

- L'écran de gauche affiche des informations concernant les Decks A et C.
- L'écran de droite affiche des informations concernant les Decks B et D.

Toute Deck active de TRAKTOR fonctionne dans l'un des modes Track Deck, Stem Deck, Remix Deck ou Live Input Deck. Voici une vue d'ensemble des informations affichées par les écrans de votre D2 pour chaque type de Deck :

Toute Deck active de TRAKTOR fonctionne dans l'un des modes Track Deck, Stem Deck, Remix Deck ou Live Input Deck. Voici une vue d'ensemble des informations affichées par l'écran de votre D2 pour chaque type de Deck :

#### Track Deck et Stem Deck

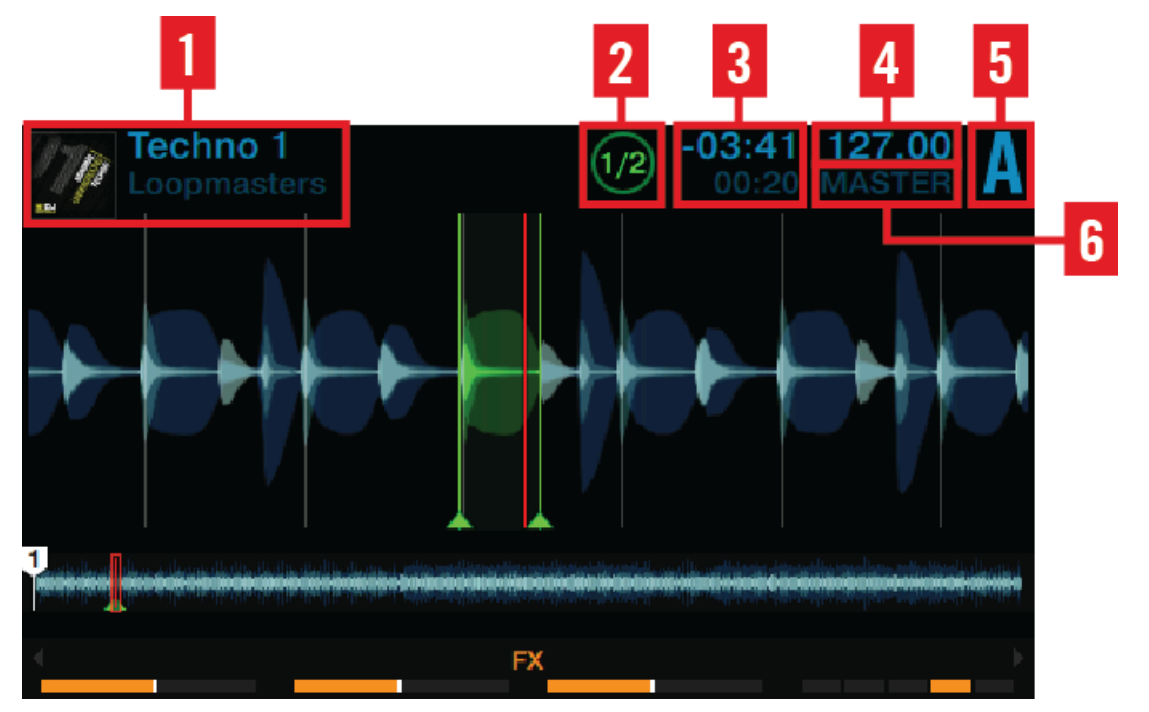

Affichage Track Deck ou Stem Deck

Pour les Track Decks et les Stem Decks, l'affichage de votre D2 fournit des informations concernant :

- (**1**) **Illustration**, **titre de la chanson et nom de l'artiste**.
- (**2**) **Taille de boucle** : valeur comprise entre 1/32ème de beat et 32 beats.
- (**3**) **Position de la tête de lecture** : temps écoulé depuis le début de la piste et temps restant.
- (**4**) **Tempo de la Deck** in BPM.
- (**5**) **Focus de la Deck** : Deck A D.

(**6**) **État de la Synchronisation** : si une Deck est définie comme **Tempo Master**, MASTER sera affiché sous le tempo de la Deck. SYNC indique que la Deck est synchronisée à un Tempo Master. Si une Deck n'est pas du tout synchronisée, l'en-tête de la Deck affiche la déviation de son tempo (en pourcentage) par rapport au tempo original du fichier.

#### 3 2 **Remix Deck Tutorial** 127.00 А **Vative Instruments** հ 808 DEEP **HIHAT & CLAP BURBLE GATE DEEP VERB SPI** With the Wilmitsh and With the Select o ငာ っ HiHat & C **Bubble G** Deep Ver **Intro Beat** lap **b** Splash ate o c c c Mellow H **Bubble V** Deep Aci 808 Deep atClap erb d **FX**

### Remix Deck

Affichage Remix Deck.

Pour les Remix Decks, l'affichage de votre D2 fournit des informations concernant :

- (**1**) **Illustration**, **titre du Set** et **nom de l'artiste**.
- (**2**) **Taille de boucle** : valeur comprise entre 1/32ème de beat et 32 beats.
- (**3**) **Valeur du paramètre Quantize**.
- (**4**) **Tempo de la Deck** in BPM.

<span id="page-198-0"></span>(**5**) **Focus de la Deck** : Deck A - D.

(**6**) **État de la Synchronisation** : si une Deck est définie comme **Tempo Master**, MASTER sera affiché sous le tempo de la Deck. SYNC indique que la Deck est synchronisée à un Tempo Master. Si une Deck n'est pas du tout synchronisée, l'en-tête de la Deck affiche la déviation de son tempo (en pourcentage) par rapport au tempo original du fichier.

(**7**) **Position absolue sur la Timeline de TRAKTOR**, exprimée en Mesures.Beats.Phrases.

#### 4.5.4.6 Bouton View

Le bouton View permet de basculer les modes d'Affichage à l'écran.

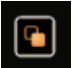

Bouton View.

Il permet de passer d'un mode d'affichage à un autre :

- **Affichage Single** : seule la Deck en focus apparaît sur l'écran.
- **Affichage Split** : les deux Decks apparaissent simultanément à l'écran ; la Deck en focus bénéficie d'une grande forme d'onde et d'informations détaillées, tandis que la Deck qui n'est pas en focus doit se contenter d'une petite forme d'onde avec marqueurs et tête de lecture.

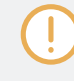

Dès qu'un pop-up s'ouvre sur un des écrans (par ex. le Menu de sélection des effets, le Browser, les pop-ups BPM ou KEY), le bouton View se met à clignoter. Appuyez sur le bouton View pour refermer le pop-up.

### 4.5.4.7 Bouton Performance Mode

Les boutons Performance Mode (flèches gauche et droite) permettent de sélectionner le modes Performance parmi FILTER, PITCH, FX SEND et (s'il est activé) MIDI.

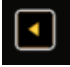

Bouton Performance Mode de gauche

#### <span id="page-199-0"></span>4.5.5 Contrôles Performance

En-dessous de l'écran, la Deck dispose de quatre curseurs et boutons permettant de contrôler les paramètres FILTER, PITCH ou FX SEND et (s'il est activé) MIDI pour chaque slot de la Remix Deck.

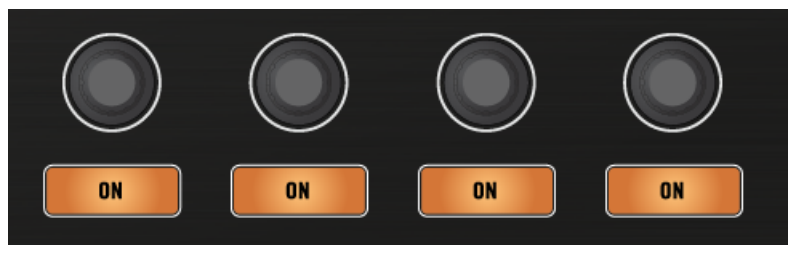

Les contrôles Performance

#### Mode Performance FILTER

Sur une Remix Deck, le mode Performance par défaut est le mode FILTER. Les boutons Performance ON permettent d'activer/désactiver le filtre (FILTER) sur un Remix Slot. La fréquence de coupure du filtre FILTER est contrôlée par le curseur Performance correspondant. Les réglages de la fréquence de coupure de FILTER s'affichent sur le pop-up Performance apparaissant en bas de l'écran.

Les contrôles Performance fonctionnent même si le focus n'est pas établi sur la Remix Deck.

#### Le mode Performance FX SEND

Lorsque FX SEND est sélectionné, les curseurs Performance permettent de contrôler, slot par slot, la proportion de signal envoyé dans le(s) FX Unit(s) assigné(s). La valeur de chaque paramètre FX SEND est affichée juste au-dessus du curseur Performance correspondant.

Si après avoir augmenté le paramètre FX SEND vous n'entendez toujours aucun effet, assurez-vous que la Remix Deck est bien assignée à un FX Unit (sur le canal correspondant du Mixer).

#### <span id="page-200-0"></span>Le mode Performance PITCH

Lorsque PITCH est sélectionné, les curseurs Performance permettent de transposer la hauteur tonale du sample correspondant. En d'autres termes, la correction de hauteur tonale peut être appliquée indépendamment sur chaque Remix Cell. La variation de hauteur tonale appliquée est affichée juste au-dessus du curseur correspondant.

#### 4.5.6 Tirettes de volume des slots

Votre D2 dispose d'un fader de volume indépendant pour chaque Remix Slot ou Stem Part. Cela vous permettra de mixer les signaux des quatre Remix Slots d'une Remix Deck ou des quatre Stem Parts d'une Stem Deck, avant que le signal résultant ne passe par la tirette du canal correspondant, puis par le crossfader.

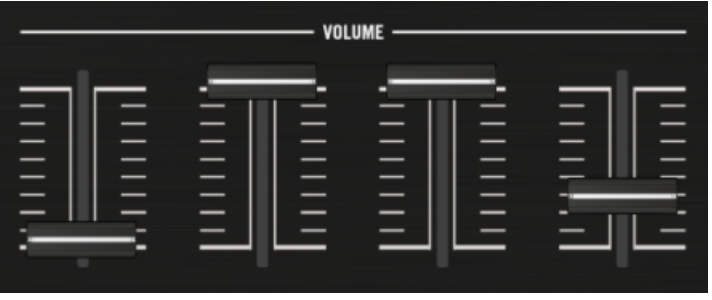

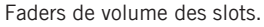

#### Utiliser les tirettes de volume des slots sur une Remix Deck

- Dans le cas où vous disposez d'une seule Remix Deck pour chaque côté du S8, les tirettes contrôlent les slots de ces Remix Decks même si le focus est établi sur une autre Deck.
- Dans le cas où la Deck primaire et la Deck secondaire sont toutes deux des Remix Decks, les tirettes de volume des slots permettent de contrôler les slots de la Deck en focus.

#### Utiliser les tirettes de volume des slots sur une Stem Deck

▪ Dans le cas où vous ne disposez que d'une Stem Deck de chaque côté du contrôleur, les tirettes contrôlent les Stem Parts de ces Stem Decks.

<span id="page-201-0"></span>▪ Dans le cas où la Deck primaire et la Deck secondaire sont toutes deux des Stem Decks, les tirettes de volume des Slots permettent de contrôler les Stem Parts de la Deck en focus.

#### 4.5.7 Pads

La Deck de votre D2 dispose de 8 pads. Suivant le mode sélectionné via les boutons Mode Select, ces pads peuvent avoir différentes fonctions.

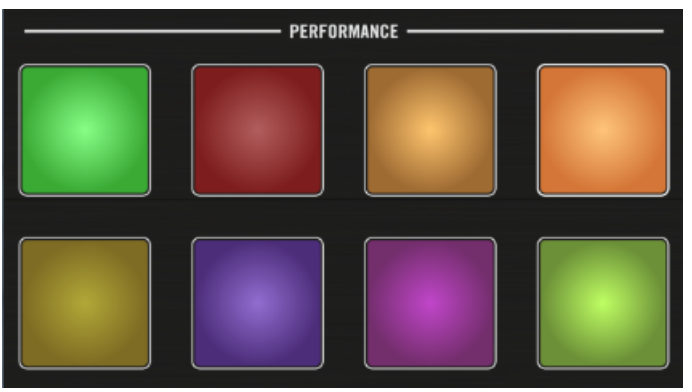

Les pads

Voici une vue d'ensemble de ce que font les pads dans chacun des modes :

### Mode HOTCUE

Pendant la lecture, une pression sur l'un des pads inactifs définit un Cue Point. Le pad s'illumine et le Cue Point créé est automatiquement assigné à ce pad. Une nouvelle pression sur ce pad permet de ramener la tête de lecture à ce Cue Point.

#### Mode LOOP

En mode Loop, appuyez sur un pad pour activer une boucle de la taille définie par Loop Mode Size dans Preferences > Traktor Kontrol D2 > Loop Mode Sizes > Loop. Par défaut, ces tailles sont :

- Boucle de 1/8ème de mesure
- Boucle de 1/4 de mesure
- <span id="page-202-0"></span>▪ Boucle de 1/2 mesure
- Boucle de 1 mesure

La fonction de bouclage prend en compte le paramètre global Quantize :

- Si Quantize est activé, TRAKTOR retarde le départ de la boucle jusqu'au beat suivant, de sorte à ce que le bouclage n'altère pas la synchronisation de la piste.
- Si Quantize est désactivé, la lecture en boucle démarre précisément au moment où vous appuyez sur le pad.

### FREEZE et mode Slicer

En mode FREEZE, TRAKTOR définit une section de la taille d'une boucle (paramètre taille de boucle) et débutant à la position de lecture ; cette section est découpée en huit tranches (« Slices ») de taille égale. Ces Slices sont ensuite assignées aux pads. Appuyez sur un pad pour lancer la lecture de la Slice correspondante.

En mode FREEZE, vous pouvez accéder au mode Slicer. Voici en quoi le mode Slicer diffère du mode FREEZE :

- En mode Slicer, maintenez un pad enfoncé pour lire en boucle la Slice correspondante.
- En mode Slicer, maintenez deux pads enfoncés pour lire en boucle tout l'intervalle compris entre le début du premier pad et la fin du deuxième pad.

Si vous appuyez sur l'encodeur Loop alors que le mode Freeze est actif, vous passez en mode Slicer. Les Slices à écran et les pads passent alors du bleu au vert.

### Mode REMIX

En mode REMIX, les pads déclenchent la lecture du contenu de la Remix Cell correspondante – les pistes, boucles ou samples définis par le Remix Set. Après le chargement d'un Remix Set, chaque pad adopte la couleur de la Sample Cell associée. Appuyez sur les boutons Display 3 et 4 pour faire défiler les rangées de Remix Cells (sauts de deux rangs).

### 4.5.8 Touch Strip

Votre D2 ne possède pas les habituelles molettes jog que l'on trouve sur les contrôleurs DJ classiques. Le contrôle des fonctions généralement associées aux molettes jog s'effectue à l'aide d'une « Touch Strip » particulièrement intuitive.

Voici les actions que vous pouvez réaliser à l'aide de la Touch Strip :

- **Recherche rapide/navigation** dans la piste.
- **Tempo bend** (altération du tempo, ou « **Nudge** ») pour aligner les beats.
- **Effets de scratch.**
- **Maintenir** la piste ou les Samples.
- **Inverser la rotation** de la piste ou des Samples.

Au-dessus de la Touch Strip, une rangée de diodes fournit des informations visuelles liées à l'utilisation de la Touch Strip.

#### Indicateur de phase

Pour les Track Decks, les Stem Decks et les Remix Decks, les diodes font office d'**indicateur de phase rythmique** : elles indiquent le déphasage de la Deck en focus par rapport à la Deck MAS-TER. Il s'agit du même indicateur que celui affiché par les Decks de TRAKTOR.

#### Direction des effets de scratch

Si vous n'avez pas appris à scratcher avec des vinyles et de véritables platines, il pourra vous sembler plus intuitif d'inverser le sens d'utilisation de la Touch Strip. Si vous sélectionnez cette option, le glissement de votre doigt vers la droite fera avancer la tête de lecture au sein de la forme d'onde.

► Inversez cette réponse directionnelle en décochant la case Invert dans les Préférences D2 de TRAKTOR : Preferences> Traktor Kontrol D2>Touchstrip>Scratch Sensitivity.

Pour des informations plus détaillées concernant les Préférences de la Touch Strip, veuillez consulter la section ↑[5.3, Touchstrip.](#page-209-0)

#### Direction pour l'altération du tempo

Avec les réglages par défaut de TRAKTOR, le glissement de votre doigt sur la Touch Strip a le même effet que si vous accélériez ou ralentissiez un vinyle avec votre main :

- Glissez le doigt vers la gauche pour accélérer le vinyle.
- Glissez le doigt vers la droite pour ralentir le vinyle.

<span id="page-204-0"></span>Si vous n'avez pas appris à caler les vinyles avec de véritables platines, ce type de contrôle peut sembler contre-intuitif. Il est probable que, regardant la forme d'onde, vous pensiez plutôt en termes de déplacement de la tête de lecture au sein de la piste. Vous pouvez également souhaiter que le comportement pour l'altération du tempo soit le même que pour la fonction de recherche rapide :

- Faire glisser le doigt vers la droite pour faire avancer la tête de lecture.
- Faire glisser le doigt vers la gauche pour faire reculer la tête de lecture.

Pour inverser le sens de cette fonction, décochez la case Invert dans : Preferences> Traktor Kontrol D2>Touchstrip>Bend Sensitivity.

#### Sensibilité (Sensitivity)

Sur votre D2, le réglage d'usine du paramètre Sensitivity est censé convenir à une majorité d'utilisateurs dans le plus grand nombre de situations. Cependant, il peut arriver que la Touch Strip ne soit pas assez réactive vis-à-vis de vos mouvements, ou à l'inverse qu'elle réagisse alors qu'il n'y a pas de mouvement.

Les sensibilités de la Touch Strip pour les effets d'altération du tempo et de scratch peuvent être réglées séparément dans : Preferences> Traktor Kontrol D2>Touchstrip.

#### 4.5.9 Contrôles de transport

Les boutons de transport permettent de contrôler la lecture de la Deck de votre D2.

#### Bouton PLAY

Le bouton PLAY déclenche/arrête la lecture de la Deck en focus. Lorsque la lecture est en cours, ce bouton s'illumine en vert. Lorsque la lecture est arrêtée, le bouton n'est que faiblement éclairé.

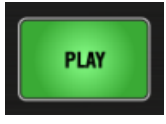

Le bouton PI AY

#### Bouton CUE

Le bouton CUE est indissociable de l'utilisation des Hot Cue Points au sein de TRAKTOR. Lorsque vous appuyez dessus, le bouton s'illumine en bleu. Lorsqu'il est relâché, le bouton redevient moins lumineux.

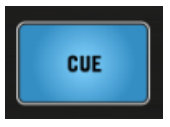

Le bouton CUE

Le bouton CUE fonctionne comme suit :

- Si une Deck est en cours de lecture, appuyez sur le bouton CUE pour sauter au **Cue Point Flottant** et arrêter la lecture.
- Si une Deck est à l'arrêt, maintenez le bouton CUE enfoncé pour lancer la lecture ; la lecture continue tant que le bouton est enfoncé.
- Si une Deck est en cours de lecture avec le bouton CUE maintenu enfoncé, appuyez sur PLAY pour que la lecture continue une fois les boutons relâchés.
- **E** Appuyez sur SHIFT + CUE pour revenir au début de la piste : la lecture continue alors.

#### Bouton SYNC

Le bouton SYNC permet d'activer/désactiver la synchronisation à la Master Deck.

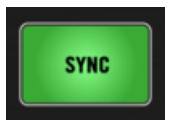

Le bouton SYNC lorsque la Deck est synchronisée

Pendant la lecture, appuyez sur SHIFT + SYNC pour définir la Deck comme **Tempo Master**. Le tempo de la Deck devient alors le tempo de référence pour toutes les autres Decks et effets synchronisés. Sur l'écran de votre D2, on peut lire MASTER inscrit dans l'en-tête de la Deck définie comme Master.

Le bouton SYNC possède plusieurs états permettant de visualiser les informations suivantes :

- Si la Deck est synchronisée au tempo et en phase avec le Tempo Master, le bouton brille fortement en vert.
- Si la Deck est synchronisée au tempo mais déphasée par rapport au Tempo Master, le bouton brille fortement en rouge.
- Si la Deck n'est pas synchronisée, le bouton est faiblement illuminé en vert.

Si une Deck en focus se déphase, appuyez sur le bouton SYNC deux fois pour resynchroniser automatiquement la Deck avec le Tempo Master.

#### Bouton SHIFT

Le bouton SHIFT est un modificateur pour les autres éléments de contrôle de votre D2. Il donne accès aux fonctions secondaires. Lorsque vous appuyez sur le bouton Shift, il s'illumine en blanc.

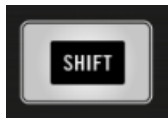

Le bouton SHIFT

Vous trouverez tout au long de ce document des exemples d'utilisation du bouton SHIFT permettant d'accéder à des fonctions secondaires.

# 5 Panneau Preferences dans TRAKTOR

Une fois TRAKTOR configuré à l'aide du Setup Wizard (Assistant de Configuration), un panneau dédié au D2 est ajouté aux Préférences de TRAKTOR ; il vous permettra de configurer le comportement des contrôles tactiles, la luminosité générale des boutons rétro-éclairés, ainsi que les tailles de boucle et de Beatjump assignées à chaque pad des Decks.

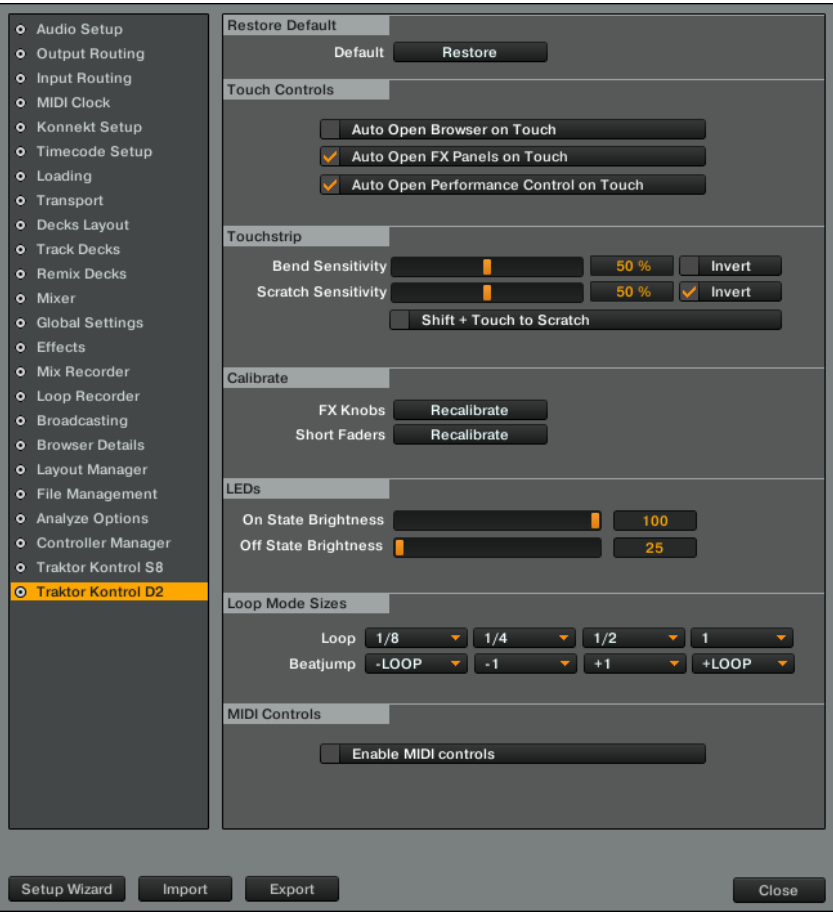

Le panneau D2 dans les Préférences de TRAKTOR

### 5.1 Restore Default

Ce bouton restaure tous les réglages d'usine du TRAKTOR KONTROL D2 et vous laisse ensuite choisir sa configuration de Decks basique grâce au Setup Wizard.

### 5.2 Touch Controls

Un certain nombre d'éléments de contrôle sont tactiles. Vous pouvez activer les fonctions Touch dans TRAKTOR ; elles vous permettront d'accéder à certaines fonctionnalités sans avoir à appuyer sur les boutons.

- Auto Open Browser on Touch : lorsque cette option est activée, touchez un encodeur BROWSE pour ouvrir le Browser ; relâchez-le pour refermer automatiquement le Browser. Lorsque cette option est désactivée, il faut appuyer sur l'encodeur BROWSE pour ouvrir le Browser.
- Auto Open FX Panels on Touch : lorsque cette option est activée, touchez un bouton FX pour faire apparaître le panneau FX affichant des informations concernant la valeur des paramètres associés aux curseurs ainsi que les fonctions des boutons FX adiacents. Lorsque cette option est désactivée, il est toujours possible de contrôler les paramètres bien qu'aucun panneau ne s'ouvre.
- Auto Open Performance Control on Touch : lorsque cette option est activée, touchez un bouton Performance pour faire apparaître le panneau Performance affichant des informations concernant la valeur des paramètres associés aux curseurs ainsi que les fonctions des boutons Performance adjacents. Lorsque cette option est désactivée, il est toujours possible de contrôler les paramètres bien qu'aucun panneau ne s'ouvre.

### <span id="page-209-0"></span>5.3 Touchstrip

La technologie tactile s'appuie sur les propriétés électriques de la peau, qui diffèrent d'une personne à l'autre. Les réglages par défaut conviendront pour la majorité des personnes dans la plupart des cas. Cependant, si vous avez le sentiment que les Touch Strips devraient être plus sensibles, ou si au contraire ils réagissent trop tôt, leur comportement peut être configuré ici.

- Bend Sensitivity : réglage de 50% par défaut ; ajustez ici la sensibilité pour l'altération du tempo (Tempo bend), et contrôlez en temps réel si la nouvelle sensibilité vous convient mieux.
- Scratch Sensitivity: réglage de 50% par défaut ; ajustez ici la sensibilité pour les effets de Scratch, et contrôlez en temps réel si la nouvelle sensibilité vous convient mieux.
- Bend Invert : désactivé par défaut ; glissez le long de la Touch Strip vers la gauche pour ralentir temporairement la lecture. Lorsque cette option est activée, glissez votre doigt vers la gauche pour accélérer temporairement la lecture.
- Scratch Invert : activé par défaut ; glissez le long de la Touch Strip vers la gauche pour faire avancer la tête de lecture au sein de la piste. Lorsque cette option est désactivée, glissez votre doigt vers la gauche pour faire reculer la tête de lecture au sein de la piste.
- $\bullet$  Shift + Touch to Scratch : lorsque cette option est désactivée (réglage par défaut), un glissement de votre doigt sur la Touch Strip tout en maintenant SHIFT enfoncé génère une recherche absolue. Lorsque cette option est activée, un glissement de votre doigt sur la Touch Strip tout en maintenant SHIFT enfoncé effectue des scratches et autres backspins.

# 5.4 Calibrate

La calibration garantit que les éléments de contrôle permettent d'effectuer des réglages avec un maximum de précision sur toute leur plage de contrôle. Les éléments de contrôle de votre D2 ont été calibrés avec soin lors de sa production ; il est cependant possible qu'il faille les recalibrer au cours de la vie de votre appareil. Lorsqu'un élément de contrôle ne vous permet plus de définir la valeur minimale ou maximale du paramètre associé, il est temps de le recalibrer.

La calibration s'effectue par groupes d'éléments de contrôle ; cliquez simplement sur le bouton Recalibrate correspondant :

- FX Knobs : permet de recalibrer les curseurs FX des FX Units 1 et 2.
- Short Faders : permet de recalibrer les tirettes de volume des Slots.
- FX Knobs : permet de recalibrer les curseurs FX des FX Units 1 et 2.
- Mixer Knobs : permet de recalibrer les curseurs d'égalisation (HI, MID, LOW) et de filtre (FILTER).
- Mixer Faders : permet de recalibrer les tirettes des canaux.
- Crossfader : permet de recalibrer le Crossfader.

# 5.5 LEDs (diodes)

Le rétroéclairage des pads et des boutons de votre D2 possède deux niveaux d'intensité permettant d'indiquer les états Activé/Désactivé. Suivant les conditions d'éclairage pendant votre set, il peut s'avérer nécessaire d'ajuster ces niveaux d'intensité lumineuse.

On State Brightness : définit la luminosité des boutons et pads activés.

Dim State Percentage : définit la luminosité des boutons et pads désactivés (pourcentage du paramètre On State Brightness).

# 5.6 Loop Mode Sizes

Lorsqu'une Deck est en mode LOOP, les pads correspondants sont séparés en deux rangées. La rangée du haut représente quatre différentes tailles de boucles (Loop), et la rangée du bas quatre différentes tailles de Beatjump. Vous pouvez ici ajuster ces paramètres suivant vos besoins.

▪ Loop : à l'aide des menus déroulants, sélectionnez pour chacun des quatre pads du haut une taille de boucle parmi les valeurs (en beats) : 1/32, 1/16, 1/4, 1/2, 1, 2, 4, 8, 16, 32.

▪ Beatjump : sélectionnez pour chacun des quatre pads du bas une taille de Beatjump parmi les valeurs : - LOOP, - 32, - 16, - 8, - 4, - 2, - 1, -/2, -/4, -/8, -/16, +/16, +/8, +/4, +/2, +1, +2, +4, +8, + 16, + 32, +LOOP.

### 5.7 Activer les contrôles MIDI

Le TRAKTOR KONTROL D2 vous permet d'utiliser les curseurs Performance, les boutons Performance et les faders Performance sous l'écran en tant que contrôles MIDI. Vous pouvez ainsi utiliser ces contrôles pour envoyer des messages MIDI à d'autres applications ou à des appareils externes. Cette fonction est désactivée par défaut ; elle requiert une petite configuration.

#### Activer les contrôles MIDI

Pour activer les contrôles MIDI pour le D2 :

- 1. Dans la fenêtre de TRAKTOR, cliquez sur File puis sur Preferences afin d'ouvrir la fenêtre des préférences.
- 2. Naviguez jusqu'à la page Traktor Kontrol D2. Là, cochez l'option Enable MIDI controls dans la section MIDI Controls.

Activer les contrôles MIDI

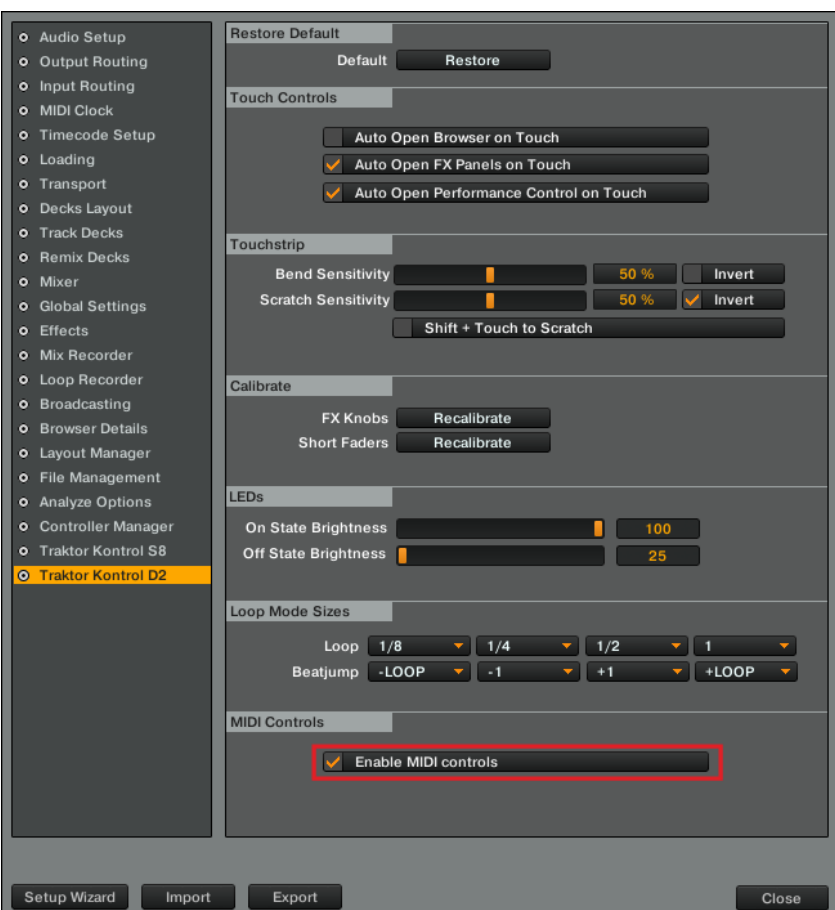

L'option Enable MIDI Controls dans les Préférences.

#### Assigner des messages MIDI

Pour assigner le message MIDI et le canal MIDI aux divers contrôles MIDI :

1. Sélectionnez l'onglet Controller Manager dans les Préférences.

2. Cliquez sur le bouton Add... et sélectionnez Generic Device dans la liste pour créer un nouvel appareil MIDI générique.

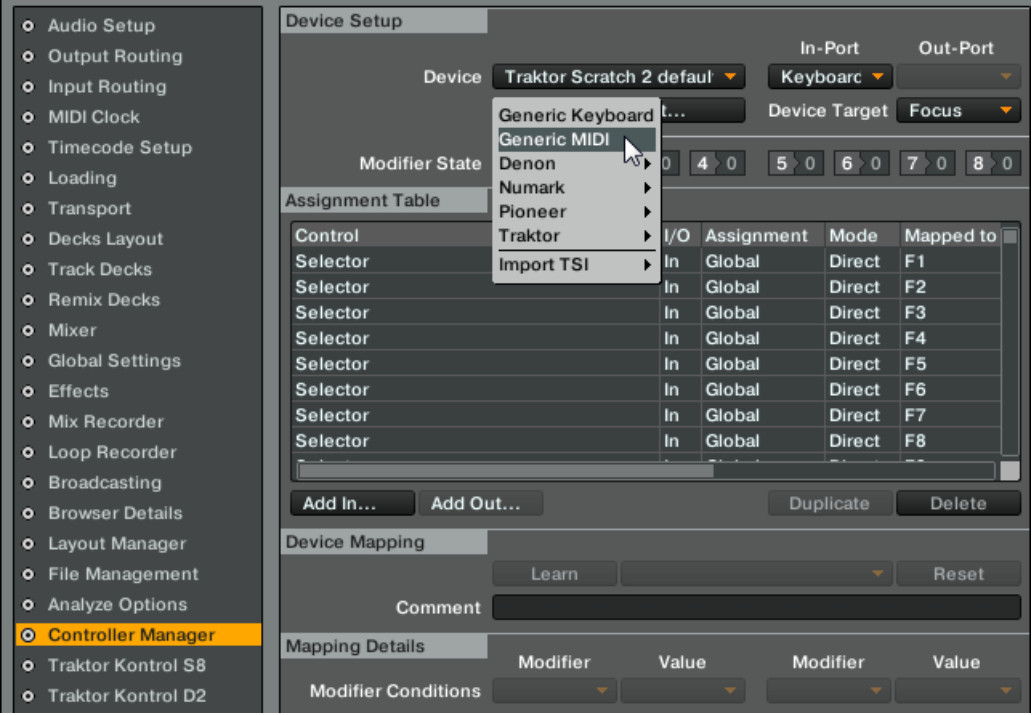

3. Dans le coin supérieur droit, sélectionnez le port MIDI qui sera utilisé comme sortie par cet appareil MIDI générique.

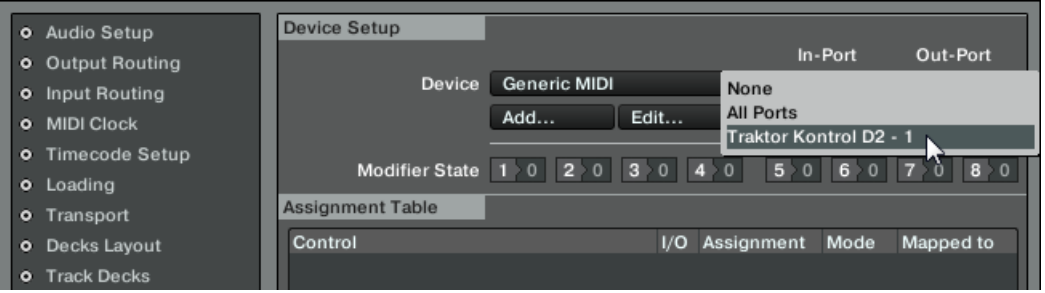

4. Cliquez sur le bouton Add Out….

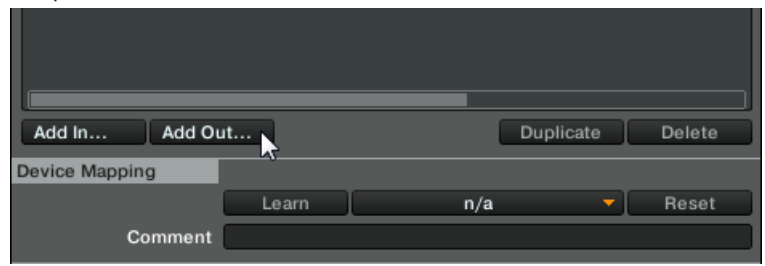

5. Naviguez jusqu'à Global > MIDI Controls >….

Là, vous pouvez assigner le message MIDI et le canal MIDI aux divers contrôles MIDI. Vous y trouvez la liste des curseurs, faders et boutons. Les quatre premiers éléments dans chaque catégorie correspondent à la Deck de gauche (assignée aux Decks A et C), tandis que les quatre derniers curseurs, faders et boutons correspondent à la Deck de droite (assignée aux Decks B et D).

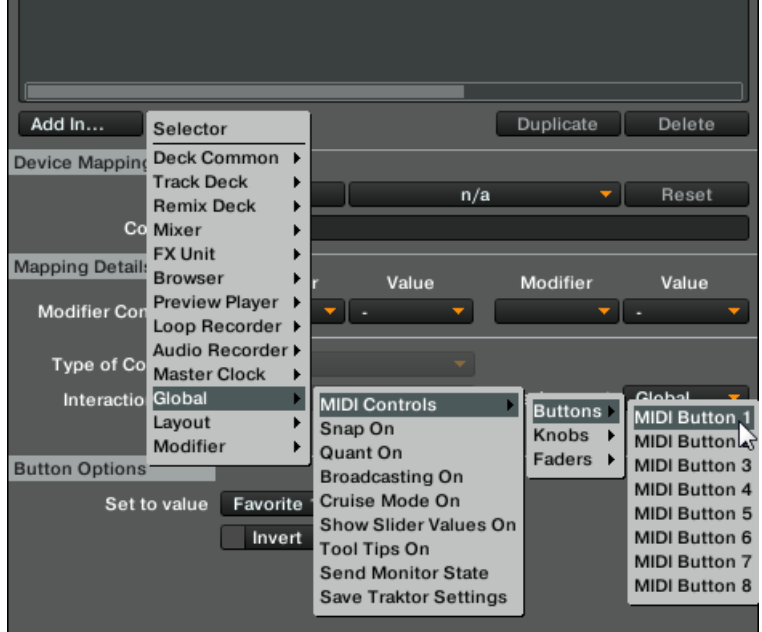

- **Assignment Table** Control I/O Assignment Mode Mapped to Cond **MIDI Button 1** Out Global Output Ch03.CC.023 Add In... Add Out... Duplicate Delete
- 6. Sélectionnez un élément pour l'ajouter à votre assignation.

7. Cliquez sur le menu déroulant Device Mapping pour afficher une liste de 16 canaux MIDI. Avec votre souris, survolez l'entrée correspondant au canal MIDI que vous souhaitez utiliser pour la sortie. Un sous-menu contenant les types de messages CC, Note et Pitch Bend apparaît. Vous pouvez sélectionner Pitch Bend pour assigner le message MIDI Pitch Bend à ce contrôle, ou bien survolez avec votre souris l'un des deux autres menus pour afficher une liste des contrôles CC spécifiques ou une liste de numéros et noms des Notes MIDI
individuelles. Vous pouvez alors cliquez sur l'un d'eux pour assigner le contrôle à la Note ou au contrôle CC choisi.

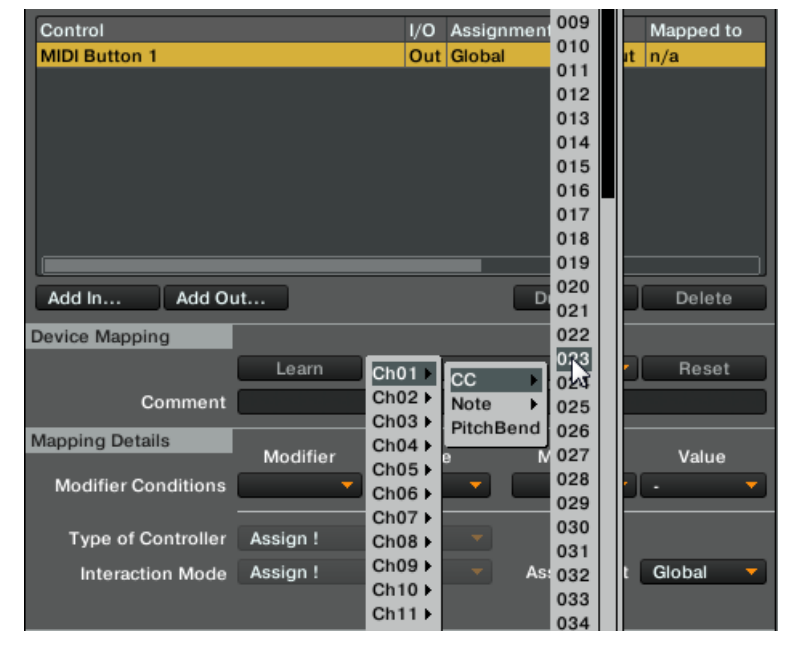

- 8. Répétez les deux étapes ci-dessus pour chacun des contrôles MIDI que vous souhaitez assigner.
- 9. Fermez les Préférences en cliquant sur Close.

#### Passer le contrôleur D2 en mode MIDI

Pour passer les contrôles Performance de votre D2 en mode MIDI :

► Appuyez sur les boutons Performance Mode près de l'écran jusqu'à ce que la page MIDI apparaisse.

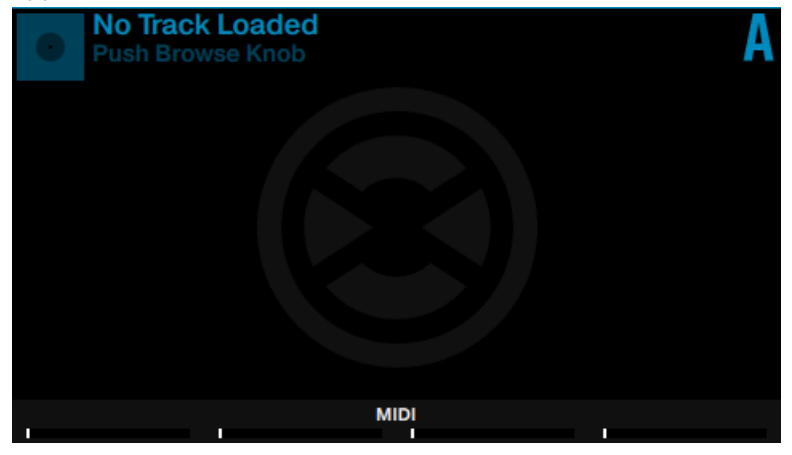

► Touchez un curseur Performance pour agrandir le panneau MIDI affichant les paramètres actuels des contrôles MIDI sélectionnés.

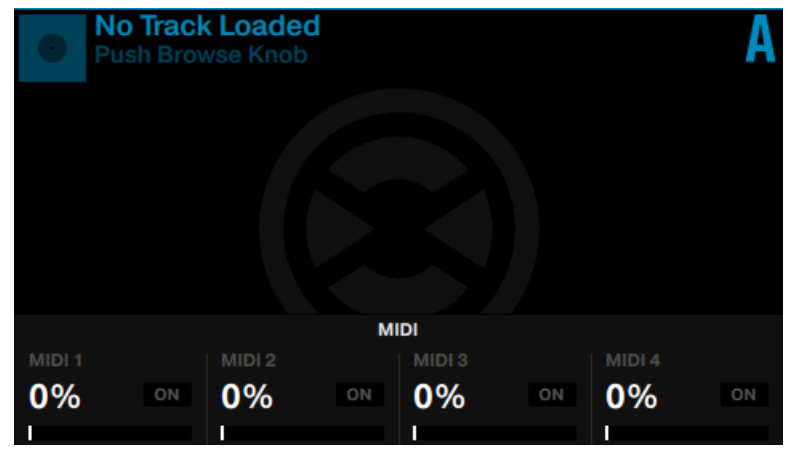

La page MIDI n'apparaît pas si l'option Enable MIDI controls au-dessus n'est pas activée.

Lorsque le mode MIDI est activé sur votre D2, les curseurs et boutons Performance envoient les messages MIDI que vous leur avez assignés dans le Controller Manager. Si vous souhaitez que les faders de volume des slots envoient des messages MIDI, assurezvous qu'aucune des Decks contrôlées par le D2 n'est une Remix Deck. Dans le cas contraire, les faders de volume des slots continueront à contrôler les volumes des Remix Slots au lieu d'envoyer des données MIDI.

# 6 Dépannage — Obtenir de l'aide

Ce chapitre traite des problèmes les plus courants. La plupart des situations à problèmes liées à la configuration du TRAKTOR KONTROL D2 sont listées ici, accompagnées de moyens sûrs de les résoudre.

# 6.1 Dépannage

Voici quelques points à contrôler si le D2 ne fonctionne pas correctement avec votre système.

### 6.1.1 TRAKTOR ne démarre pas

- Vérifiez la configuration requise pour TRAKTOR KONTROL D2. La configuration minimale requise assure le fonctionnement de TRAKTOR, mais ses usages avancés (par exemple la fonction Keylock ou les effets) peuvent nécessiter un système plus puissant.
- Démarrez l'application Service Center et vérifiez que vous avez installé la version la plus récente de TRAKTOR.
- Assurez-vous que vous n'avez pas double-cliqué sur le raccourci/alias d'une version plus ancienne du logiciel.
- Redémarrez votre ordinateur. Déconnectez toutes les autres interfaces audio ainsi que les autres périphériques (imprimantes, scanners, etc.), pour vérifier si cela résout le problème.
- Essayez de renommer le fichier **collection.nml** du dossier Racine de TRAKTOR 2 et relancez TRAKTOR. Ainsi, TRAKTOR créera une nouvelle Collection vide. Ré-importez le fichier **.nml** renommé pour restaurer votre collection.

L'emplacement du dossier Racine est :

**Windows :** \Mes Documents\Native Instruments\Traktor 2\

**Mac OS X** : DossierUtilisateur/Documents/Native Instruments/Traktor

# 6.1.2 TRAKTOR plante

En cas de plantage pendant l'utilisation, veuillez contacter l'équipe d'assistance technique de NATIVE INSTRUMENTS et leur envoyer votre rapport de plantage. Vous trouverez le rapport de plantage dans les dossiers suivants :

- **Windows** : \Mes Documents\Native Instruments\Traktor 2\Crashlogs\
- **Mac OS X**: DossierUtilisateur/Bibliothèque/Logs/CrashReporter/

# 6.1.3 Mises à jour

Lorsque vous rencontrez un problème, il est recommandé de commencer par télécharger et installer les éventuelles mises à jour du logiciel, à l'aide du Service Center ou bien depuis notre site web :

#### <http://www.native-instruments.com/updates>

Des mises à jour paraissent régulièrement pour corriger les problèmes connus, maintenir la compatibilité avec les mises à jour des systèmes d'exploitation et améliorer constamment le logiciel.

# 6.2 Obtenir de l'Aide

Si vous rencontrez avec votre produit Native Instruments des problèmes qui ne sont pas traités par la documentation fournie, il existe plusieurs moyens d'obtenir de l'aide !

Les liens fournis dans les sections suivantes sont également disponibles dans l'application Service Center :

► Ouvrez l'application Service Center et cliquez sur le bouton Assistance situé dans le coin supérieur droit.

### 6.2.1 Base de Connaissances (Knowledge Base)

La Base de Connaissances en Ligne rassemble de nombreuses informations utiles sur votre produit Native Instruments et pourront vous aider à résoudre les problèmes rencontrés. Vous trouverez la Base de connaissances (en anglais « Knowledge Base ») à l'adresse :

#### <http://www.native-instruments.com/knowledge>

#### 6.2.2 Assistance technique

Si aucune entrée de la Base de Connaissances ne correspond à votre problème, ou si la ou les entrées correspondante(s) ne le résolvent pas, vous pouvez utiliser le Formulaire d'Assistance en ligne (« Online Support Form ») pour contacter l'équipe d'Assistance Technique de Native Instruments. Le Formulaire d'Assistance en ligne vous demandera de saisir des informations sur votre configuration matérielle et logicielle. Ces informations sont essentielles pour que notre équipe d'assistance puisse vous fournir une aide de qualité. Vous pouvez contacter notre Assistance en ligne (Online Support) à l'adresse :

#### <http://www.native-instruments.com/suppform>

Lors de vos communications avec l'équipe d'assistance, gardez à l'esprit que plus vous lui fournirez d'informations sur votre matériel, votre système d'exploitation, la version du logiciel que vous utilisez et le problème que vous rencontrez, mieux elle pourra vous venir en aide. Dans votre description, pensez à mentionner :

- Comment reproduire le problème
- Ce que vous avez déjà tenté pour y remédier
- Une description de votre configuration incluant tout votre matériel
- La marque et les caractéristiques de votre ordinateur
- Le numéro de version du logiciel

 $\sim$ 

Le numéro de version de votre logiciel TRAKTOR est affiché sur l'écran d'accueil qui apparaît au lancement du logiciel. Après le démarrage, ce même écran peut être ouvert en cliquant sur le logo TRAKTOR situé dans le coin supérieur droit de l'interface utilisateur.

Lorsque vous installez de nouveaux logiciels ou des mises à jour, ceux-ci sont accompagnés d'un fichier Readme (Lisez-moi) qui contient souvent des informations de dernière minute qui n'ont pu être incluses à temps dans la documentation. Veuillez ouvrir et lire ce fichier Readme avant de contacter l'Assistance Technique.

## 6.2.3 Assistance à l'enregistrement

Si des problèmes surviennent lors de la procédure d'activation du produit, veuillez contacter notre Équipe d'Assistance à l'Enregistrement :

Équipe d'assistance :

<http://www.native-instruments.com/suppform>

# 6.2.4 Forum des Utilisateurs

Sur le Forum des Utilisateurs de Native Instruments, vous pourrez échanger au sujet des fonctionnalités des produits, avec d'autres utilisateurs et utilisatrices ainsi qu'avec les experts qui modèrent le forum. Veuillez garder à l'esprit que l'équipe d'Assistance Technique ne participe pas aux forums. Si vous rencontrez un problème que les autres utilisateurs et utilisatrices ne réussissent pas à résoudre, veuillez contacter l'équipe d'Assistance Technique de Native Instruments via le formulaire d'assistance en ligne, de la manière décrite plus haut. Vous trouverez le forum d'utilisateurs à l'adresse :

<http://www.native-instruments.com/forum>

# 7 Caractéristiques techniques

#### **Connectique**

USB-HUB : deux prises USB 2.0 de type A

K : une encoche de sécurité Kensington

USB : un port USB 2,0 de type B

POWER : une prise d'alimentation secteur

#### Alimentation secteur

- Entrée : 100–240 V alternatif, 50/60 Hz, 1,5 A
- Sortie : 15 V continu, 2660 mA

#### Dimensions et poids

- Profondeur : 37,8 cm
- Hauteur : 6,6 cm
- Largeur : 19,6 cm
- Poids : 1,5 kg

#### Données environnementales

- **Température de fonctionnement** : +5 à +35 °C (41 à 95 °F) (taux d'humidité sans condensation max. : 85%)
- **Température de stockage** : 0 à 40 °C (32 à 104 °F) (taux d'humidité sans condensation max. : 85%)

N'installez pas ce matériel dans des lieux trop humides ou directement exposé au soleil.